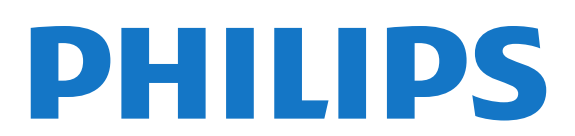

# Käyttöopas

Register your product and get support at 9809 www.philips.com/welcome

65PUS9809 65PUS9809

# Sisällys

#### [1 TV-esittely](#page-3-0)*[4](#page-3-0)*

- [1.1 Android TV](#page-3-1)*[4](#page-3-1)*
- [1.2 Ultra HD TV](#page-3-2)*[4](#page-3-2)*
- [1.3 Sovellukset](#page-3-3)*[4](#page-3-3)*
- [1.4 Elokuvat ja katsomatta jääneet ohjelmat](#page-3-4)*[4](#page-3-4)*
- [1.5 Sosiaaliset mediat](#page-3-5)*[4](#page-3-5)*
- [1.6 TV-ohjelmien keskeytys ja tallennus](#page-3-6)*[4](#page-3-6)*
- [1.7 Pelaaminen](#page-4-0)*[5](#page-4-0)*
- [1.8 Skype](#page-4-1)*[5](#page-4-1)*
- [1.9 3D](#page-4-2)*[5](#page-4-2)*
- [1.10 Älypuhelimet ja tablet-laitteet](#page-4-3)*[5](#page-4-3)*

#### [2 Asennus](#page-5-0)*[6](#page-5-0)*

- [2.1 Lue turvallisuusohjeet](#page-5-1)*[6](#page-5-1)*
- [2.2 TV-jalusta ja seinäkiinnitys](#page-5-2)*[6](#page-5-2)*
- [2.3 Vinkkejä television sijoittamiseen](#page-5-3)*[6](#page-5-3)*
- [2.4 Virtajohto](#page-5-4)*[6](#page-5-4)*
- [2.5 Antennijohto](#page-5-5)*[6](#page-5-5)*
- [2.6 Satelliittiantenni](#page-6-0)*[7](#page-6-0)*

#### [3 Verkko](#page-7-0)*[8](#page-7-0)*

- [3.1 Yhdistä verkkoon](#page-7-1)*[8](#page-7-1)*
- [3.2 Verkkoasetukset](#page-8-0)*[9](#page-8-0)*
- [3.3 Verkkolaitteet](#page-9-0)*[10](#page-9-0)*
- [3.4 Tiedostojen jakaminen](#page-9-1)*[10](#page-9-1)*

#### [4 Liitännät](#page-10-0)*[11](#page-10-0)*

- [4.1 Vinkkejä laitteiden liittämiseen](#page-10-1)*[11](#page-10-1)*
- [4.2 EasyLink HDMI-CEC](#page-11-0)*[12](#page-11-0)*
- [4.3 CI+ CA -moduuli ja Smart Card](#page-12-0)*[13](#page-12-0)*
- [4.4 Digisovitin](#page-13-0)*[14](#page-13-0)*
- [4.5 Satelliittivastaanotin](#page-13-1)*[14](#page-13-1)*
- [4.6 Kotiteatterijärjestelmä](#page-14-0)*[15](#page-14-0)*
- [4.7 Blu-ray-soitin](#page-15-0)*[16](#page-15-0)*
- [4.8 DVD-video](#page-15-1)*[16](#page-15-1)*
- [4.9 Pelikonsoli](#page-16-0)*[17](#page-16-0)*
- [4.10 Peliohjain](#page-16-1)*[17](#page-16-1)*
- [4.11 USB-kiintolevy](#page-17-0)*[18](#page-17-0)*
- [4.12 USB-näppäimistö tai -hiiri](#page-17-1)*[18](#page-17-1)* [4.13 USB Flash -asema](#page-18-0)*[19](#page-18-0)*
- [4.14 Kamera](#page-18-1)*[19](#page-18-1)*
- [4.15 Videokamera](#page-19-0)*[20](#page-19-0)*
- [4.16 Tietokone](#page-19-1)*[20](#page-19-1)*
- [4.17 Kuulokkeet](#page-20-0)*[21](#page-20-0)*
- [4.18 Langaton subwoofer SWB50](#page-20-1)*[21](#page-20-1)*
- [4.19 Langattomat kaiuttimet](#page-21-0)*[22](#page-21-0)*

#### [5 Käynnistys ja sammutus](#page-22-0)*[23](#page-22-0)*

- [5.1 Päällä, valmiustila tai pois](#page-22-1)*[23](#page-22-1)*
- [5.2 Philips-logon kirkkaus](#page-22-2)*[23](#page-22-2)*
- [5.3 Television painikkeet](#page-22-3)*[23](#page-22-3)*
- [5.4 Uniajastin](#page-22-4)*[23](#page-22-4)*
- [5.5 Sammutuksen ajastin](#page-22-5)*[23](#page-22-5)*

#### [6 Kaukosäädin](#page-24-0)*[25](#page-24-0)*

- [6.1 Painikkeet](#page-24-1)*[25](#page-24-1)*
- [6.2 Osoitin](#page-25-0)*[26](#page-25-0)*
- [6.3 Ääniohjaus](#page-26-0)*[27](#page-26-0)*
- [6.4 Näppäimistö](#page-26-1)*[27](#page-26-1)*
- [6.5 Liittäminen televisioon](#page-28-0)*[29](#page-28-0)*
- [6.6 Infrapunatunnistin](#page-28-1)*[29](#page-28-1)*
- [6.7 Akut](#page-28-2)*[29](#page-28-2)*
- [6.8 Puhdistaminen](#page-29-0)*[30](#page-29-0)*

#### [7 Liikeohjaus](#page-30-0)*[31](#page-30-0)*

- [7.1 Tietoja liikeohjauksesta](#page-30-1)*[31](#page-30-1)*
- [7.2 Kamera](#page-30-2)*[31](#page-30-2)*
- [7.3 Kädenliikkeet](#page-30-3)*[31](#page-30-3)*
- [7.4 Tietoja liikkeistä](#page-30-4)*[31](#page-30-4)*
- [7.5 Vinkkejä](#page-30-5)*[31](#page-30-5)*

#### [8 Aloitusvalikko](#page-32-0)*[33](#page-32-0)*

- [8.1 Aloitusvalikon avaaminen](#page-32-1)*[33](#page-32-1)*
- [8.2 Yleiskuvaus](#page-32-2)*[33](#page-32-2)*
- [8.3 Ilmoitukset](#page-32-3)*[33](#page-32-3)*
- [8.4 Haku](#page-32-4)*[33](#page-32-4)*

#### [9 Nyt TV:ssä](#page-33-0)*[34](#page-33-0)*

- [9.1 Tietoja Nyt TV:ssä -toiminnosta](#page-33-1)*[34](#page-33-1)*
- [9.2 Vaatimukset](#page-33-2)*[34](#page-33-2)*
- [9.3 Nyt TV:ssä -toiminnon käyttäminen](#page-33-3)*[34](#page-33-3)*

#### [10 Sovellukset](#page-34-0)*[35](#page-34-0)*

- [10.1 Tietoja sovelluksista](#page-34-1)*[35](#page-34-1)*
- [10.2 Sovelluksen asentaminen](#page-34-2)*[35](#page-34-2)*
- [10.3 Sovelluksen käynnistäminen](#page-34-3)*[35](#page-34-3)*
- [10.4 Chrome™](#page-34-4)*[35](#page-34-4)*
- [10.5 Sovelluslukitus](#page-34-5)*[35](#page-34-5)*
- [10.6 Widgetit](#page-35-0)*[36](#page-35-0)*
- [10.7 Sovellusten ja widgetien poistaminen](#page-35-1)*[36](#page-35-1)*
- [10.8 Evästeet, tyhjentäminen](#page-35-2)*[36](#page-35-2)*
- [10.9 Android-asetukset](#page-35-3)*[36](#page-35-3)*
- [10.10 Käyttöehdot sovellukset](#page-36-0)*[37](#page-36-0)*

#### [11 Video on Demand](#page-37-0)*[38](#page-37-0)*

- [11.1 Tietoja Video On Demand -toiminnosta](#page-37-1)*[38](#page-37-1)*
- [11.2 Elokuvan vuokraaminen](#page-37-2)*[38](#page-37-2)*
- [11.3 Suoratoisto](#page-37-3)*[38](#page-37-3)*

#### [12 Verkko-TV](#page-38-0)*[39](#page-38-0)*

- [12.1 Tietoja Verkko-TV-toiminnosta](#page-38-1)*[39](#page-38-1)*
- [12.2 Ohjelman valitseminen](#page-38-2)*[39](#page-38-2)*

#### [13 Kanavat](#page-39-0)*[40](#page-39-0)*

- [13.1 Kanavien katseleminen](#page-39-1)*[40](#page-39-1)*
- [13.2 TV-opas](#page-45-0)*[46](#page-45-0)*

#### [14 Liitännät, luettelo](#page-47-0)*[48](#page-47-0)*

- [14.1 Laitteeseen siirtyminen](#page-47-1)*[48](#page-47-1)*
- [14.2 Laitteen havaitseminen](#page-47-2)*[48](#page-47-2)*
- [14.3 Yhden kosketuksen toisto](#page-47-3)*[48](#page-47-3)*

[15.4 Optimaalinen 3D-katselu](#page-50-1)*[51](#page-50-1)* [15.5 3D-lasien hoito](#page-50-2)*[51](#page-50-2)* [15.6 Terveysvaroitus](#page-50-3)*[51](#page-50-3)* [16 Multi View](#page-52-0)*[53](#page-52-0)*

#### [15 3D](#page-48-0)*[49](#page-48-0)*

2

[15.1 Vaatimukset](#page-48-1)*[49](#page-48-1)* [15.2 3D-lasit](#page-48-2)*[49](#page-48-2)*

[15.3 3D-toisto](#page-50-0)*[51](#page-50-0)*

- [16.1 Tietoja Multi View -toiminnosta](#page-52-1)*[53](#page-52-1)*
- [16.2 Tehtäväpalkki](#page-52-2)*[53](#page-52-2)*
- [16.3 Kahden TV-kanavan katsominen](#page-52-3)*[53](#page-52-3)*
- [16.4 Ruutujen vaihtaminen](#page-52-4)*[53](#page-52-4)*
- [16.5 Teksti-TV ja TV-kuva](#page-52-5)*[53](#page-52-5)*

#### [17 Pelit](#page-53-0)*[54](#page-53-0)*

- [17.1 Vaatimukset](#page-53-1)*[54](#page-53-1)*
- [17.2 Peliasetukset](#page-53-2)*[54](#page-53-2)*
- [17.3 Pelaaminen](#page-53-3)*[54](#page-53-3)*
- [17.4 Peliohjaimet](#page-53-4)*[54](#page-53-4)*
- [17.5 Pelaaminen, jaetun näytön peli](#page-54-0)*[55](#page-54-0)*

#### [18 Videot, valokuvat ja musiikki](#page-55-0)*[56](#page-55-0)*

- [18.1 USB-liitännästä](#page-55-1)*[56](#page-55-1)*
- [18.2 Tietokoneesta tai NAS-laitteesta](#page-55-2)*[56](#page-55-2)*
- [18.3 Mobiililaitteesta](#page-55-3)*[56](#page-55-3)*
- [18.4 Videot](#page-56-0)*[57](#page-56-0)*
- [18.5 Valokuvat](#page-56-1)*[57](#page-56-1)*
- [18.6 Musiikki](#page-57-0)*[58](#page-57-0)*

#### [19 Toisto](#page-58-0)*[59](#page-58-0)*

- [19.1 Vaatimukset](#page-58-1)*[59](#page-58-1)*
- [19.2 Ohjelman keskeyttäminen](#page-58-2)*[59](#page-58-2)*

#### [20 Tallentaminen](#page-59-0)*[60](#page-59-0)*

- [20.1 Vaatimukset](#page-59-1)*[60](#page-59-1)*
- [20.2 Ohjelman tallentaminen](#page-59-2)*[60](#page-59-2)*
- [20.3 Tallenteen katseleminen](#page-60-0)*[61](#page-60-0)*

#### [21 Skype](#page-61-0)*[62](#page-61-0)*

- [21.1 Tietoja Skype-ohjelmasta](#page-61-1)*[62](#page-61-1)*
- [21.2 Vaatimukset](#page-61-2)*[62](#page-61-2)*
- [21.3 Skypen käytön aloittaminen](#page-61-3)*[62](#page-61-3)*
- [21.4 Skype-valikko](#page-61-4)*[62](#page-61-4)*
- [21.5 Ihmiset](#page-62-0)*[63](#page-62-0)*
- [21.6 Soittaminen Skypellä](#page-63-0)*[64](#page-63-0)*
- [21.7 Skype-saldo](#page-64-0)*[65](#page-64-0)*
- [21.8 Skype-asetukset](#page-64-1)*[65](#page-64-1)*
- [21.9 Takaisin televisioon](#page-65-0)*[66](#page-65-0)* [21.10 Uloskirjautuminen](#page-65-1)*[66](#page-65-1)*

#### [22 Multi Room](#page-66-0)*[67](#page-66-0)*

- [22.1 Tietoja Multi Room -ominaisuudesta](#page-66-1)*[67](#page-66-1)* [22.2 Vaatimukset](#page-66-2)*[67](#page-66-2)* [22.3 Multi Room -tilan käyttäminen](#page-66-3)*[67](#page-66-3)*
- [23 Jaa tämä…](#page-68-0)*[69](#page-68-0)*

#### [24 Philips TV Remote App](#page-69-0)*[70](#page-69-0)*

#### [25 Asennus](#page-70-0)*[71](#page-70-0)*

[25.1 Pika-asetukset](#page-70-1)*[71](#page-70-1)* [25.2 Kuva](#page-70-2)*[71](#page-70-2)* [25.3 Ääni](#page-73-0)*[74](#page-73-0)* [25.4 Ambilight](#page-76-0)*[77](#page-76-0)* [25.5 Yleisasetukset](#page-79-0)*[80](#page-79-0)* [25.6 Eco-asetukset](#page-80-0)*[81](#page-80-0)* [25.7 Käytettävyys](#page-80-1)*[81](#page-80-1)* [25.8 Verkko](#page-82-0)*[83](#page-82-0)* [25.9 Antenni/kaapeliasennus](#page-82-1)*[83](#page-82-1)* [25.10 Asennus, satelliittikanavat](#page-85-0)*[86](#page-85-0)*

#### [26 Ohjelmisto](#page-89-0)*[90](#page-89-0)*

- [26.1 Päivitä ohjelmisto](#page-89-1)*[90](#page-89-1)*
- [26.2 Ohjelmistoversio](#page-89-2)*[90](#page-89-2)*
- [26.3 Avoimen lähdekoodin ohjelmisto](#page-89-3)*[90](#page-89-3)* [26.4 Open Source License](#page-89-4)*[90](#page-89-4)*
- [26.5 Ilmoitukset](#page-110-0)*[111](#page-110-0)*

#### [27 Tekniset tiedot](#page-111-0)*[112](#page-111-0)*

- [27.1 Ympäristöystävällisyys](#page-111-1)*[112](#page-111-1)* [27.2 Virta](#page-111-2)*[112](#page-111-2)* [27.3 Käyttöjärjestelmä](#page-111-3)*[112](#page-111-3)* [27.4 Vastaanotto](#page-111-4)*[112](#page-111-4)* [27.5 Näyttö](#page-111-5)*[112](#page-111-5)* [27.6 Mitat ja painot](#page-112-0)*[113](#page-112-0)* [27.7 Liitännät](#page-112-1)*[113](#page-112-1)* [27.8 Ääni](#page-112-2)*[113](#page-112-2)*
- [27.9 Multimedia](#page-112-3)*[113](#page-112-3)*

#### [28 Tuki](#page-114-0)*[115](#page-114-0)*

- [28.1 Rekisteröinti](#page-114-1)*[115](#page-114-1)*
- [28.2 Vianmääritys](#page-114-2)*[115](#page-114-2)*
- [28.3 Käyttöopas](#page-115-0)*[116](#page-115-0)*
- [28.4 Ohjeet verkossa](#page-115-1)*[116](#page-115-1)* [28.5 Korjaaminen](#page-116-0)*[117](#page-116-0)*
- 

### [29 Turvallisuus ja hoito](#page-117-0)*[118](#page-117-0)*

- [29.1 Turvallisuus](#page-117-1)*[118](#page-117-1)*
- [29.2 Kuvaruudun hoitaminen](#page-118-0)*[119](#page-118-0)*

#### [30 Käyttöehdot, tekijänoikeudet ja käyttöoikeudet](#page-119-0) *[120](#page-119-0)*

- [30.1 Käyttöehdot TV](#page-119-1)*[120](#page-119-1)*
- [30.2 Tekijänoikeudet ja käyttöoikeudet](#page-119-2)*[120](#page-119-2)*

#### [Hakemisto](#page-121-0)*[122](#page-121-0)*

# TV-esittely

## <span id="page-3-1"></span>1.1 Android TV

<span id="page-3-0"></span>1

Tässä Philips-TV:ssä käytetään Android™-järjestelmää.

Uudessa televisiossasi on älypuhelimen tai tablet-laitteen tapaan käytännöllisiä sovelluksia, joilla voit hyödyntää TV-viihdettä parhaalla mahdollisella tavalla. Voit katsella TV-ohjelmia, pelata verkkopelejä, soittaa Skype-puheluita ystävillesi tai pyytää televisiota etsimään suosikkikappaleesi internetistä äänikomennolla.

<span id="page-3-4"></span>Älypuhelimeen tai tablet-laitteeseen asennettavalla Philips TV Remote App -sovelluksella voit käsitellä TV-kanavia helposti. Voit lähettää kuvan TV:n suureen kuvaruutuun tai seurata suosikkikokkiohjelmaasi keittiössä tablet-laitteella. Tästä lähtien televisio on osa mobiilia kotiasi.

Yhdistä TV kotiverkkoon ja internetiin.

Android, Google Play ja muut merkit ovat Google Inc:n tuotemerkkejä. Android-robotti on muokattu tai uudelleen luotu versio Googlen luomasta ja jakamasta luomuksesta, ja sitä käytetään Creative Commons 3.0 -jakelulisenssin ehtojen mukaan.

<http://creativecommons.org/licenses/by/3.0/legalcode>

# <span id="page-3-2"></span>1.2 Ultra HD TV

<span id="page-3-5"></span>Tässä TV:ssä on Ultra HD -näyttö. Sen tarkkuus on nelinkertainen tavalliseen HD-näyttöön verrattuna. Ultra HD tuottaa 8 miljoonan kuvapisteen ansiosta erittäin tarkkaa ja elävää TV-kuvaa.

Tämän lisäksi uusi Ultra Pixel HD Engine muuntaa jatkuvasti tulevan TV-signaalin Ultra HD -tarkkuuteen. Voit siis nauttia erinomaisesta kuvanlaadusta heti ensisilmäyksellä. Voit myös katsella Ultra HD -videoita HDMI-liitännällä. Ultra HD säilyttää TV-kuvan terävänä ja tarkkana myös isossa ruudussa.

<span id="page-3-6"></span><span id="page-3-3"></span>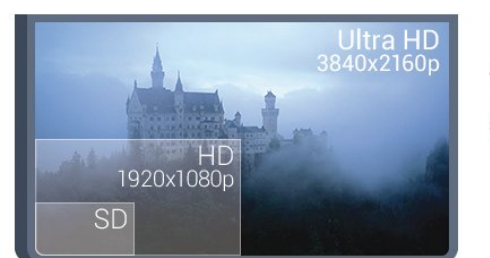

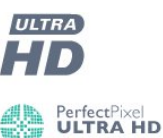

# 1.3 Sovellukset

Pääset helposti alkuun näppärillä sovelluksilla, joita televisioon on asennettu valmiiksi.

Sovellukset-sivuilla näkyy TV:hen asennettujen sovellusten kokoelma. TV:n sovellukset sisältävät älypuhelimen tai tabletlaitteen sovellusten tapaan tiettyjä toimintoja, jotka laajentavat TV:n käyttökokemusta. Tällaisia sovelluksia ovat esimerkiksi YouTube, Twitter, TV-pelit tai sääennusteet. Voit myös selata internetiä käynnistämällä haluamasi selainsovelluksen, kuten Google Chromen.

Saat lisätietoja painamalla **- Avainsanat** -painiketta ja etsimällä aiheen Sovellukset.

#### 1.4

# Elokuvat ja katsomatta jääneet ohjelmat

Jos haluat katsella vuokravideota, sinun ei tarvitse lähteä kotoa sitä hakemaan.

Avaa Video on Demand -palvelu, niin voit suoratoistaa uutuuselokuviakin suoraan TV:ssä. Avaa videokauppasovellus, luo oma tili, valitse haluamasi elokuva ja aloita toisto. Sinun ei tarvitse turhaan ladata sisältöä\*.

Video on Demand on saatavilla tietyissä maissa.

Saat lisätietoja painamalla **- Avainsanat** -painiketta ja etsimällä aiheen Video on Demand.

\* Valitun videokaupan videonsiirtopalvelun mukaan.

# 1.5 Sosiaaliset mediat

Sinun ei tarvitse mennä tietokoneellesi tarkistamaan ystäviesi viestejä.

Tässä televisiossa voit saada sosiaalisen media viestejä TVruudulle. Voit vastata viestiin sohvaltasi. Twitter-sovellus löytyvät aloitusvalikon välilehdestä **is Sovellukset**.

Saat lisätietoja painamalla - Avainsanat -painiketta ja etsimällä aiheen Sovellukset.

1.6

# TV-ohjelmien keskeytys ja tallennus

Liittämällä USB-kiintolevyn televisioosi voit keskeyttää ja tallentaa lähetyksen digitaaliselta TV-kanavalta.

Keskeytä televisio-ohjelma ja vastaa kiireiseen puheluun tai pidä

tauko matsin aikana – sillä välin televisiosi tallentaa lähetyksen USB-kiintolevylle. Voit katsoa lähetyksen myöhemmin uudelleen. Voit myös tallentaa digitaalisia lähetyksiä, kun USB-kiintolevy on liitetty televisioosi. Voit tallentaa samalla, kun katsot ohjelmaa, tai ajastaa tallennuksen tulevaa ohjelmaa varten.

Saat lisätietoja painamalla **- Avainsanat** -painiketta ja etsimällä aiheen TV-ohjelman pysäytys tai Tallennus.

# <span id="page-4-0"></span>1.7 Pelaaminen

Tämä TV toimii isona pelikuvaruutuna. Tilaa riittää vaikka kahdelle pelaajalle.

<span id="page-4-3"></span>Voit pelata TV:hen kytketyllä pelikonsolilla, asentaa pelisovelluksia tai pelata jossakin verkkosivustossa olevaa verkkopeliä. Voit määrittää optimaaliset peliasetukset, jotta pystyt reagoimaan nopeasti pelin kulkuun. Jos pelaat moninpeliä jaetun näytön tilassa, voit määrittää TV:n näyttämään molemmat näytöt kokonäyttötilassa. Näin kumpikin pelaaja voi keskittyä omaan pelaamiseensa.

Saat lisätietoja painamalla **- Avainsanat** -painiketta ja etsimällä aiheen Pelaaminen.

# <span id="page-4-1"></span>1.8 Skype

TV:n Skype™-yhteydellä voit kokea ja jakaa mieleenpainuvia hetkiä muiden kanssa omalla kotisohvallasi. Enää et tarvitse tietokonetta, eikä yksikään hetki mene ohi.

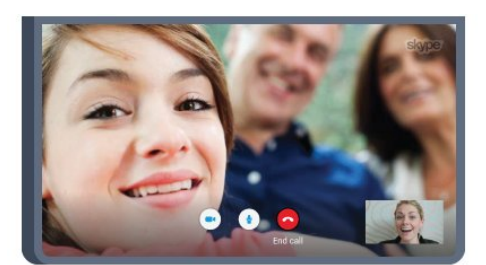

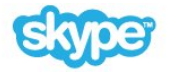

Skypen kautta voit soittaa maksutta ääni- ja videopuheluita muihin laitteisiin, joissa voi käyttää Skypeä.

Videopuhelua varten tarvitset mikrofonilla varustetun kameran ja hyvän internetyhteyden. Joissain Philipsin televisioissa on sisäänrakennettu kamera ja mikrofoni.

<span id="page-4-2"></span>Saat lisätietoja painamalla **- Avainsanat** -painiketta ja etsimällä aiheen Skype.

### 1.9 3D

Uusi televisiosi on 3D TV.

Nauti 3D-elokuvan mukaansatempaavasta katselukokemuksesta. Voit toistaa elokuvia 3D-muodossa Blu-ray-soittimella tai vuokrata 3D-elokuvan videokaupasta valitsemalla aloitusvalikosta Video on Demand.

TV:n Active 3D -tekniikalla voit katsella 3D-elokuvia täydellisellä tarkkuudella.

Saat lisätietoja painamalla - Avainsanat -painiketta ja etsimällä aiheen 3D.

#### $\overline{110}$

# Älypuhelimet ja tablet-laitteet

#### Philips TV Remote App on uusi TV-kumppanisi.

Älypuhelimen tai tablet-laitteen TV Remote App -sovelluksella voit hallita kaikenlaista mediasisältöä. Lähetä valokuvia, musiikkia tai videoita isolle kuvaruudulle tai katsele TV-kanavia suorana tablet-laitteessa tai puhelimessa. Avaa TV-opas ja ajasta tallennus huomiseksi. Kotisi televisio tallentaa ohjelman. Ota Ambilight+hue käyttöön ja valitse olohuoneeseesi parhaiten sopivat väritehosteet. TV Remote App -sovelluksella teet, mitä milloinkin haluat. Sillä voit esimerkiksi säätää TV:n äänenvoimakkuutta.

Lataa Philips TV Remote App suosikkisovelluskaupastasi jo tänään.

Se on maksuton

Philips TV Remote App on saatavilla iOS- ja Android-laitteisiin.

 $\overline{2}$ 

# Asennus

### <span id="page-5-3"></span><span id="page-5-1"></span> $\overline{21}$

<span id="page-5-0"></span> $\overline{2}$ 

# Lue turvallisuusohjeet

Lue turvallisuusohjeet ennen television käyttämistä.

Lue turvallisuusohjeet painamalla **- Avainsanat** -väripainiketta ja etsimällä aihe Turvallisuusohjeet.

# <span id="page-5-2"></span> $\overline{22}$ TV-jalusta ja seinäkiinnitys

# TV-jalusta

TV-jalustan kiinnitysohjeet löytyvät television mukana tulleesta pika-aloitusoppaasta. Jos olet hukannut oppaan, voit ladata sen osoitteesta [www.philips.com](http://www.philips.com)

<span id="page-5-4"></span>Etsi ladattava pikaopas TV:n tyyppinumeron avulla.

# Seinäkiinnitys

Television voi kiinnittää myös seinälle VESA-yhteensopivalla seinäkiinnitystelineellä (myydään erikseen).

Osta seuraavan VESA-koodin mukainen seinäteline: . .

• 65PUS9809 VESA MIS-F 400 x 400, M6

### Valmistelu

Irrota ensin neljä muovista ruuvisuojusta TV:n takana olevista kierreholkeista.

Varmista, että metalliruuvit, joilla TV kiinnitetään VESA-

yhteensopivaan kiinnikkeeseen, menevät kierreholkkeihin noin 10 mm:n syvyyteen.

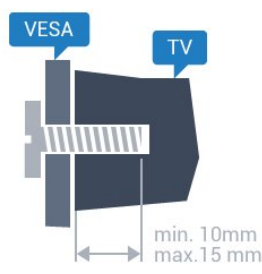

### Varoitus

<span id="page-5-5"></span>Television kiinnittäminen seinälle on vaativa työ, joka on syytä jättää ammattilaisten tehtäväksi. Television seinäkiinnityksen on vastattava television painon mukaisia turvastandardeja. Lue turvallisuusohjeet ennen television sijoittamista paikalleen. TP Vision Europe B.V. ei vastaa virheellisestä kiinnityksestä tai mistään kiinnityksestä, josta aiheutuu onnettomuuksia tai

# Vinkkejä television sijoittamiseen

- Sijoita televisio paikkaan, jossa kuvaruutuun ei kohdistu suoraa valoa.
- Ambilight on parhaimmillaan huoneessa, jonka valaistusta on himmennetty.
- Sijoita TV enintään 15 cm päähän seinästä.
- Ihanteellinen television katseluetäisyys on kolme kertaa TV-

ruudun halkaisijan pituus. Silmien pitäisi olla istuttaessa samalla tasolla kuvaruudun keskikohdan kanssa.

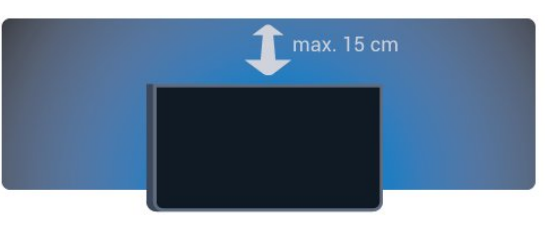

# $2.4$

# Virtajohto

- Liitä virtajohto TV:n takaosan POWER-liitäntään.
- Varmista, että virtajohto on liitetty kunnolla liitäntään.

• Varmista, että pistorasiaan liitettyyn pistokkeeseen pääsee aina käsiksi.

• Irrota virtajohto aina vetämällä pistokkeesta, ei johdosta.

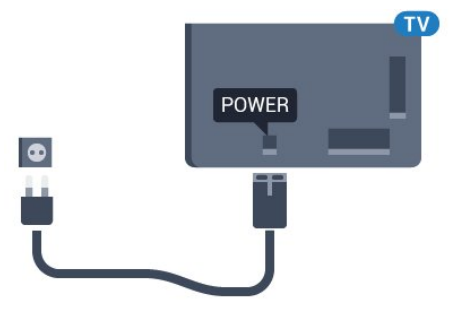

Vaikka tämä televisio kuluttaa valmiustilassa erittäin vähän energiaa, voit säästää energiaa irrottamalla virtapistokkeen pistorasiasta, jos televisio on käyttämättä pitkään.

Katso lisätietoja TV:n käynnistämisestä ja sammuttamisesta painamalla Avainsanat -väripainiketta ja etsimällä aihe Virran kytkeminen.

6

# Antennijohto

 $\overline{2.5}$ 

Liitä antennipistoke kunnolla television takaosassa olevaan Antenna-liitäntään.

Voit liittää oman antennin tai voit liittää television antennijärjestelmään. Käytä IEC Coax 75 Ohm RF -antenniliitäntää.

Käytä tätä antenniliitäntää DVB-T- ja DVB-C -tulosignaaleille.

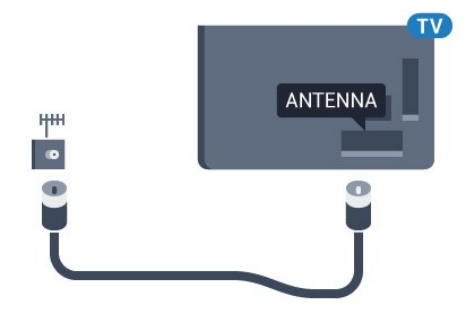

# <span id="page-6-0"></span> $\overline{2.6}$ Satelliittiantenni

# Yksi viritin

Jos haluat katsella satelliittikanavaa ja tallentaa toista kanavaa samanaikaisesti, sinun täytyy kytkeä kaksi samanlaista kaapelia satelliittiantennista televisioon. Jos käytettävissä on vain yksi kaapeli, voit katsella ainoastaan tallennettavaa kanavaa.

Liitä kaapeli suoraan satelliittiantennista SAT 1 -liittimeen. Käytä lautasantennin liittämiseen koaksiaalikaapelisovitinta. Varmista ennen asennuksen aloittamista, että satelliittiantenni on suunnattu oikein.

Valitse satelliittiasennuksen aikana Yksi viritin.

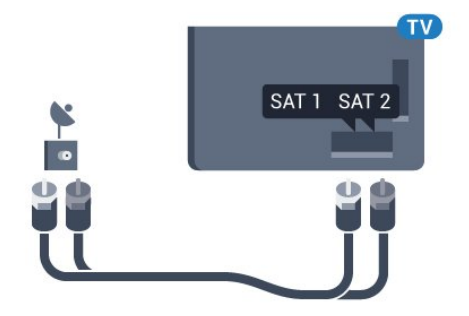

### Kaksi viritintä

Jos haluat katsella satelliittikanavaa ja tallentaa toista kanavaa samanaikaisesti, sinun täytyy kytkeä kaksi samanlaista kaapelia satelliittiantennista televisioon.

Liitä ensimmäinen kaapeli suoraan satelliittiantennista SAT 1

-liittimeen ja toinen kaapeli SAT 2 -liittimeen. Käytä lautasantennin liittämiseen koaksiaalikaapelisovitinta. Varmista ennen asennuksen aloittamista, että satelliittiantenni on suunnattu oikein.

Valitse satelliittiasennuksen aikana Kaksi viritintä.

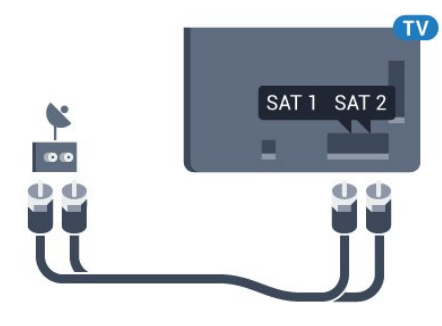

### Unicable tai MDU

Jos käytät Unicable-järjestelmää, liitä kaapeli SAT 1 -liittimeen. Käytä lautasantennin liittämiseen koaksiaalikaapelisovitinta. Varmista ennen asennuksen aloittamista, että satelliittiantenni on suunnattu oikein.

Valitse satelliittiasennuksen aikana Kaksi viritintä ja myöhemmin Unicable.

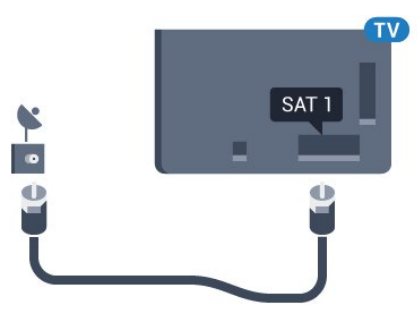

# Verkko

# <span id="page-7-1"></span>3.1

<span id="page-7-0"></span>3

# Yhdistä verkkoon

# Langaton yhteys

#### Vaatimukset

Jos haluat yhdistää TV:n langattomasti internetiin, tarvitset Wi-Fireitittimen, jossa on internet-yhteys.

#### Käytä nopeaa (laajakaista) yhteyttä.

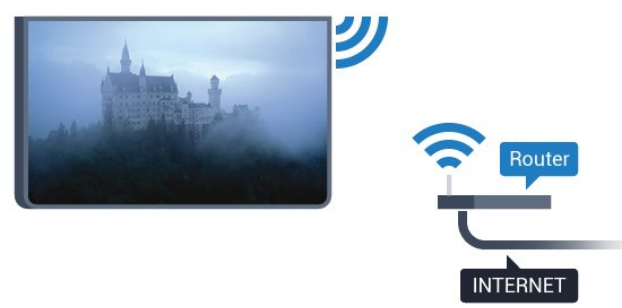

#### Yhteyden muodostaminen

#### Langaton

Langattoman yhteyden muodostaminen...

- 1 Paina  $\bigcirc$ -painiketta ja valitse sitten < (vasen nuoli) Laitteisto.
- **2** Valitse Verkko ja sitten Yhdistä verkkoon.
- **3** Valitse Langaton.

**4 -** Napsauta löydettyjen verkkojen luettelossa haluamaasi langatonta verkkoa. Jos verkkoasi ei näy luettelossa, koska verkon nimi on piilotettu (olet poistanut reitittimen SSID-lähetyksen käytöstä), valitse Kirjoita nimi ja kirjoita verkon nimi itse. **5 -** Syötä reitittimen tyypistä riippuen salausavaimesi – WEP, WPA tai WPA2. Jos olet aiemmin syöttänyt saman verkon salausavaimen, voit muodostaa yhteyden heti valitsemalla OK. **6 -** Näyttöön tulee viesti yhteyden muodostamisesta.

#### **WPS**

Jos reitittimessä on WPS, voit muodostaa siihen yhteyden suoraan etsimättä verkkoja. Jos langattomassa verkossasi on laitteita, jotka käyttävät WEP-suojaussalausjärjestelmää, et voi käyttää WPS:ää.

- **1** Avaa aloitusvalikko painamalla HOME -painiketta.
- 2 Valitse valikkopalkissa **<sup>1</sup> Sovellukset** ja sitten  $\boldsymbol{\star}$  Laitteisto.
- **3** Valitse Verkko ja sitten Yhdistä verkkoon.
- **4** Valitse WPS.
- **5** Siirry reitittimeen, paina WPS-painiketta ja palaa TV:hen

kahden minuutin kuluessa.

- **6** Muodosta yhteys valitsemalla Yhdistä.
- **7** Näyttöön tulee viesti yhteyden muodostamisesta.

#### WPS ja PIN-koodi

Jos reitittimessä on WPS ja PIN-koodi, voit muodostaa siihen yhteyden suoraan etsimättä verkkoja. Jos langattomassa verkossasi on laitteita, jotka käyttävät WEPsuojaussalausjärjestelmää, et voi käyttää WPS:ää.

- **1** Avaa aloitusvalikko painamalla HOME -painiketta.
- 2 Valitse valikkopalkissa **<sup>1</sup> Sovellukset** ja sitten  $\bullet$  Laitteisto.
- **3** Siirry kohtaan Verkko ja valitse Yhdistä verkkoon.
- **4** Valitse WPS-PIN-koodi.

**5 -** Kirjoita 8-numeroinen PIN-koodi ruutuun ja syötä se

tietokoneen reititinohjelmistoon. Katso reitittimen

käyttöohjeesta, mihin ohjelmiston kohtaan PIN-koodi syötetään.

**6 -** Muodosta yhteys valitsemalla Yhdistä.

**7 -** Näyttöön tulee viesti yhteyden muodostamisesta.

#### Ongelmat

#### Langatonta verkkoa ei löydy / häiriö verkossa

• Mikroaaltouunit, DECT-puhelimet ja muut Wi-Fi 802.11b/g/n -laitteet lähietäisyydellä saattavat häiritä langatonta verkkoa.

• Varmista, että verkon palomuurit sallivat langattoman yhteyden televisioon.

• Jos langaton verkko ei toimi kunnolla, kokeile asentaa kiinteä yhteys.

#### Internet ei toimi

• Jos reititinyhteys on kunnossa, tarkista reitittimen internetyhteys.

#### Tietokone- ja internetyhteydet ovat hitaita

• Langattoman reitittimen käyttöoppaassa on tietoja verkon kantamasta sisätiloissa, siirtonopeudesta ja muista signaalin laatuun vaikuttavista tekijöistä.

• Käytä nopeaa internetyhteyttä (laajakaistayhteyttä) reitittimelle.

#### D<sub>HCP</sub>

• Jos yhteys epäonnistuu, tarkista reitittimen DHCP (Dynamic Host Configuration Protocol) -asetus. DHCP:n on oltava käytössä.

# Kiinteä yhteys

#### Vaatimukset

Kun yhdistät TV:n internetiin, tarvitset verkkoreitittimen, jossa on internetyhteys. Käytä nopeaa (laajakaista) yhteyttä.

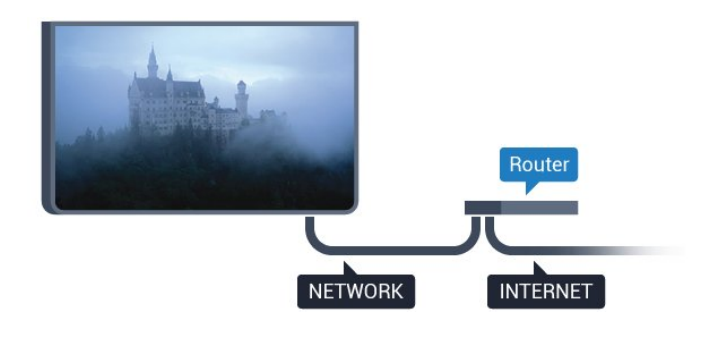

#### Yhteyden muodostaminen

Kiinteän yhteyden muodostaminen...

**1 -** Liitä reititin televisioon verkkokaapelilla (Ethernetkaapelilla\*\*).

- **2** Varmista, että reitittimen virta on kytketty.
- 3 Paina  $\bigoplus$ -painiketta ja valitse sitten < (vasen nuoli) Laitteisto.
- **4** Valitse Verkko ja sitten Yhdistä verkkoon.
- **5** Napsauta Langallinen. Televisio etsii verkkoyhteyttä jatkuvasti.
- **6** Näyttöön tulee viesti yhteyden muodostamisesta.

Jos yhteys epäonnistuu, tarkista reitittimen DHCP-asetus. DHCP:n on oltava käytössä.

\*\*Varmista EMC-säädösten noudattaminen käyttämällä suojattua FTP Cat. 5E Ethernet -kaapelia.

# <span id="page-8-0"></span>37 Verkkoasetukset

### Näytä verkkoasetukset

 Täällä voit tarkastella kaikkia verkkoasetuksia. IP- ja MAC-osoite, yhteyden voimakkuus, nopeus, salaustapa jne.

Nykyisten verkkoasetusten tarkasteleminen...

- 1 Paina  $\bigstar$ -painiketta ja valitse sitten < (vasen nuoli) Laitteisto.
- **2** Napsauta Verkko ja sitten Näytä verkkoasetukset.

**3 -** Sulje valikko painamalla BACK -painiketta, tarvittaessa toistuvasti.

### Verkkomääritykset

Jos olet kokenut käyttäjä ja haluat asentaa verkon kiinteällä IPosoitteella, määritä televisioon Vakio-IP.

Vakio-IP-osoitteen määrittäminen televisioon...

- 1 Paina  $\bigotimes$ -painiketta ja valitse sitten < (vasen nuoli) Laitteisto.
- **2** Napsauta Verkko ja sitten Verkkomääritykset.
- **3** Napsauta Vakio-IP ja palaa Verkko-kohtaan.
- **4** Napsauta Kiinteä IP-määritys ja määritä yhteyden asetukset.

**5 -** Sulje valikko painamalla BACK -painiketta, tarvittaessa toistuvasti.

### Ota käyttöön Wi-Fi-tilassa (WoWLAN)

Voit kytkeä tähän televisioon virran älypuhelimesta tai tabletlaitteesta, jos televisio on valmiustilassa. Ota käyttöön Wi-Fitilassa (WoWLAN) -asetuksen on tällöin oltava käytössä.

WoWLAN-asetuksen ottaminen käyttöön...

1 - Paina  $\bigotimes$ -painiketta ja valitse sitten < (vasen nuoli) Laitteisto.

**2 -** Valitse Verkko ja sitten Ota käyttöön Wi-Fi-tilassa (WoWLAN).

**3 -** Valitse Päälle.

**4 -** Sulje valikko painamalla BACK -painiketta, tarvittaessa toistuvasti.

### Digitaalinen mediavastaanotin - DMR

Jos mediatiedostojen toistaminen ei onnistu televisiossa, varmista että Digitaalinen mediavastaanotin on käytössä. DMR on käytössä oletusarvoisesti.

DMR:n ottaminen käyttöön…

- 1 Paina  $\bigstar$ -painiketta ja valitse sitten < (vasen nuoli) Laitteisto.
- **2** Valitse Verkko ja sitten Digital Media Renderer.
- **3** Valitse Päälle.

**4 -** Sulje valikko painamalla BACK -painiketta, tarvittaessa toistuvasti.

### Wi-Fi Miracast

Ota käyttöön Wi-Fi Miracast, kun haluat jakaa älypuhelimen, tablet-laitteen tai tietokoneen näytön TV-ruudussa.

Saat lisätietoja painamalla - Avainsanat -painiketta ja etsimällä aiheen Miracast™, käyttöönotto.

### Wi-Fi Smart Screen

Kun haluat katsella digitaalisia TV-kanavia älypuhelimessa tai tablet-laitteessa Philips TV Remote App -sovelluksella, ota Wi-Fi Smart Screen käyttöön. Jotkin salatut kanavat eivät ehkä näy mobiililaitteessa.

Wi-Fi Smart Screenin ottaminen käyttöön…

- 1 Paina  $\bigoplus$ -painiketta ja valitse sitten < (vasen nuoli) Laitteisto.
- **2** Valitse Verkko ja sitten Wi-Fi Smart Screen.
- **3** Valitse Päälle.

**4 -** Sulje valikko painamalla BACK -painiketta, tarvittaessa toistuvasti.

### TV:n verkkonimi

Jos kotiverkossa on useita televisioita, voit antaa tälle televisiolle yksilöivän nimen.

Television nimen vaihtaminen...

- 1 Paina  $\bigtriangleup$ -painiketta ja valitse sitten < (vasen nuoli) Laitteisto.
- **2** Valitse Verkko ja sitten TV:n verkkonimi.
- **3** Kirjoita nimi kaukosäätimen näppäimistöllä.
- **4** Valitse Valmis.

**5 -** Sulje valikko painamalla BACK -painiketta, tarvittaessa toistuvasti.

### Evästeet, tyhjentäminen

Tyhjennä internetmuisti -toiminnolla voit tyhjentää televisioon tallennetut internettiedostot. Tyhjennä Philips Smart TV:n rekisteröinti ja vanhempien luokittelun asetukset, videokauppasovelluksen kirjautumistiedot, kaikki Smart TV -sovellusten suosikit, internetin kirjanmerkit ja selaimen historia. Vuorovaikutteiset MHEG-sovellukset saattavat tallentaa evästeitä televisioosi. Myös nämä tiedostot tyhjennetään.

Internetmuistin tyhjentäminen…

- 1 Paina  $\bigotimes$ -painiketta ja valitse sitten < (vasen nuoli) Laitteisto.
- **2** Valitse Verkko ja sitten Tyhjennä internetmuisti.
- **3** Vahvista valitsemalla Kyllä.

**4 -** Sulje valikko painamalla BACK -painiketta, tarvittaessa toistuvasti.

# <span id="page-9-0"></span>3.3

# Verkkolaitteet

TV voi luoda yhteyden muihin langattomassa verkossa oleviin laitteisiin, kuten tietokoneeseen tai älypuhelimeen. Voit käyttää tietokonetta, jonka käyttöjärjestelmä on Microsoft Windows tai Apple OS X.

# <span id="page-9-1"></span> $\overline{34}$ Tiedostojen jakaminen

Tässä TV:ssä voidaan avata tietokoneeseen tallennettuja valokuvia, musiikkitiedostoja ja videoita. Käytä esimerkiksi Philips MediaManager\*-, Windows Media Player 11- tai Twonky™-mediapalvelinohjelmiston uusinta versiota.

Asenna ohjelmisto tietokoneeseen ja määritä se jakamaan mediatiedostoja television kanssa. Lisätietoja saat lukemalla mediapalvelinohjelmiston käyttöohjeet. Tiedostojen toistaminen TV:ssä edellyttää, että tämä ohjelmisto on käynnissä tietokoneessa.

\* Voit ladata Philips MediaManager -ohjelmiston Philipsin tukisivustosta osoitteesta [www.philips.com/support](http://www.philips.com/support)

Saat yhteenvedon tuetuista mediapalvelinohjelmistoista painamalla Avainsanat -painiketta ja etsimällä aiheen Mediapalvelinohjelmistot, tuetut.

# Liitännät

#### <span id="page-10-1"></span>4.1

<span id="page-10-0"></span>4

# Vinkkejä laitteiden liittämiseen

### Liitäntäopas

Kun liität laitteen televisioon, käytä aina mahdollisimman laadukasta käytettävissä olevaa yhteyttä. Käytä myös laadukkaita kaapeleita, jotta varmistat hyvän kuvan- ja äänensiirron.

Kun liität laitteen, televisio tunnistaa sen tyypin ja antaa laitteelle oikean tyyppinimen. Tyyppinimeä voi muuttaa tarvittaessa. Jos laitteelle on määritetty oikea tyyppinimi, televisio siirtyy automaattisesti parhaaseen TV-asetukseen, kun laite otetaan käyttöön Lähteet-valikossa.

Jos tarvitset apua, kun olet liittämässä televisioosi useita laitteita, käy lukemassa Philips TV -liitäntäopasta. Oppaassa on tietoa liitännöistä ja kaapeleista.

Siirry osoitteeseen www.connectivityguide.philips.com

### Antenni

Jos sinulla on digisovitin (digitaalivastaanotin) tai tallennin, liitä antennikaapelit niin, että antennisignaali kulkee ensin digisovittimen ja/tai tallentimen kautta, ja sitten vasta televisioon. Näin antenni ja digisovitin saattavat löytää uusia kanavia tallennettavaksi tallentimella.

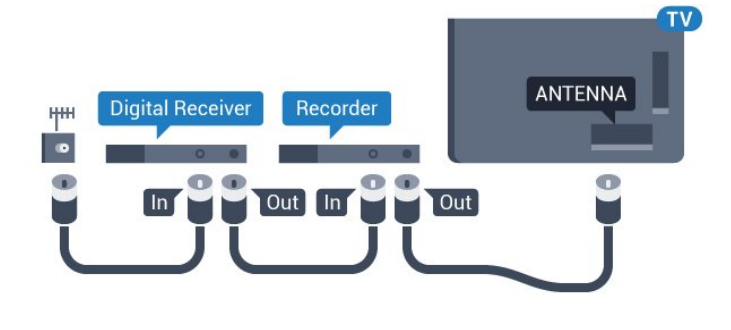

### **HDMI**

#### HDMI CEC

HDMI-liitäntä tarjoaa parhaan kuvan- ja äänenlaadun. Yksi HDMIkaapeli yhdistää video- ja äänisignaalit. Käytä HDMI-kaapelia HD (High Definition)- ja UHD (Ultra HD) -signaaleihin. Parhaan mahdollisen signaalinsiirron saat käyttämällä enintään 5 metrin pituista High speed HDMI -kaapelia.

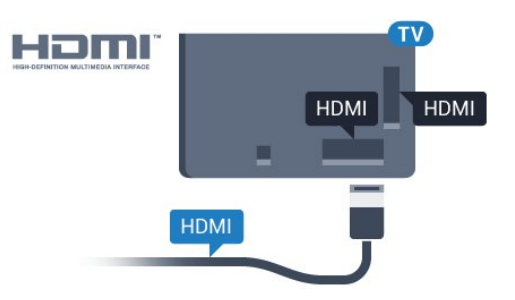

#### EasyLink HDMI-CEC

Jos laitteissa on HDMI-liitäntä ja EasyLink-toiminto, niitä voi käyttää television kaukosäätimellä. EasyLink HDMI CEC -toiminnon on oltava käytössä sekä televisiossa että liitetyssä laitteessa.

Saat lisätietoja EasyLink-toiminnon käytöstä painamalla Avainsanat -väripainiketta ja etsimällä aiheen EasyLink CEC.

#### DVI–HDMI

Käytä DVI–HDMI-sovitinta, jos laitteessa on vain DVI-liitäntä. Käytä yhtä HDMI-liitäntää ja liitä ääni stereoäänikaapelilla (3,5 mm:n miniliittimet) television takaosan Audio In -liitäntään.

#### Kopiointisuojaus

DVI- ja HDMI-kaapelit tukevat HDCP:tä (High-bandwidth Digital Contents Protection). HDCP on kopiointisuojaussignaali, joka estää käyttäjiä kopioimasta DVD- ja Blu-ray-levyjen sisältöä. Siihen viitataan myös lyhenteellä DRM (Digital Rights Management).

#### HDMI ARC

Television kaikki HDMI-liitännät ovat HDMI ARC (Audio Return Channel) -yhteensopivia.

Jos laitteessa, yleensä kotiteatterijärjestelmässä, on lisäksi HDMI ARC -liitäntä, voit liittää sen mihin tahansa television HDMIliitännöistä. Jos laitteessa on HDMI ARC -liitäntä, et tarvitse erillistä äänikaapelia televisio-ohjelman äänen siirrossa kotiteatterijärjestelmään. HDMI ARC -liitäntä yhdistää molemmat signaalit.

Voit käyttää mitä tahansa television HDMI-liitäntää kotiteatterijärjestelmän liittämiseen, mutta ARC-liitäntä on käytettävissä vain yhdelle laitteelle/liitännälle kerrallaan.

#### **HDMI Ultra HD**

Tässä TV:ssä voit katsella videoita, jotka on kuvattu 3840 x 2160 pikselin Ultra HD -tarkkuudella.

Voit kytkeä TV:n Blu-ray-soittimeen, pelikonsoliin tai tietokoneeseen Ultra HD -videoiden toistoa varten HDMI 1 -liitännän avulla. Käytä liittämisessä High speed HDMI -kaapelia. HDMI UHD -liitännät ovat ARC (Audio Return Channel) -yhteensopivia.

Vain HDMI 1 -liitäntä on HDCP 2.2 -yhteensopiva.

#### DVI–HDMI

Jos käytössäsi on yhä laite, jossa on vain DVI-liitäntä, voit kytkeä sen mihin tahansa HDMI-liitäntään DVI-HDMI-sovittimella.

Kytke L/R-äänikaapeli AUDIO IN -liittimeen (3,5 mm:n miniliitin).

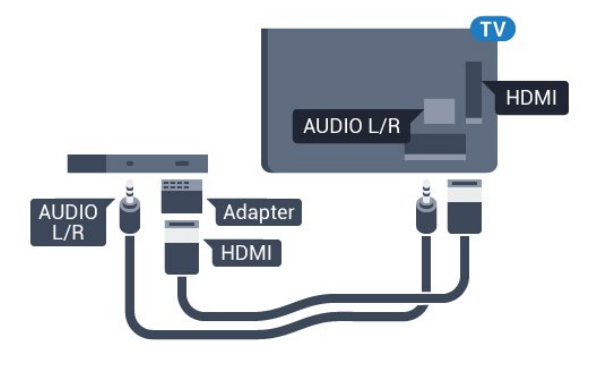

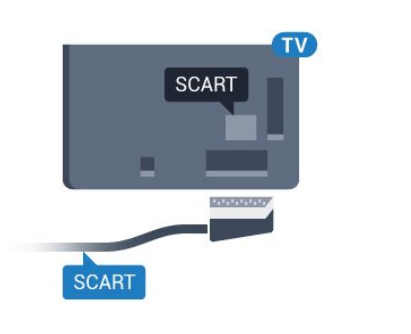

## Äänilähtö - optinen

Äänilähtö - optinen on laadukas ääniliitäntä.

Tämän optisen liitännän kautta voidaan käyttää 5.1-kanavaääntä. Jos laitteistossa (yleensä kotiteatterijärjestelmässä) ei ole HDMI ARC -liitäntää, voit käyttää tätä liitäntää kotiteatterijärjestelmän Äänilähtö - optinen -liitännän kanssa. Äänilähtö - optinen -liitäntä lähettää äänen TV:stä kotiteatterijärjestelmään.

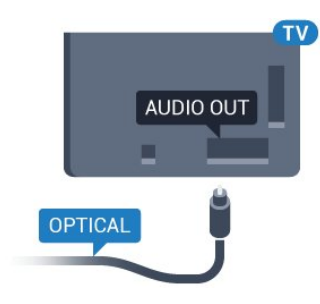

Y Ph Pr

Y Pb Pr -komponenttivideo on laadukas liitäntä.

YPbPr-liitäntää voidaan käyttää teräväpiirtolaatuisten (HD) TVsignaalien kanssa. Y:n ohessa Pb- ja Pr-signaalit tuovat vasemmanja oikeanpuoleiset äänisignaalit.

Yhdistä YPbPr-liitäntöihin (vihreä, sininen, punainen) vastaavanväriset kaapelin liittimet.

Käytä Audio L/R -kaapelia, jos laite tuottaa myös ääntä.

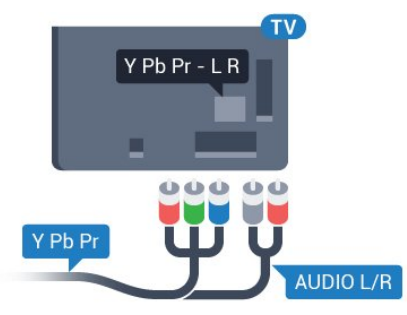

### <span id="page-11-0"></span>Scart

SCART on laadukas liitäntä.

SCART-yhteyttä voidaan käyttää CVBS- ja RGB-videosignaalien kanssa, mutta ei teräväpiirtolaatuisten (HD) TV-signaalien kanssa. SCART-liitäntä yhdistää video- ja äänisignaalit. SCART-liitäntä tukee myös NTSC-toistoa.

Saat lisätietoja painamalla - Avainsanat -painiketta ja etsimällä aiheen Äänilähtöasetukset.

Voit määrittää äänilähdön signaalin tyypin vastaamaan

kotiteatterijärjestelmäsi ääniominaisuuksia.

Jos ääni ei vastaa ruudulla näkyvää videokuvaa, voit synkronoida äänen ja videokuvan.

Saat lisätietoja painamalla - Avainsanat -painiketta ja etsimällä aiheen Äänen ja videokuvan synkronointi.

#### 4.2

# EasyLink HDMI-CEC

# EasyLink

EasyLink-toiminnon avulla voit käyttää liitettyä laitetta television kaukosäätimellä. EasyLink muodostaa yhteyden liitettyihin laitteisiin HDMI CEC (Consumer Electronics Control) -tekniikalla. Laitteiden on tuettava HDMI CEC -tekniikkaa ja ne on liitettävä HDMI-kaapelilla.

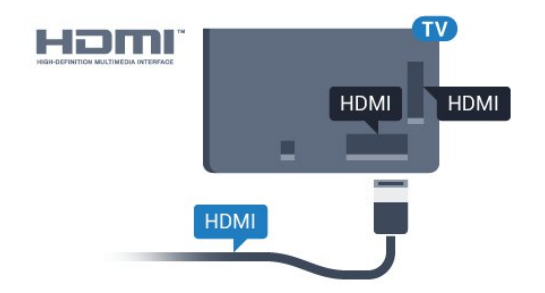

#### EasyLink-määritys

<span id="page-12-0"></span>Television EasyLink on oletuksena käytössä. Varmista, että liitettyjen EasyLink-laitteiden kaikki HDMI CEC -asetukset ovat kunnossa. EasyLink ei välttämättä toimi muun merkkisten laitteiden kanssa.

#### HDMI CEC:n nimitykset muilla merkeillä

Eri merkit kutsuvat HDMI CEC -toimintoa eri nimillä. Nimiä ovat esimerkiksi Anynet, Aquos Link, Bravia Theatre Sync, Kuro Link, Simplink ja Viera Link. Kaikki merkit eivät ole täysin yhteensopivia EasyLinkin kanssa.

Esimerkit HDMI CEC -tuotemerkeistä ovat omistajiensa omaisuutta.

#### Laitteiden ohjaaminen

Käytä HDMI-liitettyä laitetta, johon on määritetty EasyLinktoiminto, valitsemalla laite tai sen toiminto TV-liitäntöjen luettelosta. Paina **EX SOURCES-painiketta, valitse HDMI**liitäntään liitetty laite ja paina OK-painiketta.

Kun laite on valittu, sitä voi ohjata television kaukosäätimellä. On kuitenkin huomattava, että  $\spadesuit$ - ja  $\equiv$  OPTIONS -painikkeet sekä jotkin muut television painikkeet, kuten  $\Box$  Ambilight -painike, eivät toimi muissa laitteissa.

Jos painiketta ei ole television kaukosäätimessä, voit valita painikkeen Asetukset-valikosta.

Paina **= OPTIONS** -painiketta ja valitse Säätimet valikkorivillä. Valitse kuvaruudussa haluamasi laitepainike ja paina ja paina OK-painiketta.

Jotkut tietyt laitepainikkeet saattavat puuttua Säätimet-valikosta.

Vain EasyLink-kauko-ohjausta tukevia laitteita voi ohjata television kaukosäätimellä.

### EasyLink-asetukset

EasyLink-asetukset ovat televisiossa oletusarvoisesti käytössä.

#### EasyLink

Jos haluat poistaa EasyLink-toiminnon kokonaan käytöstä...

1 - Paina  $\bigoplus$ -painiketta ja valitse sitten < (vasen nuoli), niin näyttöön tulee Laitteisto.

**2 -** Valitse Yleisasetukset > EasyLink ja vielä kerran EasyLink. **3 -** Valitse Pois.

**4 -** Sulje valikko painamalla BACK -painiketta, tarvittaessa toistuvasti.

#### EasyLink-kaukosäädin

Jos haluat, että laitteet ovat yhteydessä toisiinsa, mutta et halua säätää niitä television kaukosäätimellä, voit poistaa EasyLinkkaukosäätimen käytöstä erikseen.

Valitse EasyLink-asetusten valikossa EasyLink-kaukosäädin ja valitse Pois.

# $\overline{4}$ CI+ CA -moduuli ja Smart Card

### $Cl<sup>+</sup>$

Televisiossa on CI+ Conditional Access -moduulivalmius.

CI+-moduulin avulla voit katsoa ensiluokkaisia teräväpiirtoohjelmia, kuten elokuvia ja urheiluohjelmia, joita alueesi digitaalitelevisio-operaattorit lähettävät. Operaattorit käyttävät ohjelmissa salausta, jonka esimaksettu CI+-moduuli purkaa. Kun tilaat digitaalitelevisio-operaattoreilta maksullisia ohjelmia, saat Ci+-moduulin (CA-moduulin) ja sen mukana Smart Card -kortin. Ohjelmat on kopiosuojattu tehokkaasti.

Saat lisätietoa käyttöehdoista ottamalla yhteyttä TVoperaattoriin.

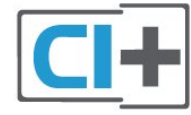

## Yksi Smart Card

Kun tilaat digitaalitelevisio-operaattoreilta maksullisia ohjelmia, saat Ci+-moduulin (CA-moduulin) ja sen mukana Smart Card -kortin.

Aseta Smart Card CA-moduuliin. Katso operaattorilta saamiasi ohjeita.

CA-moduulin asettaminen televisioon...

**1 -** Tarkista CA-moduulista oikea asetussuunta. Moduuli ja televisio voivat vahingoittua, jos moduuli asetetaan väärin. **2 -** Katso television takaosaa ja pitele CA-moduulin etuosaa itseäsi kohti. Aseta CA-moduuli varovasti COMMON INTERFACE 1 -aukkoon.

**3 -** Työnnä CA-moduuli niin pitkälle kuin se menee. Jätä se korttipaikkaan.

Kun kytket televisioon virran, CA-moduulin aktivoitumiseen saattaa kulua muutama minuutti. Kun CA-moduuli on asetettu televisioon ja tilausmaksu on maksettu (tilausmenettelyt voivat vaihdella), voit katsella CA-moduulin Smart Cardin tukemia salattuja kanavia.

Voit käyttää CA-moduulia ja Smart Cardia vain omassa televisiossasi. Jos poistat CA-moduulin, et enää voi katsella sen tukemia salattuja kanavia.

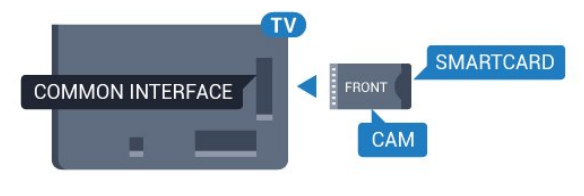

# Kaksi Smart Cardia

<span id="page-13-0"></span>Jotkin digitaalitelevisio-operaattorit saattavat antaa tilaajille toisen CI+-moduulin (CA) ja Smart Cardin. Tarvitset toista CAmoduulia ja Smart Cardia, jos haluat katsella yhtä kanavaa ja tallentaa toista saman TV-operaattorin kanavaa samanaikaisesti.

Jos voit katsella kummallakin kortilla yhtä montaa kanavaa, molemmilla korteilla on samat katseluoikeudet. Jos voit katsella jommallakummalla kortilla vähemmän kanavia, korttien katseluoikeudet eivät ole samat.

Jos Smart Card -korteissasi on samat katseluoikeudet, voit asettaa aukkoon kumman kortin tahansa. Jos jommassakummassa kortissa on enemmän katseluoikeuksia, aseta se COMMON INTERFACE 1 -aukkoon. Aseta kortti, jossa on vähemmän oikeuksia, COMMON INTERFACE 2 -aukkoon.

Aseta Smart Card -kortit CA-moduuleihin. Katso operaattorilta saamiasi ohjeita.

CA-moduulin asettaminen televisioon...

**1 -** Tarkista CA-moduulista oikea asetussuunta. Moduuli ja televisio voivat vahingoittua, jos moduuli asetetaan väärin. **2 -** Katso television takaosaa ja pitele CA-moduulin etuosaa itseäsi kohti. Aseta CA-moduuli varovasti aukkoon. **3 -** Työnnä CA-moduuli niin pitkälle kuin se menee. Jätä se korttipaikkaan.

Kun kytket televisioon virran, CA-moduulin aktivoitumiseen saattaa kulua muutama minuutti. Kun CA-moduuli on asetettu televisioon ja tilausmaksu on maksettu (tilausmenettelyt voivat vaihdella), voit katsella CA-moduulin Smart Cardin tukemia salattuja kanavia.

<span id="page-13-1"></span>Voit käyttää CA-moduulia ja Smart Cardia vain omassa televisiossasi. Jos poistat CA-moduulin, et enää voi katsella sen tukemia salattuja kanavia.

### Salasanat tai PIN-koodit

Joihinkin CA-moduuleihin täytyy syöttää PIN-koodi kanavien katselua varten. Kun määrität CA-moduulille PIN-koodia, on suositeltavaa käyttää samaa koodia, jota käytät TV:n lukituksen avaamiseen.

CA-moduulin PIN-koodin määrittäminen…

- 1 Paina **SOURCES** -painiketta.
- **2** Napsauta kanavatyyppiä, jonka kanssa käytät

CA-moduulia: Antenni-TV, Kaapelitelevisio tai Satelliitti. **3 -** Paina OPTIONS -painiketta ja napsauta Common

#### Interface.

**4 -** Napsauta CA-moduulin TV-operaattoria. Seuraavat näytöt koskevat TV-operaattoria. Etsi PIN-koodiasetus.

#### 4.4

# **Digisovitin**

Liitä antenni digisovittimeen (digitaalivastaanottimeen) ja televisioon kahdella antennikaapelilla.

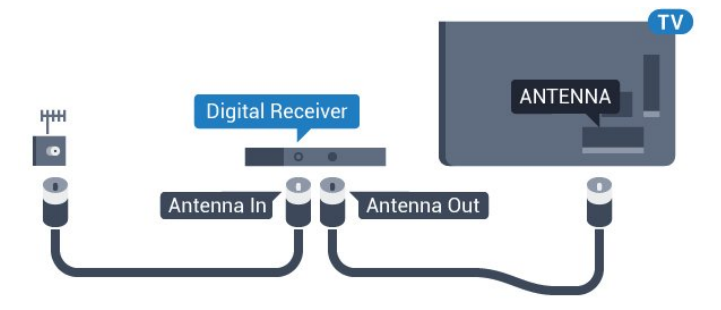

Liitä digisovitin televisioon HDMI-kaapelilla antenniliitäntöjen viereen.

Voit vaihtoehtoisesti käyttää SCART-kaapelia, jos digisovittimessa ei ole HDMI-liitäntää.

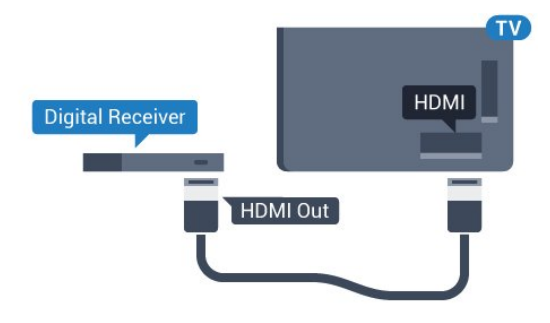

#### Sammutuksen ajastin

Poista automaattinen ajastin käytöstä, jos käytät ainoastaan digisovittimen kaukosäädintä. Tämä estää television virtaa katkeamasta automaattisesti 4 tunnin jälkeen, jos television kaukosäätimen painikkeita ei ole painettu sinä aikana.

Saat lisätietoja painamalla Ohjeessa - Avainsanat -väripainiketta ja etsimällä aiheen Sammutuksen ajastin.

# Satelliittivastaanotin

Liitä lautasantennikaapeli satelliittivastaanottimeen.

Liitä laite televisioon HDMI-kaapelilla antenniliitännän viereen. Vaihtoehtoisesti voit käyttää SCART-kaapelia, jos laitteessa ei ole HDMI-liitäntää.

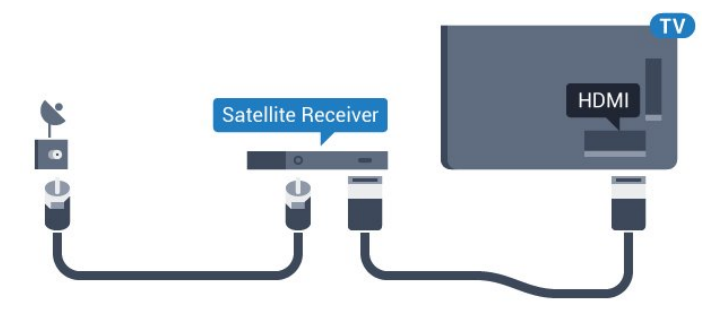

#### Sammutuksen ajastin

Poista automaattinen ajastin käytöstä, jos käytät ainoastaan digisovittimen kaukosäädintä. Tämä estää television virtaa katkeamasta automaattisesti 4 tunnin jälkeen, jos television kaukosäätimen painikkeita ei ole painettu sinä aikana.

Saat lisätietoja painamalla Ohjeessa - Avainsanat -väripainiketta ja etsimällä aiheen Sammutuksen ajastin.

#### <span id="page-14-0"></span>4.6

# Kotiteatterijärjestelmä

### HDMI ARC -liitäntä

Liitä kotiteatterijärjestelmä televisioon HDMI-kaapelilla. Televisioon voi liittää Philips Soundbar -järjestelmän tai kotiteatterijärjestelmän, jossa on sisäänrakennettu soitin.

#### HDMI ARC

Jos kotiteatterijärjestelmässä on HDMI ARC -liitäntä, voit liittää sen mihin tahansa television HDMI-liitännöistä. HDMI ARC -liitäntää käyttämällä et tarvitse erillistä äänikaapelia. HDMI ARC -liitäntä yhdistää molemmat signaalit.

Television kaikkien HDMI-liitäntöjen kautta on mahdollista lähettää ARC (Audio Return Channel) -signaalia. Kun kotiteatterijärjestelmä on liitetty, televisio voi lähettää ARCsignaalia ainoastaan tähän HDMI-liitäntään.

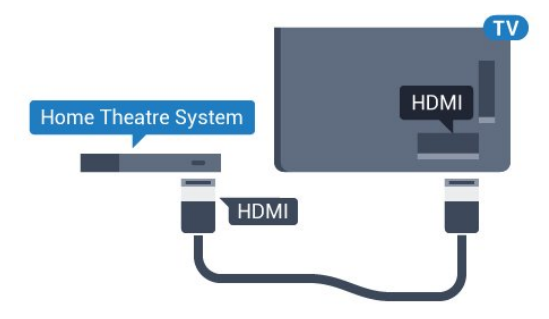

#### Äänen ja videokuvan synkronointi

Jos ääni ei vastaa kuvaa, ääntä voi viivyttää useimmissa soittimella varustetuissa kotiteattereissa, jotta ääni ja kuva vastaavat toisiaan.

Saat lisätietoja painamalla **- Avainsanat** -väripainiketta ja etsimällä aiheen Äänen ja videokuvan synkronointi.

## HDMI-liitäntä

Liitä kotiteatterijärjestelmä televisioon HDMI-kaapelilla. Televisioon voi liittää Philips Soundbar -järjestelmän tai kotiteatterijärjestelmän, jossa on sisäänrakennettu soitin.

Jos kotiteatterijärjestelmässä ei ole HDMI-liitäntää, käytä optista äänikaapelia (Toslink), jotta televisio-ohjelman ääni siirtyy kotiteatterijärjestelmään.

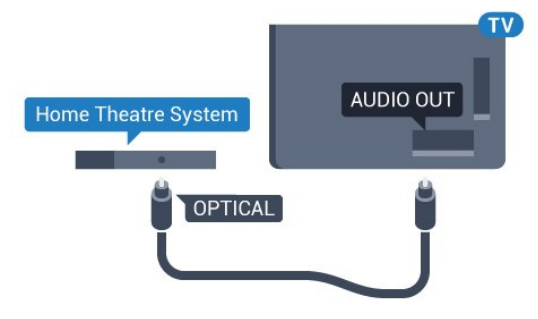

#### Äänen ja videokuvan synkronointi

Jos ääni ei vastaa kuvaa, ääntä voi viivyttää useimmissa soittimella varustetuissa kotiteattereissa, jotta ääni ja kuva vastaavat toisiaan.

Saat lisätietoja painamalla - Avainsanat -väripainiketta ja etsimällä aiheen Äänen ja videokuvan synkronointi.

# Äänilähdön asetukset

#### Äänilähdön viive

Kun televisioon liitetään kotiteatterijärjestelmä, television kuva ja kotiteatterijärjestelmän ääni on tahdistettava.

#### Automaattinen äänen ja videokuvan synkronointi

Uusimmissa Philipsin kotiteatterijärjestelmissä äänen ja videokuvan synkronointi tapahtuu aina oikein ja automaattisesti.

#### Äänen synkronoinnin viive

Joidenkin kotiteatterijärjestelmien äänen synkronoinnin viivettä on ehkä säädettävä, jotta ääni ja videokuva synkronoituvat. Suurenna kotiteatterijärjestelmän viiveen arvoa, kunnes kuva ja ääni toimivat synkronoidusti. Viiveen arvo saattaa olla 180 ms. Lisätietoja saat kotiteatterijärjestelmän käyttöoppaasta. Kun kotiteatterijärjestelmän viiveen arvo on määritetty, television äänilähdön viive on poistettava käytöstä.

Äänilähdön viiveen poistaminen käytöstä...

1 - Paina  $\bullet$ -painiketta ja valitse sitten < (vasen nuoli), niin

#### näyttöön tulee Laitteisto.

**2 -** Valitse Ääni > Lisäasetukset ja sitten Äänilähdön viive.

**3 -** Valitse Pois.

**4 -** Sulje valikko painamalla BACK -painiketta, tarvittaessa toistuvasti.

#### Äänilähdön poikkeama

Jos viiveen määrittäminen kotiteatterijärjestelmässä ei onnistu, voit määrittää television synkronoimaan äänen. Määritetty arvo kompensoi kotiteatterijärjestelmän televisiokuvan äänen käsittelyn vaatiman ajan. Poikkeama voidaan määrittää portaittain 5 ms:n välein. Enimmäisasetus on -60 ms.

Äänilähdön viiveen on oltava käytössä.

TV-äänen synkronointi…

1 - Paina  $\bigotimes$ -painiketta ja valitse sitten < (vasen nuoli), niin näyttöön tulee Laitteisto.

**2 -** Valitse Ääni > Lisäasetukset ja sitten Äänilähdön poikkeama.

**3 -** Määritä äänen poikkeama liukusäätimellä ja paina OK -painiketta.

**4 -** Sulje valikko painamalla BACK -painiketta, tarvittaessa toistuvasti.

#### Äänilähtömuoto

<span id="page-15-0"></span>Jos kotiteatterijärjestelmässäsi ei ole valmiuksia vastaanottaa monikanavaista ääntä, kuten Dolby Digital tai DTS®, valitse äänilähtömuodoksi Monikanava. Kotiteatterijärjestelmät, joissa on valmius vastaanottaa monikanavaista ääntä, pystyvät vastaanottamaan pakattua monikanavaista äänisignaalia televisiokanavalta tai liitetystä soittimesta. Jos kotiteatterijärjestelmässäsi ei ole valmiuksia vastaanottaa monikanavaista ääntä, valitse Stereo.

Äänilähtömuodon asettaminen…

1 - Paina  $\bigstar$ -painiketta ja valitse sitten < (vasen nuoli), niin näyttöön tulee Laitteisto.

- **2** Valitse Ääni > Lisäasetukset ja sitten Äänilähtömuoto.
- **3** Valitse Monikanava tai Stereo.

**4 -** Sulje valikko painamalla BACK -painiketta, tarvittaessa toistuvasti.

#### Äänilähdön tasoitus

<span id="page-15-1"></span>Tasoita television ja kotiteatterijärjestelmän äänenvoimakkuutta (kuuluvuutta) Äänilähdön tasoitus -asetuksen avulla, kun vaihdat laitteesta toiseen. Äänenvoimakkuuden erot voivat johtua äänenkäsittelyn eroista.

Äänenvoimakkuuden erojen tasaaminen…

1 - Paina  $\bigoplus$ -painiketta ja valitse sitten < (vasen nuoli), niin näyttöön tulee Laitteisto.

**2 -** Napsauta Ääni > Lisäasetukset ja sitten Äänilähdön tasoitus.

**3 -** Jos äänenvoimakkuuden ero on suuri, valitse Enemmän. Jos

äänenvoimakkuuden ero on pieni, valitse Väh.

**4 -** Sulje valikko painamalla BACK -painiketta, tarvittaessa toistuvasti.

Äänilähdön tasoitus vaikuttaa sekä optisen äänilähdön signaaleihin että HDMI ARC -äänisignaaleihin.

#### Ongelmat kotiteatterijärjestelmän äänessä

#### Äänessä voimakasta kohinaa

Jos katsot videota laitteeseen liitetyltä USB Flash -asemalta tai tietokoneelta, kotiteatterijärjestelmän äänessä voi olla häiriöitä. Häiriöitä kuuluu silloin, kun ääni- tai videotiedostossa on DTSääni, mutta kotiteatterijärjestelmässä ei ole valmiuksia vastaanottaa DTS-ääntä. Voit korjata tämän valitsemalla television Äänilähtömuoto-asetukseksi Stereo.

Valitse  $\bigotimes$ -painiketta painelemalla Laitteisto > Ääni > Lisäasetukset > Äänilähtömuoto.

#### Ääntä ei kuulu

Jos television ääntä ei kuulu kotiteatterijärjestelmästä, tarkista, että HDMI-kaapeli on kytketty kotiteatterijärjestelmän HDMI ARC -liitäntään. Kaikki television HDMI-liitännät ovat HDMI ARC -liitäntöjä.

#### 47

# Blu-ray-soitin

Liitä Blu-ray-soitin televisioon High speed HDMI -kaapelilla.

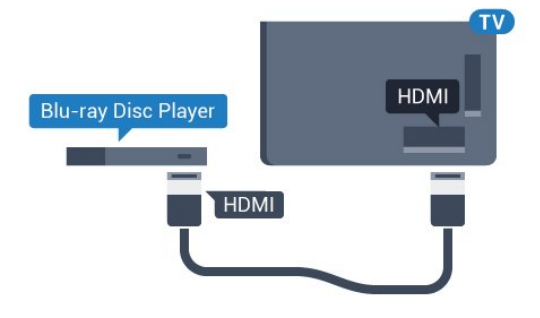

Jos Blu-ray-soittimessa on EasyLink HDMI CEC, voit käyttää soitinta television kaukosäätimellä.

Saat lisätietoja painamalla Ohjeessa - Avainsanat -väripainiketta ja etsimällä aiheen EasyLink HDMI CEC.

## 4.8

# DVD-video

Liitä DVD-soitin televisioon HDMI-kaapelilla.

Vaihtoehtoisesti voit käyttää SCART-kaapelia, jos laitteessa ei ole HDMI-liitäntää.

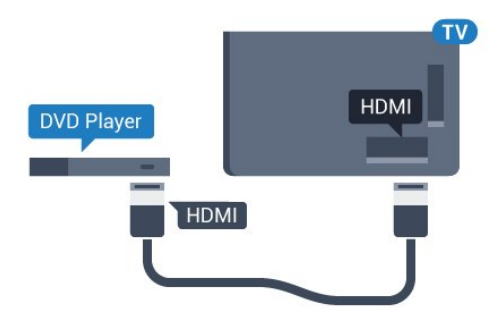

Jos DVD-soitin on liitetty HDMI-liitännän kautta ja siinä on EasyLink CEC, voit käyttää soitinta television kaukosäätimellä.

Saat lisätietoja EasyLink-toiminnosta painamalla **- Avainsanat** -painiketta ja etsimällä aiheen EasyLink HDMI CEC.

#### <span id="page-16-0"></span>4.9

# Pelikonsoli

# **HDMI**

<span id="page-16-1"></span>Pelikokemuksesi on mahdollisimman laadukas, kun liität pelikonsolin televisioon High speed HDMI -kaapelilla.

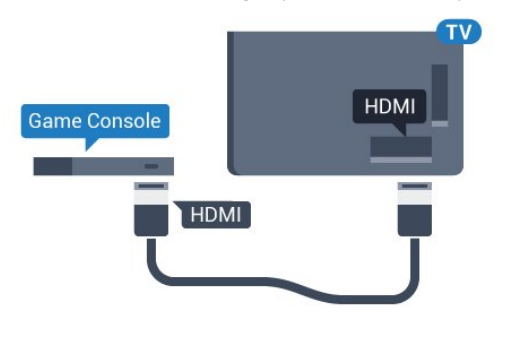

# YPbPr

Liitä pelikonsoli komponenttivideokaapelilla (Y Pb Pr) ja Audio L/R -äänikaapelilla televisioon.

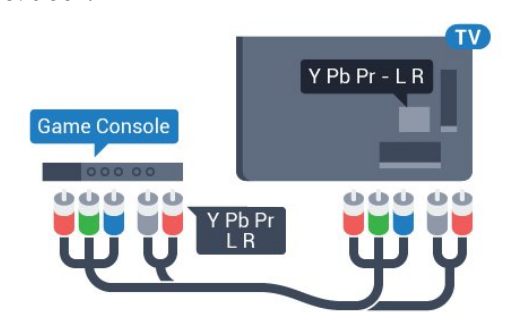

# Video-Audio LR / Scart

Liitä pelikonsoli televisioon komposiittikaapelilla (CVBS) ja Audio L/R -äänikaapelilla.

Jos pelikonsolissa on ainoastaan Video (CVBS)- ja Audio L/R -lähtö, liitä laite Video Audio L/R–SCART -sovittimen (myydään erikseen) avulla SCART-liitäntään.

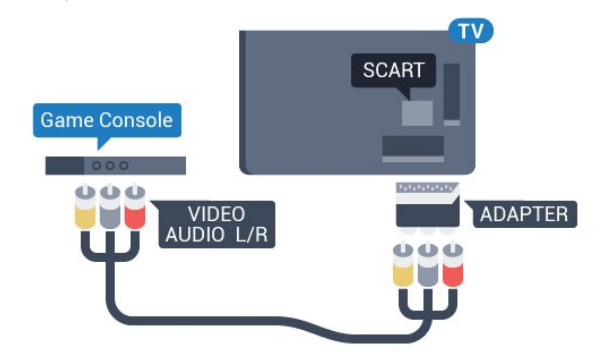

# 4.10

# Peliohjain

# Peliohjaimen liittäminen

Jos pelaat televisiossa verkkopelejä, voit liittää siihen erilaisia langattomia peliohjaimia. Liitettyäsi ohjaimen voit käyttää sitä saman tien.

Peliohjaimen liittäminen…

**1 -** Kytke pieni nanovastaanotin jompaankumpaan television sivussa olevista USB-liitännöistä. Langaton nanovastaanotin toimitetaan peliohjaimen mukana.

**2 -** Ohjainta voi käyttää, kun sen virta on kytketty.

Voit kytkeä toisen peliohjaimen toiseen television sivussa olevaan USB-liitäntään.

Peliohjaimella voit myös ohjata osoitinta.

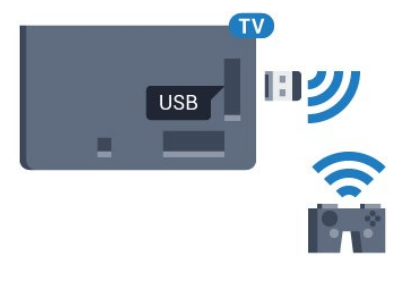

### Yhteensopivat peliohjaimet

Jotkin langattomat peliohjaimet on testattu ja todettu yhteensopiviksi tämän television kanssa. Muut ohjaimet eivät välttämättä ole täysin yhteensopivia.

Yhteensopivat peliohiaimet...

- Logitech F710
- Logitech F510
- Xbox 360 Wireless Controller for Windows
- Speedlink Strike FX Wireless Gamepad

### Häiriöt

Muiden langattomien laitteiden aiheuttamien mahdollisten häiriöiden poistaminen…

• Käytä USB-jatkojohtoa ja siirrä nanovastaanotin noin metrin päähän televisiosta.

• Voit vaihtoehtoisesti liittää televisioon USB-keskittimen, jossa on virtalähde, ja liittää nanovastaanottimet siihen.

# <span id="page-17-0"></span>4.11 USB-kiintolevy

### Vaatimukset

<span id="page-17-1"></span>Jos liität televisioon USB-kiintolevyn, voit keskeyttää tai tallentaa televisiolähetyksen. Lähetyksen on oltava digitaalinen (esimerkiksi DVB).

#### Keskeyttäminen

Lähetyksen keskeyttämistä varten televisioon on liitettävä USB 2.0 -yhteensopiva kiintolevy, jossa on vähintään 32 Gt levytilaa.

#### Tallentaminen

Lähetyksen keskeyttämiseen ja tallentamiseen tarvitaan vähintään 250 Gt levytilaa. Jos haluat tallentaa lähetyksen TV-oppaan kautta internetistä, televisiossasi täytyy olla asennettuna internetyhteys ennen USB-kiintolevyn asentamista.

Saat lisätietoja USB-kiintolevyn asentamisesta painamalla Avainsanat -väripainiketta ja etsimällä aiheen USB-kiintolevy, asentaminen.

### Asennus

Sinun täytyy liittää ja alustaa USB-kiintolevy, ennen kuin voit keskeyttää tai tallentaa TV-lähetyksen. Alustaminen poistaa kaikki tiedostot USB-kiintolevyltä.

**1 -** Liitä USB-kiintolevy johonkin television USB-porttiin. Älä liitä muita USB-laitteita toiseen USB-porttiin alustamisen aikana.

**2 -** Käynnistä USB-kiintolevy ja televisio.

**3 -** Kun televisiossa on valittu digitaalinen televisiokanava, paina (Keskeytä) -painiketta. Toiminto aloittaa alustamisen.

Noudata ruudulle tulevia ohjeita.

Kun USB-kiintolevy on alustettu, jätä se paikoilleen.

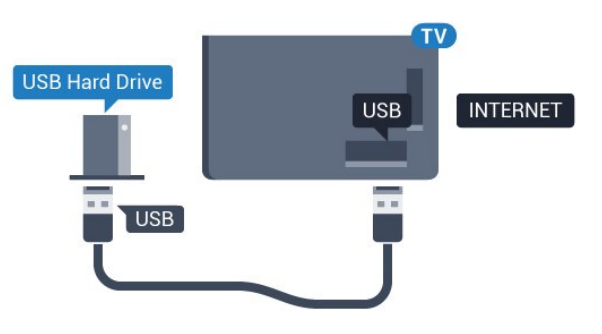

#### Varoitus

USB-kiintolevy on alustettu tätä televisiota varten, eikä sitä voi katsoa muilla televisioilla tai tietokoneilla. Älä kopioi tai muuta USB-kiintolevyllä olevia tallennetiedostoja millään tietokoneohjelmalla. Se vaurioittaa tallennetta. Kun alustat toisen USB-kiintolevyn, aiemman sisältö menetetään. Televisioon asennettu USB-kiintolevy on alustettava uudelleen tietokonekäyttöä varten.

Saat lisätietoja painamalla - Avainsanat -väripainiketta ja etsimällä aiheen TV-ohjelman keskeytys tai Tallennus.

# 4.12

# USB-näppäimistö tai -hiiri

### USB-näppäimistö

#### Näppäimistön asentaminen

Voit kirjoittaa tekstiä televisioosi liittämällä (USB-HIDyhteensopivan) USB-näppäimistön televisioon.

Voit liittää näppäimistön ja hiiren televisioon. Käytä liittämiseen television USB-liitäntää.

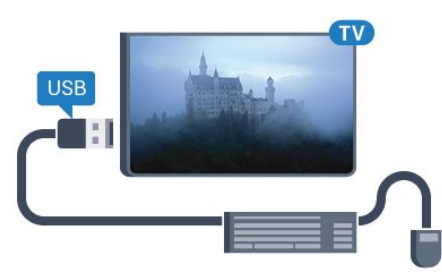

#### Näppäimistön asentaminen

Asenna USB-näppäimistö käynnistämällä televisio ja liittämällä USB-näppäimistö johonkin television USB-liitännöistä. Voit valita näppäimistöasettelun ja kokeilla sitä, kun televisio havaitsee näppäimistön ensimmäisen kerran. Jos valitset ensin kyrillisen tai kreikkalaisen näppäimistöasettelun, voit valita toissijaiseksi latinalaisen näppäimistöasettelun.

Valitun näppäimistöasettelun vaihtaminen…

1 - Paina  $\bigstar$ -painiketta ja valitse sitten < (vasen nuoli), niin näyttöön tulee Laitteisto.

**2 -** Valitse Yleisasetukset ja käynnistä näppäimistön määrittäminen valitsemalla USB-näppäimistön asetukset.

#### Näppäimet

#### Tekstinsyöttönäppäimet

- Enter-näppäin = OK
- Askelpalautin = poista kohdistinta edeltävä merkki
- Nuolinäppäimet = siirry tekstikentässä

• Jos olet valinnut toissijaisen näppäimistöasettelun ja haluat siirtyä asettelusta toiseen, paina samanaikaisesti Ctrl + välinäppäin.

#### Smart TV -sovellusten ja internetsivujen näppäimet

- $\bullet$  Sarkain ja vaihto  $+$  sarkain = seuraava ja edellinen
- $\bullet$  Home = siirry sivun alkuun
- $\bullet$  End = siirry sivun loppuun
- Page  $Up =$  siirry yksi sivu ylöspäin
- <span id="page-18-0"></span>• Page Down = siirry yksi sivu alaspäin
- $\bullet$  + = lähennä
- $\bullet$  =  $=$  loitonna
- $* =$  sovita verkkosivu ruudun leveyteen

### USB-hiiri

#### USB-hiiren liittäminen

Voit liittää televisioon USB-hiiren (USB-HID-yhteensopivan), jolla voit selata TV:tä.

#### Hiiren liittäminen

Käynnistä televisio ja liitä USB-hiiri johonkin television USB -liitännöistä. Voit myös liittää USB-hiiren liitettyyn USBnäppäimistöön.

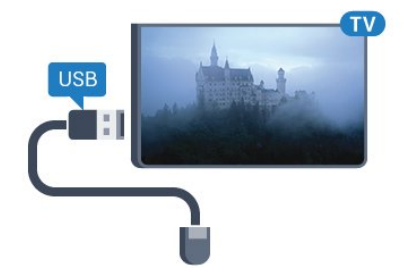

#### Hiiren napsautukset

- $\bullet$  Ykköspainike =  $OK$
- Kakkospainike = takaisin  $\triangleleft$

Voit vierittää sivuja ylös ja alas vierityspyörällä.

Saat lisätietoja näppäimistön liittämisestä

<span id="page-18-1"></span>painamalla Avainsanat -väripainiketta ja etsimällä aiheen USBnäppäimistö.

#### Hiiren nopeus

Voit säätää hiiren nopeutta eli sitä, kuinka nopeasti hiiren osoitin liikkuu näytössä.

Nopeuden säätäminen…

- 1 Paina  $\bigstar$ -painiketta ja valitse sitten < (vasen nuoli) Laitteisto.
- **2** Valitse Yleisasetukset > Osoittimen/hiiren nopeus ja paina OK-painiketta.

**3 -** Lisää tai vähennä nopeutta painamalla nuolipainikkeita (ylös) ja  $\Psi$  (alas).

**4 -** Jos haluat testata asettamaasi nopeutta, paina

nuolipainiketta (oikea) ja liikuttele hiirtä ympäriinsä.

**5 -** Palaa liukusäätimeen painamalla nuolipainiketta (vasen). Voit halutessasi säätää asetusta uudelleen.

**6 -** Kun liukusäädin on valittuna, tallenna ja sulje asetus painamalla (vasen).

**7 -** Sulje valikko painamalla BACK -painiketta, tarvittaessa toistuvasti.

#### $\frac{1}{413}$

# USB Flash -asema

Voit katsella valokuvia tai toistaa musiikkia tai videokuvaa liitetyltä USB Flash -asemalta.

Kytke televisioon virta ja liitä USB Flash -asema television USB-liitäntään.

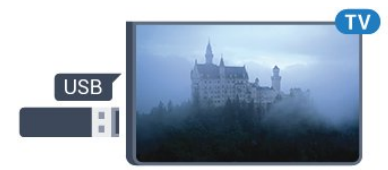

Televisio havaitsee USB Flash -aseman ja avaa ruutuun luettelon sen sisällöstä.

Jos sisällysluettelo ei tule automaattisesti näkyviin, paina SOURCES -painiketta ja valitse USB.

Lopeta USB Flash -aseman sisällön katselu painamalla **TV** TV -painiketta tai valitsemalla toinen toiminto. Voit poistaa USB Flash -aseman käytöstä irrottamalla sen milloin tahansa.

#### Ultra HD, USB

Voit katsella Ultra HD -valokuvia USB-laitteesta tai flashmuistilaitteesta. Jos valokuvan tarkkuus on suurempi, TV laskee tarkkuuden Ultra HD -tasoon. Ultra HD -videotoisto ei onnistu USB-liitännöistä.

Saat lisätietoja USB Flash -asemassa olevan sisällön katsomisesta tai toistamisesta painamalla **- Avainsanat** -väripainiketta ja etsimällä aiheen Valokuvat, videot ja musiikki.

#### $414$

# Kamera

Voit katsoa digitaalikameralle tallennettuja kuvia liittämällä kameran suoraan televisioon.

Liitä kamera television USB-liitäntään. Käynnistä kamera, kun olet liittänyt sen.

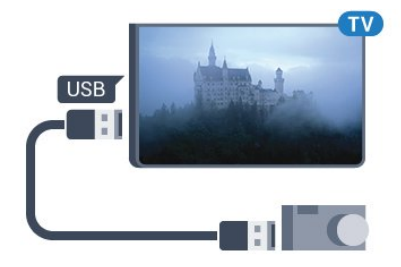

Jos sisällysluettelo ei tule automaattisesti näkyviin, paina SOURCES -painiketta ja valitse USB.

Kamera on ehkä määritettävä siirtämään sisältönsä PTP (Picture Transfer Protocol) -protokollalla. Lisätietoja on digitaalikameran käyttöoppaassa.

#### Ultra HD, USB

Voit katsella Ultra HD -valokuvia USB-laitteesta tai flashmuistilaitteesta. Jos valokuvan tarkkuus on suurempi, TV laskee tarkkuuden Ultra HD -tasoon. Ultra HD -videotoisto ei onnistu USB-liitännöistä.

<span id="page-19-1"></span>Saat lisätietoja valokuvien katselemisesta painamalla Avainsanat -väripainiketta ja etsimällä aiheen Valokuvat, videot ja musiikki.

#### Ultra HD, USB

Voit katsella Ultra HD -valokuvia USB-laitteesta tai flashmuistilaitteesta. Jos valokuvan tarkkuus on suurempi, TV laskee tarkkuuden Ultra HD -tasoon. Ultra HD -videotoisto ei onnistu USB-liitännöistä.

# Video-Audio LR / Scart

Voit liittää videokameran käyttämällä HDMI-, YPbPr- tai SCARTliitäntää. Jos videokamerassa on ainoastaan Video (CVBS)- ja Audio L/R -lähtö, liitä laite Video Audio L/R–SCART -sovittimen (myydään erikseen) avulla SCART-liitäntään.

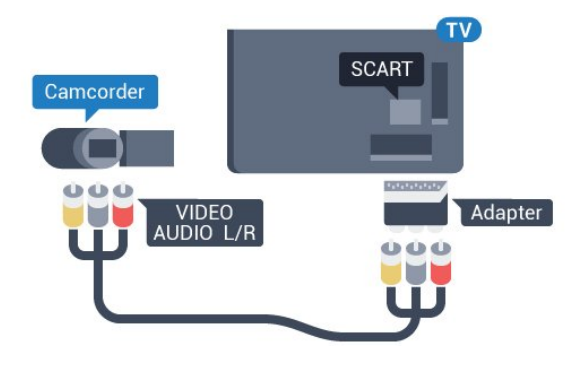

#### 4.16

# **Tietokone**

### Liitä

Voit liittää tietokoneen televisioon ja käyttää television ruutua tietokonenäyttönä.

#### HDMI-liitäntä

Liitä tietokone televisioon HDMI-kaapelilla.

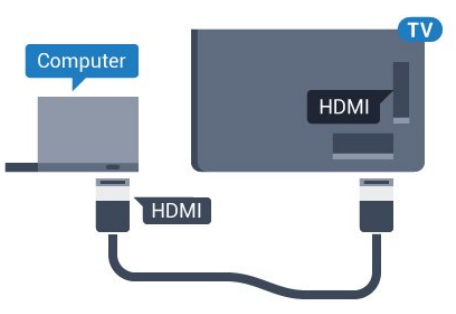

#### DVI-HDMI-liitäntä

Voit vaihtoehtoisesti liittää tietokoneen television takaosan HDMI-liitäntään DVI-HDMI-sovittimen (myydään erikseen) avulla ja liittää Audio L/R -kaapelin (3,5 mm:n miniliitin) AUDIO IN L/R -liitäntään.

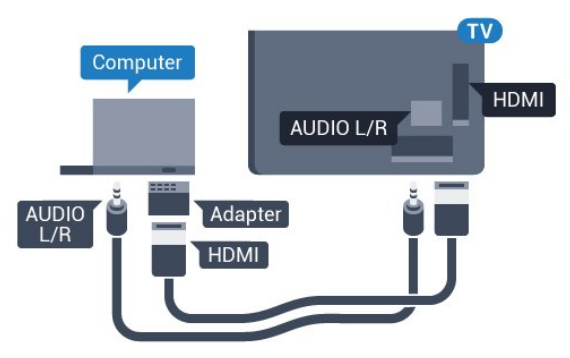

# <span id="page-19-0"></span> $415$ Videokamera

### **HDMI**

Saat parhaimman mahdollisimman kuvanlaadun, kun liität videokameran TV:n liitäntään HDMI-kaapelilla.

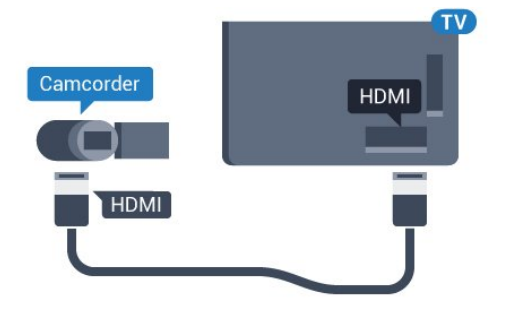

### Asetukset

Jos tietokoneesi on lisätty Lähde-valikkoon (liitäntäluettelo) tietokonetyyppisenä laitteena, televisiossa on automaattisesti parhaat tietokoneasetukset.

Jos käytät tietokonetta elokuvien katsomiseen tai pelaamiseen, voit palauttaa television asetukset vastaamaan television katselua tai pelaamista.

Optimaalisten asetusten määrittäminen televisioon manuaalisesti…

1 - Paina  $\bigstar$ -painiketta ja valitse sitten < (vasen nuoli), niin näyttöön tulee Laitteisto.

**2 -** Valitse Kuva > Lisäasetukset ja sitten Peli tai tietokone. **3 -** Valitse Peli (jos haluat pelata) tai Tietokone (jos haluat katsella elokuvaa).

**4 -** Sulje valikko painamalla BACK -painiketta, tarvittaessa toistuvasti.

Muista määrittää Peli tai tietokone -asetukseksi uudelleen Tietokone, kun lopetat pelaamisen.

### <span id="page-20-0"></span>4.17 Kuulokkeet

Voit liittää kuulokkeet television takana olevaan  $\Omega$ -liitäntään. Liitäntä on 3,5 mm:n miniliitäntä. Voit säätää kuulokkeiden äänenvoimakkuutta erikseen.

Äänenvoimakkuuden säätäminen…

1 - Paina  $\bigoplus$ -painiketta ja valitse sitten < (vasen nuoli) Laitteisto. **2 -** Valitse Ääni > Kuulokevoimakkuus ja säädä arvoa

napsauttamalla liukusäädintä.

**3 -** Sulje valikko painamalla BACK -painiketta, tarvittaessa toistuvasti.

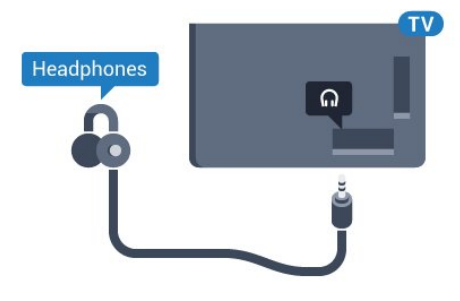

<span id="page-20-1"></span>4.18

# Langaton subwoofer SWB50

### Liitä

Television mukana toimitetaan langaton subwoofer, Philips SWB 50.

Jos langatonta subwooferia ei ole yhdistetty televisioon pariliitoksella TV:n alkuasennuksen aikana tai subwoofer on aiemmin yhdistetty toiseen televisioon, voit muodostaa pariliitoksen asetusvalikossa.

Pariliitoksen muodostaminen subwooferin ja television välille

**1 -** Aseta subwoofer 5 metrin etäisyydelle televisiosta ja yhdistä se virtapistokkeeseen. Subwooferin kytkin alkaa vilkkua.

2 - Paina TV:n kaukosäätimen  $\bigstar$ -painiketta ja siirry

Asetukset-valikkoon painamalla painiketta (vasen). **3 -** Valitse Ääni > Langaton kaiutin > Lisää uusi kaiutin.

**4 -** Paina subwooferin kytkintä vähintään 4 sekuntia – kytkin vilkkuu nopeasti.

**5 -** Valitse televisiossa Yhdistä ja aloita pariliitoksen muodostaminen TV:n ja subwooferin välille painamalla OK -painiketta.

**6 -** Viesti tulee näkyviin, kun pariliitos on valmis.

**7 -** Sulje valikko painamalla BACK -painiketta, tarvittaessa toistuvasti.

## Subwooferin sijoitusohjeet

Aseta subwoofer 5 metrin etäisyydelle televisiosta. Varmista myös, että subwoofer on vähintään 30 cm:n etäisyydellä seinästä tai muusta suuresta pystypinnasta. Voit sijoittaa subwooferin vaaka- tai pystytasoon.

Langaton subwoofer olisi paras sijoittaa sohvan alle paikkaan, jossa katsot televisiota.

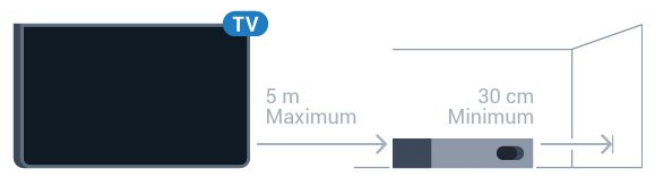

### Päällä, valmiustilassa tai vilkkuu.

Kun langaton subwoofer on yhdistetty televisioon pariliitoksella, sen virta kytkeytyy, kun käynnistät television. Se myös siirtyy valmiustilaan samaan aikaan television kanssa. Voit irrottaa subwooferin virtajohdon pistokkeesta, mutta tällöin kestää hetken, ennen kuin yhteys televisioon palautuu automaattisesti.

#### Kytkimen LED-valot

- Punainen: subwoofer on valmiustilassa.
- Sininen: subwoofer on yhdistetty ja toistaa TV:n ääntä.
- Sininen, vilkkuu hitaasti: subwooferia ei ole yhdistetty TV:hen.

• Sininen, vilkkuu nopeasti: subwooferin yhteys TV:hen voidaan muodostaa.

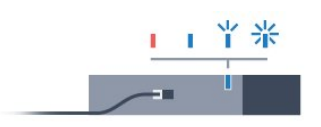

# <span id="page-21-0"></span> $4.19$ Langattomat kaiuttimet

Jotta voit kuunnella television ääntä langattomasta kaiuttimesta, kaiutin täytyy yhdistää televisioon pariliitoksella. Voit yhdistää pariliitoksella enintään 10 langatonta kaiutinta, mutta voit toistaa ääntä vain yhdellä subwooferilla tai soundbar-kaiuttimella kerrallaan. Aseta langaton kaiutin viiden metrin säteelle televisiosta.

Pariliitoksen luominen langattoman kaiuttimen ja television välille

**1 -** Käynnistä langaton kaiutin ja sijoita se television langattoman käyttöalueen sisälle. Katso laitteen käyttöoppaasta lisätietoja pariliitoksen luomisesta ja langattomasta käyttöalueesta. 2 - Paina  $\bigoplus$ -painiketta ja valitse sitten < (vasen nuoli), niin näyttöön tulee Laitteisto.

**3 -** Valitse Ääni > Langattomat kaiuttimet > Lisää uusi kaiutin. **4 -** Noudata kuvaruudulle tulevia ohjeita. Laitteen ja television välille luodaan pariliitos, ja televisio tallentaa yhteyden muistiin. **5 -** Sulje valikko painamalla BACK -painiketta, tarvittaessa toistuvasti.

Lisätietoja langattoman kaiuttimen valinnasta saat painamalla **- Avainsanat** -väripainiketta ja etsimällä aiheen Langattomat kaiuttimet, valitseminen.

# Käynnistys ja sammutus

<span id="page-22-1"></span>5.1

<span id="page-22-0"></span> $\overline{5}$ 

# Päällä, valmiustila tai pois

Ennen kuin käynnistät TV:n, varmista, että olet liittänyt verkkovirtajohdon TV:n takana olevaan POWER-liitäntään.

<span id="page-22-3"></span>Jos haluat siirtää TV:n valmiustilaan, kun merkkivalo ei pala, paina TV:n takana olevaa pientä sauvaohjainpainiketta. Merkkivalo syttyy.

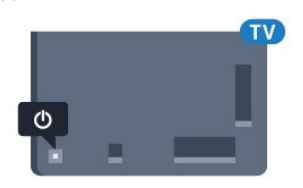

Kun televisio on valmiustilassa, käynnistä televisio painamalla kaukosäätimen  $\Phi$ -painiketta. Voit vaihtoehtoisesti painaa  $\bigcap$ HOME -painiketta.

#### Valmiustilaan palaaminen

Siirrä televisio valmiustilaan painamalla kaukosäätimen  $\Phi$ -painiketta.

#### Sammuttaminen

Sammuta TV painamalla sauvaohjainpainiketta. Merkkivalo sammuu.

TV on yhä verkkovirrassa, mutta se kuluttaa hyvin vähän virtaa.

Katkaise televisiosta virta kokonaan irrottamalla virtapistoke pistorasiasta.

Irrota virtajohto aina vetämällä pistokkeesta, ei johdosta. Varmista, että virtajohdon pistoke on helposti irrotettavissa ja pistorasia on kätevässä paikassa.

### <span id="page-22-4"></span><span id="page-22-2"></span> $\overline{52}$

# Philips-logon kirkkaus

Voit poistaa television etuosassa näkyvän Philipsin logon käytöstä tai säätää sen kirkkautta.

Säätäminen tai poistaminen käytöstä

- 1 Paina  $\bigstar$ -painiketta ja valitse sitten < (vasen nuoli) Laitteisto.
- **2** Napsauta Yleisasetukset ja Philips-logon kirkkaus.

**3 -** Valitse Maksimi, Keskiasento tai Minimi tai poista logon valaistus käytöstä valitsemalla Pois.

<span id="page-22-5"></span>**4 -** Sulje valikko painamalla BACK -painiketta, tarvittaessa toistuvasti.

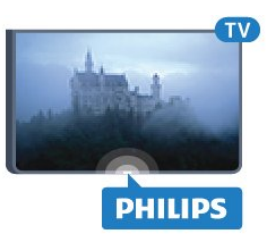

# $\overline{53}$ Television painikkeet

Jos kaukosäädin katoaa tai sen paristot ehtyvät, voit yhä käyttää joitakin television perustoimintoja.

Perusvalikon avaaminen…

**1 -** Kun TV:n virta on kytketty, tuo perusvalikko näkyviin painamalla TV:n takana olevaa sauvaohjainpainiketta. **2 -** Valitse Äänenvoimakkuus, Kanava tai Lähteet painamalla vasenta tai oikeaa nuolipainiketta. Jos TV on Kauppa-sijainnissa, voit valita myös Kamera-vaihtoehdon.

**3 -** Säädä äänenvoimakkuutta tai viritä seuraava tai edellinen kanava painamalla ylä- tai alanuolipainiketta. Siirry lähdeluettelossa eteen- tai taaksepäin (viritinvalinta mukaan lukien) painamalla ylä- tai alanuolipainiketta. Tuo kamera näkyviin painamalla sauvaohjainpainiketta.

**4 -** Valikko sulkeutuu automaattisesti.

Sammuta TV valitsemalla TV:n sammutus ja painamalla sauvaohjainpainiketta.

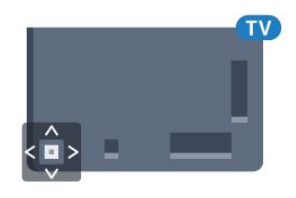

## 5.4 Uniajastin

Uniajastimella voit asettaa television siirtymään valmiustilaan automaattisesti määrittämäsi ajan kuluttua.

Uniajastimen asettaminen…

1 - Paina  $\bigoplus$ -painiketta ja valitse sitten < (vasen nuoli) Laitteisto. **2 -** Valitse Yleisasetukset > Uniajastin. Voit säätää aikaa liukusäätimellä enintään 180 minuuttiin 5 minuutin välein. Jos asetukseksi määritetään 0 minuuttia, uniajastin poistuu käytöstä. Voit halutessasi katkaista televisiosta virran aikaisemmin tai määrittää uuden ajan ajastetun ajan kuluessa.

**3 -** Sulje valikko painamalla BACK -painiketta, tarvittaessa toistuvasti.

# 5.5 Sammutuksen ajastin

Jos TV vastaanottaa TV-signaalia, mutta et paina mitään kaukosäätimen painiketta neljään tuntiin, TV sammuu automaattisesti energian säästämiseksi. TV sammuu automaattisesti myös, jos se ei vastaanota TV-signaalia eikä kaukosäätimellä annettuja komentoja 10 minuuttiin.

Jos käytät televisiota tietokoneen näyttönä tai katselet televisiota digitaalivastaanottimella (digisovittimella) käyttämättä television kaukosäädintä, poista automaattinen virrankatkaisu käytöstä.

Sammutuksen ajastimen poistaminen käytöstä…

1 - Valitse  $\clubsuit$  ja Eco-asetukset.

**2 -** Valitse Sammutuksen ajastin. Säädä arvoa napsauttamalla liukusäädintä. Arvo 0 (Pois) poistaa automaattisen sammutuksen käytöstä.

Kun Sammutuksen ajastin on käytössä, sen edessä näkyy -kuvake.

Saat lisätietoja ympäristöystävällisistä televisioasetuksista painamalla Avainsanat -väripainiketta ja etsimällä aiheen Ecoasetukset.

# Kaukosäädin

# <span id="page-24-1"></span>6.1

<span id="page-24-0"></span>6

# Painikkeet

## Päältä ladattava

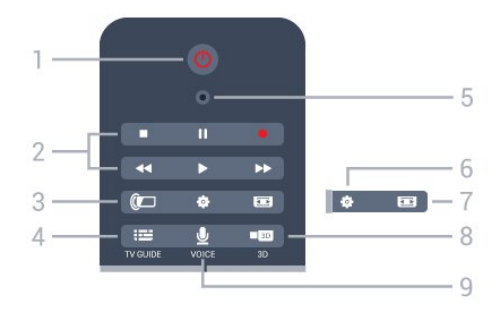

#### 1 - *O* Valmiustila / Päälle

Television virran kytkeminen tai valmiustilaan siirtäminen.

#### 2 - Toisto ja tallennus

- Toista >: toiston aloittaminen
- Keskeytä II: toiston keskeyttäminen
- Pysäytä : toiston pysäyttäminen
- Kelaa taaksepäin <<<<r />
siirtyminen taaksepäin
- Pikakelaus eteenpäin>>: siirtyminen eteenpäin
- Tallennus •: tallennuksen aloittaminen

#### 3 - *a* Ambilight

Ambilight-toiminnon käyttöön ottaminen ja sen poistaminen käytöstä valmiustilassa.

#### 4 - TV GUIDE

TV-oppaan avaaminen ja sulkeminen.

#### 5 - VOICE mikrofoni

#### - Asetukset

Asetukset-valikon avaaminen.

#### 7 - Kuvamuoto

Kuvamuoto-valikon avaaminen tai sulkeminen.

#### 8 - **120 3D**

3D-valikon avaaminen tai sulkeminen tai siirtyminen heti 3Dtilaan.

#### 9 - UVOICE

Hakupyynnön aloittaminen äänikomennolla.

### Keskikohta

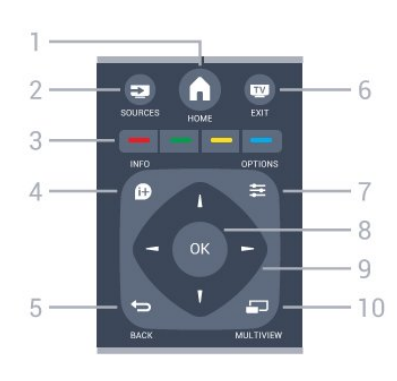

#### $1 - A$  HOME

Aloitusvalikon avaaminen.

#### 2 - **EXT** SOURCES Lähteet-valikon avaaminen.

#### $3 - \bullet \bullet \bullet \bullet$  Väripainikkeet

Asetusten suoravalinta. Sininen painike **avaa ohjeen.** 

#### 4 - **0** INFO

Ohjelman Info-näytön avaaminen tai sulkeminen.

#### $5 - \bigtriangledown$  BACK

Palaaminen edelliselle valitulle kanavalle. Valikon sulkeminen tallentamatta asetusta. Palaaminen edelliselle sovellus-/internet-sivulle.

#### $6 - \overline{m}$  - FXIT

Palaaminen television katseluun. Vuorovaikutteisesta TVsovelluksesta poistuminen.

### 7 - OPTIONS

Asetusvalikon avaaminen tai sulkeminen.

#### 8 - OK-painike

Valinnan tai asetuksen vahvistaminen. Osoittimen aktivoiminen ja napsauttaminen.

#### 9 - Nuoli-/selauspainikkeet

Selaaminen ylös, alas, vasemmalle tai oikealle.

#### 10 - <u>D</u> MULTIVIEW

Toisen pienen kuvaruudun avaaminen.

### Pohjassa

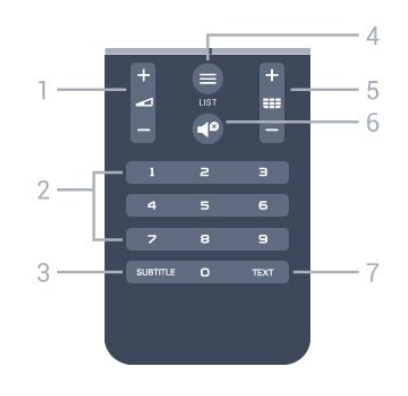

1 - Äänenvoimakkuus Äänenvoimakkuuden säätäminen.

#### 2 - Numeropainikkeet

Kanavan valitseminen suoraan.

#### 3 - SUBTITLE

Tekstityksen käynnistäminen, sen poistaminen käytöstä ja sen käynnistäminen, kun ääni on mykistetty.

#### $4 -$   $\equiv$  LIST

Kanavaluettelon avaaminen tai sulkeminen.

#### 5 - **EEE** Kanava

Siirtyminen edellisen tai seuraavan kanavaluettelon kanavaan. Siirtyminen edelliselle tai seuraavalle teksti-TV-sivulle. Siirtyminen edelliseen tai seuraavaan levyn kohtaukseen.

#### 6 - Mykistys

Äänen mykistäminen tai mykistyksen poistaminen.

#### 7 - TEXT

Teksti-TV:n avaaminen tai sulkeminen.

#### <span id="page-25-0"></span> $6.2$

# Osoitin

### Tietoja osoittimesta

Voit käyttää ruudulla siirtymiseen nuolipainikkeiden sijasta osoitinta.

Osoitin toimii kuin tietokoneen hiiriosoitin. Voit siirtää osoitinta – sinistä nuolta – liikuttamalla kaukosäädintä hieman. Voit säätää osoittimen nopeutta samalla tavalla kuin tietokoneen hiiriosoittimen nopeutta.

Voit tehdä valintoja myös osoittimen vieressä olevilla nuolipainikkeilla. Tällöin osoitin häviää tilapäisesti näkyvistä. Jotkin internetsivut ja sovellukset, kuten teksti-TV, eivät tue osoittimen käyttöä. Tällöin nuolinäppäimet palaavat automaattisesti käyttöön.

Jos et halua käyttää osoitinta, poista se käytöstä.

Jos liität televisioon peliohjaimen, voit ohjata osoitinta myös sillä.

### Osoittimen käyttäminen

#### Käyttöönotto

Kun avaat osoitinohjausta tukevan näytön tai sovelluksen, eiaktiivinen osoitin tulee näkyviin. Harmaa (nuolenkärki) näkyy näytön keskellä.

Aktivoi osoitin asettamalla peukalosi OK-painikkeelle, mutta älä paina sitä. Liikuta nyt kaukosäädintä ranteella – koko käsivartta ei tarvitse liikutella. Nosta peukalosi pois OK-painikkeelta ja jätä osoitin paikoilleen. Se häviää näkyvistä viiden sekunnin kuluttua. Voit liikuttaa kaukosäädintä ja aktivoida osoittimen uudelleen asettamalla peukalosi takaisin OK-painikkeelle.

Voit aktivoida osoittimen asettamalla peukalosi OK-painikkeelle

ja liikuttelemalla kaukosäädintä hetken.

#### Napsauttaminen

Voit valita kohteen siirtämällä osoittimen sen päälle ja napsauttamalla OK-painiketta. Tämä vastaa tietokoneen hiiren napsauttamista. Jos haluat käyttää väripainikkeita tai **1 INFO-** ja OPTIONS -painikkeita, sinun täytyy painaa näitä kaukosäätimen painikkeita.

Painikkeen painaminen osoitinta käytettäessä…

- **1** Siirrä osoitin ruudussa olevan kohteen, esimerkiksi
- kanavaluettelossa olevan kanavan päälle.
- **2** Jätä osoitin paikoilleen nostamalla peukalosi.
- **3** Paina haluamaasi väripainiketta.

**4 -** Jatka osoittimen käyttöä asettamalla peukalo takaisin OKpainikkeelle.

#### Siirtyminen nuolipainikkeilla

Osoitin katoaa, jos käytät liikkumiseen nuolinäppäimiä (vasen, oikea, ylös, alas). Televisio siirtyy tällöin nuolinäppäinohjaukseen. Voit aktivoida osoittimen asettamalla peukalosi OK-painikkeelle ja liikuttelemalla kaukosäädintä hetken.

#### Aktivoiminen uudelleen

Osoitin saattaa lakata välillä tottelemasta komentoja. Voit aktivoida sen uudelleen nostamalla peukalosi, osoittamalla kaukosäätimellä ruudulla olevaa sinistä nuolta ja asettamalla peukalon takaisin OK-painikkeelle.

### Osoittimen nopeus

Voit säätää osoittimen nopeutta eli sitä, kuinka nopeasti se liikkuu näytössä.

Nopeuden säätäminen…

- 1 Paina  $\bigstar$ -painiketta ja valitse sitten < (vasen nuoli) Laitteisto.
- **2** Valitse Yleisasetukset > Osoittimen/hiiren nopeus ja paina OK-painiketta.

**3 -** Lisää tai vähennä nopeutta painamalla nuolipainikkeita (ylös) ja  $\Psi$  (alas).

**4 -** Testaa asettamaasi nopeutta painamalla

nuolipainiketta (oikea). Aseta peukalosi OK-painikkeelle ja testaa osoittimen nopeutta.

**5 -** Palaa liukusäätimeen painamalla nuolipainiketta (vasen). Voit halutessasi säätää asetusta uudelleen.

**6 -** Kun liukusäädin on valittuna, tallenna ja sulje asetus painamalla (vasen).

**7 -** Sulje valikko painamalla BACK -painiketta, tarvittaessa toistuvasti.

### Osoittimen poistaminen käytöstä

Osoittimen poistaminen käytöstä…

1 - Paina  $\bigstar$ -painiketta ja valitse sitten < (vasen nuoli) Laitteisto.

**2 -** Valitse Yleisasetukset > Kaukosäätimen ohjain ja valitse Pois.

**3 -** Sulje valikko painamalla BACK -painiketta, tarvittaessa toistuvasti.

# <span id="page-26-0"></span>6.3 Ääniohjaus

### Ääniohjauksen käyttäminen

Googlen palveluehtojen muutoksen takia Philips Android TV ei voi enää käyttää Äänihaku-toimintoa. Emme voi taata, että äänihakutoiminnot toimivat ilman ongelmia TV-laitteessasi. Pahoittelemme tästä muutoksesta aiheutuvia häiriöitä ja suosittelemme käyttämään kaukosäätimen näppäimistön hakutoimintoa.

#### <span id="page-26-1"></span>Kiitos kärsivällisyydestäsi.

Voit ohjata televisiota äänikomennoilla puhumalla kaukosäätimelle. Television täytyy olla yhdistettynä internetiin.

Voit käskeä televisiota siirtymään tietylle kanavalle tai aloittaa meneillään olevan ohjelman katselun TV-oppaasta. Voit etsiä sisältöä internetistä äänikomennoilla milloin tahansa. Voit myös käynnistää televisiossa sovelluksen sanomalla sen nimen ääneen.

Television ääniohjaus…

#### 1 - Paina **VOICE** -painiketta.

**2 -** Sano ensin komento ja sen jälkeen haluamasi kohde. Voit puhua 10 sekuntia, ennen kuin mikrofoni sammuu. Paina aina VOICE -painiketta, ennen kuin sanot komennon. Toimi näin silloinkin, kun sinua pyydetään yrittämään uudelleen. Televisio suorittaa puhumasi toiminnon.

Kun painat ensimmäistä kertaa **v VOICE** -painiketta ja kokeilet ääniohjausta, ohjesivu avautuu näyttöön. Siinä on ohjeita ääniohjauksen käyttöön. Voit toistaa komennon painamalla ! VOICE -painiketta uudelleen. Voit sulkea ohjeet painamalla painiketta **D** Takaisin.

Ääniohjaus ei ole käytössä Skype-puheluiden aikana.

### Äänikomennot

Jotta ääniohjaus ymmärtäisi paremmin, mitä haluat, voit käyttää näitä komentoja.

WATCH, [sano esim. 'watch The Voice'] – Televisio etsii kyseistä ohjelmaa ja yrittää siirtyä oikealle kanavalle.

CHANNEL, [sano esim. 'channel BBC1'] – Televisio etsii kyseistä kanavaa ja yrittää siirtyä sille.

PLAY, [sano esim. 'play Stairway to Heaven'] - Televisio etsii kyseistä kappaletta musiikkikokoelmastasi ja yrittää toistaa sen.

SEARCH, [sano esim. 'search Gravity'] – Televisio etsii mediasisältöä ja näyttää hakutulokset.

GOOGLE, [sano esim. 'google stock market'] – Televisio etsii internetistä ja näyttää Google-hakutulokset.

GO TO, [sano esim. 'go to Philips.com'] – Televisio yrittää avata Philipsin verkkosivuston.

OPEN, [sano esim. 'open Skype'] – Televisio yrittää avata Skypen.

TV voi suorittaa nämä komennot vain, jos sillä on pääsy etsimääsi sisältöön. Kyseisten kanavien täytyy olla asennettuina, ja mediaasetukset on oltava määritetty jakamista varten. Kytkettyjen laitteiden virran täytyy olla päällä. Televisiossa täytyy olla internetyhteys.

# 6.4 Näppäimistö

### Yleiskuvaus

#### Qwerty ja Azerty

Qwerty/Azerty-näppäimistön yleiskuvaus.\*

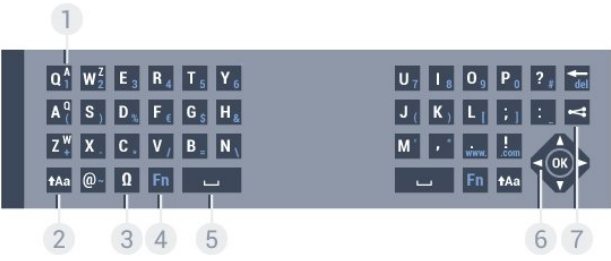

#### 1 - Azerty-merkki

Merkkipaikka, kun näppäimistöasetteluksi on määritetty Azerty.

#### 2 - **t**Aa Vaihto

Isojen kirjainten kirjoittaminen.

#### 3 - Ω Erikoismerkit

Erikoismerkkejä ja symboleja sisältävän näyttönäppäimistön avaaminen.

#### 4 - Fn-painike

Numeron tai välimerkin kirjoittaminen.

- 5 Välinäppäin
- 6 Selaus ja OK
- $7 1$ aa tämä

Katsomasi sisällön internet-jako.

\* Kaukosäätimessä on Qwerty-/Azerty- tai Qwerty-/kyrillinen näppäimistö alueesta riippuen.

#### Qwerty ja kyrillinen

Qwerty-näppäimistön / kyrillisen näppäimistön yleiskuvaus.\*

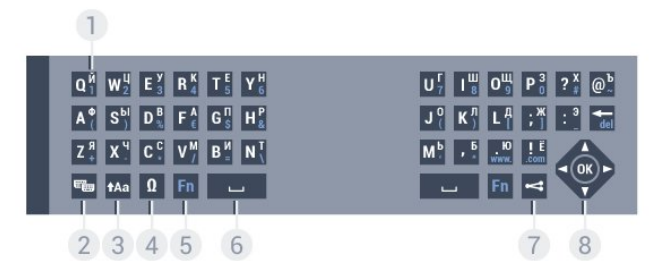

#### 1 - Kyrilliset merkit

Merkit, jotka ovat käytettävissä, jos näppäimistön asetteluksi on valittu kyrillinen.

#### 2 -  $\equiv$  Kyrillisen näppäimistön valinta

Siirtyminen kyrilliseen näppäimistöön tai takaisin Qwertynäppäimistöön.

#### 3 - tAa Vaihto

Isojen kirjainten kirjoittaminen.

#### 4 - Ω Erikoismerkit

Erikoismerkkejä ja symboleja sisältävän näyttönäppäimistön avaaminen.

5 - Fn-painike Numeron tai välimerkin kirjoittaminen.

6 - Välilyönti

 $7 - 1$ aa tämä

Katsomasi sisällön internet-jako.

#### 8 - Selaus ja OK

\* Kaukosäätimessä on qwerty-/azerty- tai qwerty-/kyrillinen näppäimistö alueesta riippuen.

### Tekstin kirjoittaminen

Jos kaukosäätimen takana on näppäimistö, voit kirjoittaa tekstiä ruudun tekstikenttiin. Aktivoi näppäimistön painikkeet kääntämällä näppäimistö osoittamaan ylöspäin. Pitele kaukosäädintä kaksin käsin ja kirjoita peukaloilla.

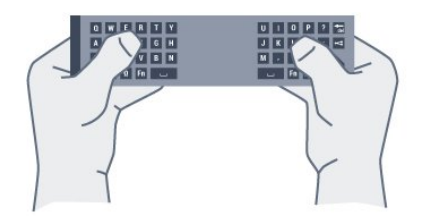

#### Tekstin kirjoittaminen

Voit kirjoittaa tekstiä ruudun tekstikenttään valitsemalla tekstikentän ja aloittamalla kirjoittamisen. Vahvista teksti OK-painikkeella.

### Pienet ja isot kirjaimet

Voit kirjoittaa ison kirjaimen painamalla **1Aa** (Vaihto) -näppäintä juuri ennen kirjaimen kirjoittamista.

Voit kirjoittaa useita isoja kirjaimia peräkkäin pitämällä <sup>1</sup>Aa näppäin painettuna kirjoittamisen aikana.

Voit kirjoittaa pelkillä isoilla kirjaimilla pitämällä  $A$ a-näppäintä painettuna 2 sekunnin ajan, jolloin näppäimistö siirtyy isojen kirjainten tilaan.

Pääset pois isojen kirjainten tilasta painamalla  $\dagger$ Aa-näppäintä uudelleen. Jos mitään näppäintä ei paineta 20 sekuntiin, isojen kirjainten tila kytkeytyy automaattisesti pois käytöstä. Voit siirtyä pois isojen kirjainten tilasta myös painamalla mitä tahansa muuta tilapainiketta, kuten Fn tai Ω.

### Numerot ja välimerkit

Voit kirjoittaa numeron tai välimerkin painamalla Fn-näppäintä juuri ennen haluamasi numeron tai välimerkin kirjoittamista. Fntilan voi myös ottaa pysyvästi käyttöön tai pois käytöstä samalla tavalla kuin isojen kirjainten tilan.

#### Internet

Voit käyttää Fn-näppäintä www.- tai .com-päätteiden kirjoittamiseen.

### Erikoismerkit ja symbolit

Kaukosäätimen näppäimistössä ei ole suoraan erikoismerkkejä ja symboleita.

Voit kirjoittaa näitä merkkejä näyttönäppäimistöllä.

Voit avata näyttönäppäimistön painamalla Ω-näppäintä. Voit etsiä haluamasi merkin näyttönäppäimistöllä. Vaihda näppäimistöasettelu tilaan, jossa näet väripainikkeet. Kirjoita merkki painamalla OK-painiketta. Näyttönäppäimistö häviää, kun painat jotakin kaukosäätimen näppäimistön merkkiä.

# Qwerty-/Azerty-näppäimistö ja kyrillinen näppäimistö

Kaukosäätimen näppäimistön oletusasetteluna on Qwerty.

#### Azerty-näppäimistö

Jos asut tietyllä alueella, kaukosäätimen näppäimistöasetuksena saattaa olla Azerty. Azerty-merkit näkyvät kunkin näppäimen oikeassa yläkulmassa.

Näppäimistöasettelun vaihtaminen azertyksi…

- 1 Paina  $\bigotimes$ -painiketta ja valitse sitten < (vasen nuoli) Laitteisto.
- **2** Valitse Yleisasetukset > Kaukosäätimen näppäimistö.
- **3** Valitse Azerty tai Qwerty.
- **4** Sulje valikko painamalla BACK -painiketta, tarvittaessa

#### toistuvasti.

#### Kyrillinen näppäimistö

Jos asut tietyllä alueella, kaukosäätimen näppäimistöasetteluna saattavat olla kyrilliset merkit.

Kyrilliset merkit näkyvät kunkin näppäimen oikeassa yläkulmassa.

Kyrillisillä kirjaimilla kirjoittaminen…

1 - Paina kaukosäätimen **-** painiketta.

<span id="page-28-1"></span>2 - Voit palata qwerty-asetteluun painamalla **-**painiketta uudelleen.

# <span id="page-28-0"></span>6.5 Liittäminen televisioon

### **Pariliitos**

Tämä kaukosäädin käyttää radiotaajuutta komentojen lähettämiseen. Toisin kuin infrapunaa käyttävällä kaukosäätimellä, tällä kaukosäätimellä voit lähettää komentoja osoittamatta televisiota.

Television ja kaukosäätimen on oltava yhdistetty pariliitoksella, jotta kaukosäädin voi olla yhteydessä televisioon. Kun pariliitos on tehty, kaukosäädintä ei voi käyttää toisen television säätämiseen.

<span id="page-28-2"></span>Television ensiasennusvaiheessa televisio kehotti sinua painamaan OK-painiketta, jolloin pariliitos muodostui. Kun sammutat television, pariliitos tallentuu. Voit liittää jopa viisi kaukosäädintä tähän televisioon.

### Pariliitos

Voit liittää toisen kaukosäätimen tähän televisioon.

Kaukosäätimen pariliitoksen muodostamismenetelmä vaihtelee sen mukaan, onko kaukosäädin jo liitetty toiseen televisioon vai ei.

• Kaukosäädin on liitetty toisen television pariksi

Muodosta pariliitos pitämällä kaukosäädintä Philips-logon lähellä (noin 10 cm:n etäisyydellä) ja painamalla punaista -painiketta ja sinistä - painiketta samanaikaisesti. Näkyviin tulee viesti, jos pariliitos onnistuu.

#### • Kaukosäädintä ei ole vielä liitetty pariksi

Muodosta pariliitos pitämällä kaukosäädintä Philips-logon lähellä (noin 10 cm:n etäisyydellä) ja painamalla OK-painiketta. Näkyviin tulee viesti, jos pariliitos onnistuu.

### Uusi televisio

6.6

Voit yhdistää toiseen televisioon liitetyn kaukosäätimen uuteen televisioon pitämällä kaukosäädintä Philips-logon lähellä (noin 10 cm:n etäisyydellä) ja painamalla punaista -painiketta ja sinistä -painiketta samanaikaisesti.

Näkyviin tulee viesti, jos pariliitos onnistuu.

# Infrapunatunnistin

Television kaukosäädin käyttää radiotaajuutta, kun se lähettää komentoja televisiolle. Radiotaajuuden ansiosta sinun ei tarvitse osoittaa kaukosäädintä televisiota kohti.

Televisio voi vastaanottaa komentoja myös kaukosäätimestä, joka käyttää infrapunaa komentojen lähettämiseen. Jos käytät sellaista kaukosäädintä, osoita kaukosäätimellä aina kohti television etuosassa sijaitsevaa infrapunatunnistinta.

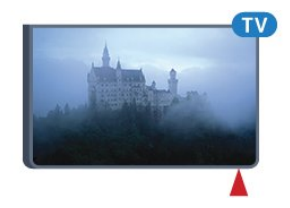

# 6.7

# **Akut**

Televisio ilmoittaa, kun kaukosäätimen paristojen virta on vähissä.

Kun haluat vaihtaa paristot, avaa kaukosäätimen sivussa oleva paristolokero.

**1 -** Avaa paristolokeron kansi painamalla neliönmuotoista vapautuspainiketta pienellä kolikolla tai muulla pienellä, tylpällä esineellä.

**2 -** Liu'uta sininen lukko auki nuolen osoittamaan suuntaan ja nosta lukkoa.

**3 -** Vaihda vanhojen paristojen tilalle kaksi uutta AA-LR6-1.5V alkaliparistoa. Varmista, että paristojen plus- ja miinusnavat ovat oikeilla puolilla.

**4 -** Paina sinistä lukkoa alaspäin ja liu'uta sitä taaksepäin, kunnes se napsahtaa.

**5 -** Aseta paristolokeron kansi paikalleen ja paina sitä alaspäin, kunnes se napsahtaa.

Odota noin 15 sekunnin ajan, jotta osoitin kalibroituu.

Poista paristot kaukosäätimestä, jos se on käyttämättä pitkään. Hävitä vanhat paristot niiden hävittämistä koskevien säädösten mukaisesti.

Saat lisätietoja painamalla **- Avainsanat** -painiketta ja etsimällä

aiheen Käytön lopettaminen.

# <span id="page-29-0"></span>6.8 Puhdistaminen

Kaukosäätimessä on naarmuuntumaton pinnoite.

Puhdista kaukosäädin pehmeällä, kostealla liinalla. Älä käytä alkoholia, kemikaaleja tai kodin yleispuhdistusaineita kaukosäätimen puhdistamiseen.

# <span id="page-30-0"></span>7 Liikeohjaus

### <span id="page-30-1"></span>7.1

# Tietoja liikeohjauksesta

Voit ohjata televisiota yksinkertaisilla kädenliikkeillä käyttämällä liikeohjausta. Voit käyttää liikeohjausta, kun kamera on tullut näkyviin. Varmista, ettei mikään estä kameraa liukumasta ulos.

Liikeohjauksella voit vaihtaa kanavaa, säätää äänenvoimakkuutta tai mykistää äänen. Voit avata aloitusvalikon tai tuoda osoittimen ruudulle, jolloin voit siirtyä ruudulla kättä liikuttamalla.

<span id="page-30-4"></span>Liikeohjaus toimii parhaiten, kun olet television edessä, noin 3–5 metrin päässä kuvaruudusta. Varmista, ettei aurinko pääse paistamaan suoraan kameraan ja että kameran edessä ei ole mitään. Huoneessa ei saa olla liian pimeää, koska kameran täytyy tunnistaa kädenliikkeet. Kamera havaitsee käden helposti paljasta taustaa vasten.

Liikeohjausta ei voi käyttää kameraa tarvitsevien sovellusten, kuten Skypen kanssa.

# <span id="page-30-2"></span>7.2 Kamera

Voit käyttää liikeohjausta, kun kamera on tullut näkyviin. Kamera liukuu takaisin sisään, kun siirrät television valmiustilaan.

Jos et käytä liikeohjausta, voit sammuttaa kameran. Kamera tulee näkyviin vain, kun tarvitset sitä Skypeä tai etäisyyden mukaista terävyyttä varten.

Kameran sammuttaminen…

- 1 Paina  $\bigstar$ -painiketta ja valitse sitten < (vasen nuoli) Laitteisto.
- **2** Valitse Yleisasetukset ja sitten Kamera.
- **3** Valitse Pois. Kamera liukuu takaisin sisään.

**4 -** Sulje valikko painamalla BACK -painiketta, tarvittaessa toistuvasti.

# <span id="page-30-3"></span> $\overline{73}$ Kädenliikkeet

Liikeohjaus käyttää tiettyjä kädenliikkeitä.

- Nosta käsi ylös ja käännä kämmenesi televisiota kohti. Liikeohjaus käynnistyy.
- <span id="page-30-5"></span>• Tuo liikevalikko näkyviin sulkemalla kätesi nyrkkiin ja avaamalla se heti uudelleen.
- Siirrä valintaa kuvaruudulla ja valitse haluamasi painike siirtämällä avointa kättäsi.

#### Napsauttaminen

- "Napsauta" painiketta sulkemalla ja avaamalla kätesi.
- Jos lasket kätesi alas, liikeohjaus pysyy aktiivisena noin viisi

#### sekuntia.

• Jos nostat kätesi ylös viiden sekunnin kuluessa, näkyviin tulee heti osoitin tai liikevalikko.

• Jos nostat kätesi ylös vasta viiden sekunnin kuluttua, saat liikevalikon näkyviin "napsauttamalla" kädelläsi uudelleen.

Voit käyttää oikeaa tai vasenta kättä.

Jos haluat käyttää osoitinta liikeohjauksella, kaukosäätimen osoittimen on oltava käytössä.

#### Valitse  $\bullet$  Laitteisto > Yleisasetukset > Kaukosäätimen osoitin.

Kädellä ohjattavan osoittimen nopeus on sama kuin kaukosäätimen osoittimen.

# 7.4 Tietoja liikkeistä

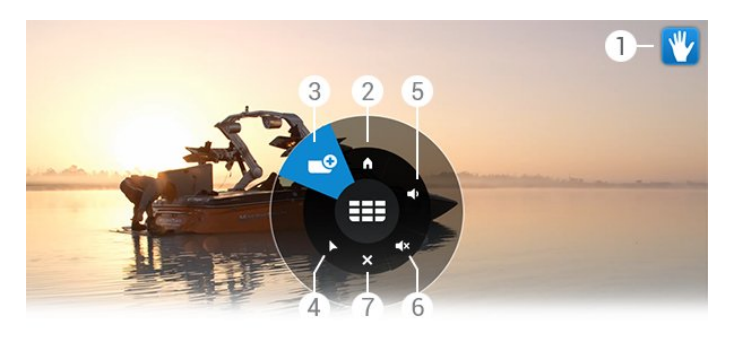

#### 1 - Liikeohjauksen osoitin

Näyttää, miten napsautetaan ja tuodaan liikevalikko näkyviin.

#### 2 - **A** Aloitusvalikko

Avaa Aloitusvalikko napsauttamalla tätä.

#### 3 - **EEE** Seuraava tai edellinen kanava

Siirry edelliselle tai seuraavalle kanavalle tai aloita TV:n katselu. Voit vaihdella kanavia napsauttamalla tätä toistuvasti.

#### 4 - Näytä osoitin

Siirry käyttämään liikeohjattua osoitinta napsauttamalla tätä.

#### 5 - Äänenvoimakkuuden lisääminen tai laskeminen

Säädä äänenvoimakkuutta suuremmaksi tai pienemmäksi. Voit lisätä säätöä napsauttamalla tätä toistuvasti.

#### 6 -  $\blacktriangleleft \times$  Mykistä ääni / Poista mykistys

Voit poistaa äänen mykistyksen myös napsauttamalla äänenvoimakkuuden lisäystä tai laskemista.

#### 7 - **x** Sulje valikko

Sulje liikevalikko napsauttamalla tätä.

7.5

# Vinkkejä

- Avaa aina kätesi kokonaan ja käännä kämmen kohti TV:tä.
- Jos liikeohjauksella ohjattava osoitin siirtyy liian kauas, kohdista
- kätesi uudelleen. Laske kätesi alas ja nosta se uudelleen.

• Voit avata aloitusvalikon liikevalikon kautta: Laske kätesi, jolloin liikevalikko tulee näkyviin. Valitse sitten Aloitusvalikko.

# Aloitusvalikko

#### <span id="page-32-3"></span><span id="page-32-1"></span>8.1

<span id="page-32-0"></span> $\overline{8}$ 

# Aloitusvalikon avaaminen

Pääset hyödyntämään Androidia parhaalla mahdollisella tavalla yhdistämällä television internetiin.

Aloitusvalikko on Android-älypuhelimen tai -tablet-laitteen tapaan television keskipiste. Aloitusvalikosta voit käynnistää minkä tahansa sovelluksen, siirtyä haluamallesi TV-kanavalle, vuokrata elokuvia tai siirtyä käyttämään liitettyä laitetta.

Avaa aloitusvalikko painamalla **A HOME** -painiketta.

Valitse haluamasi välilehti napsauttamalla yläpalkin kuvakkeita.

- **D** Nyt TV:ssä
- **Fig.** Sovellukset
- Video on Demand
- **IID** Verkko-TV
- **EE** Kanavat
- **•** Lähteet

Televisiosi asetusten ja asuinmaasi mukaan kaikki kuvakkeet eivät ole ehkä saatavilla. Seuraavissa luvuissa on lisätietoja aloitusvalikon eri välilehdistä.

<span id="page-32-4"></span>Jos haluat sulkea aloitusvalikon tekemättä asetuksiin muutoksia, paina <a>BACK -painiketta.

#### <span id="page-32-2"></span> $\overline{82}$

# Yleiskuvaus

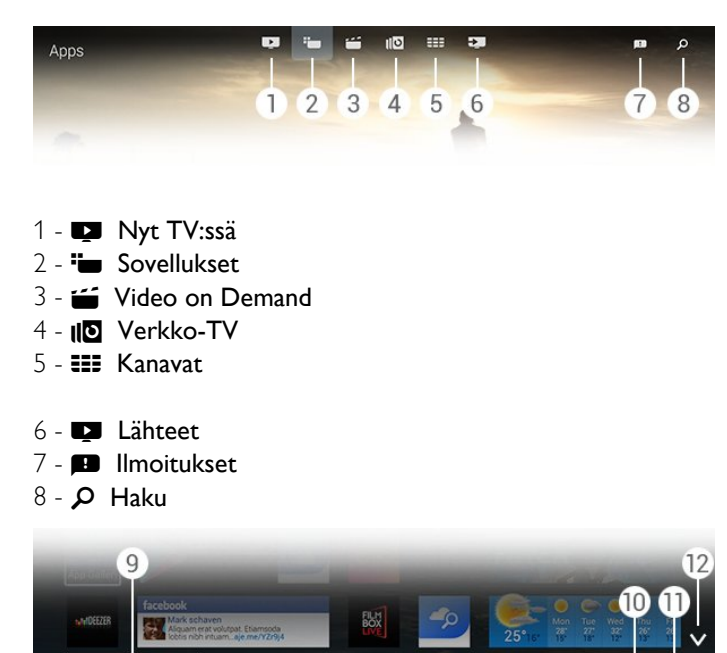

#### **9 -** Väripainikkeet

**10 -**  Tiedot, kuvake on valkoinen, kun tietoja on saatavilla.

11 -  $\pm$  **Asetukset**, kuvake on valkoinen, kun asetukset ovat käytettävissä.

**12 -** , avaa välilehti koko näytön tilassa.

#### 8.3

# Ilmoitukset

TV voi vastaanottaa monenlaisia viestejä, joita kutsutaan ilmoituksiksi. Ilmoitukset voivat olla peräisin jostakin TV:n sovelluksesta, ystäviltäsi tai sovelluspalvelukeskuksista. Ilmoitukset kootaan luetteloon, jossa uusin ilmoitus näkyy ylimmäisenä.

Kun saat ilmoituksen, kuvaruudulla (oikealla ylhäällä) näkyy lyhyen aikaa **--**kuvake. Saat ilmoitusikkunan auki napsauttamalla kuvaketta.

Ilmoitusten avaaminen myöhemmin…

**1 -** Avaa aloitusvalikko painamalla HOME -painiketta.

**2 -** Napsauta valikon oikeassa yläkulmassa näkyvää

ilmoituskuvaketta **.** 

**3 -** Voit lukea ilmoituksen napsauttamalla sitä.

Kun ilmoitus on valittuna, avaa kyseinen sovellus painamalla > -painiketta (oikea nuoli).

Poista valitsemasi ilmoitus painamalla **4**-painiketta (vasen nuoli).

Avaa koko ilmoitus katseltavaksi painamalla **1 INFO** -painiketta.

#### 8.4

# Haku

Jos TV on yhdistetty internetiin, voit käyttää aloitusvalikon hakukenttää.

Kirjoittamalla hakusanan voit hakea haluamaasi kappaletta, TVohjelmaa, YouTube-videota tai mitä tahansa sisältöä internetistä. Voit kirjoittaa hakusanan näyttönäppäimistöllä tai kaukosäätimen näppäimistöllä.

Voit kokeilla myös ääniohjausta sanomalla hakusanan ääneen. Tällöin sinun ei tarvitse avata aloitusvalikon hakukenttää.

Hakeminen…

- **1** Avaa aloitusvalikko painamalla HOME -painiketta.
- 2 Avaa hakukenttä napsauttamalla **Q**-painiketta.

• Näyttönäppäimistö tulee automaattisesti näkyviin. Voit kirjoittaa haluamasi hakusanan siirtymispainikkeilla. Saat näyttönäppäimistön pois näkyvistä painamalla **DBACK** -painiketta.

• Jos aloitat kaukosäätimen näppäimistön käytön, näyttönäppäimistö poistuu näkyvistä.

Haun tulokset tulevat näkyviin hetken kuluttua. Voit selata niitä siirtymällä ylös tai alaspäin.

# Nyt TV:ssä

#### <span id="page-33-1"></span> $\frac{1}{9.1}$

<span id="page-33-0"></span> $\overline{9}$ 

# Tietoja Nyt TV:ssä -toiminnosta

Aloitusvalikon  $\blacksquare$  Nyt TV:ssä -painikkeella saat näkyviin yhdeksän kulloinkin suosituinta ohjelmaa, joita TV suosittelee sinulle.

TV suosittelee ohjelmia, jotka ovat meneillään tai alkavat 15 minuutin kuluessa. Suosikkiohjelmat valitaan asennetuista kanavista. Valikoima perustuu maasi kanaviin. Voit myös antaa Nyt TV:ssä -toiminnon tehdä sinulle mukautettuja suosituksia säännöllisesti katselemiesi ohjelmien perusteella.

Jos haluat saada tällaisia mukautettuja suosituksia, sinun täytyy hyväksyä käyttöehdoissa esitetty henkilökohtaisia suosituksia koskeva suostumus. Jos olet jo hyväksynyt käyttöehdot, tarkista, että olet valinnut henkilökohtaisia suosituksia koskevan suostumuksen valintaruudun. Lue suostumus huolellisesti, ennen kuin hyväksyt sen.

Saat lisätietoja käyttöehtojen ja henkilökohtaisia suosituksia koskevan suostumuksen hyväksymisestä painamalla

 Avainsanat -väripainiketta ja etsimällä aiheen Käyttöehdot, sovellukset.

TV ei tallenna aiempia suosituksia. Nyt TV:ssä -tiedot ovat saatavilla vain tietyissä maissa.

#### <span id="page-33-2"></span> $\overline{9}$

# Vaatimukset

Nyt TV:ssä -tiedot ovat käytettävissä vain, jos…

- televisioon on asennettu kanavia
- Nyt TV:ssä -tiedot ovat saatavilla asuinmaassasi
- TV:n kellon asetuksena on Automaattinen tai Maakohtainen
- olet hyväksynyt käyttöehdot (olet saattanut hyväksyä ne jo

aiemmin muodostaessasi internet-yhteyttä).

• TV-oppaan tiedot haetaan mieluimmin internetistä, mutta ne voidaan hakea myös televisioyhtiöltä, jos ikäluokitusta ei ole määritetty tai kanavat on lukittu.

Suosittelemme, että TV yhdistetään internetiin.

-kuvake näkyy aloitusvalikon yläpalkissa vain, kun Nyt TV:ssä -tiedot ovat saatavilla.

# <span id="page-33-3"></span> $\overline{9}$ Nyt TV:ssä -toiminnon käyttäminen

Kun avaat Nyt TV:ssä -tiedot, voi kulua hetki, ennen kuin TV päivittää sivutiedot.

Nyt TV:ssä -tietojen avaaminen…

- **1** Avaa aloitusvalikko painamalla HOME -painiketta.
- 2 Avaa napsauttamalla yläpalkin  $\Box$ -kuvaketta.

Kun Nyt TV:ssä -tiedot ovat näkyvissä, voit…

• siirtyä katsomaan meneillään olevaa ohjelmaa napsauttamalla sen kuvaketta

• siirtyä kanavalle, jossa ajastettu ohjelma on alkamassa, napsauttamalla ohjelman kuvaketta

• avata haluamasi mainoksen verkkosivun napsauttamalla mainosta.

Jos haluat poistua Nyt TV:ssä -tiedoista vaihtamatta kanavaa, paina **SACK** -painiketta.

Voit käynnistää, pysäyttää tai poistaa tallennuksen väripainikkeilla. Voit myös asettaa tai poistaa muistutuksen, joka ilmoittaa ohjelman alkamisesta.

# Sovellukset

#### <span id="page-34-1"></span>10.1

<span id="page-34-0"></span> $\overline{10}$ 

# Tietoja sovelluksista

Aloitusvalikon **"Sovellukset** -painikkeella voit avata Sovelluksetsivut.

<span id="page-34-4"></span>Sovellukset-sivuilla näkyy TV:hen asennettujen sovellusten kokoelma. TV:n sovellukset sisältävät älypuhelimen tai tabletlaitteen sovellusten tapaan tiettyjä toimintoja, jotka laajentavat TV:n käyttökokemusta. Tällaisia sovelluksia ovat esimerkiksi YouTube, Twitter, TV-pelit tai sääennusteet. Voit myös selata internetiä käynnistämällä haluamasi selainsovelluksen, kuten Google Chromen.

Sovellukset voivat olla peräisin Philipsin sovellusgalleriasta tai Google Play™ -kaupasta. Jotta pääsisit nopeasti alkuun, televisioon on asennettu valmiiksi joitakin näppäriä sovelluksia. Jotkin sovellukset voivat sisältää widgetejä, jotka näkyvät Sovellukset-sivuilla.

Sovellusten asentaminen Philipsin sovellusgalleriasta tai Google Play -kaupasta edellyttää, että TV on yhdistetty internetiin.

#### <span id="page-34-2"></span> $\overline{102}$

# Sovelluksen asentaminen

Voit asentaa sovelluksen Philipsin sovellusgalleriasta tai Google Play -kaupasta.

Sovelluksen asentaminen…

- **1** Avaa aloitusvalikko painamalla HOME -painiketta.
- $2$  Avaa  $\Box$  valitsemalla yläpalkissa  $\Box$ .
- **3** Napsauta Sovellusgalleria- tai Google Play -kuvaketta.

**4 -** Valitse haluamasi sovellus ja napsauta sen viereistä asennuspainiketta.

TV asentaa sovelluksen.

Asennetun sovelluksen kuvake näkyy Sovellukset-sivuilla. Sovellusgalleriasta asennetut sovellukset avautuvat automaattisesti asennuksen jälkeen.

Jos sovellusten asentaminen ei tahdo onnistua, tarkista ensin Google Play -kaupan asetukset.

#### <span id="page-34-3"></span>10.3

# Sovelluksen käynnistäminen

Voit käynnistää sovelluksen Sovellukset-sivuilta.

Sovelluksen käynnistäminen…

- **1** Avaa aloitusvalikko painamalla HOME -painiketta.
- <span id="page-34-5"></span>2 - Avaa valitsemalla yläpalkissa  $\Box$ .

**3 -** Avaa Sovellukset-sivu koko näytön tilassa napsauttamalla oikealla olevaa v-painiketta. Siirry seuraaville sivuille painamalla selauspainiketta alaspäin.

**4 -** Käynnistä sovellus napsauttamalla sen kuvaketta.

Sovelluksen sulkeminen…

Paina **A HOME** -painiketta ja valitse jokin toinen toiminto tai paina EXIT -painiketta, jos haluat katsella TV:tä.

### $\frac{1}{104}$

# Chrome™

### Selaimen avaaminen

Voit selata internetiä TV:ssä Chrome™-selaimella.

Internetin selaaminen…

- **1** Avaa aloitusvalikko painamalla HOME -painiketta.
- $2$  Avaa  $\Box$  valitsemalla yläpalkissa  $\Box$ .
- **3** Etsi Chrome-sovelluskuvake ja napsauta sitä.

Voit katsella TV:ssä mitä tahansa internetsivustoa, mutta useimpia niistä ei ole optimoitu kuvaruudulle.

• Tietyt laajennukset (esimerkiksi sivujen tai videoiden katsomiseen) eivät ole käytettävissä televisiossa.

• Internetsivut näkyvät yksi sivu kerrallaan näytön kokoisena.

Internetin selaamisen lopettaminen…

Paina **A HOME** -painiketta ja valitse jokin toinen toiminto tai paina **EXIT** -painiketta, jos haluat katsella TV:tä.

# Selaimen käyttövihjeitä

Voit vetää tai vierittää sivuja osoittimella.

Vetäminen…

**1 -** Vie osoitin sivun vasempaan tai oikeaan reunaan.

**2 -** Pidä OK-painiketta painettuna ja vedä kaukosäätimellä oikealle tai vasemmalle niin, että näkyviin tulee seuraava tai edellinen sivu.

Vierittäminen…

**1 -** Vie osoitin keskelle sivua.

**2 -** Pidä OK-painike painettuna ja liikuta kaukosäädintä alas- tai ylöspäin.

Sivun vierittämisen aikana yläreunassa olevat välilehdet ja osoiterivi saattavat häipyä näkyvistä.

Välilehtien ja osoiterivin palauttaminen näkyviin…

- **1** Vie osoitin sivun yläreunaan.
- **2** Pidä OK-painike painettuna ja liikuta kaukosäädintä alaspäin.

Google Chrome -selaimen toiminnot voivat muuttua aika ajoin.

### 10.5 Sovelluslukitus

<span id="page-35-1"></span>Voit asettaa TV:n lukitsemaan lapsille sopimattomat sovellukset.

Vain sovellusgalleriasta hankittuja sovelluksia voidaan lukita. Sovelluksen lukituksen poistamiseen tarvitaan TV:n lapsilukon PIN-koodi.

Lapsille sopimattomien sovellusten lukitseminen…

- **1** Avaa aloitusvalikko painamalla HOME -painiketta.
- 2 Avaa valitsemalla yläpalkissa  $\Box$ .

**3 -** Paina OPTIONS -painiketta ja valitse Käyttöehdot. Jos et ole vielä hyväksynyt niitä, voit tehdä sen nyt.

**4 -** Napsauta seuraavalla sivulla Allow 18+ App Locking -valintaruutua.

**5 -** Sulje valikko painamalla BACK -painiketta, tarvittaessa toistuvasti.

# <span id="page-35-2"></span><span id="page-35-0"></span>10.6 Widgetit

## Tietoja widgeteistä

Widget on Sovellukset-sivuilla näkyvä pieni ikkuna. Erityyppisissä widgeteissä näkyy erilaisia tietoja, kuten viestejä, säätietoja tai suosituksia. Widgetejä ei tarvitse erikseen käynnistää – kun widget on lisätty Sovellukset-sivulle, se on aina käynnissä.

Widgetejä on kahdenlaisia. Jotkin ovat sovelluspohjaisia, ja tällöin niillä on sovelluskuvake ja widget. Toisilla ei ole sovelluskuvaketta vaan pelkästään widget. Kun asennat sovelluksen, jolla on oma sovelluskuvake ja widget, sinun täytyy lisätä widget Sovelluksetsivuille itse. Widgetit, joilla ei ole erillistä sovelluskuvaketta, lisätään Sovellukset-sivuille automaattisesti.

<span id="page-35-3"></span>Widgetin lisääminen Sovellukset-sivuille…

Kun olet asentanut sovelluksen Sovellukset-sivuille, paina Widgetit -väripainiketta.

Napsauta widgetluettelossa widgetiä, jonka haluat lisätä Sovellukset-sivuille. Merkintä – esim. 2x3 tai 1x2 – näyttää, miten paljon tilaa widget vie Sovellukset-sivuilla.

Widgetit eivät tue äänen ja videokuvan toistoa.

# PhotoFrame™-kehys

Sovellukset-sivuilla on pieni Kuvakehys-niminen widget. Voit määrittää haluamasi valokuvan kuvakehykseksi.

Valokuvan valitseminen kuvakehykseksi…

**1 -** Avaa haluamasi valokuva kuvaruudussa.

2 - Paina **E OPTIONS** -painiketta ja napsauta Aseta kuvakehykseksi. Valokuvan koko sovitetaan pieneen widgetiin.

Saat lisätietoja valokuvien katselemisesta kuvaruudulla painamalla

 Avainsanat -väripainiketta ja etsimällä aiheen Videot, valokuvat ja musiikki.

10.7

# Sovellusten ja widgetien poistaminen

Voit poistaa sovelluksia ja widgetejä Sovellukset-sivuilta.

Jos poistat sovelluksen, sen asennus poistetaan. Voit poistaa vain itse asentamiasi sovelluksia tai widgettejä. Poistamasi sovellukset tai widgetit voi asentaa uudelleen.

Sovelluksen tai widgetin poistaminen…

- **1** Siirrä osoitin sovelluksen päälle ja nosta peukalosi.
- **2** Jos näkyviin tulee Poista-väripainike, poista sovellus Sovellukset-sivuilta painamalla -painiketta.

10.8

# Evästeet, tyhjentäminen

Voit tyhjentää television internetmuistin.

Voit tyhjentää esimerkiksi Philips-rekisteröitymistiedot, vanhempien luokituksen asetukset, videokauppasovelluksen kirjautumistiedot, internet-kirjanmerkit, evästeet ja selainhistorian.

Internetmuistin tyhjentäminen…

- 1 Paina  $\bigtriangleup$ -painiketta ja valitse sitten < (vasen nuoli) Laitteisto.
- **2** Valitse Verkko ja sitten Tyhjennä internetmuisti.

**3 -** Sulje valikko painamalla BACK -painiketta, tarvittaessa toistuvasti.

10.9

# Android-asetukset

Voit määrittää joitakin tiettyjä asetuksia sovellusten käyttöä varten.

#### Sovellustilit

Tarkastele asennettujen sovellusten luetteloa, tarkista vapaa levytila sovellusten lataamista varten tai poista sovelluksia.

#### Tilit

Näytä käytettävissä olevat tilit. Tai lisää tili asennettua sovellusta varten.

#### Käytettävyys

Määritä TV ihmisille, joilla on kuulo- tai näköongelmia.

#### Näppäimistön syöttötavat

Valitse näppäimistön syöttötapa.
#### Yksityisyysasetukset

Lue Androidin yksityisyysasetukset.

#### Androidin lainopilliset tiedot

Lue Googlen lainopilliset tiedot.

Android-asetusten määrittäminen…

- 1 Paina  $\bigstar$ -painiketta ja valitse sitten < (vasen nuoli) Laitteisto.
- **2** Valitse Yleisasetukset ja sitten Android-asetukset.
- **3** Napsauta haluamaasi asetusta.

**4 -** Sulje valikko painamalla BACK -painiketta, tarvittaessa toistuvasti.

# 10.10 Käyttöehdot – sovellukset

Kun yhdistit TV:n internetiin, sinua pyydettiin hyväksymään käyttöehdot.

Jos haluat käyttää Philipsin sovellusgallerian tai Google Play -kaupan sovelluksia, sinun täytyy hyväksyä käyttöehdot. Voit avata käyttöehdot ja lukea ne uudelleen tai hyväksyä jonkin tietyn toiminnon, kuten henkilökohtaisia suosituksia koskevan suostumuksen tai 18+-sovelluksen lukituksen.

Käyttöehtojen lukeminen ja hyväksyminen…

- **1** Avaa aloitusvalikko painamalla HOME -painiketta.
- 2 Avaa valitsemalla yläpalkissa  $\Box$ .

**3 -** Paina OPTIONS -painiketta ja napsauta

Käyttöehdot-linkkiä. Siirry vierittämällä sivun alareunaan, jossa voit hyväksyä ehdot uudelleen.

**4 -** Napsauta seuraavalla sivulla haluamiesi toimintojen edessä olevaa ruutua tarpeen mukaan.

**5 -** Sulje valikko painamalla BACK -painiketta, tarvittaessa toistuvasti.

# Video on Demand

#### 11.1

11

# Tietoja Video On Demand -toiminnosta

Aloitusvalikon  $\leq$  Video on Demand -toiminnolla voit vuokrata elokuvia verkkovideovuokraamoista. Voit maksaa videoiden vuokran luottokortilla suojatussa yhteydessä. Voit myös antaa Video on Demand -toiminnon tehdä sinulle mukautettuja suosituksia elokuvista asuinmaasi, TV:n asennusten ja säännöllisesti katselemiesi ohjelmien perusteella.

Jos haluat saada tällaisia mukautettuja suosituksia, sinun täytyy hyväksyä käyttöehdoissa esitetty henkilökohtaisia suosituksia koskeva suostumus. Jos olet jo hyväksynyt käyttöehdot, tarkista, että olet valinnut henkilökohtaisia suosituksia koskevan suostumuksen valintaruudun. Lue suostumus huolellisesti, ennen kuin hyväksyt sen.

Video on Demand on käytettävissä vain tietyissä maissa. -kuvake näkyy aloitusvalikon yläpalkissa vain, kun Video on Demand on käytettävissä.

Saat lisätietoja käyttöehtojen ja henkilökohtaisia suosituksia koskevan suostumuksen hyväksymisestä painamalla Avainsanat -väripainiketta ja etsimällä aiheen Käyttöehdot, sovellukset.

### 11.2

# Elokuvan vuokraaminen

Valitse haluamasi luokka Video on Demand -toiminnon ensimmäisellä sivulla elokuvaluettelon yläpuolelta. Jos videokauppoja on saatavilla useita, voit valita niistä haluamasi tai valita valikosta jonkin tietyn tyylilajin.

Videokaupan tai tyylilajin valitseminen…

- **1** Napsauta Kaikki kaupat- tai Laji-vaihtoehtoa.
- **2** Napsauta haluamaasi kauppaa tai tyylilajia.
- **3** Jos et halua tehdä muutoksia, paina BACK -painiketta.

Elokuvan vuokraaminen…

**1 -** Viemällä osoittimen elokuvan päälle saat näkyviin elokuvan nimen.

**2 -** Napsauttamalla kuvaketta pääset videokauppaan lukemaan elokuvan juonitiivistelmän.

- **3** Vahvista tilauksesi.
- **4** Maksa verkossa.

**5 -** Aloita katselu. Voit käyttää (Toista)- ja (Keskeytä) -painikkeita.

Useimmat videokaupat pyytävät sinua luomaan käyttäjätilin.

# 11.3 Suoratoisto

Voit katsella televisiosta suoratoistomuodossa lähetettyjä vuokraelokuvia. Voit katsoa elokuvan lähes saman tien. Tarvitset ehkä USB-kiintolevyn videopuskuria varten. Jos USB-kiintolevy on liitettynä, voit ladata vuokraelokuvia myös videokaupoista, jotka tarjoavat elokuvia vain ladattaviksi, ei suoratoistettaviksi. Tarkista käyttöehdot videokaupasta.

#### Internet-liikenne

Monien videoiden suoratoistaminen tai lataaminen saattaa ylittää internetliikennettä koskevan kuukausirajoituksesi.

# Verkko-TV

#### $\frac{1}{12.1}$

 $\overline{12}$ 

# Tietoja Verkko-TV-toiminnosta

Aloitusvalikon **ID Verkko-TV** -toiminnolla voit katsella näkemättä jääneitä TV-ohjelmia tai suosikkiohjelmiasi silloin, kun sinulle parhaiten sopii.

Voit myös antaa Verkko-TV-toiminnon tehdä sinulle mukautettuja suosituksia ohjelmista TV:n asennusten ja säännöllisesti katselemiesi ohjelmien perusteella.

Jos haluat saada tällaisia mukautettuja suosituksia, sinun täytyy hyväksyä käyttöehdoissa esitetty henkilökohtaisia suosituksia koskeva suostumus. Jos olet jo hyväksynyt käyttöehdot, tarkista, että olet valinnut henkilökohtaisia suosituksia koskevan suostumuksen valintaruudun. Lue suostumus huolellisesti, ennen kuin hyväksyt sen.

Verkko-TV on käytettävissä vain tietyissä maissa. I**D**-kuvake näkyy aloitusvalikon yläpalkissa vain, kun Verkko-TV on käytettävissä.

Saat lisätietoja käyttöehtojen ja henkilökohtaisia suosituksia koskevan suostumuksen hyväksymisestä painamalla Avainsanat -väripainiketta ja etsimällä aiheen Käyttöehdot, sovellukset.

# 12.2 Ohjelman valitseminen

Valitse haluamasi luokka Verkko-TV-toiminnon ensimmäisellä sivulla ohjelmaluettelon yläpuolelta. Jos televisioyhtiöitä on saatavilla useita, voit valita niistä haluamasi. Voit valita myös suosikkiohjelmiesi luettelon tai haluamasi päivän.

Televisioyhtiön valitseminen…

- **1** Napsauta Televisioyhtiö-kohtaa.
- **2** Napsauta haluamaasi televisioyhtiötä.
- **3** Jos et halua tehdä muutoksia, paina BACK -painiketta

Ohjelman valitseminen…

**1 -** Viemällä osoittimen ohjelman päälle saat näkyviin ohjelman nimen.

**2 -** Siirry kyseisen televisioyhtiön Verkko-TV-palveluun napsauttamalla kuvaketta ja lue ohjelman tiedot.

- **3** Vahvista valintasi.
- **4** Suorita verkkomaksu tarvittaessa.

**5 -** Aloita katselu. Voit käyttää (Toista)- ja (Keskeytä) -painikkeita.

# Kanavat

#### 13.1

 $\overline{13}$ 

# Kanavien katseleminen

## Kanavan vaihtaminen

Voit aloittaa TV-kanavien katselun painamalla  $\blacksquare$ -painiketta. TV siirtyy viimeksi katsellulle TV-kanavalle.

#### Kanavan vaihtaminen

Vaihda kanavaa painamalla **EE** + tai **EE** -. Jos tiedät kanavan numeron, syötä se numeropainikkeilla. Kun olet syöttänyt numeron, siirry kyseiselle kanavalle painamalla OK-painiketta.

#### Kanavaryhmä

Painelemalla jotakin **===**-painikkeista toistuvasti voit siirtyä nopeasti kanavasta toiseen kanavaluettelossa valitussa ryhmässä.

#### Nyt ja seuraavaksi

Katsoessasi jotakin TV-kanavaa voit samalla nopeasti selata muita kanavia ja tarkistaa, mitä ohjelmia niillä on meneillään.

Avaa vieritettävä kanavien luettelo painamalla (ylänuoli)- tai (alanuoli) -painiketta. Jos tiedot ovat saatavilla internetistä, TV:ssä näkyy nykyisen ohjelman nimi ja tiedot ja niiden jälkeen seuraavan ohjelman vastaavat tiedot.

#### Edellinen kanava

Voit palata edelliselle kanavalle painamalla  $\bigoplus$  -painiketta.

Voit vaihtaa kanavaa myös kanavaluettelossa.

### Kanavaluettelo

#### Tietoja kanavaluettelosta

Kanavaluettelossa näkyvät kaikki televisioon asennetut kanavat (antenni-, kaapeli- ja satelliittikanavat) sekä radiokanavat. Jos TV on yhdistetty internetiin ja tiedot ovat saatavilla, kanavista näkyy nimi ja logo tai nimi sekä meneillään oleva ohjelma.

Voit merkitä kanavia suosikeiksi tai lukita lapsille sopimattomia kanavia. Kolmen useimmin katselemasi kanavan nimen ja logon ympärillä näkyy ohut viiva.

Kanavaluettelosta voit valita kullekin kiinteälle virittimelle (antenni, kaapeli tai satelliitti) asennetun kanavaryhmän\*. Voit suodattaa ryhmästä näkyviin kaikki tai vain suosikkikanavasi. Voit suodattaa näkyviin haluamasi radio- tai TV-kanavat sekä digitaaliset tai analogiset kanavat.

Kanavaluettelo päivittyy automaattisesti automaattisen kanavapäivityksen jälkeen. Uusien kanavien vieressä näkyy kuvake. Kanavakuvakkeet

- Suosikkikanava
- Lukittu kanava
- Uusi kanava
- Salattu kanava

#### Radiokanavat

Jos digitaalisia lähetyksiä on saatavana, digitaaliset radiokanavat asennetaan asennuksen yhteydessä. Radiokanavaa vaihdetaan samalla tavalla kuin televisiokanavaakin. Kaapeli-TV-verkon DVB-C-kanavien asennuksessa radiokanavat alkavat yleensä kanavanumerosta 1001.

\* Jos televisiossasi on sisäinen satelliittiviritin. Tarkista, onko asetusvalikossa Satelliittikanavien asentaminen -vaihtoehtoa.

#### Kanavaluettelon avaaminen

Avaa kanavaluettelo painamalla LIST -painiketta. Luettelo avautuu koko näytön tilassa.

Voit avata kanavaluettelon myös aloitusvalikosta. Paina **-**painiketta ja napsauta yläreunassa **EE Kanavat**.

Kanavista näkyy nimi ja logo. Tarkista meneillään olevat ohjelmat painamalla **1 INFO** -painiketta.

Palaa kanavien nimiin painamalla uudelleen **1 INFO** -painiketta.

Siirry haluamallesi kanavalle kanavaluettelossa napsauttamalla sitä osoittimella tai valitsemalla kanava nuolipainikkeilla ja painamalla OK-painiketta.

#### Kanavaryhmät

Voit valita kanavaluettelosta tietyn kanavaryhmän.

Valitse kanavat antenni-, kaapeli- tai satelliittivirittimestä. Voit myös valita vain suosikkikanavasi antenni-/kaapelivirittimestä tai satelliittivirittimestä. Lisäksi voit halutessasi valita valitsemastasi virittimestä vain digitaaliset kanavat tai radiokanavat. Kanavaluettelosta valitsemasi kanavaryhmän mukaan määräytyvät kanavat, joita voit vaihdella painamalla painikkeita **EE** + -

Kun valitset jonkin kanavan valittuna olevasta ryhmästä, televisio siirtyy takaisin valitun virittimen Kanavat-ryhmään.

**1 -** Kun katselet jotakin TV-kanavaa, voit avata kanavaluettelon koko näytön kokoisena painamalla LIST -painiketta. **2 -** Napsauta jotakin kanavaluettelon yläpuolella olevaa ryhmävälilehteä. Luettelossa näkyvät vain valitsemasi ryhmän kanavat. Jotkin ryhmät saattavat olla tyhjiä.

#### Suosikkikanavat

Voit luoda suosikkikanavien ryhmän.

Voit merkitä kanavia suosikeiksi jokaisesta virittimestä (antenni, kaapeli ja satelliitti)\*. Kun valitset kanavaluettelosta Suosikit-välilehden, vain suosikkikanavasi ovat näkyvissä, kun vaihtelet kanavia. Muut kanavat on piilotettu näkyvistä.

Suosikkiryhmän luominen…

**1 -** Kun katselet jotakin TV-kanavaa, avaa kanavaluettelo painamalla LIST -painiketta.

**2 -** Napsauta antenni-, kaapeli- tai satelliittiviritintä\*.

**3 -** Tuo kaikki valitun virittimen asennetut kanavat näkyviin napsauttamalla Kanavat-välilehteä.

4 - Aloita suosikkikanavien valitseminen painamalla **- Muokkaa** suosikkeja

**5 -** Napsauta osoittimella jokaista kanavaa, jonka haluat merkitä suosikiksi. Voit poistaa kanavamerkinnän napsauttamalla kanavaa uudelleen. Jos käytät siirtymiseen nuolipainikkeita, valitse kanava ja paina OK-painiketta.

6 - Kun olet merkinnyt haluamasi suosikkikanavat, paina **- Sulje** -painiketta.

Jos haluat merkitä kokonaisen kanava-alueen samalla kertaa, paina **Muokkaa suosikkeja** -painiketta ja paina sitten Valitse alue. Napsauta jotakin kanavaa ja napsauta sitten kanavarivissä viimeistä kanavaa, jonka haluat merkitä suosikiksi. Valitse kaikki kanavat painamalla - Valitse kaikki.

Suosikit-luettelon kanavat numeroidaan uudelleen.

\* Jos televisiossasi on sisäinen satelliittiviritin. Tarkista, onko asetusvalikossa Satelliittikanavien asentaminen -vaihtoehtoa.

#### Kanavan nimeäminen uudelleen

Voit nimetä kanavia uudelleen.

Kanavan nimeäminen uudelleen…

**1 -** Kun katselet jotakin TV-kanavaa, avaa kanavaluettelo  $p_{\text{aimamalla}} \equiv \text{LIST -}{p_{\text{aimiketta.}}}$ 

**2 -** Siirrä osoitin kanavan päälle ja nosta peukalosi.

**3 -** Paina OPTIONS -painiketta.

**4 -** Aseta peukalosi takaisin OK-painikkeelle ja napsauta Nimeä uudelleen.

**5 -** Kirjoita uusi nimi kaukosäätimen näppäimistöllä.

**6 -** Sulje tekstikenttä painamalla OK-painiketta.

**7 -** Palaa katsomaan televisiota painamalla BACK -painiketta, tarvittaessa toistuvasti.

Uudelleen nimeämiseen voi käyttää vain roomalaisia merkkejä.

#### Kanavan siirtäminen

Voit siirtää kanavan toiseen kohtaan suosikkiluettelossa.

Kanavan siirtäminen…

**1 -** Kun katselet jotakin TV-kanavaa, avaa kanavaluettelo

#### painamalla **= LIST** -painiketta.

**2 -** Valitse Suosikit.

3 - Paina **Siirrä** -väripainiketta.

**4 -** Siirrä osoitin siirrettävän kanavan päälle sekä napsauta ja vedä kanava haluamaasi kohtaan. Jos haluat siirtää kanavan seuraavalle tai edelliselle kanavasivulle, vedä kanava sivun ylä- tai alareunaan. Näkyviin tulee tällöin edellinen tai seuraava sivu. Nuoli näyttää uuden kohdan.

**5 -** Pudota kanava uuteen kohtaan vapauttamalla OK-painike.

**6 -** Voit valita toisen siirrettävän kanavan.

7 - Kun olet siirtänyt haluamasi kanavat, paina **Sulje** -painiketta.

**8 -** Palaa katsomaan televisiota painamalla BACK -painiketta, tarvittaessa toistuvasti.

Jos haluat siirtää vain yhden kanavan, napsauta ja pidä osoitinta painettuna kanavan päällä muutaman sekunnin ajan. Kun kanava alkaa leijua kanavaluettelon päällä, voit siirtää ja pudottaa sen haluamaasi kohtaan.

#### Nuolipainikkeilla

Jos käytät siirtymiseen nuolipainikkeita, valitse siirrettävä kanava ja siirrä se uuteen kohtaan nuolipainikkeilla. Voit myös syöttää uuden kohdan kaukosäätimen numeropainikkeilla. Vahvista kanavan uusi paikka painamalla OK-painiketta.

#### Kanavan lukitseminen

Voit lukita haluamasi kanavan.

Voit lukita kanavan, jota et halua lasten katselevan. Kun haluat katsella lukittua kanavaa, sinun täytyy ensin antaa lapsilukkokoodi. Ohjelmia ei voi lukita liitetyistä laitteista.

Kanavan lukitseminen…

**1 -** Kun katselet jotakin TV-kanavaa, avaa kanavaluettelo painamalla LIST -painiketta.

**2 -** Siirrä missä tahansa ryhmässä osoitin lukittavan kanavan päälle ja nosta peukalosi.

**3 -** Paina OPTIONS -painiketta ja napsauta Lukitse kanava. Lukitun kanavan kohdalla näkyy lukkomerkintä  $\bigoplus$ .

Jos haluat avata kanavan lukituksen, valitse kanava ja sitten Avaa kanavan lukitus. Sinun täytyy syöttää lapsilukkokoodi.

#### Ikäluokitus

Voit estää lapsia katsomasta heille sopimatonta ohjelmaa määrittämällä ikäluokituksen.

Digitaalisten kanavien ohjelmilla saattaa olla ikäluokitus. Jos jonkin ohjelman ikäluokitus on sama tai korkeampi kuin lapsellesi asettamasi ikäluokitus, ohjelma lukitaan. Jos haluat katsella lukittua ohjelmaa, sinun täytyy ensin syöttää lapsilukkokoodi.

Ikäluokituksen asettaminen…

- 1 Paina  $\bigstar$ -painiketta ja valitse sitten < (vasen nuoli) Laitteisto.
- **2** Napsauta Yleisasetukset > Lapsilukko > Vanhempien

#### luokittelu.

**3 -** Syötä nelinumeroinen lapsilukkokoodi. Jos et ole vielä määrittänyt koodia, valitse Lapsilukko-kohdassa Aseta koodi. Anna nelinumeroinen lapsilukkokoodi ja vahvista se. Nyt voit määrittää ikäluokituksen.

**4 -** Palattuasi Vanhempien luokitus -kohtaan napsauta haluamaasi ikää ja paina OK-painiketta.

**5 -** Sulje valikko painamalla BACK -painiketta, tarvittaessa toistuvasti.

Jos haluat poistaa ikäluokituksen käytöstä, valitse Ei mitään. Joissakin maissa ikäluokitus täytyy määrittää.

Joidenkin televisioyhtiöiden tai -operaattoreiden kohdalla televisio lukitsee vain ohjelmat, joiden luokitus on korkeampi. Määritetty ikäluokitus koskee kaikkia kanavia.

#### Uudet kanavat

Uudet kanavat tallennetaan kanavaluetteloon, ja niiden kohdalla näkyy \*-merkintä (tähti).

Uudet kanavat voivat näkyä ryhmässä automaattisesti automaattisen kanavapäivityksen jälkeen. Voit lukita uuden kanavan, nimetä sen uudelleen tai merkitä sen suosikiksi saman tien. Kun siirryt katsomaan uutta kanavaa, se poistetaan uusien kanavien ryhmästä.

Avaa uusien kanavien ryhmä painamalla OPTIONS -painiketta ja valitsemalla Näytä uudet kanavat.

Määritä kanava suosikiksi painamalla - Muokkaa suosikkeja -väripainiketta.

Lukitse kanava, avaa sen lukitus tai nimeä kanava uudelleen painamalla  $\equiv$  OPTIONS -painiketta.

Sulje uusien kanavien ryhmä painamalla - Sulje -painiketta.

#### Kanavan nimen hakeminen

Voit hakea kanavan nimeä kanavaluettelosta.

Kanavaa haetaan valitusta kanavaryhmästä. Voit syöttää hakusanaksi osan kanavan nimestä tai koko nimen. Hakukentässä kirjainkoolla ja diakriittisillä merkeillä ei ole merkitystä.

Kanavan hakeminen…

**1 -** Kun katselet jotakin TV-kanavaa, avaa kanavaluettelo painamalla **= LIST** -painiketta.

2 - Paina haluamassasi ryhmässä **= OPTIONS** -painiketta ja napsauta Kanavahaku-kohtaa.

**3 -** Kirjoita hakuteksti kaukosäätimen näppäimistöllä ja valitse Haku.

**4 -** TV tuo löytyneet kanavat näkyviin.

**5 -** Voit tehdä uuden haun painamalla Etsi uudelleen -väripainiketta.

#### Kanavan asetukset

#### Asetusten avaaminen

Katsellessasi TV-kanavaa voit määrittää joitakin sitä koskevia asetuksia.

Katselemasi kanavan tyypin (analoginen tai digitaalinen) tai määrittämiesi TV-asetusten mukaan valittavissa on tietyt asetukset.

#### Asetukset-valikon avaaminen

Kun katselet kanavaa, paina  $\equiv$  OPTIONS -painiketta.

#### Videovalinta

Digitaaliset televisiokanavat voivat tarjota useita videosignaaleita (monisyöttölähetys), erilaisia katselupisteitä tai kuvakulmia samasta tapahtumasta tai eri ohjelmia samalla TV-kanavalla. Televisio ilmoittaa saatavilla olevista monisyöttökanavista ohjeviestillä.

#### Dual I-II

Jos äänisignaali sisältää kaksi äänen kieltä, mutta toinen – tai kumpikaan – kielimerkintä ei näy, tämä vaihtoehto on käytettävissä.

#### Common Interface

Jos esimaksettua Premium-sisältöä on saatavissa CA-moduulin kautta, voit määrittää operaattoriasetukset käyttämällä tätä vaihtoehtoa.

#### Kanavatiedot

Valitsemalla Kanavatiedot saat näkyviin kanavan (analogisen tai digitaalisen) tai katselemasi liitetyn laitteen tekniset tiedot.

#### Mono/stereo

Ota mono- tai stereoääni käyttöön valitsemalla Mono/Stereo.

#### Muut asetukset

#### Käytettävyys

Kun Käytettävyys-asetus on käytössä, kuurot, kuulorajoitteiset, sokeat tai heikkonäköiset voivat käyttää televisiota helpommin. Saat lisätietoja painamalla **- Avainsanat** -väripainiketta ja etsimällä aiheen Käytettävyys.

#### **Tekstitys**

Valittavissa ovat Tekstitys päällä ja Tekstitys pois. Kun valitset Käytössä mykistettäessä, tekstitys näkyy ainoastaan, kun ääni on mykistetty  $\blacksquare$  -painikkeella.

#### Tekstityskieli

Digitaalisissa lähetyksissä voit valita käytettävissä olevan tekstityskielen tilapäisesti, jos mikään haluamistasi kielistä ei ole käytettävissä.

Saat lisätietoja painamalla **- Avainsanat** -painiketta ja etsimällä aiheen Tekstitys.

#### Äänen kielet

Digitaalisissa lähetyksissä voit valita käytettävissä olevan äänen kielen tilapäisesti, jos mikään haluamistasi kielistä ei ole käytettävissä.

Saat lisätietoja painamalla **- Avainsanat** -painiketta ja etsimällä aiheen Äänen kieli.

#### Tämän kanavan HbbTV

Voit estää HbbTV-palvelun HbbTV-kanavalla.

Saat lisätietoja painamalla - Avainsanat -painiketta ja etsimällä aiheen HbbTV.

#### MHP-sovellukset

MHP-sovellusten ottaminen käyttöön tai poistaminen käytöstä. Saat lisätietoja painamalla - Avainsanat -painiketta ja etsimällä aiheen MHP.

### Kuvamuoto

#### Peruskäyttö

Jos kuva ei täytä koko kuvaruutua eli ylä- ja alareunassa tai molemmilla sivuilla on mustat palkit, voit säätää kuvan koko kuvaruudun kokoiseksi.

Kuvan muuttaminen koko ruudun kokoiseksi perusasetuksilla…

1 - Valitse **EB** (Kuvamuoto).

**2 -** Valitse Koko näyttö tai Sovita näyttöön.

**3 -** Sulje valikko painamalla BACK -painiketta, tarvittaessa toistuvasti.

• Koko näyttö – suurentaa kuvan automaattisesti kuvaruudun kokoiseksi. Kuvassa on mahdollisimman vähän häiriöitä, tekstitys jää näkyviin. Ei sovi tietokonekäyttöön. Mustat palkit voivat näkyä edelleen joissakin äärimmäisissä kuvasuhteissa.

• Sovita näyttöön – zoomaa automaattisesti niin, että kuvaruutu täyttyy mahdollisimman täydellisesti ilman vääristymiä. Mustat palkit saattavat näkyä. Ei sovi tietokonekäyttöön.

#### Edistynyt

Jos et saa kuvaa haluamaasi muotoon perusasetuksilla, voit käyttää lisäasetuksia. Niillä voit muotoilla kuvan manuaalisesti kuvaruudussa haluamaasi muotoon.

Voit zoomata, venyttää ja siirtää kuvaa, kunnes se näkyy haluamassasi muodossa, esim. ilman tekstitystä tai vieritettäviä tekstipalkkeja. Jos muotoilet kuvan tiettyä lähdettä, kuten liitettyä pelikonsolia, varten, voit palata samaan asetukseen, kun käytät pelikonsolia seuraavan kerran. Televisio tallentaa viimeisimmän liitännälle määritetyn asetuksen.

Kuvan muotoileminen manuaalisesti…

**1 -** Paina (Kuvamuoto).

**2 -** Paina Lisäasetukset, jos perusasetukset avautuvat ensin. **3 -** Säädä kuvaa Siirrä-, Zoomaa- tai Venytä-vaihtoehdolla. Voit myös napsauttaa Viim. asetus -vaihtoehtoa, jos haluat käyttää aiemmin tallentamaasi muotoa. Valitsemalla Kumoa voit palata asetukseen, joka kuvassa oli käytössä avatessasi Kuvamuoto-kohdan.

**4 -** Televisio tallentaa määrittämäsi asetukset viimeisiksi asetuksiksi, kun suljet valikon painamalla **- Perus**- tai BACK -painiketta.

• Siirrä – Siirrä kuvaa napsauttamalla nuolia. Voit siirtää vain zoomattua kuvaa.

- Zoomaa Zoomaa (lähennä) kuvaa napsauttamalla nuolia.
- Venytä Venytä kuvaa pysty- tai vaakasuunnassa napsauttamalla nuolia.
- Viim. asetus Palaa liitännän (lähteen) viimeisimpään asetukseen napsauttamalla tätä.
- Kumoa Palaa aiempaan kuvamuotoon napsauttamalla tätä.
- Alkuperäinen näyttää kuvan alkuperäisen muodon. Tämä on
- 1:1-kuvamuoto. Asiantuntijatila HD- ja PC-tuloa varten.

# Teksti-TV

#### Teksti-TV:n sivut

Avaa teksti-TV TV-kanavien katselun aikana painamalla TEXT-painiketta. Sulje teksti-TV painamalla TEXT-painiketta uudelleen.

#### Teksti-TV:n sivun valitseminen

Sivun valitseminen. . .

- **1** Näppäile sivun numero numeropainikkeilla.
- **2** Siirry nuolipainikkeilla.

**3 -** Valitse kuvaruudun alareunassa olevat väreillä merkityt vaihtoehdot painamalla vastaavia väripainikkeita.

#### Teksti-TV:n alasivut

Teksti-TV:n sivulla saattaa olla useita alasivuja. Alasivujen sivunumerot näkyvät pääsivunumeron vieressä olevassa palkissa. Valitse alasivu painamalla <- tai >-painiketta.

#### T.O.P. Teksti-TV:n sivut

Joillakin kanavilla on käytössä T.O.P. Teksti-tv Avaa T.O.P. teksti-TV teksti-TV:ssä painamalla = OPTIONS -painiketta ja valitsemalla T.O.P. yleiskuvaus.

#### Suosikkisivut

TV tekee listan kymmenestä viimeksi avatusta teksti-TV:n sivusta.

#### Voit avata ne helposti uudelleen Suosikkisivut-sarakkeesta.

**1 -** Valitse teksti-TV:n vasemmasta yläkulmasta tähti.

Suosikkisivupalkki tulee näkyviin.

2 - Valitse sivunumero painikkeilla ▼ (alas) tai ▲ (ylös) ja avaa sivu painamalla OK-painikkeella.

Voit tyhjentää luettelon valitsemalla Tyhjennä suosikkisivut.

#### Haku teksti-TV:stä

Voit valita sanan ja etsiä teksti-TV:stä sanan kaikki esiintymät.

**1 -** Avaa teksti-TV:n sivu ja paina OK-painiketta.

**2 -** Valitse sana tai numero nuolipainikkeilla.

**3 -** Painamalla OK-painiketta uudelleen voit siirtyä heti kyseisen sanan tai numeron seuraavaan esiintymään.

**4 -** Voit siirtyä seuraavaan esiintymään painamalla OK-painiketta uudelleen.

**5 -** Voit keskeyttää haun painamalla (ylös) -painiketta, kunnes mitään ei ole valittuna.

#### Teksti-TV:n käyttö liitetystä laitteesta

Joissakin televisiokanavia vastaanottavissa liitetyissä laitteissa voi myös olla teksti-TV käytettävissä.

Teksti-TV:n käyttö liitetystä laitteesta . .

#### 1 - Paina **SOURCES** valitse laite ja

paina OK-painiketta.

2 - Kun katselet jotakin kanavaa laitteesta, paina **= OPTIONS** -painiketta, valitse Näytä laitteen painikkeet, valitse = painike ja paina OK-painiketta.

**3 - Voit piilottaa laitteen painikkeet painamalla <b>5 BACK** -painiketta.

**4 -** Sulje teksti-TV painamalla BACK -painiketta uudelleen.

#### Digitaalinen teksti-TV (vain Iso-Britannia)

Joihinkin digitaalisiin televisiokanaviin on tarjolla digitaalinen teksti-TV tai vuorovaikutteisia palveluita. Nämä palvelut toimivat tavallisen teksti-TV:n tavoin numero-, väri- ja nuolipainikkeiden avulla.

Sulje digitaalinen teksti-TV painamalla **SACK** -painiketta.

#### Teksti-TV:n asetukset

Painamalla Teksti-TV:ssä <a>>
OPTIONS -painiketta voit valita seuraavat toiminnot…

#### • Sivun pysäyttäminen

Alasivujen automaattisen kierron pysäyttäminen.

#### • Dual screen / Koko kuva

TV-kanavan ja teksti-TV:n näyttäminen samanaikaisesti vierekkäin.

- T.O.P. yleiskuvaus
- Avaa T.O.P. Teksti-tv

#### • Suurentaminen

Teksti-TV:n sivun lukemisen helpottaminen sivua suurentamalla.

#### • Näyttäminen

Sivulla olevien piilotettujen tietojen näyttäminen.

#### • Alasivujen kierto

Alasivujen vaihtuminen, kun niitä on käytettävissä.

#### • Kieli

Jotta ruudussa näkyvä teksti näkyisi oikein, voit vaihtaa teksti-TV:n käyttämää merkkiryhmää.

#### • Teksti-TV 2.5

Tavallista värikkäämmän ja graafisemman teksti-tv 2.5:n ottaminen käyttöön.

#### Teksti-TV:n määritys

#### Teksti-TV:n kieli

Joillain digitaalisilla palveluntarjoajilla on valittavina useita teksti-TV:n kieliä.

Ensi- ja toissijaisen tekstin kielen määrittäminen . .

- 1 Paina  $\bigstar$ -painiketta ja valitse sitten < (vasen nuoli) Laitteisto.
- **2** Valitse Yleisasetukset > Kielet ja sitten Ensisijainen teksti-
- TV tai Toissijainen teksti-TV.
- **3** Valitse haluamasi tekstikielet.

**4 -** Sulje valikko painamalla BACK -painiketta, tarvittaessa toistuvasti.

#### Teksti-TV 2.5

Joidenkin kanavien tarjoamassa teksti-TV 2.5 -muodossa on entistä enemmän värejä ja parempi grafiikka. Teksti-TV 2.5 on oletusarvoisesti käytössä (tehdasasetus).

Teksti-TV 2.5 -muodon poistaminen käytöstä…

**1 -** Paina TEXT-painiketta.

2 - Kun teksti-TV on avoinna kuvaruudussa, paina **= OPTIONS** -painiketta.

**3 -** Valitse Teksti-tv 2.5 > Pois.

**4 -** Sulje valikko painamalla BACK -painiketta, tarvittaessa toistuvasti.

### Tekstitys ja kielet

#### **Tekstitys**

#### Ottaminen käyttöön

Ota tekstitys käyttöön painamalla SUBTITLE-painiketta.

Voit valita tekstityksen asetukseksi Päälle, Pois tai

#### Mute-toiminnossa.

Jos haluat näyttää tekstityksen automaattisesti, kun ohjelmaa ei lähetetä televisiolle määritetyllä kielellä, valitse Automaattinen. Tämä asetus tuo tekstityksen näkyviin automaattisesti myös silloin, kun ääni on mykistetty.

#### Kieliasetukset

Digitaalisten kanavien ohjelmissa voi olla käytettävissä useita tekstityskieliä. Voit määrittää ensi- ja toissijaisen tekstityskielen. Jos tekstitys on käytettävissä jommallakummalla kielellä, televisio näyttää valitsemasi tekstityksen.

Jos kumpikaan määrittämistäsi tekstityskielistä ei ole käytettävissä,

voit valita jonkin muun käytettävissä olevan tekstityskielen.

Ensi- ja toissijaisen tekstityskielen määrittäminen…

1 - Paina  $\bigstar$ -painiketta ja valitse sitten < (vasen nuoli) Laitteisto.

**2 -** Valitse Yleisasetukset ja sitten Kielet > Ensisijainen teksti tai Toissijainen teksti.

**3 -** Napsauta haluamaasi kieltä.

**4 -** Sulje valikko painamalla BACK -painiketta, tarvittaessa toistuvasti.

Tekstityskielen valitseminen, kun kumpikaan määritetyistä tekstityskielistä ei ole käytettävissä…

1 - Paina **<u>E</u>** OPTIONS -painiketta.

**2 -** Napsauta Tekstityskieli-kohtaa ja sitten kieltä, jonka haluat ottaa väliaikaisesti käyttöön.

#### Tekstitys teksti-TV:stä

Analogisten kanavien tekstitys on otettava käyttöön kullakin kanavalla manuaalisesti.

**1 -** Siirry kanavalle ja avaa teksti-TV painamalla TEXT-painiketta.

- **2** Anna tekstityssivun numero, joka on usein 888.
- **3** Sulje teksti-TV painamalla TEXT-painiketta uudelleen.

Jos otat tekstityksen käyttöön tekstitysvalikosta (Päälle-asetus), kun katselet tätä analogista kanavaa, tekstitys näkyy, kun se on käytettävissä.

Voit tarkistaa, onko kanava analoginen vai digitaalinen, siirtymällä kanavalle ja avaamalla Kanavatiedot (paina = OPTIONS -painiketta).

#### Äänen kielet

#### Kieliasetukset

Digitaalisten televisiokanavien ohjelmat voivat sisältää useita äänen kieliä. Voit määrittää ensi- ja toissijaisen äänen kielen. Jos ääni on käytettävissä jommallakummalla kielellä, televisio valitsee sen.

Jos kumpikaan määrittämistäsi äänen kielistä ei ole käytettävissä, voit valita jonkin muun käytettävissä olevan äänen kielen.

Ensi- ja toissijaisen äänen kielen määrittäminen…

1 - Paina  $\bigotimes$ -painiketta ja valitse sitten < (vasen nuoli) Laitteisto. **2 -** Valitse Yleisasetukset ja sitten Kielet > Ensisijainen ääni tai Toissijainen ääni.

**3 -** Napsauta haluamaasi kieltä.

**4 -** Sulje valikko painamalla BACK -painiketta, tarvittaessa toistuvasti.

Äänen kielen valitseminen, kun kumpikaan määritetyistä kielistä ei ole käytettävissä…

#### 1 - Paina **E** OPTIONS -painiketta.

**2 -** Napsauta Äänen kieli -kohtaa ja sitten kieltä, jonka haluat ottaa väliaikaisesti käyttöön.

#### Kieli, alkuperäinen

Jos digitaalisella kanavalla jonkin ohjelman tai elokuvan alkuperäinen kieli on saatavilla, voit asettaa television vaihtamaan automaattisesti kyseiseen äänen kieleen.

Vaihtaminen alkuperäiseen kieleen automaattisesti…

- 1 Paina  $\bigotimes$ -painiketta ja valitse sitten < (vasen nuoli) Laitteisto.
- **2** Valitse Yleisasetukset ja sitten Kielet > Alkuperäinen kieli.

**3 -** Valitse Päälle, jos haluat katsella dubattua elokuvaa alkuperäiskielellä.

**4 -** Sulje valikko painamalla BACK -painiketta, tarvittaessa toistuvasti.

#### Valikoiden kieli

Television valikkojen ja viestien kielen vaihtaminen…

- 1 Paina  $\bigstar$ -painiketta ja valitse sitten < (vasen nuoli) Laitteisto.
- **2** Valitse Yleisasetukset ja sitten Kieli > Valikoiden kieli.
- **3** Napsauta haluamaasi kieltä.

**4 -** Sulje valikko painamalla BACK -painiketta, tarvittaessa toistuvasti.

### Vuorovaikutteinen televisio

#### Tietoja iTV-palvelusta

Jotkin kanavat yhdistävät vuorovaikutteisen television avulla tavallisiin TV-ohjelmiin tieto- tai viihdesivuja. Voit vastata ohjelmaan tai äänestää, tehdä ostoksia internetissä tai maksaa video-on-demand-ohjelman.

#### HbbTV, MHEG, . . .

Kanavat käyttävät esimerkiksi seuraavia interaktiivisia TVjärjestelmiä: HbbTV (Hybrid Broadcast Broadband TV) tai iTV (Interactive TV - MHEG). Vuorovaikutteiseen televisioon viitataan joskus myös nimellä digitaalinen teksti-TV tai punainen painike. Jokainen järjestelmä on kuitenkin ainutlaatuinen.

Lisätietoja on televisioyhtiöiden internet-sivuilla.

#### Vaatimukset

Vuorovaikutteinen televisio on käytettävissä vain digitaalisilla TVkanavilla. Jotta voit nauttia vuorovaikutteisen television kaikista eduista, televisiossa on oltava internet-laajakaistayhteys.

#### HbbTV

Jos TV-kanava tarjoaa HbbTV-sivuja, voit avata ne, jos olet ottanut käyttöön HbbTV-toiminnon TV:n asetuksissa.

- 1 Paina  $\bigstar$ -painiketta ja valitse sitten < (vasen nuoli) Laitteisto.
- **2** Valitse TV:n asetukset ja sitten HbbTV.
- **3** Valitse Päälle.
- **4** Sulje valikko painamalla BACK -painiketta, tarvittaessa

#### toistuvasti.

Voit tarvittaessa poistaa HbbTV-sivut käytöstä tietyllä TVkanavalla.

**1 -** Viritä kanava, jonka HbbTV-sivujen käytön haluat estää. **2 -** Paina OPTIONS -painiketta ja valitse Tämän kanavan HbbTV.

**3 -** Valitse Pois.

#### Interaktiivisten TV-palveluiden käyttäminen

#### iTV-sivujen avaaminen

Useimpien HbbTV- tai iTV-palveluita tarjoavien kanavien vuorovaikutteiset ohjelmat avataan painamalla -väripainiketta (punainen) tai OK-painiketta.

#### iTV-sivujen selaaminen

Voit selata iTV-sivuja nuoli- ja väripainikkeilla, numeropainikkeilla ja **b BACK** -painikkeella.

Voit katsoa iTV-palveluiden sivuilla olevia videoita painikkeilla ▶ (Toista), II (Keskeytä) ja ■ (Pysäytä).

#### Digitaalinen teksti-TV (vain Iso-Britannia)

Avaa digitaalinen teksti-TV painamalla TEXT-painiketta. Sulje painamalla **b BACK** -painiketta.

#### iTV-sivujen sulkeminen

Useimmat iTV-sivut neuvovat, millä painikkeella palvelu suljetaan. Voit pakottaa iTV-palvelun sivun sulkeutumaan siirtymällä seuraavalle TV-kanavalle ja painamalla **b BACK** -painiketta.

#### 13.2

# TV-opas

### Vaatimukset

TV-oppaassa voit tarkastella kanavien meneillään olevien ja ajastettujen ohjelmien luetteloa. TV-oppaan tietojen (datan) lähteestä riippuen listassa näkyvät joko analogiset ja digitaaliset tai vain digitaaliset kanavat. Kaikki kanavat eivät tarjoa TVopastietoja.

Televisioon voidaan tallentaa TV-oppaan tietoja televisioon asennetuilta kanavilta. Televisioon ei voi tallentaa TV-oppaan tietoja kanavilta, joita katsotaan digitaalivastaanottimen tai dekooderin välityksellä.

## TV-opastiedot

TV-opas vastaanottaa tiedot televisioyhtiöiltä tai internetistä. TVoppaan tiedot eivät välttämättä ole käytettävissä kaikilla alueilla ja kanavilla. Televisioon voidaan tallentaa TV-oppaan tietoja televisioon asennetuilta kanavilta. Televisioon ei voi tallentaa TVoppaan tietoja kanavilta, joita katsotaan digitaalivastaanottimen tai dekooderin välityksellä.

TV-tietojen oletusasetuksena on Televisioyhtiöltä.

Jos TV-oppaan tiedot tulevat internetistä, analogiset kanavat voivat näkyä oppaassa digitaalisten kanavien vierellä. TVopasvalikossa näkyy myös katselemasi kanava pienessä ruudussa.

#### Internetistä

Jos televisio on yhdistetty internetiin, voit määrittää television vastaanottamaan TV-opastiedot internetistä.

TV-oppaan tietojen määrittäminen…

- 1 Paina  $\bigstar$ -painiketta ja valitse sitten < (vasen nuoli) Laitteisto.
- **2** Valitse Yleisasetukset > TV-opas ja sitten Internetistä.

**3 -** Sulje valikko painamalla BACK -painiketta, tarvittaessa toistuvasti.

#### Hävinneet tallenteet

Jos tallenneluettelosta on hävinnyt tallenteita, TV-oppaan tiedot ovat saattaneet muuttua. Televisioyhtiöltä-asetuksella tehdyt tallennukset eivät näy luettelossa, jos asetukseksi on vaihdettu Internetistä ja päinvastoin. TV on saattanut muuttaa asetukseksi Internetistä automaattisesti.

Saat tallenteet näkymään luettelossa vaihtamalla asetuksen samaksi kuin se oli tallennuksia tehtäessä.

# TV-oppaan käyttäminen

#### TV-oppaan avaaminen

Avaa TV-opas painamalla E TV GUIDE -painiketta.

Sulje painamalla **: TV GUIDE** -painiketta uudelleen.

Kun avaat TV-oppaan ensimmäisen kerran, televisio hakee kaikkien TV-kanavien ohjelmatiedot. Tämä voi kestää useita minuutteja. TV-opastiedot tallennetaan televisioon.

#### Katsottavaan ohjelmaan siirtyminen

#### Siirtyminen ohjelmaan

TV-oppaasta voit siirtyä katselemaan meneillään olevaa ohjelmaa. Valitse ohjelma napsauttamalla sen nimeä.

Voit näyttää päivän myöhemmät ohjelmat siirtymällä oikealle. Voit siirtyä ohjelmaan (kanavalle) valitsemalla sen ja painamalla OK-painiketta.

#### Ohjelmatietojen näyttäminen

Voit näyttää valitun ohjelman tiedot painamalla **1 INFO** -painiketta.

#### Päivän vaihtaminen

TV-oppaassa näkyvät tulevien päivien ohjelmat (enintään 8 päivää).

Jos TV-oppaan tiedot tulevat televisioyhtiöltä, voit avata jonkin tulevan päivän ohjelmatiedot painamalla painiketta **===** +. Voit palata edelliseen päivään painamalla painiketta **===** -.

Voit vaihtoehtoisesti painaa - Päivä -väripainiketta ja valita haluamasi päivän.

#### Muistutuksen määrittäminen

Voit määrittää muistutuksia, jotka ilmoittavat ruudussa ohjelman alkamisesta.

Voit määrittää muistutuksen valitsemalla ohjelman TV-oppaasta ja painamalla **Muistutuksen asettaminen** -väripainiketta. Ohjelma merkitään kellon kuvalla  $\odot$ .

Peruuta muistutus valitsemalla **- Poista muistutus**.

Voit näyttää määrittämiesi muistutusten luettelon painamalla OPTIONS -painiketta ja napsauttamalla Ajastetut muistutukset.

#### Ohjelmien tyyppikohtainen haku

Jos tiedot ovat saatavilla, voit hakea tulevia ohjelmia tyypin mukaan, esimerkiksi elokuvia tai urheilua.

Jos haluat hakea ohjelmia tyylilajin mukaan, paina == OPTIONS -painiketta ja valitse Ohjelmien tyyppikohtainen haku. Valitse tyyppi ja paina OK-painiketta. Löytyneiden ohjelmien luettelo tulee ruutuun.

### **Tallenteet**

Voit aloittaa tai ajastaa TV-ohjelman tallennuksen TV-oppaasta käsin. Liitä televisioon USB-kiintolevy tallenteita varten.

Saat lisätietoja tallentamisesta painamalla - Avainsanat -väripainiketta ja etsimällä aiheen Tallennus.

### $\overline{14}$

# Liitännät, luettelo

#### $\frac{1}{14.1}$

# Laitteeseen siirtyminen

Voit siirtyä liitettyyn laitteeseen katselemaan sen ohjelmia lähdeluettelossa.

Liitettyyn laitteeseen siirtyminen…

**1 -** Avaa lähdevalikko painamalla SOURCES -painiketta. **2 -** Napsauta liitetyn laitteen kuvaketta. TV näyttää laitteessa meneillään olevan ohjelman.

**3 -** Jos haluat katsella TV:tä, paina BACK -painiketta.

Voit sulkea lähdevalikon siirtymättä laitteeseen painamalla SOURCES -painiketta uudelleen.

#### $14.2$

# Laitteen havaitseminen

Kun liität televisioon uuden laitteen, televisio havaitsee sen ja voit määrittää uuden laitteen kuvakkeeksi laitteen tyypin. Jos liität laitteen HDMI CEC -toiminnolla, sen kuvake määritetään automaattisesti.

Jos haluat vaihtaa liitetyn laitteen kuvakkeen, paina - Vaihda tyyppi -väripainiketta ja valitse laitetyyppi, joka vastaa liitettyä laitetta.

Jos nimi ei vastaa laitetta tai haluat nimetä sen itse, paina Nimeä uudelleen -painiketta. Kirjoita uusi nimi kaukosäätimen näppäimistöllä.

Asianmukainen laitetyyppi helpottaa laitteen käyttöä. Laitetyyppi määrittää kuva- ja äänityylit, tarkkuusarvot, asetukset tai sijainnin lähdevalikossa.

Kun uusi laite liitetään televisioon, laitteen kuvake siirtyy lähdevalikon alkuun.

#### Alkuperäinen nimi ja kuvake

Jos haluat palauttaa laitteen alkuperäisen nimen ja tyyppikuvakkeen, paina  $\equiv$  OPTIONS -painiketta ja valitse Alkuperäinen nimi ja kuvake.

#### Liitäntöjen etsiminen

Voit etsiä kaikki television liitännät ja päivittää lähdevalikon painamalla  $\equiv$  OPTIONS -painiketta ja valitsemalla Hae liitännät.

### $\frac{1}{14.3}$

# Yhden kosketuksen toisto

Kun televisio on valmiustilassa, voit käynnistää soittimen television kaukosäätimellä.

#### Toistaminen

Voit käynnistää sekä soittimen että television valmiustilasta ja aloittaa levyn toiston heti painamalla television kaukosäätimen (Toista) -painiketta.

Laite on liitettävä HDMI-kaapelilla, ja HDMI CEC -toiminnon on oltava käytössä sekä televisiossa että laitteessa.

# $\overline{15}$ 3D

#### 15.1

# Vaatimukset

Tämä on Active 3D -televisio. Voit siis katsella 3D-ohjelmia ja -elokuvia Full HD -tarkkuudella.

Tällä televisiolla voit katsella 3D-valokuvia Ultra HD -tarkkuudella USB-liitäntään kytketystä laitteesta. Ultra HD 3D -videoita ei voi toistaa.

Jos haluat katsella 3D-sisältöä…

- viritä televisio kanavalle, jolla esitetään 3D-ohjelmia
- vuokraa 3D-elokuva verkkovideokaupasta

• toista 3D-elokuva 3D Blu-ray -levyltä, USB-laitteelta tai tietokoneelta.

3D-sisällön katselemiseen tarvitset myös jotkin seuraavista Philips Active 3D -laseista: . .

- PTA507
- PTA508
- PTA509
- PTA517
- PTA518
- PTA519

Kaikki mallit myydään erikseen. Muiden valmistajien Active 3D -laseja ei ehkä tueta.

### 15.2 3D-lasit

# PTA509

#### Yleiskuvaus

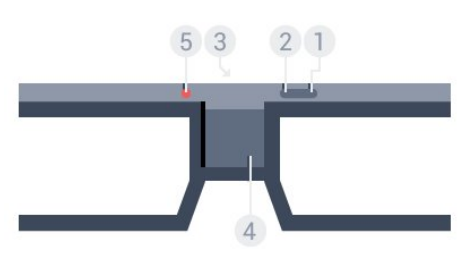

- 1  $\Phi$ , käynnistys tai sammutus.
- **2** Player 1/2, pelaajan 1 tai pelaajan 2 valinta.
- **3** Vastaanottimen linssi
- **4** Akkulokero
- **5** LED-valo

Kun purat 3D-lasit pakkauksesta, poista paristolokerosta pieni muovikalvo.

#### Käynnistys ja sammutus

Kytke 3D-laseihin virta painamalla **0**-painiketta.

Kestää hetken, ennen kuin lasit pystyvät vastaanottamaan 3Dsignaalia television 3D-lähettimestä. Ensimmäisellä käyttökerralla tämä voi kestää jopa 15 sekuntia.

#### Virtataso

Voit tarkistaa virtatason kytkiessäsi virran 3D-laseihin.

• Jos merkkivalo vilkkuu vihreänä, voit käyttää laseja jopa yli 4 tuntia.

• Jos merkkivalo vilkkuu oranssina, voit käyttää laseja 2–4 tuntia.

• Jos merkkivalo vilkkuu punaisena, akku on lähes tyhjä, ja laseja voi käyttää alle 2 tuntia 3D-katselemiseen.

#### Sammuttaminen

Katkaise 3D-lasien virta painamalla **0**-painiketta. LED-valo välähtää punaisena neljä kertaa. Jos 3D-lasit eivät vastaanota 3Dsignaalia kahteen minuuttiin, lasien virta katkeaa automaattisesti.

#### 3D-lähetin

Varmista, että 3D-signaali pääsee esteettä lasien keskellä olevaan vastaanottimen linssiin.

Poista myös esteet television 3D-lähettimen tieltä.

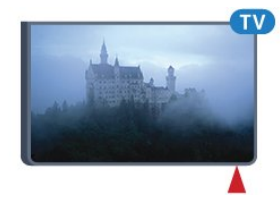

#### Pelaaminen, jaetun näytön peli

Näitä laseja voi käyttää kaksinpeleissä jaetussa näytössä. Pelaajat siis katselevat samaa TV:tä, mutta he näkevät kaksi erilaista pelinäkymää.

Siirrä lasit pelaajan 1 tai pelaajan 2 näkymään kytkemällä laseihin virta ja painamalla Player 1/2 -näppäintä.

• Jos merkkivalo on oranssi ja palaa jatkuvasti 2 sekunnin ajan, lasit ovat pelaajan 1 käytössä.

• Jos merkkivalo on oranssi ja vilkkuu, lasit ovat pelaajan 2 käytössä.

Saat lisätietoja painamalla **- Avainsanat** -väripainiketta ja etsimällä aiheen Pelaaminen jaetussa näytössä.

#### Paristojen vaihtaminen

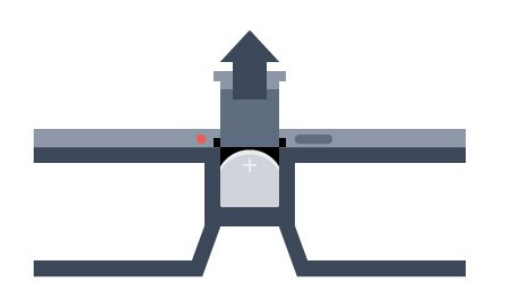

Kun haluat vaihtaa pariston, paina paristolokeron kannessa olevaa pientä nuppia ja liu'uta kansi auki. Vaihda paristo (tyyppi CR2032, 3 V). Varmista, että pariston pluspuoli (+) on näkyvissä. Aseta kansi paikaleen ja liu'uta sitä alaspäin, kunnes se napsahtaa paikalleen.

#### Varoitus

Väärin asennettu paristo tai akku saattaa aiheuttaa räjähdysvaaran. Vaihda vain samanlaiseen tai vastaavaan paristoon.

#### Vaara

• Älä nielaise paristoa. Kemiallisen palovamman vaara.

• Tämä tuote sisältää nappipariston. Jos nappiparisto niellään, se voi aiheuttaa vakavia sisäisiä palovammoja jo kahdessa tunnissa ja voi johtaa kuolemaan.

• Pidä uudet ja käytetyt paristot poissa lasten ulottuvilta.

• Jos paristolokero ei sulkeudu kunnolla, lopeta tuotteen käyttö ja pidä se poissa lasten ulottuvilta.

• Jos epäilet, että paristo on nielty tai joutunut mihin tahansa ruumiin aukkoon, mene välittömästi lääkäriin.

### PTA519

#### Yleiskuvaus

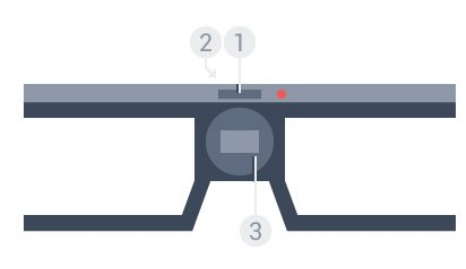

- **1** Käynnistys tai sammutus pelaajan 1 tai pelaajan 2 valinta
- **2** Vastaanottimen linssi
- **3** Akkulokero

Kun purat 3D-lasit pakkauksesta, poista paristolokerosta pieni muovikalvo.

#### Käynnistys ja sammutus

Kytke 3D-laseihin virta painamalla **0**-painiketta.

Kestää hetken, ennen kuin lasit pystyvät vastaanottamaan 3Dsignaalia television 3D-lähettimestä. Ensimmäisellä käyttökerralla tämä voi kestää jopa 15 sekuntia.

#### Virtataso

Voit tarkistaa virtatason kytkiessäsi virran 3D-laseihin.

- Jos merkkivalo vilkkuu vihreänä, voit käyttää laseja jopa yli 4 tuntia.
- Jos merkkivalo vilkkuu oranssina, voit käyttää laseja alle 4 tuntia.
- Jos merkkivalo vilkkuu punaisena, akku on lähes tyhjä, ja laseja voi käyttää alle 2 tuntia 3D-katselemiseen.

#### Sammutus

Katkaise 3D-lasien virta painamalla **0**-painiketta kaksi sekuntia. LED-valo välähtää punaisena neljä kertaa. Jos 3D-lasit eivät vastaanota 3D-signaalia kahteen minuuttiin, lasien virta katkeaa automaattisesti.

#### 3D-lähetin

Varmista, että 3D-signaali pääsee esteettä lasien keskellä olevaan vastaanottimen linssiin. Poista myös esteet television 3Dlähettimen tieltä.

- **1** TV:n 3D-lähetin
- **2** 3D-lasien 3D-vastaanotin

#### Pelaaminen, jaetun näytön peli

Näitä laseja voi käyttää kaksinpeleissä jaetussa näytössä. Pelaajat siis katselevat samaa TV:tä, mutta he näkevät kaksi erilaista pelinäkymää.

Siirrä lasit pelaajan 1 tai pelaajan 2 näkymään kytkemällä laseihin virta ja painamalla samaa näppäintä uudelleen, kunnes olet haluamassasi näkymässä.

• Jos merkkivalo on vihreä ja palaa jatkuvasti 1,5 sekunnin ajan, lasit ovat pelaajan 1 käytössä.

• Jos merkkivalo on vihreä ja vilkkuu, lasit ovat pelaajan 2 käytössä.

Saat lisätietoja painamalla **- Avainsanat** -väripainiketta ja etsimällä aiheen Pelaaminen jaetussa näytössä.

#### Paristojen vaihtaminen

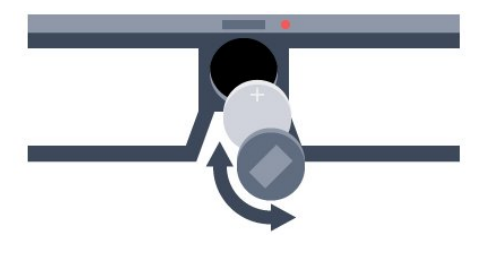

Kun paristo täytyy vaihtaa, avaa paristolokero liu'uttamalla vasemmalla olevaa pientä kantta. Vaihda paristo (tyyppi CR2032, 3 V). Varmista, että pariston pluspuoli (+) on näkyvissä. Aseta kansi paikoilleen ja liu'uta se kiinni.

#### Varoitus

Väärin asennettu paristo tai akku saattaa aiheuttaa räjähdysvaaran. Vaihda vain samanlaiseen tai vastaavaan paristoon.

#### Vaara

• Älä nielaise paristoa. Kemiallisen palovamman vaara.

• Tämä tuote sisältää nappipariston. Jos nappiparisto niellään, se voi aiheuttaa vakavia sisäisiä palovammoja jo kahdessa tunnissa ja voi johtaa kuolemaan.

- Pidä uudet ja käytetyt paristot poissa lasten ulottuvilta.
- Jos paristolokero ei sulkeudu kunnolla, lopeta tuotteen käyttö ja pidä se poissa lasten ulottuvilta.

• Jos epäilet, että paristo on nielty tai joutunut mihin tahansa ruumiin aukkoon, mene välittömästi lääkäriin.

# 15.3 3D-toisto

# 3D-toiminnon ottaminen käyttöön

Kun TV siirtyy 3D-tilaan tai kuvaruutuun tulee ilmoitus, että 3D on käytettävissä, laita 3D-lasit silmillesi.

Jos televisio ei havaitse 3D-signaalia (3D-signaalitunniste puuttuu), 3D-ohjelma näkyy kuvaruudussa kaksoiskuvana. 3D täytyy ottaa käyttöön manuaalisesti.

3D-kuvaan siirtyminen manuaalisesti…

**1 -** Paina 3D -painiketta.

**2 -** Ota oikeanlainen 3D-kuva käyttöön napsauttamalla sitä vastaavaa asetusta. Vaihtoehtoja ovat Vierekkäin, Vierekkäin käännetty, Ylä/ala ja Ylä/ala käännetty.

3D-kuvan katselun lopettaminen…

- **1** Paina 3D -painiketta.
- **2** Valitse 2D.

3D vaihtuu 2D-tilaan, kun vaihdat kanavaa tai liitettyä laitetta.

### Automaattinen vaihto

Kun TV havaitsee 3D-signaalin ensimmäisen kerran, voit määrittää, miten 3D käynnistetään jatkossa. Voit vaihtaa asetusta myöhemmin asetusvalikossa.

• Voit siirtyä 3D-kuvaan automaattisesti valitsemalla

#### Automaattinen.

- Voit näyttää ensin ilmoituksen valitsemalla Vain ilmoitus.
- Jos et halua siirtyä lainkaan 3D-kuvaan, valitse Ei koskaan.

Asetuksen muuttaminen…

1 - Paina  $\bigotimes$ -painiketta ja valitse sitten < (vasen nuoli) Laitteisto.

#### **2 -** Valitse 3D > Siirry 3D-tilaan ja valitse Automaattinen, Vain ilmoitus tai Ei koskaan.

**3 -** Sulje valikko painamalla BACK -painiketta, tarvittaessa toistuvasti.

# 3D-kuvan luominen 2D-kuvasta

2D–3D-muunnolla voit katsella 3D-kuvaa jatkuvasti. Televisio luo 3D-kuvan keinotekoisesti 2D-signaalista.

3D-kuvan katseleminen 2D-signaalilla…

- **1** Paina 3D -painiketta.
- **2** Valitse 2D–3D-muunto. Aseta 3D-lasit silmille.

Poistaminen käytöstä…

- **1** Paina 3D -painiketta.
- **2** Valitse 2D.

# 15.4 Optimaalinen 3D-katselu

3D-katseluelämyksen optimoimiseksi suosittelemme, että:

- istut vähintään 3 kertaa televisioruudun korkeutta vastaavan matkan päässä televisiosta, mutta enintään 6 metrin päässä.
- vältät loisteputkivalaistusta (kuten TL-valot ja tietyt energiansäästölamput, joiden taajuus on matala) ja suoraa auringonvaloa, koska ne voivat häiritä 3D-elämystä.

#### 15.5

# 3D-lasien hoito

- Älä käytä puhdistuskemikaaleja, jotka sisältävät alkoholia, liuotteita, pinta-aktiivisia aineita tai vahaa, bentseeniä, ohentimia, hyttysmyrkkyä tai voiteluaineita. Ne voivat muuttaa lasien väriä tai aiheuttaa halkeamia.
- Älä altista 3D-laseja suoralle auringonvalolle, kuumuudelle, tulelle tai vedelle. Lasit voivat lakata toimimasta tai syttyä tuleen.
- Älä pudota 3D-laseja, taivuta niitä tai paina niiden linssejä voimakkaasti.

• Puhdista linssit puhtaalla, pehmeällä liinalla (mikrokuitu tai flanelli), jotta ne eivät naarmuunnu. Älä suihkuta puhdistusainetta suoraan 3D-laseihin. Niiden elektroniikka saattaa vioittua (aktiiviset 3D-lasit).

• Älä käytä puhdistuskemikaaleja, jotka sisältävät alkoholia, liuotteita, pinta-aktiivisia aineita tai vahaa, bentseeniä, ohentimia, hyttysmyrkkyä tai voiteluaineita. Ne voivat muuttaa lasien väriä tai aiheuttaa halkeamia.

# Terveysvaroitus

15.6

• 3D-kuvan katselemista ei suositella alle 6-vuotiaille lapsille.

• Jos sinulla tai perheenjäsenilläsi on ollut epileptisiä tai valonarkuuteen liittyviä kohtauksia, keskustele lääkärin kanssa, ennen kuin altistut vilkkuville valonlähteille, nopeille kuvasarjoille tai 3D-kuvalle.

• Jos tunnet huonovointisuutta, lopeta 3D-kuvan katselu äläkä aloita heti mitään mahdollisesti vaarallisia toimia (kuten ajamista autolla), ennen kuin oireet loppuvat. Jos oireet jatkuvat, puhu lääkärin kanssa, ennen kuin jatkat 3D-kuvan katselua.

• Jos haluat välttää epämukavaa oloa, kuten huimausta, päänsärkyä tai poissaolevuutta, älä katso 3D-kuvaa pitkään yhtäjaksoisesti.

• Älä käytä 3D-laseja muihin tarkoituksiin kuin 3D TV:n katseluun.

• Jos yleensä käytät silmälaseja tai piilolinssejä, voit käyttää 3Dlaseja niiden kanssa.

• Pidä lasit poissa pienten lasten ulottuvilta, jotta lapset eivät voi niellä laitteen pieniä osia tai paristoja.

• Vanhempien on tarkkailtava lapsiaan 3D-katselun aikana ja varmistettava, että he eivät kärsi edellä mainituista oireista. 3Dkuvan katselemista ei suositella alle kuusivuotiaille lapsille, koska heidän näkönsä ei ole vielä täysin kehittynyt.

• Vältä 3D-lasien käyttöä, jos sinulla on silmätulehdus tai muita kontaktin kautta tarttuvia tauteja (esimerkiksi sidekalvon tulehdus tai päätäitä). Jatka 3D-lasien käyttämistä vasta, kun tulehdus on täysin parantunut.

# 16 Multi View

#### 16.1

# Tietoja Multi View -toiminnosta

Multi View -tehtäväpalkin avulla voit helposti siirtyä yhdestä äskettäisestä sovelluksesta (TV, teksti-TV, TV-opas, Chrome jne.) toiseen. Voit esimerkiksi siirtyä suoraan TV-kanavalta Google Chromessa äskettäin avaamaasi verkkosivustoon.

Multi View -toiminnon avulla voit myös katsoa kahta kanavaa samaan aikaan. Yksi TV-kanava näkyy koko ruudulla ja toinen pienessä ruudussa (kuva kuvassa).

Pienessä ruudussa ei ole ääntä.

Multi view -kuvaruudun kuvaa ei voi näyttää 3D- eikä Ultra HD -muodossa. Analogisia TV-kanavia ei voi katsoa Multi View -näkymässä. Kaikki sovellukset eivät tue Multi View -toimintoa.

# 16.2 **Tehtäväpalkki**

Tehtäväpalkissa voit siirtyä yhdestä äskettäin käytetystä TVsovelluksesta toiseen. Tehtäväpalkissa näkyy 6 viimeksi käytettyä sovellusta.

Sovelluksesta toiseen siirtyminen

**1 -** Paina MULTI VIEW -painiketta. Tehtäväpalkki avautuu ruudun alareunaan, ja siinä on esillä viimeiseksi käytettyjen sovellusten kuvakkeet.

**2 -** Napsauta haluamasi sovelluksen kuvaketta. TV vaihtaa sovellukseen.

#### $\frac{1}{16.3}$

# Kahden TV-kanavan katsominen

Multi View -näkymässä voit katsella kahta TV-kanavaa samaan aikaan. Toinen kanava näkyy ruudun oikeassa yläreunassa pienemmässä ruudussa.

Kahden kanavan samanaikainen katsominen

1 - Avaa TV-kanava painamalla **IV**-painiketta.

**2 -** Paina MULTI VIEW -painiketta. Tehtäväpalkki avautuu ruudun alareunaan.

3 - Napsauta **J**-painiketta ruudulla. Saman kanavan kuva tulee näkyviin pieneen ruutuun.

Voit piilottaa pienen ruudun painamalla **II MULTI VIEW** -painiketta uudelleen tai napsauttamalla ruudulla olevaa -kuvaketta.

Jos käytössä on 1–2 CAMia kanavakoodauksen avaamiseen (kaksi CAMia, joilla on eri katseluoikeudet), jotkin kanavat eivät

välttämättä näy oikein Multi View -näkymän pienessä ruudussa. Sinulla ei ehkä ole oikeuksia avata kyseisen kanavan koodausta käytössä olevalla virittimellä. Multi View -näkymässä ei voi näyttää keskeytettyjä televisiolähetyksiä.

#### 16.4

# Ruutujen vaihtaminen

Voit vaihtaa kanavan suuresta ruudusta pieneen ja päinvastoin.

Kanavien vaihtaminen…

- 1 Paina **D MULTI VIEW** -painiketta.
- 2 Vaihda kanava painamalla **O**-painiketta.

#### 16.5

# Teksti-TV ja TV-kuva

Voit avata TV-kanavan Multi View -näkymän pieneen ruutuun samalla, kun käytät teksti-TV:tä.

TV-kanavan ja teksti-TV:n samanaikainen katselu

1 - Paina **I MULTI VIEW** -painiketta.

2 - Napsauta **J**-painiketta ruudulla. Valitsemasi kanava näkyy pienessä ruudussa.

3 - Voit vaihtaa pienen ruudun kanavan **: +** - tai **: +** -painikkeilla.

Voit piilottaa pienen ruudun painamalla **II MULTI VIEW** -näppäintä uudelleen ja napsauttamalla ruudulla olevaa -painiketta.

# Pelit

17

17.1

# Vaatimukset

Tässä televisiossa voi pelata pelejä…

- liitetystä pelikonsolista
- television Sovellukset-valikon sovellusgalleriasta
- television internetyhteydellä
- Google Play -kaupasta (televisioon ladatut pelit).

Sovellusgallerian tai internetsivustojen pelejä tai Google Play -kaupasta ladattuja pelejä varten televisiossa täytyy olla nopea internetlaajakaistayhteys. Internetpelien pelaamiseen tarvitaan peliohjain.

Saat lisätietoja internetyhteyden muodostamisesta painamalla Avainsanat -väripainiketta ja etsimällä aiheen Verkkoasennus.

### 17.2 Peliasetukset

Ennen kuin aloitat pelaamisen konsolista, sovelluksesta tai internetistä, määritä televisioon optimaaliset nopeutta ja tarkkuutta koskevat peliasetukset. Näiden asetusten avulla pelin nopeus ja tarkkuus toistuvat ruudulla oikein.

Jos pelikonsoli on lisätty lähdevalikkoon

(liitäntäluetteloon) Peli-tyyppisenä laitteena, televisioon määritetään optimaaliset peliasetukset automaattisesti. Jos pelikonsolin tyypiksi on asetettu Soitin ja sitä käytetään enimmän aikaa soittimena, anna laitetyypin olla Soitin.

Optimaalisten asetusten määrittäminen televisioon manuaalisesti…

1 - Paina  $\bigstar$ -painiketta ja valitse Peli.

**2 -** Valitse Päälle. Televisioon määritetään optimaaliset peliasetukset.

**3 -** Sulje valikko painamalla BACK -painiketta, tarvittaessa toistuvasti.

Muista palauttaa Pois-asetus, kun lopetat pelaamisen.

# 17.3 Pelaaminen

### Pelikonsolista

Voit pelata peliä televisioon liitetystä pelikonsolista.

Pelin käynnistäminen…

- **1** Kytke pelikonsoliin virta.
- 2 Paina **EX SOURCES** -painiketta ja napsauta pelikonsolia tai

sen liitäntää.

- **3** Käynnistä peli.
- **4** Lopeta pelaaminen painamalla HOME -painiketta ja valitsemalla jokin toinen toiminto.

Saat lisätietoja pelikonsolin liittämisestä painamalla **- Avainsanat** -painiketta ja etsimällä aiheen Pelikonsoli, liittäminen.

# Sovellukset-sivuilta

Voit pelata televisiossa Sovellukset-sivuille asennettua peliä.

Pelin käynnistäminen…

- **1** Avaa aloitusvalikko painamalla HOME -painiketta.
- $2$  Avaa  $\Box$  valitsemalla yläpalkissa  $\Box$ .
- **3** Napsauta Sovellukset-sivuilla pelisovellusta, jota haluat pelata.

**4 -** Aloita pelaaminen napsauttamalla pelikuvaketta. Käytä pelatessasi peliohjainta.

**5 -** Lopeta pelaaminen painamalla HOME -painiketta ja valitsemalla jokin toinen toiminto.

Saat lisätietoja internetyhteyden muodostamisesta painamalla Avainsanat -väripainiketta ja etsimällä aiheen Verkko, yhdistäminen.

# Internetistä

Voit pelata televisiossa peliä suoraan internetistä.

Pelin käynnistäminen…

- **1** Avaa aloitusvalikko painamalla HOME -painiketta.
- $2$  Avaa  $\Box$  valitsemalla yläpalkissa  $\Box$ .
- **3** Napsauta Sovellukset-sivuilla internetselainta, esimerkiksi Google Chromea.
- **4** Siirry internetissä sivustoon, jossa voit pelata verkkopelejä.
- **5** Aloita pelaaminen napsauttamalla pelikuvaketta. Käytä pelatessasi peliohjainta.

**6 -** Lopeta pelaaminen painamalla HOME -painiketta ja valitsemalla jokin toinen toiminto.

Saat lisätietoja internetyhteyden muodostamisesta painamalla Avainsanat -väripainiketta ja etsimällä aiheen Verkko, yhdistäminen.

#### 17.4

# Peliohjaimet

Jos pelaat televisiossa verkkopelejä, voit liittää siihen erilaisia langattomia peliohjaimia. TV tukee kahden peliohjaimen liittämistä samanaikaisesti. Liitettyäsi ohjaimen voit käyttää sitä saman tien.

Peliohjaimella voit myös ohjata osoitinta.

Saat lisätietoja peliohjaimen liittämisestä painamalla Avainsanat -väripainiketta ja etsimällä aiheen Peliohjain,

# 17.5 Pelaaminen, jaetun näytön peli

# Tietoja pelaamisesta jaetussa näytössä

Jos pelaat kaksinpeliä jaetussa näytössä, voit määrittää television näyttämään kummankin näytön kokonäyttötilassa. Kumpikin pelaaja näkee vain oman osansa pelistä. Televisio näyttää molemmat näytöt 3D-tekniikalla.

#### Vaatimukset

Kaksinpelin pelaamiseen tässä televisiossa tarvitaan kahdet aktiiviset 3D-lasit – Philips PTA507, PTA508, PTA509, PTA517, PTA518 tai PTA519.

Pelikonsoli on liitettävä HDMI-kaapelilla.

# Pelaaminen jaetussa näytössä

Kaksinpelin käynnistäminen…

**1 -** Paina SOURCES -painiketta ja napsauta pelikonsolia.

**2 -** Käynnistä peli pelikonsolissa ja valitse kaksinpelitila. Valitse jaetun näytön tila.

**3 -** Paina televisiossa painiketta ja valitse Peli.

**4 -** Valitse Jaettu näyttö, vasen/oikea tai Jaettu näyttö, ylä/ala sen mukaan, miten haluat jaetun näytön pelin näkyvän kuvaruudussa. Televisio näyttää kummatkin näytöt koko ruudussa.

**5 -** Jotta voit nähdä 2 eri näyttöä, laita 3D-lasit silmillesi. Voit valita pelaajan 1 tai pelaajan 2 näkymän painamalla lasien Player 1/2 -valintapainiketta.

#### Jaetun ja koko näytön vaihtelu

Kaksinpelin jaetun näytön voi vaihtaa yhden näytön näkymään ja takaisin pelivalikon tai pistetilanteen tarkistamisen ajaksi. Voit vaihdella näkymiä painamalla TV:n kaukosäätimen OK -painiketta.

#### Kaksinpelin lopettaminen

Sulje kaksinpelin jaettu näyttö -näkymä painamalla **n**-painiketta ja valitsemalla jokin muu toiminto.

# Videot, valokuvat ja musiikki

# 181 USB-liitännästä

Voit katsella valokuvia tai toistaa musiikkia tai videokuvaa liitetyltä USB Flash -asemalta tai USB-kiintolevyasemalta.

Kun televisio on käynnistetty, kytke USB Flash -asema tai USBkiintolevy johonkin USB-liitäntään. Televisio havaitsee laitteen ja näyttää mediatiedostosi luettelona. Jos tiedostoluettelo ei tule automaattisesti näkyviin, paina **ES** SOURCES -painiketta ja valitse USB.

Voit hakea tiedostoa hakukentässä tai selata tiedostoja asemaan luomassasi kansiorakenteessa.

Televisio ryhmittelee mediatiedostot tyypin mukaan – Videot, **valokuvat tai JJ Musiikki**. Siten väripainikkeiden toiminnot ja  $\equiv$  OPTIONS -painikkeella avautuvat asetukset vaihtelevat tyypin mukaan.

Jos haluat lopettaa videoiden tai valokuvien katselemisen tai musiikin kuuntelemisen, paina HOME -painiketta ja valitse jokin toinen toiminto.

#### Varoitus

Jos yrität pysäyttää tai tallentaa ohjelmaa USB-kiintolevyn ollessa liitettynä, televisio pyytää sinua alustamaan USB-kiintolevyn. Tämä alustus poistaa kaikki nykyiset tiedostot USB-kiintolevyltä.

#### 18.2

# Tietokoneesta tai NAS-laitteesta

Voit katsella valokuvia tai toistaa musiikkia ja videoita kotiverkkoosi liitetystä tietokoneesta tai NAS-laitteesta.

Television ja tietokoneen tai NAS-laitteen on oltava samassa kotiverkossa. Tietokoneeseen tai NAS-laitteeseen täytyy asentaa jokin mediapalvelinohjelmisto, kuten Twonky™. Mediapalvelin on oltava asetettu jakamaan tiedostoja television kanssa. Televisiossa tiedostot ja kansiot näkyvät niin kuin ne on järjestetty mediapalvelimessa, tietokoneeseen tai NAS-laitteessa. Television väripainikkeiden toiminnot ja  $\equiv$  OPTIONS -painikkeella avautuvat asetukset ovat samat kaiken tyyppisille mediatiedostoille.

Jos mediapalvelin tukee tiedostojen hakua, käytettävissä on hakukenttä.

Jos haluat selata ja toistaa tiedostoja tietokoneessa, paina **SOURCES** -painiketta ja napsauta SimplyShare. 18.3

# Mobiililaitteesta

## Tietoja Wi-Fi Miracast -tekniikasta

Voit katsella valokuvia tai toistaa musiikkia tai videokuvaa mobiililaitteesta, jossa on Wi-Fi Miracast™ -tekniikka.

Tämä televisio on Wi-Fi CERTIFIED Miracast™ -laite. Miracast™ mahdollistaa älypuhelimen, tablet-laitteen tai tietokoneen näytön katselemisen ja jakamisen televisioruudussa langattomasti. Voit toistaa videoita (ääntä ja kuvaa) ja jakaa kuvia tai mitä tahansa laitteen näytössä olevaa sisältöä. Laitetta ei tarvitse edes liittää kotiverkkoon. Sekä television että laitteen on oltava Wi-Fi CERTIFIED Miracast™ -laitteita, ja Miracastin on oltava käytössä.

Tässä televisiossa Miracast-tekniikka käyttää HDCP-protokollaa, eikä se voi näyttää muiden laitteiden lähettämää kopiosuojattua maksullista sisältöä. Suurin tuettu videon näyttötarkkuus on 720p (2,4 GHz:n Wi-Fi-yhteydellä) tai 1080p (5 GHz:n Wi-Fiyhteydellä).

Saat lisätietoja Wi-Fi CERTIFIED Miracast™ -tekniikasta osoitteesta [www.wi-fi.org](http://www.wi-fi.org).

Wi-Fi®, Wi-Fi CERTIFIED -logo ja Wi-Fi-logo ovat Wi-Fi Alliancen rekisteröityjä tavaramerkkejä. Wi-Fi CERTIFIED Miracast™ ja Miracast™ ovat Wi-Fi Alliancen tavaramerkkejä.

### Miracastin käyttöönotto

Varmista, että Wi-Fi Miracast on otettu käyttöön.

1 - Paina  $\bigstar$ -painiketta ja valitse sitten < (vasen nuoli), niin näyttöön tulee Laitteisto.

- **2** Valitse Yleisasetukset > Wi-Fi Miracast.
- **3** Valitse Päälle.

**4 -** Sulje valikko painamalla BACK -painiketta, tarvittaessa toistuvasti.

# Näytön jakaminen TV-ruudussa

Älypuhelimen, tablet-laitteen tai tietokoneen näytön jakaminen TV:ssä…

**1 -** Käynnistä televisio.

**2 -** Avaa laitteessa sovellus, jolla voit etsiä muut Miracast-laitteet (kuten Wi-Fi Miracast, Wi-Fi Direct™ tai Intel®Wireless Display\*).

**3 -** Valitse televisio löytyneiden laitteiden luettelosta ja muodosta siihen yhteys.

**4 -** Hyväksy televisiossa laitteen pyyntö muodostaa siihen yhteys. Jos televisio pyytää syöttämään PIN-koodin laitteesta, syötä numerot kaukosäätimen numeropainikkeilla. Televisio saattaa myös pyytää sinua syöttämään PIN-koodin laitteeseen. Kun yhteys on muodostettu, laitteen näyttö näkyy televisioruudussa.

**5 -** Valitse laitteesta videot, valokuvat tai tiedostot, joita haluat katsella televisiossa.

\* Miracast-tuki on WiDi-versiossa 3.5 ja sitä uudemmissa versioissa.

Wi-Fi-yhteys (esim. "DIRECT\_tvnimi") saattaa näkyä saatavilla olevien verkkojen luettelossa myös muissa verkkolaitteissa, kuten kannettavassa tietokoneessa. Yhteyttä voivat kuitenkin käyttää vain Wi-Fi Miracast -laitteet.

## Jakamisen lopettaminen

Voit lopettaa näytön jakamisen televisiosta tai mobiililaitteesta.

#### Laitteesta

Voit käyttää ohjelmaa, jolla käynnistit Miracastin, myös yhteyden katkaisemiseen ja laitteen näytön jakamisen lopettamiseen. Televisio siirtyy takaisin sille kanavalle, joka oli valittuna ennen jakamista.

#### Televisiosta

Voit lopettaa laitteen näytön jakamisen televisioruudussa seuraavilla tavoilla: . .

• Paina  $\blacksquare$ -painiketta, jos haluat katsella TV-lähetystä.

- Paina **A**-painiketta, jos haluat käynnistää jonkin muun toiminnon televisiossa.
- Paina **SOURCES** -painiketta, jos haluat avata lähdevalikon ja valita liitetyn laitteen.

### Laitteen estäminen

Kun saat ensimmäistä kertaa yhteyspyynnön jostakin laitteesta, voit estää laitteen. Tällöin yhteyspyyntö ja kaikki laitteesta jatkossa tulevat pyynnöt ohitetaan. Estä laite napsauttamalla Torju…

Kaikkien laitteiden estojen poistaminen

Kaikki aiemmin liitetyt ja estetyt laitteet tallentuvat Wi-Fi Miracast -yhteysluetteloon. Jos luettelo tyhjennetään, myös kaikki laitteiden estot poistuvat.

Estettyjen laitteiden eston poistaminen…

1 - Paina  $\bigotimes$ -painiketta ja valitse sitten < (vasen nuoli), niin näyttöön tulee Laitteisto.

**2 -** Valitse Verkko ja sitten Wi-Fi Miracast -yhteydet. Luettelo tyhjennetään.

**3 -** Sulje valikko painamalla BACK -painiketta, tarvittaessa toistuvasti.

#### Aiemmin liitetyn laitteen estäminen

Jos haluat estää laitteen, joka on aiemmin liitetty televisioon, Wi-Fi Miracast -yhteysluettelo on ensin tyhjennettävä. Jos luettelo tyhjennetään, kaikki tulevat yhteydet on taas vahvistettava tai estettävä uudelleen.

# Näytön viive

Normaali viive Miracast-yhteyden kautta liitetyn laitteen näytön ja televisioruudun välillä on noin 1 sekunti. Viive saattaa olla suurempi, jos käytät vanhoja laitteita, joiden suoritinteho on pienempi.

18.4

# Videot

## Videoiden toistaminen

Mediatiedostojen avaaminen televisiossa riippuu laitteesta, johon tiedostot on tallennettu.

Jos haluat toistaa videon, napsauta sen tiedostonimeä mediatiedostojen luettelossa.

- Jos haluat siirtyä seuraavaan tai edelliseen videoon, paina painiketta **III +** tai **III -**.
- Voit keskeyttää videon painamalla OK-painiketta. Jatka painamalla OK-painiketta uudelleen.

• Voit siirtyä videossa 10 sekuntia eteen- tai taaksepäin painamalla painiketta  $\blacktriangleright$  tai  $\blacktriangleleft$ .

• Voit kelata taakse- tai eteenpäin painikkeella  $\blacktriangleright$  tai 44. Nopeuta kelausta 2-, 4-, 8-, 16- tai 32-kertaiseksi painamalla painiketta toistuvasti.

• Lopeta videon toisto painamalla (Pysäytä) -painiketta.

• Palaa kansioon painamalla **b BACK** -painiketta.

#### Tilanneilmaisin

Saat videotoiston tilanneilmaisimen (toistopään kohta, kesto, nimike, päivämäärä jne.) näkyviin painamalla INFO -painiketta. Paina uudelleen ja lisätiedot sulkeutuvat.

# Videoasetukset

Väripainikkeiden toiminnot ja videon toistoasetukset.

- Toista kaikki Toistaa kansion kaikki videotiedostot.
- Toista yksi Toistaa vain valitun videon.
- Luettelo Näyttää videot tiedostoina luettelossa.
- Hakukuvat Näyttää videot hakukuvina.
- Satunnaistoisto Toistaa videot satunnaisessa järjestyksessä.
- Tekstitys Jos tekstitys on saatavilla, voit valita tilaksi Päälle,
- Pois tai Mute-toiminnossa.
- Tekstityskieli Jos tekstitys on saatavilla, voit valita sen kielen.
- Äänen kieli Jos toiminto on saatavilla, voit valita äänen kielen.
- Uusinta Toistaa kaikki kansion videot kerran tai jatkuvasti.

# 18.5 Valokuvat

# Kuvien katselu

Mediatiedostojen avaaminen televisiossa riippuu laitteesta, johon tiedostot on tallennettu.

Jos haluat katsella valokuvaa, napsauta sen tiedostonimeä mediatiedostojen luettelossa.

Jos kansiossa on useita valokuvia, voit käynnistää diaesityksen.

Diaesityksen käynnistäminen…

**1 -** Valitse kansiosta jokin valokuva.

2 - Paina **Diaesitys** -väripainiketta.

• Jos haluat siirtyä seuraavaan tai edelliseen valokuvaan, paina painiketta **:::** + tai **:::** -.

• Lopeta diaesitys tai sulje valokuva painamalla = LIST- tai = (Pysäytä) -painiketta.

Musiikin toistaminen diaesityksen aikana…

**1 -** Käynnistä musiikki ennen diaesitystä.

**2 -** Valitse kappale tai kansio, jossa on kappaleita, ja paina OK -painiketta.

**3 -** Valitse valokuva tai kansio, jossa on valokuvia, ja paina Diaesitys -painiketta.

#### Tiedot

Saat lisätietoja valokuvasta (esimerkiksi koko, luontipäivä ja tiedostopolku) valitsemalla valokuvan ja painamalla **1 INFO** -painiketta.

Paina uudelleen ja lisätiedot sulkeutuvat.

### Valokuva-asetukset

Väripainikkeiden toiminnot ja valokuvien katseluasetukset.

- Diaesitys Näyttää valokuvat peräkkäin.
- Lajittele Lajittelee valokuvat loogiseen järjestykseen.
- Luettelo Näyttää valokuvat tiedostoina luettelossa.
- Hakukuvat Näyttää valokuvat hakukuvina.
- Satunnaistoisto Toistaa tiedostot satunnaisessa järjestyksessä.
- Uusinta Toistaa diaesityksen kerran tai jatkuvasti.
- Pysäytä musiikki Pysäyttää taustamusiikin.
- Diaesityksen nopeus Määrittää diaesityksen nopeuden.

• Diaesityksen siirtymä – Määrittää tyylin, jolla siirrytään valokuvasta toiseen.

• Kierrä – Kääntää valokuvan vaaka- tai pystysuuntaiseksi.

• Aseta kuvakehykseksi – Voit valita tämän kuvan

kuvakehykseksi aloitusvalikon kuvakehyswidgetissä.

### 18.6 Musiikki

## Toista musiikkia

Mediatiedostojen avaaminen televisiossa riippuu laitteesta, johon tiedostot on tallennettu.

Jos haluat toistaa jonkin kappaleen, napsauta sen tiedostonimeä mediatiedostojen luettelossa.

Jos kansiossa on useita kappaleita, voit kuunnella niitä peräkkäin.

• Jos haluat siirtyä seuraavaan tai edelliseen kappaleeseen, paina painiketta **EEE** + tai **EEE** -.

• Voit keskeyttää kappaleen painamalla OK-painiketta. Jatka painamalla OK-painiketta uudelleen.

• Voit siirtyä kappaleessa 10 sekuntia eteen- tai taaksepäin painamalla painiketta  $\blacktriangleright$  tai  $\blacktriangleleft$ .

• Voit kelata taakse- tai eteenpäin painikkeella  $\blacktriangleright$  tai 44.

Nopeuta kelausta 2-, 4-, 8-, 16- tai 32-kertaiseksi painamalla painiketta toistuvasti.

- Musiikin toisto jatkuu, kun painat painiketta = LIST tai BACK.
- Lopeta musiikin toisto painamalla (Pysäytä) -painiketta.

#### Tilanneilmaisin

Saat kappaleen toiston tilanneilmaisimen (toistopään kohta, kesto, nimike, päivämäärä jne.) näkyviin painamalla **1 INFO** -painiketta.

Paina uudelleen ja lisätiedot sulkeutuvat.

### Musiikkiasetukset

Väripainikkeiden toiminnot ja musiikin toistoasetukset.

- Toista kaikki Toistaa kansion kaikki kappaleet.
- Toista yksi Toistaa vain valitun kappaleen.
- Satunnaistoisto Toistaa tiedostot satunnaisessa

järjestyksessä.

• Uusinta – Toistaa kaikki kansion kappaleet kerran tai jatkuvasti.

# Toisto

### 19.1

19

# Vaatimukset

Voit pysäyttää digitaalisen TV-lähetyksen ja jatkaa sen katselemista myöhemmin.

TV-ohjelma voidaan pysäyttää, jos…

- televisioon on kytketty alustettu USB-kiintolevy
- televisioon on asennettu digitaalisia kanavia
- näytössä oleva TV-opas vastaanottaa kanavatietoja

TV-ohjelman pysäytystoimintoa ei voi käyttää tallennettaessa.

Saat lisätietoja painamalla **- Avainsanat** -väripainiketta ja etsimällä aiheen USB-kiintolevy, asentaminen.

# 19.2 Ohjelman keskeyttäminen

## Keskeytys

Lähetyksen keskeyttäminen ja jatkaminen…

Keskeytä lähetys painamalla II (Keskeytä) -painiketta. Ruutuun tulee hetkeksi tilanneilmaisin.

Tuo tilanneilmaisin näkyviin painamalla II (Keskeytä) -painiketta uudelleen.

Jatka katselemista painamalla > (Toista) -painiketta. Ruudussa lähetysajan yläpuolella näkyy pieni -kuvake.

Voit keskeyttää ohjelman toistamisen enintään 90 minuutiksi.

Voit palata takaisin TV-lähetykseen painamalla (Pysäytä) -painiketta.

#### Tilanneilmaisin

Saat tilanneilmaisimen näkyviin painamalla **II** (Pysäytä) ohjelman ollessa keskeytettynä tai painamalla (Toista) jatkettuasi ohjelman katselemista. Kun tilanneilmaisin on näytössä, painamalla << (Takaisinkelaus)- tai > (Eteenpäin kelaus) -painiketta voit valita, mistä kohdasta haluat aloittaa keskeytetyn lähetyksen katselun. Voit muuttaa kelausnopeutta painamalla painikkeita toistuvasti.

Kun USB-kiintolevylle tallennetaan ohjelmaa, lähetystä ei voi keskeyttää.

## Toisto

Jos televisioon on liitetty alustettu USB-kiintolevy, televisio tallentaa katselemasi TV-ohjelman. Kun vaihdat kanavaa, edellisen kanavan ohjelma tyhjennetään. Ohjelma tyhjennetään myös, kun siirrät television valmiustilaan.

Koska televisio tallentaa katselemasi ohjelman, voit useimmiten toistaa sitä uudelleen muutaman sekunnin ajan.

Meneillään olevan ohjelman toistaminen uudelleen…

**1 -** Paina (Pysäytä) -painiketta.

2 - Paina < painiketta (vasen nuoli). Voit painaa < painiketta toistuvasti, kunnes olet tallennetun ohjelman tai enimmäistallennusajan alussa.

# Tallentaminen

#### 20.1

 $\overline{20}$ 

# Vaatimukset

Voit tallentaa digitaalisen TV-lähetyksen ja katsoa sen myöhemmin.

Voit tallentaa TV-ohjelman, jos…

- televisioon on kytketty alustettu USB-kiintolevy
- televisioon on asennettu digitaalisia kanavia
- näytössä oleva TV-opas vastaanottaa kanavatietoja

• TV:n kellonaika on asetettu oikein. Jos asetat TV-kellonajan manuaalisesti, ajastukset voivat epäonnistua.

Ohjelmia ei voi tallentaa TV:n pysäytystoimintoa käytettäessä.

Jotkin digitaalisten lähetysten televisioyhtiöt eivät salli kanavien tallentamista.

Saat lisätietoja USB-kiintolevyn asentamisesta painamalla Avainsanat -väripainiketta ja etsimällä aiheen USB-kiintolevy, asentaminen.

# $\frac{1}{20.2}$ Ohjelman tallentaminen

### Tallentaminen heti

Jos haluat tallentaa katselemasi ohjelman, paina kaukosäätimen

(Tallenna) -painiketta. Tallennus käynnistyy heti.

Jos TV-oppaan tiedot ovat saatavilla, katselemasi ohjelma tallennetaan kokonaan. Jos TV-oppaan tietoja ei ole saatavilla, tallennus kestää vain 30 minuuttia. Voit säätää tallennuksen päättymisaikaa tallenneluettelossa.

Voit lopettaa tallennuksen painamalla (Pysäytä) -painiketta.

### Tallennuksen ajastaminen

Voit ajastaa samana päivänä tai muutaman päivän kuluttua (enintään 8 päivää) tulevan ohjelman tallennuksen.

Tallennuksen ajastaminen…

1 - Paina **III TV-opas** -painiketta. Valitse TV-oppaan sivulla kanava ja ohjelma, jonka haluat tallentaa. Vieritä kanavan ohjelmia painamalla  $\blacktriangleright$  (oikea nuoli)- tai < (vasen nuoli) -painiketta. Valitse haluamasi päivä väripainikkeilla.

2 - Kun ohjelma näkyy korostettuna, paina **- Tallenna** -väripainiketta. Ohjelman tallennus on nyt ajastettu. Ruudulle tulee automaattisesti varoitus, jos ajastat päällekkäisiä tallennuksia. Jos aiot tallentaa ohjelman, kun et ole itse paikalla, muista jättää televisio valmiustilaan ja USB-kiintolevyn virta kytketyksi.

**3 -** Televisio lisää jonkin verran puskuriaikaa ohjelman loppuun. Voit lisätä sitä enemmän tarpeen mukaan.

Tallennuksen päättymisajan säätäminen…

- **1** Avaa aloitusvalikko painamalla HOME -painiketta.
- 2 Valitse **"** Sovellukset ja sitten Tallenteet.
- **3** Valitse tallennus, jonka päättymisaikaa haluat säätää, ja paina

 Säädä aikaa -painiketta. Jos TV-oppaan tiedot tulevat internetistä, valitse tallennus ja paina OK-painiketta. Jos ohjelman tiedot tulevat näkyviin, paina - Säädä aikaa -painiketta.

## Tallennusluettelo

Kaikki tallenteet ja ajastetut tallennukset näkyvät tallennusluettelossa.

Luettelon avaaminen…

- **1** Avaa aloitusvalikko painamalla HOME -painiketta.
- 2 Valitse **ig Sovellukset** ja sitten **Tallenteet**.

Tästä luettelosta voit valita katseltavan tallenteen, poistaa tallennettuja ohjelmia, säätää tallennuksen päättymisaikaa tai tarkistaa vapaana olevan levytilan.

Voit myös määrittää tallennukselle alkamis- ja päättymisajan manuaalisesti ajastettuna tallennuksena, joka ei liity mihinkään tiettyyn ohjelmaan.

Ajastetun tallennuksen asettaminen…

1 - Paina **E** OPTIONS -painiketta ja napsauta Ajastaminen. Jos

- TV-oppaan tiedot tulevat internetistä, voit vaihtoehtoisesti painaa Ajastaminen -painiketta.
- 
- **2** Määritä kanava, päivämäärä ja kesto.
- **3** Vahvista tallennus napsauttamalla Ajasta.

Ajastetun tallennuksen poistaminen…

- **1** Valitse tulossa oleva tallennus tallennusluettelosta.
- 2 Paina **Poista** -painiketta.

# TV:n katseleminen tallennuksen aikana

Televisiossa on kaksi viritintä, joten voit katsella jotakin kanavaa ja tallentaa toista kanavaa samanaikaisesti. Tallennuksen aikana katseltavissa olevat kanavat riippuvat kuitenkin television vastaanottoasetuksista.

Mitä kanavia voit katsella tallennuksen aikana…

Jos käytössäsi on yksi CA-moduuli salattujen kanavien salauksen purkamiseen, voit katsella vain salaamattomia kanavia sekä tallennettavaa kanavaa.

Jos käytössäsi on kaksi CA-moduulia salattujen kanavien salausten purkamiseen, ja molemmissa Smart Card -korteissa on samat katseluoikeudet, voit katsella kaikkia kanavia, myös tallennettavaa kanavaa.

Jos käytössäsi on kaksi CA-moduulia, joilla ei ole samat katseluoikeudet, voit katsella tallennettavan kanavan lisäksi vain sen CA-moduulin kanavia, joilla on vähemmän katseluoikeuksia.

Jos käytössäsi on Unicable-järjestelmä ja vain yksi käyttäjätaajuus, voit katsella tallennettavan kanavan lisäksi vain kanavia, joiden salausta ei tarvitse purkaa.

Saat lisätietoja painamalla **- Avainsanat** -väripainiketta ja etsimällä aiheen Smart Card, CA-moduuli.

# 20.3 Tallenteen katseleminen

Tallenteen katseleminen…

- **1** Avaa aloitusvalikko painamalla HOME -painiketta.
- 2 Valitse **"** Sovellukset ja sitten **Tallenteet.**

**3 -** Valitse luettelosta tallenne ja aloita toisto painamalla OK -painiketta. Voit käyttää kaukosäätimen painikkeita

(Eteenpäin), «(Taaksepäin), II (Keskeytä) ja ■ (Pysäytä).

Televisioyhtiöt voivat rajoittaa tallennusten katselupäivien määrää. Luettelossa olevassa tallennuksessa voi näkyä tallennuksen vanhenemiseen kuluvien päivien lukumäärä.

Jos televisioyhtiö esti ajastetun tallennuksen tai jos lataus keskeytettiin, tallennuksen kohdalla on Epäonnistui-merkki.

Tallenteen poistaminen…

- **1** Valitse poistettava tallennus tallennusluettelosta.
- 2 Paina  **Poista** tai  **Poista** -painiketta.

# Skype

#### 21.1

 $\overline{21}$ 

# Tietoja Skype-ohjelmasta

TV:n Skype™-yhteydellä voit kokea ja jakaa mieleenpainuvia hetkiä muiden kanssa omalla kotisohvallasi.

Enää et tarvitse tietokonetta, eikä yksikään hetki mene ohi. Skypen kautta voit soittaa maksutta ääni- ja videopuheluita muihin laitteisiin, joissa voi käyttää Skypeä.

Voit jutella ystäviesi kanssa isolla kuvaruudulla ja tehdä olohuoneesta paikan, jossa koko perhe voi kokea hauskoja hetkiä.

# 21.2 Vaatimukset

Tässä televisiossa on sisäänrakennettu kamera ja mikrofoni Skypekäyttöä varten.

Televisiossa on oltava hyvä internetyhteys ennen Skypen käynnistämistä. Internet-yhteyden voi luoda langattoman tai kiinteän verkon kautta.

Saat lisätietoja painamalla **- Avainsanat** -väripainiketta ja etsimällä aiheen Verkko, langaton.

#### Skype-tili

Skypen käyttäminen edellyttää Skype-tilin luomista itsellesi tai perheenjäsenellesi. Voit luoda uuden Skype-tilin TV:ssä, mutta kätevämmin se käy tietokoneessa.

#### Skype-saldo tai Skype-paketit

Hankkimalla Skype-saldoa tai Skype-paketin voit soittaa edullisia puheluita matka- ja lankapuhelimiin (Skype-tilisi kautta tietokoneella, puhelimella tai tablet-laitteella). Lisätietoja on osoitteessa Skype.com

#### $\frac{1}{21.3}$

# Skypen käytön aloittaminen

### Kamera

Televisiossa on kiinteä kamera ja mikrofoni. Kamera on Philipstuotemerkin lähellä.

Jos kamera on piilossa, kun käynnistät Skypen, se liukuu automaattisesti esiin. Varmista, ettei mikään estä kameraa liukumasta ulos.

Kun Skype soittaa videopuhelua, kameran viereinen sininen LEDmerkkivalo syttyy.

# Kirjaudu

Kirjaudu Skypeen Skype-nimelläsi ja -salasanallasi. Jos sinulla ei vielä ole Skype-nimeä, luo uusi Skype-tili.

Kirjautuminen Skypeen

- 1 Avaa kotivalikko painamalla **A**-painiketta.
- 2 Napsauta **ige Sovellukset** ja sitten Skype.

**3 -** Jos käynnistät Skypen ensimmäisen kerran, voit säätää kameraa.

**4 -** Jos et ole aiemmin kirjautunut Skypeen tässä televisiossa, napsauta Kirjaudu sisään tai Lisää tili. Jos olet kirjautunut aiemmin sisään, napsauta tiliäsi.

**5 -** Noudata ruudulle tulevia ohjeita.

#### Tarvitsetko apua?

Jos olet unohtanut Skype-nimesi tai -salasanasi tai kirjautumisessa on ongelmia, mene osoitteeseen [www.skype.com/support](http://www.skype.com/support).

# Uusi Skype-tili

Jos sinulla ei vielä ole Skype-nimeä ja -salasanaa, voit luoda uuden Skype-tilin tietokoneella. Kun olet luonut uuden tilin, voit kirjautua sisään televisiossa Skype-nimelläsi ja -salasanallasi.

Jos haluat luoda Skype-tilin tietokoneessa, siirry osoitteeseen [www.skype.com-](http://www.skype.com)

# Microsoft-tili

Jos sinulla on Microsoft-tili, voit kirjautua sen avulla Skypeen televisiossa.

Kirjautuminen Microsoft-tilin avulla

#### **1 -** Valitse Skypen kirjautumissivulla kohta Kirjaudu sisään Microsoft-tilillä.

**2 -** Valitse Seuraava. Televisiossa avautuu Microsoft-tilin sisäänkirjautumissivu.

- **3** Anna Microsoft-tiliisi liittyvä sähköpostiosoite ja salasana.
- **4** Napsauta Lähetä-painiketta.

# Skypellä ei voi soittaa hätäpuheluita

Skype ei korvaa tavallista puhelintasi eikä sillä voi soittaa hätäpuheluita.

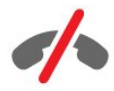

62

# 214 Skype-valikko

Kun olet kirjautunut sisään, Skype avaa Skype-valikon.

Skype-valikon toiminnot

#### • **2** Oma profiili

Oma profiili -kohdassa voit tarkastella ja muokata omaa Skypeprofiiliasi. Voit määrittää tilasi, profiilikuvasi, puhelinnumerosi ja muita asetuksia. Joitakin asetuksia voi muuttaa vain tietokoneessa.

#### • **B** Ihmiset

Ihmiset-toiminnolla voit aloittaa Skype-puhelun ja hallita kontakteja.

#### • **O** Historia

Historia-kohdassa voit tarkastella vastaamatta jääneitä ja aiempia puheluita sekä kuunnella ääniviestejä.

#### •  $\equiv$  Soita puhelimiin

Soita puhelimiin -toiminnolla voit soittaa lanka- tai matkapuhelinnumeroon syöttämällä numeron numeronäppäimistöllä. Sinulla on oltava Skype-saldoa tai Skypepaketti, jotta voit soittaa puhelinnumeroon.

#### •  $\Phi$  Asetukset

Asetukset-kohdassa voit vaihtaa salasanan, määrittää yksityisyysja puheviestiasetukset, tarkastella estettyjä yhteystietoja ja paljon muuta. Asetukset-valikossa voit myös kirjautua ulos Skypestä.

#### •  $\Box$  Takaisin televisioon

Tällä voit sulkea Skypen ja palata katselemaan televisiota. Yhteystiedoissasi olevat henkilöt voivat yhä soittaa sinulle.

#### $21.5$

# Ihmiset

# Kontaktit

Ihmiset-toiminnolla voit tarkastella Skype-kontaktiesi luetteloa.

Kontakteista näkyy profiilikuva ja Skype-nimi. Kontaktit ovat online-tilassa ja tavoitettavissa Skype-puheluun, kun heidän nimensä vieressä näkyy vihreä piste. Puhelinnumeron kautta lisättyjen kontaktien yhteydessä ei näy tavoitettavuutta osoittavaa vihreää pistettä.

# Kontaktin lisääminen

#### Skype-kontaktin lisääminen

Ihmiset-luettelossa, eli kontaktiesi luettelossa, voit lisätä uuden Skype-kontaktin.

Jos tiedät kaverisi Skype-nimen tai sähköpostiosoitteen, Skype löytää hänet nopeasti. Jos et tiedä näitä tietoja, voit yrittää etsiä kaveriasi nimen perusteella.

Skype-kontaktin lisääminen

1 - Napsauta Ihmiset-sivulla <sup>2+</sup> Lisää kontakti.

**2 -** Kirjoita uuden kontaktin Skype-nimi tai sähköpostiosoite. Kontakti saattaa löytyä myös oikean nimensä perusteella. Kun olet valmis, valitse Etsi Skypestä.

**3 -** Skype etsii haluamaasi kontaktia ja näyttää etsinnän tulokset.

**4 -** Napsauta haluamaasi kontaktia ja valitse Lisää kontakti.

**5 -** Kirjoita pyyntö ja napsauta Lähetä-painiketta. Skype lähettää pyyntöviestin uudelle kontaktillesi.

Jos kontakti hyväksyy pyynnön, uuden kontaktin Skype-nimi ilmestyy luetteloosi ja voit soittaa kontaktille Skype-puhelun.

#### Puhelinnumeron lisääminen

Ihmiset-luettelossa, eli kontaktiesi luettelossa, voit lisätä puhelinnumeron kontaktiksi. Voit soittaa puhelimeen Skypeäänipuhelun. Tarvitset Skype-saldoa, jotta voit soittaa puhelun.

Puhelinnumeron lisääminen…

- **1** Napsauta Ihmiset-sivulla Lisää kontakti.
- **2** Napsauta Lisää puhelinnumero.
- **3** Kirjoita kontaktin nimi napsauttamalla Kirjoita nimi -kohtaa. Kirjoita nimi ja napsauta sitten Tallenna.

**4 -** Napsauta lisättävän puhelinnumerotyypin vieressä Lisää numero.

**5 -** Napsauta jotakin maata. Etsi puhelinnumerolle oikea maa ja napsauta sitä vastaavaa lippua.

**6 -** Syötä kontaktin puhelinnumero.

**7 -** Napsauta Tallenna. Voit lisätä kontaktille toisen numeron. Jos olet valmis, paina Lisää kontakteihin -painiketta.

# Kontaktipyynnön hyväksyminen

Kun saat kontaktipyynnön, kontakti näkyy Ihmiset-sivulla. Hänen nimensä vieressä näkyy <sup>2</sup>. kuvake.

Kontaktipyynnön hyväksyminen…

**1 -** Napsauta kontaktia Ihmiset-sivulla.

**2 -** Napsauta Hyväksy. Nyt voit soittaa uudelle kontaktillesi ja tarkastella hänen online-tilaansa.

# Kontaktin poistaminen ja estäminen

Skype-kontaktin voi poistaa ja torjua. Kontakti ei voi tällöin ottaa sinuun yhteyttä Skypellä. Kontakti poistetaan tällöin myös kontaktiluettelostasi.

Estetty kontakti ei saa estämisestä ilmoitusta. Näyt hänen kontaktiluettelossaan offline-tilassa.

Voit milloin tahansa poistaa estämiesi kontaktien eston. Heidät lisätään tällöin takaisin kontaktiluetteloosi.

Puhelinnumeroita ei voi estää. Ne voi ainoastaan poistaa kontaktiluettelostasi.

Kontaktin estäminen ja poistaminen...

- **1** Napsauta Ihmiset-sivulla kontaktia, jonka haluat estää.
- **2** Napsauta Poista ja estä tämän kontakti.

**3 -** Valitse Poista. Kontakti poistetaan kontaktiluettelostasi, eikä hän voi ottaa sinuun yhteyttä.

Kontaktin eston poistaminen…

- **1** Napsauta Skype-valikossa Asetukset.
- **2** Valitse Turvallisuus > Hallitse estettyjä käyttäjiä.
- **3** Noudata ruudulle tulevia ohjeita.

### Kontaktin nimeäminen uudelleen

Kontaktin uudelleennimeäminen…

**1 -** Napsauta Ihmiset-sivulla kontaktia, jonka haluat nimetä uudelleen.

- **2** Napsauta kontaktin nimen viereistä Muokkaa-painiketta.
- **3** Kirjoita kontaktille uusi nimi ja napsauta Tallenna.

21.6

# Soittaminen Skypellä

# Video- tai äänipuhelu

#### Näköpuhelun soittaminen

Videopuhelun soittaminen…

**1 -** Napsauta Ihmiset-sivulla kontaktia, jolle haluat soittaa.

**2 -** Valitse Videopuhelu. Jos kontakti on Skype-käyttäjä, hänellä on käytössään Skype-kamera ja hän vastaa puheluun, näet hänet television kuvaruudussa.

3 - Lopeta puhelu napsauttamalla **• Lopeta puhelu**.

Kun Skype-kamerasi on kytketty käyttöön, sininen merkkivalo palaa. Television kuvaruudun oikeassa alakulmassa olevasta pienestä kuvasta näet, mitä kontaktisi näkee.

Voit poistaa Skype-kameran käytöstä valitsemalla • Video pois. Voit ottaa sen uudelleen käyttöön valitsemalla **% Video päälle**.

Voit mykistää mikrofonin valitsemalla **v Mikrofoni pois**. Voit poistaa mykistyksen valitsemalla  $\mathbb Z$  Mikrofoni käytössä.

#### Äänipuhelun soittaminen

Äänipuhelu-toiminnolla voit soittaa ilman videokuvaa kameran ollessa kytkettynä pois käytöstä.

Äänipuhelun soittaminen…

- **1** Napsauta Ihmiset-sivulla kontaktia, jolle haluat soittaa.
- **2** Napsauta Äänipuhelu. Jos kontakti on Skypessä ja vastaa
- puheluun, voit puhua kontaktin kanssa.
- 3 Lopeta puhelu napsauttamalla  **Lopeta puhelu**.

Kontakti voi lisätä sinut useamman osallistujan kanssa samaan

äänipuheluun. Sinä et voi lisätä osallistujia.

## Soittaminen puhelimiin

Skypellä voi myös soittaa edullisia puheluja matkapuhelimiin ja lankapuhelimiin. Puhelimiin soittaminen edellyttää Skype-saldon ostamista tai Skype-tilausta.

Puhelimeen soittaminen…

**1 -** Napsauta Ihmiset-sivulla kontaktin puhelinnumeroa.

**2 -** Napsauta numeroa. Sinulla on oltava Skype-saldoa tai Skypepaketti, jotta voit soittaa puhelinnumeroon. Jos kontakti vastaa puhelimeen, voit puhua hänen kanssaan.

3 - Lopeta puhelu napsauttamalla **• Lopeta puhelu**.

Skypen avulla voit myös soittaa puhelinnumeroon suoraan. Voit kirjoittaa puhelinnumeron numeronäppäimistöllä.

Numeronäppäimistön avaaminen…

**1 -** Valitse Skype-valikossa Soita puhelimiin.

**2 -** Lisää maatunnus napsauttamalla Maa-kohtaa. Etsi tarvittava maa ja napsauta sen nimeä sekä lippua.

- **3** Palaa Soita puhelimiin -kohtaan.
- **4** Kirjoita puhelinnumero näppäimistöllä.
- **5** Valitse Soita.
- **6** Lopeta puhelu valitsemalla Lopeta puhelu.

#### Skypellä ei voi soittaa hätäpuheluita

Skype ei korvaa tavallista puhelintasi eikä sillä voi soittaa hätäpuheluita.

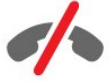

### Puhelun vastaanottaminen

Kun olet kirjautunut sisään Skypeen ja katsot TV:tä, soittoääni ja kuvaruutuun tuleva ilmoitus ilmoittavat saapuvasta puhelusta. Ilmoitus kertoo myös, kuka soittaa, ja voit vastata puheluun tai hylätä sen.

Vastaa puheluun valitsemalla  $\bullet$  - Vastaa videolla.

Jos haluat vastata puheluun ilman kameraa, valitse  $\mathbf{L}$  – Vastaa äänipuhelulla.

Jos haluat hylätä puhelun, valitse ...

### **Historia**

Skype-valikon Historia-sivulla näkyvät television kautta soittamasi puhelut. Sivulla voit myös tarkastella vastaamattomia puheluita sekä kuunnella ääniviestejä.

Skype-tapahtumien säilyttäminen tässä historialuettelossa määräytyy kontaktiesi määrän ja Skypen käyttötiheytesi mukaan.

# Ääniviestit

#### Tietoja ääniviesteistä

Jos joku soittaa sinulle Skypen kautta etkä vastaa puheluun, soittaja voi jättää sinulle Skype-ääniviestin. Jos itse soitat kontaktille eikä hän vastaa puheluun, voit lähettää kontaktille ääniviestin.

Ääniviestin lähettäminen tai vastaanottaminen edellyttää, että sinä tai kontaktisi on määrittänyt Skype-ääniviestit käyttöön. Voit määrittää puhepostin tietokoneellasi. Siirry osoitteeseen [www.skype.com](http://www.skype.com)

#### Ääniviestin tallentaminen

Jos kontaktisi on ottanut ääniviestit käyttöön, voit jättää hänelle sellaisen, jos hän ei vastaa puheluun.

Ääniviestin tallentaminen…

- **1** Soita kontaktille. Jos puheluun ei vastata, Skype ehdottaa ääniviestin lähettämistä.
- **2** Puhu viestisi ääneen merkkiäänen jälkeen.
- **3** Lopeta tallennus valitsemalla Lopeta puhelu.

#### Ääniviestin kuunteleminen

Kontakti voi jättää sinulle ääniviestin. Voit kuunnella sen Historiasivulla.

Ääniviestin kuunteleminen…

- **1** Valitse Skype-valikossa Historia.
- **2** Napsauta ääniviestiä, jonka haluat kuunnella.
- 3 Kuuntele ääniviesti napsauttamalla **-p**ainiketta. Voit

kuunnella ääniviestin niin monta kertaa kuin haluat.

# $\frac{1}{21.7}$ Skype-saldo

Skypessä voit ostaa Skype-saldoa tai valita Skype-paketin. Kun sinulla on Skype-saldoa tai Skype-paketti, voit soittaa lanka- tai matkapuhelimiin TV:stä.

#### Skype-saldon ostaminen

Jos haluat ostaa Skype-saldoa tai valita Skype-paketin, kirjaudu sisään Skypeen tietokoneessa.

Ostamasi Skype-saldo on käytettävissäsi, kun kirjaudut Skypeen TV:ssäsi.

Saldon määrä tai paketin tiedot näytetään kaikilla sivuilla, joilla voit soittaa puhelun.

#### Skype-saldo vähissä

Sinulle ilmoitetaan, jos saldosi ei riitä puheluun.

#### 21.8

# Skype-asetukset

### Muista salasanani

Jos käytät televisiossa aina samaa Skype-tiliä, voit asettaa Skypen ohittamaan sisäänkirjautumissivun.

Napsauta sisäänkirjautumissivulla Muista salasanani -kohdan edessä olevaa valintaruutua. Jos et kirjaudu ulos Skypestä ja palaat katsomaan televisiota tai sammutat television, Skype avautuu Ihmiset-sivulle, kun käynnistät sen seuraavan kerran. Sinun ei siis tarvitse kirjautua sisään.

### Yleistä

#### Skype-saldo

Skype-saldon tarkistaminen…

Käynnistä Skype ja valitse  $\spadesuit$  Asetukset > Yleistä > Skype-saldo.

#### Skypen käyttöehdot

Skypen käyttöehtojen ja tietosuojakäytännön lukeminen…

Käynnistä Skype ja valitse  $\clubsuit$  Asetukset > Yleistä > Käyttöehdot tai Tietosuojakäytäntö.

### **Turvallisuus**

#### Vaihda salasana

Voit vaihtaa nykyisen Skype-salasanasi ja kirjoittaa uuden salasanan Skype-tiliäsi varten.

Oman salasanan vaihtaminen

- **1** Kirjaudu Skypeen tilitietojesi avulla.
- 2 Valitse Skype-valikossa  $\bullet$  Asetukset.
- **3** Valitse Turvallisuus ja sitten Vaihda salasana.
- **4** Noudata ruudulle tulevia ohjeita.

#### Estetyt kontaktit

Voit tarkastella kaikkien estettyjen kontaktiesi luetteloa. Voit poistaa kontaktin eston tässä luettelossa.

Luettelon avaaminen…

- **1** Kirjaudu Skypeen tilitietojesi avulla.
- 2 Valitse Skype-valikossa  $\bullet$  Asetukset.
- **3** Valitse Turvallisuus > Hallitse estettyjä käyttäjiä.

#### Saapuvat puhelut

Voit määrittää Skypen rajoittamaan saapuvia Skype-puheluja.

Rajoituksen asettaminen…

- **1** Kirjaudu Skypeen tilitietojesi avulla.
- 2 Valitse Skype-valikossa  $\clubsuit$  Asetukset.

**3 -** Valitse Turvallisuus > Salli puhelut soittajalta > Kuka tahansa tai Vain omat kontaktit.

#### Oma profiilikuva

Voit asettaa Skypen rajoittamaan profiilikuvasi näyttämistä.

Rajoituksen asettaminen…

- **1** Kirjaudu Skypeen tilitietojesi avulla.
- 2 Valitse Skype-valikossa  $\bullet$  Asetukset.
- **3** Valitse Turvallisuus > Näytä oma profiilikuva > Kuka tahansa tai Vain omat kontaktit.

### Hälytykset

Voit asettaa Skype-hälytykset saapuville puheluille, kontaktipyynnöille, ääniviesteille tai vastaamattomille puheluille. Voit myös asettaa saapuvien puheluiden hälytyksen ja soittoäänen voimakkuuden.

Skype-hälytysten asettaminen…

- **1** Kirjaudu Skypeen tilitietojesi avulla.
- 2 Valitse Skype-valikossa  $\bullet$  Asetukset.
- **3** Valitse Hälytykset.

# Kamera

#### Kamerakulma

Voit määrittää kameran katselukulman. Voit lähentää tai loitontaa, panoroida tai kallistaa kamerakehystä.

Kameran katselukulman määrittäminen…

- **1** Kirjaudu Skypeen tilitietojesi avulla.
- 2 Valitse Skype-valikossa  $\bullet$  Asetukset > Kamera.

3 - Lähennä (zoomaa) kuvaa napsauttamalla +-painiketta (plus). Loitonna kuvaa napsauttamalla --painiketta (miinus). Panoroi kamerakehystä napsauttamalla kuvan vasenta tai oikeaa nuolta. Kallista kehystä napsauttamalla ylä- tai alanuolta. **4 -** Tallenna kamerakulma napsauttamalla Tallenna-painiketta.

### 21.9

# Takaisin televisioon

Sulje Skype ja jatka television katselemista valitsemalla  $\Box$ Takaisin televisioon.

Kontaktisi voivat yhä soittaa sinulle.

# 21.10 Uloskirjautuminen

Kun kirjaudut ulos Skypesta, kontaktisi eivät voi enää soittaa sinulle.

Kirjautuminen ulos…

- 1 Valitse Skype-valikossa  $\bullet$  Asetukset.
- **2** Valitse Kirjaudu ulos.

# Multi Room

#### $\overline{221}$

 $\overline{22}$ 

# Tietoja Multi Room -ominaisuudesta

Multi Room -tilan avulla voit katsoa toisesta kotonasi olevasta televisiosta tulevaa ohjelmaa. Ohjelma suoratoistetaan televisiosta toiseen. Ohjelman voi suoratoistaa televisioon, jossa ei ole antenniyhteyttä tai omaa Smart Card -pakettia. Myös tallennettuja ohjelmia voidaan toistaa televisioon liitetyltä kiintolevyltä.

Toisen television on oltava auki suoratoistettavalla kanavalla, ja suoratoistettavan tallennuksen on oltava käynnissä toisessa televisiossa.

Suoratoisto Multi Room -tilassa heikentää kuvan resoluutiota enintään 720p-tarkkuuteen. Radiokanavia ei voida suoratoistaa. Osa televisioyhtiöistä on estänyt ohjelmien suoratoiston.

# $\overline{222}$ Vaatimukset

Toiseen televisioon voi suoratoistaa ohjelmia ainoastaan digitaaliselta TV-kanavalta.

Molempien televisioiden on oltava langattomassa kotiverkossa. Katso lisätietoja

painamalla **- Avainsanat** -painiketta ja etsimällä aihe Langaton verkko.

Molempien televisioiden Philips-mallinumeron viimeisen numeron on lisäksi oltava vähintään 8, esimerkiksi xxXXXxxx8 tai xxXXXxxx9. Vanhaan televisioon on ehkä päivitettävä uusin ohjelmisto. Lue vanhan television Ohjekohdasta lisätietoja ohjelmiston päivittämisestä.

Varmista, että molemmissa televisioissa on käytössä asetus Ota käyttöön Wi-Fi-tilassa (WoWLAN).

Asetuksen tarkistaminen televisiossa…

1 - Paina  $\bigstar$ -painiketta ja valitse sitten < (vasen nuoli) Laitteisto. **2 -** Valitse Verkko ja sitten Ota käyttöön Wi-Fi-tilassa (WoWLAN).

**3 -** Valitse Päälle.

**4 -** Sulje valikko painamalla BACK -painiketta, tarvittaessa toistuvasti.

Toisen television on oltava auki suoratoistettavalla kanavalla, ja suoratoistettavan tallennuksen on oltava käynnissä toisessa televisiossa.

# $22.3$ Multi Room -tilan käyttäminen

# Käynnistäminen

Kun otat Multi Room -tilan käyttöön ensimmäistä kertaa, kytke virta molempiin televisioihin.

Kun tämä televisio on muodostanut yhteyden toiseen televisioon, toinen televisio näkyy automaattisesti Selaa verkkoa -valikossa, vaikka se olisi valmiustilassa.

### Televisiokanavan vastaanottaminen

Multi Room -tilan avulla voit katsoa valittua televisiokanavaa tai avata toisen television kanavaluettelon. Jos valitset kanavan luettelosta, toinen televisio vaihtaa myös valitsemallesi kanavalle. Jos toisessa televisiossa on sisäinen satelliittiviritin ja asennettuja kanavia tai siihen on kytketty tallenteita\* sisältävä kiintolevy (HDD), voit katsoa myös niitä tällä televisiolla. Et voi vaihtaa kanavaa, jos toisessa televisiossa on tallennus käynnissä tai se on TV-ohjelman pysäytys -tilassa tai jos Skype on käytössä.

Toisen television TV-kanavan katseleminen . .

1 - Varmista, että toinen televisio on valmiustilassa\* tai siihen on kytketty virta.

2 - Paina tässä televisiossa **II SOURCES** -painiketta, valitse Selaa verkkoa ja paina OK-painiketta.

3 - Jos televisio ei ole vielä yhteydessä kotiverkkoon, verkon asennus käynnistyy automaattisesti. Jos televisio on jo yhteydessä internetiin, siirry vaiheeseen 4.

4 - Valitse Selaa verkkoa -valikossa toisen television nimi ja paina OK-painiketta. Jos kotonasi on useita televisioita, haluat ehkä vaihtaa toisen television nimen. Voit vaihtaa nimen suoraan televisiossa.

5 - Valitse, mitä haluat katsella toisesta televisiosta. . .

• Kun haluat katsella toisessa televisiossa valittua kanavaa, valitse Nykyinen kanava ja paina OK-painiketta.

• Kun haluat avata toisen television kanavaluettelon, valitse TV:n katselu ja paina >-painiketta (Oikea).

• Kun haluat avata toisen television satelliittikanavaluettelon,

valitse Satelliittikanavien katselu ja paina >-painiketta (Oikea). • Kun haluat avata toisen television tallenneluettelon\*, valitse

Tallenteiden katselu ja paina >-painiketta (Oikea).

• Voit vaihtaa kanavaa painikkeilla  $III +$  ja  $III -$ . Et voi vaihtaa kanavaa, kun toisessa televisiossa on tallennus käynnissä tai se on TV-ohjelman pysäytys -tilassa tai jos Skype on käytössä.

\* Jos haluat kytkeä toisen television valmiustilasta toimintaan tai katsella tallenteita siihen kytketyltä kiintolevyltä, molempien televisioiden tuotenumeron on päätyttävä numeroon kahdeksan, esimerkiksi (kuvaruudun koko) PFLxxx8.

# Television nimi

Television nimen vaihtaminen . . Paina **A** > Asetukset > Verkkoasetukset > TV:n verkkonimi.

# Jaa tämä…

23

Kaukosäätimen takana ja näppäimistön vieressä oikealla olevalla Jaa tämä -painikkeella voit jakaa katselemasi kanavan ja ohjelman nimen tai käyttämäsi sivuston internetosoitteen. Voit jakaa TV-oppaasta valitun ohjelman nimen ja tiedot tai jakaa sovelluksen nimen ja sen kuvakkeen Smart TV:stä. Voit jakaa nämä kaikki Facebookissa, Twitterissä tai missä tahansa sosiaalisessa mediassa, joka on käytettävissä Smart TV -sovellussivuilla.

Televisiosta on oltava internetyhteys.

Katseltavan ohjelman tai valitun kohteen jakaminen

1 - Avaa -valikko painamalla  $\square$ -painiketta.

**2 -** Valitse sosiaalinen media, jossa haluat jakaa kohteen, ja paina OK-painiketta.

**3 -** Televisio avaa sosiaalisen median sivuston. Valitun sosiaalisen median mukaan voit kirjoittaa, lähettää tai syöttää viestin.

# Philips TV Remote App

Philips TV Remote App -sovellus on uusi TV-kumppanisi.

Älypuhelimen tai tablet-laitteen TV Remote App -sovelluksella voit hallita kaikenlaista mediasisältöä. Lähetä valokuvia, musiikkia tai videoita isolle kuvaruudulle tai katsele TV-kanavia suorana tablet-laitteessa tai puhelimessa. Hae haluamasi sisältö ja katsele sitä puhelimella tai TV:ssä. TV Remote App -sovelluksella teet, mitä milloinkin haluat. Sillä voit esimerkiksi säätää TV:n äänenvoimakkuutta.

Lataa Philips TV Remote App suosikkisovelluskaupastasi jo tänään.

Se on maksuton

 $\overline{24}$ 

Philips TV Remote App on saatavilla iOS- ja Android-laitteisiin.

# Asennus

# $25.1$

 $\overline{25}$ 

# Pika-asetukset

Useimmin tarvittavat TV:n asetukset löytyvät Pikaasetukset-valikosta.

Valikon avaaminen…

- 1 Paina  $\bullet$ -painiketta.
- **2** Valitse muokattava asetus.

**3 -** Sulje valikko painamalla BACK -painiketta, tarvittaessa toistuvasti.

### $\frac{1}{25.2}$

# Kuva

# Kuvatyyli

#### Tyylin valitseminen

Voit säätää kuvaa helposti valitsemalla esimääritetyn Kuvatyyliasetuksen.

1 - Paina jotakin TV-kanavaa katsellessasi  $\bullet$  -painiketta ja napsauta Kuvatyyli.

**2 -** Napsauta luettelossa haluamaasi tyyliä.

**3 -** Sulje valikko painamalla BACK -painiketta, tarvittaessa toistuvasti.

Valittavana on seuraavat tyylit…

• Oma asetus - ensimmäisellä käyttökerralla määrittämäsi kuvaasetukset.

- Eloisa paras asetus katseluun valoisaan aikaan
- Luonnollinen luonnolliset kuva-asetukset
- Standardi energiaa säästävin asetus, tehdasasetus
- Elokuva paras asetus elokuvien katseluun
- Valokuva paras asetus valokuvien katseluun
- ISF-Päivä ISF-kalibrointia varten
- ISF-Yö ISF-kalibrointia varten

#### Tyylin palauttaminen

Valittuasi kuvatyylin voit säätää mitä tahansa kuva-asetusta valitsemalla Laitteisto > Kuva...

Tekemäsi muutokset tallentuvat valitsemasi tyylin mukana. Kuvaasetuksia kannattaa säätää vain Oma asetus -tyylissä. Oma asetus -kuvatyyli voi tallentaa asetuksensa kullekin Lähteet-valikossa olevalle kytketylle laitteelle.

Tyylin palauttaminen alkuperäiseen asetukseen…

- 1 Paina  $\bigstar$ -painiketta ja valitse sitten < (vasen nuoli) Laitteisto.
- **2** Valitse Kuva > Kuvatyyli ja napsauta sitten palautettavaa
- kuvatyyliä. **3 -** Napsauta Palauta tyyli -väripainiketta. Tyyli palautetaan.

**4 -** Sulje valikko painamalla BACK -painiketta, tarvittaessa toistuvasti.

#### Koti tai kauppa

Jos kuvatyyliksi palautuu Eloisa aina, kun käynnistät television, television sijainniksi on määritetty Kauppa. Se on tarkoitettu myymälän esittelytelevisioille.

Television määrittäminen kotikäyttöön…

- 1 Paina  $\bigtriangleup$ -painiketta ja valitse sitten < (vasen nuoli) Laitteisto.
- **2** Valitse Yleisasetukset > Paikka ja sitten Koti.

**3 -** Sulje valikko painamalla BACK -painiketta, tarvittaessa toistuvasti.

# Peli tai tietokone

Kun liität laitteen, televisio tunnistaa sen tyypin ja antaa laitteelle oikean tyyppinimen. Tyyppinimeä voi muuttaa tarvittaessa. Jos laitteelle on määritetty oikea tyyppinimi, televisio siirtyy automaattisesti parhaaseen TV-asetukseen, kun laite otetaan käyttöön Lähteet-valikossa.

Jos käytössä on pelikonsoli, jossa on kiinteä Blu-ray-soitin, tyyppinimeksi voidaan määrittää Blu-ray Disc. Voit määrittää optimaaliset peliasetukset manuaalisesti Peli tai tietokone -toiminnolla. Peli tai tietokone -asetus on kuitenkin poistettava käytöstä, kun palataan television katseluun.

Asetuksen vaihtaminen manuaalisesti…

- 1 Paina  $\bigstar$ -painiketta ja valitse sitten < (vasen nuoli) Laitteisto.
- **2** Valitse Kuva > Lisäasetukset ja sitten Peli tai tietokone.

**3 -** Napsauta haluamaasi laitetyyppiä. Kun haluat palata katselemaan televisiota, valitse Pois.

**4 -** Sulje valikko painamalla BACK -painiketta, tarvittaessa toistuvasti.

### Kuvan asetukset

#### Väri

Väri-asetuksella voidaan säätää kuvan värikylläisyyttä.

Värin säätäminen…

1 - Paina  $\bigstar$ -painiketta ja valitse sitten < (vasen nuoli) Laitteisto.

**2 -** Valitse Kuva > Väri ja säädä arvoa napsauttamalla liukusäädintä.

**3 -** Sulje valikko painamalla BACK -painiketta, tarvittaessa toistuvasti.

#### Kontrasti

Kontrasti-asetuksella voidaan säätää kuvan kontrastia. Jos katselet 3D-kuvia, asetukseksi vaihtuu 3D-kontrasti.

Kontrastin säätäminen…

1 - Paina  $\bigstar$ -painiketta ja valitse sitten < (vasen nuoli) Laitteisto. **2 -** Valitse Kuva > Kontrasti ja säädä arvoa napsauttamalla liukusäädintä.

**3 -** Sulje valikko painamalla BACK -painiketta, tarvittaessa toistuvasti.

#### Terävyys

Terävyys-asetuksella voidaan säätää kuvan yksityiskohtien terävyystasoa.

Terävyyden säätäminen…

1 - Paina  $\bigstar$ -painiketta ja valitse sitten < (vasen nuoli) Laitteisto.

**2 -** Valitse Kuva > Terävyys ja säädä arvoa napsauttamalla liukusäädintä.

**3 -** Sulje valikko painamalla BACK -painiketta, tarvittaessa toistuvasti.

#### Edistynyt

Väri

Värien parannus

Värien parannus -asetuksella voidaan lisätä värien elävyyttä ja kirkkaiden värien tarkkuutta.

Tason säätäminen…

1 - Paina  $\bigstar$ -painiketta ja valitse sitten < (vasen nuoli) Laitteisto. **2 -** Valitse Kuva > Lisäasetukset > Väri > Värien parannus ja valitse Maksimi, Keskiasento, Minimi tai Pois.

**3 -** Sulje valikko painamalla BACK -painiketta, tarvittaessa toistuvasti.

#### Värilämpötila

Värilämpötila-asetuksella voidaan määrittää kuvalle esiasetettu värilämpötila tai valita mukautettu lämpötila-asetus, joka määritetään itse Mukautettu värilämpötila -asetuksella. Värilämpötila ja Mukautettu värilämpötila on tarkoitettu ammattikäyttäjille.

Esimääritetyn asetuksen valitseminen…

1 - Paina  $\bigstar$ -painiketta ja valitse sitten < (vasen nuoli) Laitteisto. **2 -** Valitse Kuva > Lisäasetukset > Väri > Värilämpötila ja valitse Normaali, Lämmin tai Kylmä. Valitse Mukautettu, jos haluat määrittää värilämpötilan itse.

**3 -** Sulje valikko painamalla BACK -painiketta, tarvittaessa toistuvasti.

#### Mukautettu värilämpötila

Mukautettu värilämpötila -asetuksella voit määrittää värilämpötilan itse. Jos haluat määrittää mukautetun värilämpötilan, valitse ensin Värilämpötila-valikosta Mukautettu. Mukautettu värilämpötila -asetus on tarkoitettu ammattikäyttäjille.

Mukautetun värilämpötilan määrittäminen…

1 - Paina  $\bigoplus$ -painiketta ja valitse sitten < (vasen nuoli) Laitteisto. **2 -** Valitse Kuva > Lisäasetukset > Väri > Mukautettu värilämpötila ja säädä arvoa napsauttamalla liukusäädintä. WP tarkoittaa valkopistettä ja BL mustan tasoa. Voit valita myös jonkin valikossa olevista esimääritetyistä asetuksista. **3 -** Sulje valikko painamalla BACK -painiketta, tarvittaessa toistuvasti.

#### ISF-värisäätö

ISF-värisäätö-asetuksella ISF-asiantuntija voi kalibroida television värintoiston. Värisäätö on tarkoitettu vain ISF-ammattikäyttöön.

ISF®-kalibroinnin avulla saat käyttöösi parhaan mahdollisen TVkuvan. ISF-kalibroinnin asiantuntija tulee kotiisi määrittämään televisioon optimaaliset kuva-asetukset. Hän voi myös määrittää ISF-kalibroinnin Ambilightille.

Kysy ISF-kalibroinnista laitteen jälleenmyyjältä.

Kalibroinnin edut…

- selkeämpi ja tarkempi kuva
- selvemmät yksityiskohdat kirkkaissa ja tummissa osissa
- syvempi ja tummempi musta
- laadukkaammat ja puhtaammat värit
- pienempi energiankulutus.

ISF-kalibroinnin asiantuntija tallentaa ja lukitsee ISF-asetukset kahdeksi kuvatyyliksi.

Kun ISF-kalibrointi on valmis, paina  $\bigstar$ -painiketta, napsauta Kuvatyyli ja valitse ISF-Päivä tai ISF-Yö. Valitse ISF-Päivä, jos haluat katsella televisiota päivänvalossa, tai ISF-Yö, kun katselet televisiota hämärässä.

#### Vain ISF RGB -tila

Vain RGB -tila on asetus, jolla ISF-asiantuntija voi ottaa käyttöön pelkät RGB-värit.

#### Kontrasti

#### Kontrastitilat

Kontrastitila-asetuksella voidaan määrittää taso, jolla virrankulutusta voidaan vähentää himmentämällä ruutua. Valitse edullisin virrankulutus tai kuva, jonka kirkkaus on paras.

Tason säätäminen…
1 - Paina  $\bigotimes$ -painiketta ja valitse sitten < (vasen nuoli) Laitteisto.

**2 -** Valitse Kuva > Lisäasetukset > Kontrasti > Kontrastitila ja valitse Paras teho, Paras kuva, Standardi tai Pois.

**3 -** Sulje valikko painamalla BACK -painiketta, tarvittaessa toistuvasti.

#### Perfect Contrast

Perfect Contrast -asetuksella voidaan valita taso, jolla TV alkaa automaattisesti parantaa yksityiskohtia kuvan tummilla, keskivaloisilla ja valoisilla alueilla.

Tason säätäminen…

1 - Paina  $\bigotimes$ -painiketta ja valitse sitten < (vasen nuoli) Laitteisto. **2 -** Valitse Kuva > Lisäasetukset > Kontrasti > Perfect Contrast ja valitse Maksimi, Keskiasento, Minimi tai Pois. **3 -** Sulje valikko painamalla BACK -painiketta, tarvittaessa toistuvasti.

### Kirkkaus

Kirkkaus-asetuksella voidaan säätää kuvasignaalin kirkkauden tasoa. Kirkkaus on asetus, joka on tarkoitettu kokeneille käyttäjille. Muiden kuin kokeneiden käyttäjien kannattaa säätää kuvan kirkkautta Kontrasti-asetuksella.

Tason säätäminen…

1 - Paina  $\bigstar$ -painiketta ja valitse sitten < (vasen nuoli) Laitteisto. **2 -** Valitse Kuva > Lisäasetukset > Kontrasti > Kirkkaus ja säädä arvoa napsauttamalla liukusäädintä.

**3 -** Sulje valikko painamalla BACK -painiketta, tarvittaessa toistuvasti.

#### Videokontrasti

Videokontrasti-asetuksella voidaan pienentää videokontrastin tasoa. Jos katselet 3D-kuvia, asetukseksi vaihdetaan 3Dvideokontrasti. Videokontrasti ja 3D-videokontrasti ovat asetuksia, jotka on tarkoitettu ammattikäyttöön.

Tason säätäminen…

- 1 Paina  $\bigstar$ -painiketta ja valitse sitten < (vasen nuoli) Laitteisto.
- **2** Valitse Kuva > Lisäasetukset > Kontrasti > Videokontrasti ja säädä arvoa napsauttamalla liukusäädintä.

**3 -** Sulje valikko painamalla BACK -painiketta, tarvittaessa toistuvasti.

#### Valoanturi

Valoanturi säätää kuva- ja Ambilight-asetuksia huoneen valaistuksen mukaan. Ota valoanturi käyttöön tai poista se käytöstä.

Ottaminen käyttöön tai poistaminen käytöstä…

1 - Paina  $\bigstar$ -painiketta ja valitse sitten < (vasen nuoli) Laitteisto.

- **2** Valitse Kuva > Lisäasetukset > Kontrasti > Valoanturi ja
- valitse Päälle tai Pois.

**3 -** Sulje valikko painamalla BACK -painiketta, tarvittaessa toistuvasti.

#### Gamma

Gamma-asetuksella voidaan määrittää kuvan kirkkaudelle ja kontrastille epälineaarinen asetus. Gamma-asetus on tarkoitettu kokeneille käyttäjille.

Tason säätäminen…

1 - Paina  $\bigotimes$ -painiketta ja valitse sitten < (vasen nuoli) Laitteisto. **2 -** Valitse Kuva > Lisäasetukset > Kontrasti > Gamma ja säädä arvoa napsauttamalla liukusäädintä.

**3 -** Sulje valikko painamalla BACK -painiketta, tarvittaessa toistuvasti.

#### Terävyys

#### Ultra Resolution

Ultra Resolution -asetuksella voidaan terävöittää viivoja ja ääriviivoja.

Ottaminen käyttöön tai poistaminen käytöstä…

- 1 Paina  $\bigotimes$ -painiketta ja valitse sitten < (vasen nuoli) Laitteisto. **2 -** Valitse Kuva > Lisäasetukset > Terävyys > Ultra
- Resolution.
- **3** Valitse Päälle tai Pois.

**4 -** Sulje valikko painamalla BACK -painiketta, tarvittaessa toistuvasti.

#### Kohinanvaimennus

Kohinanvaimennus-toiminnolla voidaan suodattaa ja vähentää kuvassa olevia häiriöitä.

Kohinanvaimennuksen säätäminen…

- 1 Paina  $\bigstar$ -painiketta ja valitse sitten < (vasen nuoli) Laitteisto.
- **2** Valitse Kuva > Lisäasetukset > Terävyys > Kohinanvaimennus.
- **3** Valitse Maksimi, Keskiasento, Minimi tai Pois.

**4 -** Sulje valikko painamalla BACK -painiketta, tarvittaessa toistuvasti.

#### MPEG artifact -vähentyminen

MPEG artifact -vähentyminen -asetuksella voidaan pehmentää kuvan digitaalisia siirtymiä. MPEG-häiriöt ilmenevät tavallisimmin pieninä ruutuina tai epätasaisina reunoina kuvissa.

MPEG-häiriöiden vähentäminen…

- 1 Paina  $\bigotimes$ -painiketta ja valitse sitten < (vasen nuoli) Laitteisto.
- **2** Valitse Kuva > Lisäasetukset > Terävyys > MPEG artifact
- -vähentyminen. **3 -** Valitse Maksimi, Keskiasento, Minimi tai Pois.

**4 -** Sulje valikko painamalla BACK -painiketta, tarvittaessa toistuvasti.

#### Liike

#### Perfect Natural Motion

Perfect Natural Motion -asetuksella voidaan vähentää elokuvissa esiintyvää liikkeen tärinää TV-ruudulla. Perfect Natural Motion tekee kaikista liikkeistä sulavia ja pehmeitä.

Liikkeen tärinän säätäminen…

- 1 Paina  $\bigstar$ -painiketta ja valitse sitten < (vasen nuoli) Laitteisto.
- **2** Valitse Kuva > Lisäasetukset > Liike > Perfect Natural

#### Motion.

**3 -** Valitse Maksimi, Keskiasento, Minimi tai Pois.

**4 -** Sulje valikko painamalla BACK -painiketta, tarvittaessa toistuvasti.

#### Liike, Clear LCD

Clear LCD tekee liikkeistä erittäin teräviä ja mustan sävyistä syvempiä, luo korkean kontrastin ja välkkymättömän, tasaisen kuvan sekä suurentaa katselukulmaa.

Ottaminen käyttöön tai poistaminen käytöstä…

- 1 Paina  $\bigotimes$ -painiketta ja valitse sitten < (vasen nuoli) Laitteisto.
- **2** Valitse Kuva > Lisäasetukset > Liike > Clear LCD.
- **3** Valitse Päälle tai Pois.

**4 -** Sulje valikko painamalla BACK -painiketta, tarvittaessa toistuvasti.

#### Kuvamuoto

Jos kuvaruudun ylä- ja alareunassa tai molemmilla sivuilla näkyy mustat palkit, voit säätää kuvasuhdetta niin, että kuva täyttää ruudun kokonaan.

Saat lisätietoja kuvamuodosta painamalla **- Avainsanat** -väripainiketta ja etsimällä aiheen Kuvamuoto.

#### Etäisyyden mukainen terävyys

Etäisyyden mukainen terävyys määrittää kuvan tarkkuuden ihanteellisesti katseluetäisyyden mukaan. Se tarkoittaa etäisyyttä televisioon siitä kohdasta, jossa katsot televisiota.

Terävyyden asettaminen…

1 - Paina  $\bigotimes$ -painiketta ja valitse sitten < (vasen nuoli), niin näyttöön tulee Laitteisto.

**2 -** Valitse Kuva ja sitten Etäisyyden mukainen terävyys.

- **3** Istu kohtaan, jossa normaalisti istut TV:tä katsellessasi.
- **4** Valitse Aloita. Televisio mittaa etäisyyden ja määrittää
- terävyystason.
- **5** Valitse lopuksi Valmis.

**6 -** Sulje valikko painamalla BACK -painiketta, tarvittaessa toistuvasti.

#### Äänen pika-asetus

Määritit alkuperäisen asennuksen yhteydessä joitakin kuvaasetuksia muutamassa helpossa vaiheessa. Voit toistaa vaiheet kuvan pika-asetustoiminnolla. Varmista ensin, että televisio voi käyttää jotakin TV-kanavaa tai näyttää ohjelmaa kytketystä laitteesta.

Kuvan asettaminen muutamassa helpossa vaiheessa…

1 - Paina  $\bigotimes$ -painiketta ja valitse sitten < (vasen nuoli), niin näyttöön tulee Laitteisto.

**2 -** Valitse Kuva ja sitten Kuvan pika-asetus.

**3 -** Napsauta haluamaasi kuva-asetusta ja siirry seuraavaan asetukseen.

**4 -** Valitse lopuksi Valmis.

**5 -** Sulje valikko painamalla BACK -painiketta, tarvittaessa toistuvasti.

Kun olet saanut kuvan pika-asetuksen valmiiksi, voit määrittää television äänen helposti käynnistämällä äänen pika-asetuksen.

### Ominaisuuksia esittelevä mainos

Jos TV on myymälässä, voit määrittää television näyttämään mainoksia. Kuvatyyli on automaattisesti Eloisa. Automaattinen Sammutuksen ajastin on poissa käytöstä.

TV:n asettaminen Kauppa-sijaintiin…

1 - Paina  $\bigoplus$ -painiketta ja valitse sitten < (vasen nuoli), niin näyttöön tulee Laitteisto.

- **2** Valitse Yleisasetukset ja sitten Paikka.
- **3** Valitse Kauppa.

**4 -** Sulje valikko painamalla BACK -painiketta, tarvittaessa toistuvasti.

Jos käytät televisiota kotona, määritä sen sijanniksi Koti.

#### Shop-asetukset

Jos TV:n asetuksena on Shop, voit valita demon myymäläkäyttöä varten.

- 1 Paina  $\bigcirc$ -painiketta ja valitse sitten < (vasen nuoli) Laitteisto.
- **2** Valitse Yleisasetukset ja sitten Shop-demo.

**3 -** Valitse myymälädemon asetukseksi Pois tai Ominaisuuksia

esittelevä mainos tai Etäisyyden mukainen terävyys.

**4 -** Sulje valikko painamalla BACK -painiketta, tarvittaessa toistuvasti.

## 25.3 Ääni

## Äänityyli

#### Tyylin valitseminen

Jotta äänen asetusten säätö olisi helppoa, voit valita esimääritetyn asetuksen äänityylin avulla.

1 - Paina jotakin TV-kanavaa katsellessasi  $\bullet$  -painiketta ja valitse Äänityyli.

**2 -** Napsauta luettelossa haluamaasi tyyliä.

**3 -** Sulje valikko painamalla BACK -painiketta, tarvittaessa toistuvasti.

Valittavana on seuraavat tyylit…

• Oma asetus - ensimmäisellä käyttökerralla määrittämäsi ääniasetukset

- Alkuperäinen neutraalein ääniasetus
- Elokuva paras asetus elokuvien katseluun
- Musiikki paras asetus musiikin kuunteluun
- Peli paras asetus pelien pelaamiseen

• Uutiset - paras asetus puheelle

#### Tyylin palauttaminen

Valittuasi äänityylin voit säätää mitä tahansa ääniasetusta valitsemalla Laitteisto > Ääni…

Tekemäsi muutokset tallentuvat valitsemasi tyylin mukana. Ääniasetuksia kannattaa säätää vain Oma asetus -tyylissä. Oma asetus -äänityyli voi tallentaa asetuksensa kullekin Lähteetvalikossa olevalle kytketylle laitteelle.

Tyylin palauttaminen alkuperäiseen asetukseen…

1 - Paina  $\bigstar$ -painiketta ja valitse sitten < (vasen nuoli) Laitteisto. **2 -** Valitse Ääni > Äänityyli ja napsauta sitten palautettavaa äänityyliä.

**3 -** Napsauta Palauta tyyli -väripainiketta. Tyyli palautetaan. **4 -** Sulje valikko painamalla BACK -painiketta, tarvittaessa toistuvasti.

### Ääniasetukset

#### Basso

Basso-asetuksella voidaan säätää matalia ääniä.

Tason säätäminen…

1 - Paina  $\bigstar$ -painiketta ja valitse sitten < (vasen nuoli) Laitteisto. **2 -** Valitse Ääni > Basso ja säädä arvoa napsauttamalla liukusäädintä.

**3 -** Sulje valikko painamalla BACK -painiketta, tarvittaessa toistuvasti.

#### **Diskantti**

Diskantti-asetuksella voidaan säätää korkeita ääniä.

Tason säätäminen…

- 1 Paina  $\bigstar$ -painiketta ja valitse sitten < (vasen nuoli) Laitteisto.
- **2** Valitse Ääni > Diskantti ja säädä arvoa napsauttamalla liukusäädintä.

**3 -** Sulje valikko painamalla BACK -painiketta, tarvittaessa toistuvasti.

#### Surround-ääni

Surround-ääni-asetuksella voidaan määrittää TV-kaiuttimien äänitehoste. Jos asetukseksi valitaan Incredible surround 2Dkatselutilaa varten, televisio vaihtaa asetukseksi automaattisesti Incredible surround 3D 3D-tilaan siirryttäessä. Jos et halua, että asetus muuttuu automaattisesti, valitse Automaattinen Surround 3D -kohdassa Pois-asetus.

Surround-äänen määrittäminen…

- 1 Paina  $\dot{\mathbf{\Sigma}}$ -painiketta ja valitse sitten < (vasen nuoli) **Laitteisto**.
- **2** Valitse Ääni > Surround-ääni.

**3 -** Valitse Stereo, Incredible Surround tai Incredible Surround 3D.

**4 -** Sulje valikko painamalla BACK -painiketta, tarvittaessa toistuvasti.

#### Automaattinen Surround 3D

Automaattinen Surround 3D -asetuksella voidaan estää televisiota vaihtamasta automaattisesti Incredible surround 3D -asetukseen, kun televisio siirtyy 3D-katselutilaan.

Ottaminen käyttöön tai poistaminen käytöstä…

- 1 Paina  $\bigstar$ -painiketta ja valitse sitten < (vasen nuoli) Laitteisto.
- **2** Valitse Ääni > Automaattinen Surround 3D.
- **3** Valitse Päälle tai Pois.

**4 -** Sulje valikko painamalla BACK -painiketta, tarvittaessa toistuvasti.

#### Kuulokevoimakkuus

Kuulokevoimakkuus-asetuksella voidaan säätää televisioon liitettyjen kuulokkeiden äänenvoimakkuutta erikseen.

Äänenvoimakkuuden säätäminen…

- 1 Paina  $\bigcirc$ -painiketta ja valitse sitten < (vasen nuoli) Laitteisto.
- **2** Valitse Ääni > Kuulokevoimakkuus ja säädä arvoa napsauttamalla liukusäädintä.

**3 -** Sulje valikko painamalla BACK -painiketta, tarvittaessa toistuvasti.

#### Edistynyt

#### Autom. äänenvoimakkuus

Autom. äänenvoimakkuus -asetuksella voidaan säätää televisio tasoittamaan äkillisiä äänenvoimakkuuden eroja automaattisesti. Tällaisia eroja esiintyy tavallisesti esimerkiksi mainoskatkojen alussa ja kanavaa vaihdettaessa.

Ottaminen käyttöön tai poistaminen käytöstä…

1 - Paina  $\bigotimes$ -painiketta ja valitse sitten < (vasen nuoli) Laitteisto.

**2 -** Valitse Ääni > Lisäasetukset > Autom. äänenvoimakkuus.

**3 -** Valitse Päälle tai Pois.

**4 -** Sulje valikko painamalla BACK -painiketta, tarvittaessa toistuvasti.

#### Kirkas ääni

Clear Sound -asetuksella voidaan parantaa puheen äänenlaatua. Sopii hyvin etenkin uutislähetyksien katseluun. Asetus voidaan ottaa käyttöön tai poistaa käytöstä.

Ottaminen käyttöön tai poistaminen käytöstä…

- 1 Paina  $\bigotimes$ -painiketta ja valitse sitten < (vasen nuoli) Laitteisto.
- **2** Valitse Ääni > Lisäasetukset > Clear Sound.
- **3** Valitse Päälle tai Pois.

**4 -** Sulje valikko painamalla BACK -painiketta, tarvittaessa toistuvasti.

#### HDMI ARC

Jos et tarvitse Audio Return Channel (ARC) -toimintoa yhdessäkään HDMI-liitännässä, voit poistaa ARC-signaalin käytöstä.

Saat lisätietoja painamalla **- Avainsanat** -painiketta ja etsimällä aiheen HDMI ARC.

#### Äänilähtömuoto

Äänilähtömuoto-asetuksella voit sovittaa television äänilähdön signaalin kotiteatterijärjestelmän äänentoisto-ominaisuuksiin.

Saat lisätietoja painamalla **- Avainsanat** -painiketta ja etsimällä aiheen Äänilähtömuoto.

#### Äänilähdön tasoitus

Äänilähdön tasoitus -asetuksella voit tasoittaa kotiteatterijärjestelmän ja television äänenvoimakkuutta, kun vaihdat laitteesta toiseen.

Saat lisätietoja painamalla - Avainsanat -painiketta ja etsimällä aiheen Äänilähdön tasoitus.

#### Äänilähdön viive

Jos haluat määrittää äänen synkronointiviiveen kotiteatterijärjestelmääsi äänen ja kuvan synkronointia varten, television Äänilähdön viive -asetuksen on oltava pois käytöstä.

Saat lisätietoja painamalla **- Avainsanat** -painiketta ja etsimällä aiheen Äänilähdön viive.

#### Äänilähdön poikkeama

Jos viiveen määrittäminen kotiteatterijärjestelmässä ei onnistu, voit määrittää viiveen televisiossa käyttämällä Äänilähdön poikkeama -asetusta.

Saat lisätietoja painamalla **- Avainsanat** -painiketta ja etsimällä aiheen Äänilähdön poikkeama.

#### Kaiuttimet

#### Langattomat kaiuttimet

#### Vaatimukset

Voit kytkeä televisioon langattoman kaiuttimen: subwooferin tai Soundbar-kaiuttimen.

Televisioon voi kytkeä äänen toistamista varten joitakin Philipsin langattomia kaiutintuotteita. Tarkista, mitkä langattomat äänituotteet sopivat tähän televisioon, Philipsin verkkosivustosta osoitteesta [www.philips.com/tv.](http://www.philips.com/tv)

Jotta voit kuunnella television ääntä langattomasta kaiuttimesta, kaiutin täytyy yhdistää televisioon pariliitoksella. Voit liittää televisioon enintään 10 langatonta kaiutinta, mutta voit toistaa ääntä vain yhdestä langattomasta kaiuttimesta kerrallaan. Jos kytket televisioon subwooferin, ääni toistetaan televisiosta ja subwooferista. Jos kytket televisioon Soundbar-kaiuttimen, ääni toistetaan vain siitä.

Lisätietoja langattoman kaiuttimen yhdistämisestä pariliitoksella saat painamalla **- Avainsanat** -väripainiketta ja etsimällä aiheen Langattomat kaiuttimet, kytkeminen.

#### Kaiuttimen valitseminen

Kun televisioon on yhdistetty pariliitoksella langaton kaiutin, voit toistaa television ääntä sen kautta.

Langattoman kaiuttimen valitseminen television äänen toistamista varten

- 1 Paina  $\bigoplus$ -painiketta ja valitse sitten < (vasen nuoli) Laitteisto.
- **2** Valitse Ääni > Lisäasetukset > TV-kaiuttimet.

**3 -** Napsauta langattoman kaiuttimen nimeä. Television kaiuttimet poistuvat käytöstä. Jos valitset langattoman subwooferin, television kaiuttimet pysyvät käytössä.

**4 -** Sulje valikko painamalla BACK -painiketta, tarvittaessa

#### toistuvasti.

Vaihtaminen langattomiin kaiuttimiin suoraan…

- 1 Kun katselet televisiota, paina  $\bullet$  -painiketta.
- **2** Napsauta Kaiuttimet-kohtaa ja sitten haluamasi langattoman kaiuttimen nimeä.

**3 -** Sulje valikko painamalla BACK -painiketta, tarvittaessa toistuvasti.

#### Kaiuttimen poistaminen

Voit katkaista pariliitoksen ja poistaa langattoman kaiuttimen pariliitettyjen kaiuttimien luettelosta.

Langattoman kaiuttimen pariliitoksen poistaminen

- 1 Paina  $\bigoplus$ -painiketta ja valitse sitten < (vasen nuoli) Laitteisto.
- **2** Valitse Ääni > Langattomat kaiuttimet > Poista kaiutin.
- **3** Valitse poistettava langaton kaiutin luettelosta.
- **4** Valitse Poista.

**5 -** Sulje valikko painamalla BACK -painiketta, tarvittaessa toistuvasti.

#### Subwooferin äänenvoimakkuus

Jos kytket televisioon langattoman subwooferin, voit suurentaa tai pienentää sen äänenvoimakkuutta jonkin verran.

Lievä äänenvoimakkuuden säätäminen…

1 - Paina  $\bigstar$ -painiketta ja valitse sitten < (vasen nuoli) Laitteisto. **2 -** Valitse Ääni > Langattomat kaiuttimet > Subwooferin äänenvoimakkuus ja säädä arvoa napsauttamalla liukusäädintä. **3 -** Sulje valikko painamalla BACK -painiketta, tarvittaessa toistuvasti.

#### Ongelmat

#### Katkennut yhteys

• Aseta langaton kaiutin 5 metrin etäisyydelle televisiosta.

• Aktiivinen langaton liikenne esimerkiksi huoneistoissa, joissa on useita langattomia reitittimiä, voi häiritä yhteyttä. Aseta reititin ja langaton kaiutin mahdollisimman lähelle televisiota.

#### Äänen ja videokuvan tahdistusvirhe

• Joissakin langattomissa kaiutinjärjestelmissä saattaa ilmetä äänen ja kuvan synkronointiongelmia. Philipsin langattomien äänituotteiden käyttöä suositellaan.

#### Kotiteatterijärjestelmä

Television ääni voidaan lähettää siihen liitettyyn äänentoistolaitteeseen, kuten kotiteatterijärjestelmään tai äänentoistojärjestelmään.

Voit valita, mistä television ääni kuuluu ja kuinka sitä säädetään.

• Jos valitset asetukseksi Pois, TV-kaiuttimet poistetaan kokonaan

#### käytöstä.

• Jos valitset asetukseksi Päälle, TV-kaiuttimet ovat koko ajan käytössä.

Jos televisioon on liitetty äänentoistolaite HDMI CEC -liitännällä, voit käyttää EasyLink-asetuksia.

• Jos valitset asetukseksi EasyLink, televisio lähettää TV-äänen äänentoistolaitteeseen. Televisio poistaa TV-kaiuttimet käytöstä, kun ääni ohjautuu äänentoistolaitteeseen.

• Jos valitset asetukseksi EasyLink-Autostart, televisio kytkee äänentoistolaitteen päälle, lähettää TV-äänen laitteeseen ja sammuttaa television kaiuttimet.

Kun asetukseksi on valittu EasyLink tai EasyLink-Autostart, voit silti tarvittaessa vaihtaa äänen television kaiuttimiin.

TV-kaiuttimien määrittäminen…

- 1 Paina  $\bigstar$ -painiketta ja valitse sitten < (vasen nuoli) Laitteisto.
- **2** Valitse Ääni > Lisäasetukset > TV-kaiuttimet.
- **3** Valitse Pois, Päälle, EasyLink tai EasyLink-Autostart.

**4 -** Sulje valikko painamalla BACK -painiketta, tarvittaessa toistuvasti.

Vaihtaminen suoraan kaiuttimiin…

- 1 Kun katselet televisiota, paina  $\clubsuit$ -painiketta.
- **2** Valitse Kaiuttimet ja sitten TV tai Äänijärjestelmä.

**3 -** Sulje valikko painamalla BACK -painiketta, tarvittaessa toistuvasti.

### TV:n sijoittelu

Ensimmäisen asennuksen yhteydessä asetukseksi määritetään joko TV-jalustalla tai Seinällä. Jos tämän jälkeen muutat television sijoittelua, säädä asetusta sen mukaisesti parhaan äänentoiston takaamiseksi.

- 1 Paina  $\bigotimes$ -painiketta ja valitse sitten < (vasen nuoli) Laitteisto.
- **2** Valitse Yleisasetukset > TV:n sijoittelu.
- **3** Valitse TV-jalustalla tai Seinällä.

**4 -** Sulje valikko painamalla BACK -painiketta, tarvittaessa toistuvasti.

### 25.4

# Ambilight

### Ambilight, päälle tai pois

Voit määritellä Ambilight-tyylin. Valittavana on useita dynaamisia tyylejä ja yksi staattinen tyyli, yhtenäinen väri. Staattiselle tyylille voit valita värin itse. Voit myös poistaa Ambilightin käytöstä.

Ambilight-tyylin määrittäminen…

1 - Paina **(C**) (Ambilight) -painiketta.

**2 -** Napsauta haluamaasi Ambilight-tyyliä. Jos valitset Staattinen-vaihtoehdon, näkyviin tulee väripaletti. Määritä staattinen väri napsauttamalla jotakin paletin väriä. Jos haluat poistaa Ambilight-ominaisuuden käytöstä, napsauta Pois.

Pois-asetuksen vieressä valittavana on seuraavat tyylit…

- Normaali
- Natural
- Vangitseva
- Elävä
- Peli
- Käyttömukavuus
- Rentoudu
- ISF
- Staattinen

### Ambilight-asetukset

#### Ambilight-kirkkaus

Ambilight-toiminnon Kirkkaus-asetuksella voidaan säätää Ambilight-valaistuksen kirkkauden tasoa.

Tason säätäminen…

1 - Paina  $\bigstar$ -painiketta ja valitse sitten < (vasen nuoli) Laitteisto. **2 -** Valitse Ambilight > Kirkkaus ja säädä arvoa napsauttamalla liukusäädintä.

**3 -** Sulje valikko painamalla BACK -painiketta, tarvittaessa toistuvasti.

#### Ambilight-värikylläisyys

Ambilight-toiminnon Värikylläisyys-asetuksella voidaan säätää Ambilight-valaistuksen värikylläisyystasoa.

Tason säätäminen…

1 - Paina  $\bigstar$ -painiketta ja valitse sitten < (vasen nuoli) Laitteisto. **2 -** Valitse Ambilight > Värikylläisyys ja säädä arvoa

napsauttamalla liukusäädintä.

**3 -** Sulje valikko painamalla BACK -painiketta, tarvittaessa toistuvasti.

#### Ambilight+hue

#### Vaatimukset

Ambilight+hue-toiminnon avulla voit määrittää Philips Hue -lamput seuraamaan television Ambilight-värejä. Philipsin Huelamput laajentavat Ambilight-tehosteen koko huoneeseen. Jos sinulla ei vielä ole Philipsin Hue-lamppuja, osta Philips Hue Starter Kit -pakkaus (sisältää Hue Bridge -sillan ja kolme Huelamppua) ja asenna lamput sekä Bridge. Voit ostaa lisää Philipsin Hue-lamppuja erikseen.

Ambilight+hue-toiminnon määrittämiseksi televisiossa tarvitset

- Philips Hue Bridge -sillan
- muutaman Philips Hue -lampun
- tämän television yhdistettynä kotiverkkoosi.

Voit määrittää kaikki Ambilight+hue-asetukset televisiossa, etkä tarvitse Ambilight+hue-sovellusta. Jos lataat maksuttoman Ambilight+hue-sovelluksen

älypuhelimeen tai tablet-laitteeseen myöhemmin, voit sovelluksen avulla säätää joitakin Ambilight+hue-asetuksia.

#### Määritä

#### Määrityksen vaiheet

Määritä Philips Hue -lamput Ambilight+hue-lampuiksi seuraavien sivujen ohjeiden mukaan.

- **1** Verkko
- **2** Hue Bridge
- **3** Hue-lamput
- **4** Lampun määritys

#### Verkko

Tässä ensimmäisessä vaiheessa valmistellaan televisio etsimään Philips Hue Bridge.

Television ja Philips Hue Bridge -sillan on oltava samassa verkossa.

Yhdistä Philips Hue Bridge Ethernet-kaapelilla sen verkon reitittimeen, jota televisio käyttää. Sytytä Hue-lamput.

Määrityksen aloittaminen

**1 -** Paina (Ambilight) -painiketta ja napsauta jotakin Ambilighttyyliä.

- 2 Paina  $\bigoplus$ -painiketta ja valitse sitten < (vasen nuoli) Laitteisto.
- **3** Valitse Ambilight > Ambilight+hue. ja valitse sitten Ota käyttöön.
- **4** Valitse Määritä.

**5 -** Jos televisio on yhdistetty kotiverkkoosi, se alkaa etsiä Philips Hue Bridge -siltaa heti.

Jos televisiota ei ole vielä yhdistetty verkkoon, televisio aloittaa ensin verkon määrityksen. Yhdistä televisio kotiverkkoosi.

Kun televisio on yhdistetty verkkoon, siirry Hue Bridge -sivulle.

Saat lisätietoja television yhdistämisestä kotiverkkoon painamalla Avainsanat -väripainiketta ja etsimällä aiheen Verkko, langaton.

#### Hue Bridge

Seuraavassa vaiheessa televisio yhdistetään Philips Hue Bridge -siltaan.

Televisio voidaan yhdistää enintään yhteen Hue Bridge -siltaan.

Hue Bridge -sillan yhdistäminen…

**1 -** Kun televisio on yhdistetty kotiverkkoon, se näyttää käytettävissä olevat Hue Bridge -sillat. Jos televisio ei ole vielä löytänyt Hue Bridge -siltaa, napsauta Hae uudelleen.

Jos televisio on löytänyt ainoan käytössäsi olevan Hue Bridge -sillan, napsauta Seuraava.

Jos käytettävissä on useita Hue Bridge -siltoja, napsauta haluamaasi siltaa ja valitse sitten Seuraava.

**2 -** Siirry seuraavaksi Philips Hue Bridge -siltaan ja paina sen keskellä olevaa linkkipainiketta. Tämä yhdistää sillan televisioon. Tee tämä 30 sekunnin kuluessa. Televisio vahvistaa, onko Hue Bridge yhdistetty televisioon.

**3 -** Kun vahvistus tulee näyttöön, napsauta OK-painiketta.

Kun Philips Hue Bridge on yhdistetty televisioon, siirry Huelamput-sivulle.

#### Hue-lamput

Seuraavassa vaiheessa valitaan Philips Hue -lamput, jotka seuraavat Ambilight-valaistusta.

Voit valita enintään yhdeksän Philips Hue -lamppua Ambilight+hue-toimintoa varten.

Lamppujen valitseminen Ambilight+hue-toimintoa varten

**1 -** Napsauta Määritä Ambilight+hue -valikossa Hue-lamput.

**2 -** Merkitse lamput, joiden haluat seuraavan Ambilight-

valaistusta. Merkitse lamppu napsauttamalla sen nimeä.

**3 -** Kun olet valmis, napsauta OK-painiketta.

Kun lamput on merkitty Ambilight+hue-toimintoa varten, siirry Lampun määritys -sivulle.

#### Määritä lamppu

Seuraavassa vaiheessa määritetään jokainen Philips Hue -lamppu.

Hue-lamppujen määrittäminen…

**1 -** Napsauta lampun nimeä Määritä Ambilight+hue -valikossa. Valitsemasi lamppu vilkkuu.

**2 -** Määritä ensin, mihin lamppu on sijoitettu suhteessa

televisioon. Kulma-asetus opastaa laitetta lähettämään oikean Ambilight-värin lamppuun sen sijainnin mukaan. Säädä asentoa napsauttamalla liukusäädintä.

**3 -** Määritä seuraavaksi lampun ja television välinen

Etäisyys-asetus. Mitä kauempana lamppu on televisiosta, sen heikompi Ambilight-väri on. Säädä etäisyyttä napsauttamalla liukusäädintä.

**4 -** Määritä lopuksi lampun Kirkkaus-asetus. Säädä kirkkautta napsauttamalla liukusäädintä.

**5 -** Kun olet määrittänyt lampun asetukset,

napsauta OK-painiketta.

**6 -** Voit määrittää kunkin lampun asetukset Määritä

Ambilight+hue -valikossa.

**7 -** Kun kaikki Ambilight+hue-lamput on määritetty, valitse Valmis.

Ambilight+hue on käyttövalmis.

Voit muuttaa Ambilight+hue-asetuksia milloin tahansa myöhemmin.

Jos haluat muuttaa määrityksiä, paina  $\bullet$ -painiketta ja valitse

#### Laitteisto > Ambilight > Ambilight+hue > Määritä.

#### Voimakkuus

Voimakkuus-asetuksella voit säätää Ambilight-tehosteen tason Ambilight+hue-lamppuja varten.

Ambilight+hue-tehosteen voimakkuuden säätäminen…

1 - Paina  $\bigstar$ -painiketta ja valitse sitten < (vasen nuoli) Laitteisto. **2 -** Valitse Ambilight > Ambilight+hue > Voimakkuus ja säädä arvoa napsauttamalla liukusäädintä.

**3 -** Sulje valikko painamalla BACK -painiketta, tarvittaessa toistuvasti.

#### Näytä määritykset

Näytä määritykset -kohdassa voit tarkastella käytössä olevia Ambilight+hue-asetuksia. Voit myös tarkistaa, mikä verkko on käytössä, kuinka monta polttimoa on yhdistetty ym.

Käytössä olevien Ambilight+hue-asetusten näyttäminen…

1 - Paina  $\bigstar$ -painiketta ja valitse sitten < (vasen nuoli) Laitteisto.

**2 -** Valitse Ambilight > Ambilight+hue > Näytä määritykset. **3 -** Sulje valikko painamalla BACK -painiketta, tarvittaessa toistuvasti.

#### Ambilight-lisäasetukset

#### Seinän väri

Seinän väri -asetuksella voidaan neutraloida värillisen seinän vaikutus Ambilight-väreihin. Kun asetuksiin valitaan television takana olevan seinän väri, televisio mukauttaa Ambilight-värit näkymään oikealla tavalla.

Seinän värin valitseminen: . .

- 1 Paina  $\bigotimes$ -painiketta ja valitse sitten < (vasen nuoli) Laitteisto.
- **2** Valitse Ambilight > Lisäasetukset > Seinän väri.

**3 -** Napsauta väripaletissa väriä, joka vastaa TV:n takana olevan seinän väriä.

**4 -** Sulje valikko painamalla BACK -painiketta, tarvittaessa toistuvasti.

#### TV:n sammutus

TV:n sammutus -asetuksella voidaan määrittää, sammuuko Ambilight heti vai himmeneekö se hitaasti, kun TV sammutetaan. Himmennystoiminto antaa käyttäjälle aikaa sytyttää huoneen valot.

Ambilight-tehosteen sammumistavan valitseminen…

- 1 Paina  $\bigstar$ -painiketta ja valitse sitten < (vasen nuoli) Laitteisto.
- **2** Valitse Ambilight > Lisäasetukset > TV:n sammutus.
- **3** Valitse Häivytä pois tai Välitön sammutus.

**4 -** Sulje valikko painamalla BACK -painiketta, tarvittaessa toistuvasti.

#### Lounge light

Kun televisio on valmiustilassa, voit ottaa Ambilightin käyttöön ja luoda huoneeseen Lounge light -vaikutelman.

Ota Ambilight käyttöön television ollessa valmiustilassa painamalla **(C**) (Ambilight) -painiketta.

Muuta Lounge light -tilaa painamalla ( $\Box$  (Ambilight) -painiketta uudelleen.

Poista Lounge light käytöstä pitämällä (C (Ambilight) -painiketta painettuna muutaman sekunnin ajan.

Esimääritetyn Lounge light -värialueen valitseminen…

- 1 Paina  $\bigstar$ -painiketta ja valitse sitten < (vasen nuoli) Laitteisto.
- **2** Valitse Ambilight > Lisäasetukset > Lounge light.
- **3** Napsauta haluamaasi tilaa.

**4 -** Sulje valikko painamalla BACK -painiketta, tarvittaessa toistuvasti.

Älypuhelimeen tai tablet-laitteeseen asennetulla Philips TV Remote App -sovelluksella voit asettaa Lounge light -tilan värijakson itse. Napsauttamalla tilaluettelossa TV Remote App -sovellusta voit käyttää uusinta Lounge light -määritystäsi Lounge light -tilana. Kun televisio on valmiustilassa ja älypuhelin

tai tablet-laite on yhdistetty samaan kotiverkkoon, voit muuttaa nykyistä Lounge light -tila-asetusta mobiililaitteella.

#### Lounge light+hue

Jos olet asentanut Ambilight+hue-toiminnon, voit määrittää Huelamput seuraamaan Lounge light -väriasetusta

Ambilightista. Philipsin Hue-lamput laajentavat Lounge light -vaikutelman koko huoneeseen. Hue-lamput kytketään päälle ja asetetaan automaattisesti seuraamaan Lounge light -tilaa, kun määrität Ambilight+hue-asetukset. Jos et halua, että Hue-lamput seuraavat Lounge light -asetusta, voit poistaa ne käytöstä.

Hue-lamppujen sammuttaminen…

- 1 Paina  $\bigotimes$ -painiketta ja valitse sitten < (vasen nuoli) Laitteisto.
- **2** Valitse Ambilight > Lisäasetukset > Lounge light+hue.
- **3** Valitse Pois.

**4 -** Sulje valikko painamalla BACK -painiketta, tarvittaessa toistuvasti.

#### ISF-viritys

Kun ISF-asiantuntija kalibroi television, siihen voidaan samalla kalibroida staattinen Ambilight-väri. Voit valita minkä tahansa kalibroitavan värin. Kun ISF-kalibrointi on tehty, voit valita staattisen ISF-värin.

Staattisen ISF-värin valitseminen…

Paina **(C**) (Ambilight) -painiketta ja napsauta **ISF**.

Saat lisätietoja painamalla **- Avainsanat** -painiketta ja etsimällä aiheen ISF®-kalibrointi.

# 25.5

# Yleisasetukset

#### Lapsilukko

Lapsilukon PIN-koodilla voidaan lukita kanavia ja ohjelmia sekä poistaa niiden lukitus.

Lukituskoodin määrittäminen tai muuttaminen…

1 - Paina  $\bigotimes$ -painiketta ja valitse sitten < (vasen nuoli), niin näyttöön tulee Laitteisto.

**2 -** Valitse Yleisasetukset > Aseta koodi tai Muuta koodi ja paina OK-painiketta.

**3 -** Syötä haluamasi nelinumeroinen koodi. Jos olet määrittänyt lapsilukon koodin aiemmin, anna se ja syötä sitten uusi koodi kahdesti.

**4 -** Sulje valikko painamalla BACK -painiketta, tarvittaessa toistuvasti.

Uusi koodi on asetettu.

#### Unohditko lapsilukon PIN-koodin?

Jos olet unohtanut PIN-koodin, voit ohittaa sen ja määrittää uuden.

1 - Paina  $\bigstar$ -painiketta ja valitse sitten < (vasen nuoli), niin näyttöön tulee Laitteisto.

**2 -** Valitse Yleisasetukset > Aseta koodi tai Muuta koodi ja paina OK-painiketta.

- **3** Anna ohituskoodi 8888.
- **4** Syötä sitten uusi lapsilukon PIN-koodi ja vahvista se syöttämällä se uudelleen.

**5 -** Sulje valikko painamalla BACK -painiketta, tarvittaessa toistuvasti.

Uusi koodi on asetettu.

#### Kello

Tarkista kellonaika painamalla **A** -painiketta. Kellonaika näkyy aina aloitusvalikossa.

Joidenkin maiden digitaaliset lähetykset eivät sisällä UTC (Coordinated Universal Time) -tietoja. Tällöin talvi- ja kesäajan vaihtelua ei huomioida, ja television kello saattaa olla väärässä ajassa.

Kun tallennat ohjelmia TV-oppaasta, suosittelemme, ettet muuta aikaa ja päivämäärää manuaalisesti. Joissakin maissa jotkin verkkooperaattorit piilottavat Kello-asetuksen kellonajan virheellisen asettamisen estämiseksi.

Television kellonajan muuttaminen…

1 - Paina  $\bigstar$ -painiketta ja sitten <br/>-painiketta (vasen nuoli).

**2 -** Valitse Yleisasetukset > Kello ja sitten Maakohtainen.

**3 -** Valitse Kesäaika ja asianmukainen asetus.

Voit asettaa ajan ja päivämäärän manuaalisesti valitsemalla Manuaalinen. Valitse sitten Aika tai Päivämäärä.

**4 -** Sulje valikko painamalla BACK -painiketta, tarvittaessa toistuvasti.

## Kanavalogot

Televisio voi joissakin maissa näyttää kanavalogot. Jos et halua niiden näkyvän, voit poistaa ne käytöstä.

Logojen poistaminen käytöstä…

1 - Paina  $\bigoplus$ -painiketta ja sitten **-**painiketta (vasen nuoli).

**2 -** Valitse Yleisasetukset > Kanavalogot ja paina OK-painiketta.

**3 -** Valitse Pois ja paina OK-painiketta.

**4 -** Sulje valikko painamalla BACK -painiketta, tarvittaessa toistuvasti.

#### $756$

## Eco-asetukset

### Energiaa säästävä

Eco-asetuksista  $I$ löydät kaikki ympäristöystävälliset asetukset.

#### Energiaa säästävä

Jos valitset Energiaa säästävä -asetuksen, televisio siirtyy automaattisesti Kuvatyyli - Standardi -asetukseen, joka on energiatehokkain kuva- ja Ambilight-asetus.

Television asettaminen energiansäästötilaan…

#### 1 - Valitse  $\bigstar$  ja Eco-asetukset.

**2 -** Valitse Energiaa säästävä. Kuvatyyliksi asetetaan automaattisesti Standardi.

**3 -** Sulje valikko painamalla BACK -painiketta, tarvittaessa toistuvasti.

### Näyttö pois

Jos kuuntelet pelkkää musiikkia, voit sammuttaa televisioruudun ja säästää energiaa.

Televisioruudun sammuttaminen…

- 1 Valitse  $\bigstar$  ja Eco-asetukset.
- **2** Valitse Näyttö pois.

Voit kytkeä kuvaruutuun virran uudelleen painamalla mitä tahansa kaukosäätimen painiketta.

### Valoanturi

Sisäinen ympäristön valon tunnistin säästää energiaa himmentämällä TV-ruutua, kun ympäristön valo vähenee. Television kiinteä valoanturi säätää automaattisesti kuvaa ja Ambilightia huoneen valaistuksen mukaan

Televisioruudun sammuttaminen…

#### 1 - Valitse  $\boldsymbol{\ddot{x}}$  ja Eco-asetukset.

**2 -** Valitse Valoanturi. Kun valoanturi on käytössä, sen edessä näkyy  $\blacksquare$ -kuvake.

### Sammutuksen ajastin

Jos TV vastaanottaa TV-signaalia, mutta et paina mitään kaukosäätimen painiketta neljään tuntiin, TV sammuu automaattisesti energian säästämiseksi. TV sammuu automaattisesti myös, jos se ei vastaanota TV-signaalia eikä kaukosäätimellä annettuja komentoja 10 minuuttiin.

Jos käytät televisiota tietokoneen näyttönä tai katselet televisiota digitaalivastaanottimella (digisovittimella) käyttämättä television kaukosäädintä, poista automaattinen virrankatkaisu käytöstä.

Sammutuksen ajastimen poistaminen käytöstä…

#### 1 - Valitse  $\bullet$  ia Eco-asetukset.

**2 -** Valitse Sammutuksen ajastin. Säädä arvoa napsauttamalla liukusäädintä. Arvo 0 (Pois) poistaa automaattisen sammutuksen käytöstä.

Kun Sammutuksen ajastin on käytössä, sen edessä näkyy -kuvake.

#### 25.7

# Käytettävyys

### Ottaminen käyttöön

Kun Käytettävyys-asetus on käytössä, kuurot, kuulorajoitteiset, sokeat tai heikkonäköiset voivat käyttää televisiota helpommin.

#### Käyttöönotto

Jos et ottanut Käytettävyys-toimintoa käyttöön asennuksen aikana, voit ottaa sen käyttöön Laitteisto-kohdassa. Käytettävyysasetuksen ottaminen käyttöön…

1 - Paina  $\bigoplus$ -painiketta ja valitse sitten < (vasen nuoli), niin näyttöön tulee Laitteisto.

**2 -** Valitse Käytettävyys ja sitten uudelleen Käytettävyys.

**3 -** Valitse Päälle ja paina OK-painiketta.

**4 -** Sulje valikko painamalla BACK -painiketta, tarvittaessa toistuvasti.

Kun Käytettävyys-toiminto on käytössä, Käytettävyys-vaihtoehto lisätään asetusvalikkoon.

### Näppäinääni

Näppäinääni kuuluu kaukosäätimen painikkeita painettaessa. Näppäinäänten äänenvoimakkuus on aina sama.

Näppäinäänen ottaminen käyttöön…

1 – Paina TV-kanavan katselun aikana  $\equiv$  OPTIONS -painiketta, valitse Käytettävyys ja paina OK-painiketta. 2 – Valitse Näppäinääni ja sitten Päälle.

Jos Käytettävyys-valintaa ei näy asetusvalikossa, ota Käytettävyys-toiminto käyttöön Laitteisto-kohdassa. Saat lisätietoja painamalla - Avainsanat -painiketta ja etsimällä aiheen Käytettävyys.

### Ääniohjaus

#### Vaatimukset

Kun ääniohjaus on käytössä, älypuhelin tai tablet-laite voi lukea kuvaruudulla näkyvän tekstin ääneen. Laite kertoo, mille kanavalle siirryit, tai lukee kanavan seuraavan ohjelman tiedot. Ääniohjaus lukee ääneen kanavan, ohjelman ja TV-oppaan tiedot.

Älypuhelimessa tai tablet-laitteessa on oltava asennettuna sovellus, joka muuttaa tekstin puheeksi (Text-To-Speech, TTS). Television on oltava linkitettynä älypuhelimeen tai tabletlaitteeseen kotiverkossa.

Kun ääniohjaus otetaan Käytettävyys-toiminnossa käyttöön, televisio lähettää TTS-tiedot kotiverkossa olevaan älypuhelimeen tai tablet-laitteeseen. Jos mobiililaitteen TTS-sovellus on käynnistetty, se muuntaa tekstin puheeksi.

Televisio lähettää TTS-tiedot television määrityskielellä. Älypuhelin tai tablet-laite lukee tekstin ääneen kyseisellä kielellä. Itse mobiililaitteelle voi olla määritettynä jokin toinen kieli.

Ääniohjauksen kanssa voi käyttää siirtymiseen vain nuolipainikkeita.

#### Ottaminen käyttöön

Ääniohjauksen ottaminen käyttöön…

1 - Paina  $\bigotimes$ -painiketta ja valitse sitten < (vasen nuoli), niin näyttöön tulee Laitteisto.

- **2** Valitse Käytettävyys > Ääniohjaus.
- **3** Valitse Päälle ja paina OK-painiketta.

**4 -** Sulje valikko painamalla BACK -painiketta, tarvittaessa toistuvasti.

Kaikki muut asetukset, kuten ääni, sen nopeus tai voimakkuus, määritetään mobiililaitteen TTS-sovelluksessa.

#### Ääneen luetut tiedot ja tekstit

Seuraavat tiedot tai tekstit luetaan ääneen…

- kanavan nimi ja numero kanavaa vaihdettaessa
- TV-ohjelman alkamisaika
- meneillään olevan ja seuraavan TV-ohjelman tiedot
- ohjeet siirtymiselle nuolipainikkeiden avulla
- äänikuvausteksti, jos sellainen on saatavilla
- äänenvoimakkuustaso voimakkuutta säädettäessä
- asetusvalikko kohteineen
- aloitusvalikossa siirtyminen.

### Kuulorajoitteiset

Jotkin digitaaliset TV-kanavat lähettävät ohjelmissaan kuulorajoitteisille tai kuuroille katselijoille tarkoitettua ääntä ja tekstitystä. Kun Kuulemisvaikeus-asetus otetaan käyttöön, televisio ottaa mukautetun äänen ja tekstityksen automaattisesti käyttöön, jos ne ovat saatavilla. Käytettävyys-toiminto täytyy ottaa käyttöön, ennen kuin Kuulemisvaikeus voidaan valita.

#### Käyttöönotto

Kuulemisvaikeus-asetuksen ottaminen käyttöön…

1 - Paina TV-kanavan katselun aikana **E OPTIONS** -painiketta, valitse Käytettävyys ja paina OK-painiketta. **2 -** Valitse Kuulemisvaikeus, sitten Käytössä ja paina OK -painiketta.

Kuulorajoitteisille tarkoitetun äänen ja tekstityksen saatavuus selviää painamalla **= OPTIONS** -painiketta ja valitsemalla Äänen kieli. Kuulorajoitteisille tarkoitettu äänen kieli on merkitty 5<sup>+</sup>-kuvakkeella.

Jos Käytettävyys-valintaa ei näy asetusvalikossa, ota Käytettävyys-toiminto käyttöön Laitteisto-kohdassa. Saat lisätietoja painamalla - Avainsanat -painiketta ja etsimällä aiheen Käytettävyys.

### Lisä-ääni

#### Ottaminen käyttöön

Digitaaliset TV-kanavat voivat lähettää ääniselostuksen, joka kuvailee ruudun tapahtumia.

Äänikuvaus-toiminto on otettava käyttöön ennen näkörajoitteisille tarkoitettua ääntä ja tehosteita. Äänikuvaus-toiminto voidaan ottaa käyttöön, jos

Käytettävyys-toiminto on otettu käyttöön Laitteisto-kohdassa.

Äänikuvaus-toiminnon ollessa käytössä kertojan selostus lisätään normaaliin ääneen.

Selostuksen ottaminen käyttöön (jos saatavilla)…

1 - Paina jotakin TV-kanavaa katsellessasi **= OPTIONS** -painiketta.

**2 -** Valitse Käytettävyys > Äänikuvaus ja paina OK-painiketta.

#### **3 -** Valitse Päälle ja paina OK-painiketta.

Voit tarkistaa, onko selostusta saatavilla. Valitse asetusvalikosta Äänen kieli ja etsi äänen kieli, jonka kohdalla on  $\sigma^+$ -merkintä.

#### Yhd.voimakkuus

Voit yhdistää normaalin äänen voimakkuuden selostuksen äänen kanssa.

Äänenvoimakkuuden yhdistäminen…

1 - Paina  $\bigoplus$ -painiketta ja valitse sitten < (vasen nuoli), niin näyttöön tulee Laitteisto.

**2 -** Valitse Käytettävyys > Äänikuvaus > Yhd. voimakkuus ja paina OK-painiketta.

**3 -** Aseta liukusäädin ylä- ja alanuolella.

**4 -** Vahvista painamalla OK-painiketta.

**5 -** Sulje valikko painamalla BACK -painiketta, tarvittaessa toistuvasti.

Jos saatavilla on äänen kieli, johon on lisätty ääniselostus, tämä asetus löytyy myös valitsemalla  $\equiv$  OPTIONS > Käytettävyys > Yhd. voimakkuus.

#### Äänitehoste

Selostukset saattavat sisältää erikoisäänitehosteita, kuten stereotai häivytysäänen.

Äänitehosteiden ottaminen käyttöön (jos saatavilla)…

1 - Paina  $\bigotimes$ -painiketta ja valitse sitten < (vasen nuoli), niin näyttöön tulee Laitteisto.

**2 -** Valitse Käytettävyys > Äänikuvaus > Äänitehosteet ja paina OK-painiketta.

**3 -** Valitse Päälle ja paina OK-painiketta.

**4 -** Sulje valikko painamalla BACK -painiketta, tarvittaessa toistuvasti.

#### Puhe

Selostus voi myös sisältää puhuttujen sanojen tekstitystä.

Tämän tekstityksen ottaminen käyttöön (jos käytettävissä) . . .

1 - Paina  $\bigotimes$ -painiketta ja valitse sitten < (vasen nuoli), niin näyttöön tulee Laitteisto.

**2 -** Valitse Käytettävyys > Äänikuvaus > Puhe ja paina OK -painiketta.

**3 -** Valitse Kuvaava tai Tekstitys ja paina OK-painiketta.

**4 -** Sulje valikko painamalla BACK -painiketta, tarvittaessa toistuvasti.

## 25.8

## Verkko

Saat lisätietoja painamalla **- Avainsanat** -väripainiketta ja etsimällä aiheen Verkko.

#### 25.9

## Antenni/kaapeliasennus

### Kanavien päivittäminen

#### Autom.kanavapäivitys

Jos vastaanotat digitaalisia kanavia, voit asettaa television päivittämään ne automaattisesti.

Televisio päivittää kanavat ja tallentaa uusia kanavia kerran päivässä, klo 6. Uudet kanavat tallennetaan kanavaluetteloon, ja niiden yhteydessä näkyy \*-merkintä. Signaalittomat kanavat poistetaan. Televisio voi päivittää kanavat automaattisesti vain valmiustilassa. Voit poistaa automaattisen kanavapäivityksen käytöstä.

Automaattisen päivityksen poistaminen käytöstä…

- 1 Paina  $\bigstar$ -painiketta ja valitse sitten < (vasen nuoli) Laitteisto. **2 -** Napsauta Antenni/kaapeliasennus > Autom.
- kanavapäivitys ja sitten Pois.

**3 -** Sulje valikko painamalla BACK -painiketta, tarvittaessa toistuvasti.

Jos televisio löytää uusia kanavia tai kanavia päivitetään tai poistetaan, television käynnistyessä ruutuun tulee tätä koskeva viesti. Jos et halua viestiä jokaisen kanavapäivityksen jälkeen, voit poistaa sen käytöstä.

Viestin poistaminen käytöstä…

1 - Paina  $\bigstar$ -painiketta ja valitse sitten < (vasen nuoli) Laitteisto. **2 -** Valitse Antenni/kaapeliasennus > Kanavapäivitysviesti ja sitten Pois.

**3 -** Sulje valikko painamalla BACK -painiketta, tarvittaessa toistuvasti.

Joissakin maissa automaattinen kanavapäivitys tapahtuu, kun televisiota katsellaan tai kun se on valmiustilassa.

#### Manuaalinen kanavapäivitys

Voit aloittaa kanavapäivityksen myös manuaalisesti.

Kanavapäivityksen aloittaminen manuaalisesti…

1 - Paina  $\bigotimes$ -painiketta ja valitse sitten < (vasen nuoli) Laitteisto. **2 -** Valitse Antenni/kaapeliasennus > Kanavien haku ja sitten Päivitä.

**3 -** Noudata ruudulle tulevia ohjeita. Päivittäminen voi kestää jonkin aikaa.

#### Uudet kanavat

Kanavaluettelossa uusien kanavien kohdalla näkyy \*-merkintä.

Uusien kanavien luettelon avaaminen…

**1 -** Avaa kanavaluettelo painamalla LIST -painiketta.

2 - Paina **ED** OPTIONS -painiketta ja valitse Näytä uudet

kanavat. Voit merkitä kanavan suosikiksi, lukita sen tai vaihtaa sen nimen.

3 - Sulje uusien kanavien luettelo painamalla **Sulje** -väripainiketta.

### Kanavien asentaminen uudelleen

#### Kanavien asentaminen uudelleen

Voit asentaa kaikki kanavat uudelleen muuttamatta muita television asetuksia.

Jos lapsilukkokoodi on määritetty, tarvitset sen, jotta voit asentaa kanavat uudelleen.

Kanavien asentaminen uudelleen…

1 - Paina  $\bigstar$ -painiketta ja valitse sitten < (vasen nuoli) Laitteisto. **2 -** Valitse Antenni/kaapeliasennus > Kanavien haku ja sitten Uudelleen.

**3 -** Noudata ruudulle tulevia ohjeita. Asennus voi kestää jonkin aikaa.

#### Television asentaminen uudelleen

Voit asentaa television kokonaan uudelleen. Televisio on asennettu kokonaan uudelleen.

Koko television asentaminen uudelleen…

1 - Paina  $\bigstar$ -painiketta ja valitse sitten < (vasen nuoli) Laitteisto.

**2 -** Valitse Yleisasetukset ja sitten Asenna TV uudelleen.

**3 -** Noudata ruudulle tulevia ohjeita. Asennus voi kestää jonkin aikaa.

#### Tehdasasetukset

Voit palauttaa television alkuperäiset kuva-, ääni- ja Ambilightasetukset (tehdasasetukset).

Alkuperäisten asetusten palauttaminen…

- 1 Paina  $\bigotimes$ -painiketta ja valitse sitten < (vasen nuoli) Laitteisto.
- **2** Valitse Yleisasetukset ja sitten Tehdasasetukset.

**3 -** Sulje valikko painamalla BACK -painiketta, tarvittaessa toistuvasti.

### Kanavaluettelon kopiointi

#### Johdanto

Kanavaluettelon kopiointi on tarkoitettu jälleenmyyjien ja ammattilaisten käyttöön. Joissakin maissa kanavaluettelon kopiointia voi käyttää ainoastaan satelliittikanavien kopiointiin.

Kanavaluettelon kopiointitoiminnon avulla televisioon asennetut kanavat voi kopioida toiseen saman sarjan Philips-televisioon. Kanavaluettelon kopioinnin avulla säästyt aikaa vievältä kanavien haulta, kun voit ladata televisioon esimääritetyn kanavaluettelon. Käytä vähintään 1 gigatavun USB Flash -asemaa.

#### Vaatimukset

- Molempien televisioiden on oltava saman vuoden mallia.
- Molemmissa televisioissa on käytössä sama laitteistotyyppi. Tarkista laitteistotyyppi television tyyppikilvestä television taustapuolelta. Yleensä tyyppinä on Q . . . LA
- Televisioiden ohjelmistoversiot ovat yhteensopivat.

#### Nykyinen ohjelmistoversio

Voit tarkistaa television nykyisen ohjelmistoversion valitsemalla Laitteisto > Päivitä ohjelmisto > Nykyiset ohjelmistotiedot.

#### Kanavaluettelon kopioiminen

Kanavaluettelon kopioiminen…

**1 -** Käynnistä televisio. Televisiossa täytyy olla asennettuna kanavia.

- **2** Kytke USB Flash -asema televisioon.
- 3 Paina  $\bigstar$ -painiketta ja valitse sitten < (vasen nuoli) Laitteisto.
- **4** Valitse Yleisasetukset > Kanavaluettelon kopiointi ja

valitse Kopioi USB:hen. Saatat joutua antamaan lapsilukon PINkoodin kanavaluettelon kopiointia varten.

**5 -** Kun kopiointi on valmis, irrota USB Flash -asema.

**6 -** Sulje valikko painamalla BACK -painiketta, tarvittaessa toistuvasti.

Nyt voit ladata kopioidun kanavaluettelon toiseen Philipstelevisioon.

#### Kanavaluettelon lataaminen

#### TV:t, joita ei ole asennettu

Kanavaluettelon lataamistapa vaihtelee sen mukaan, onko TV valmiiksi asennettu.

#### TV, jota ei ole vielä asennettu

**1 -** Aloita asennus liittämällä pistoke pistorasiaan ja valitsemalla kieli sekä maa. Voit ohittaa kanavahaun. Viimeistele asennus.

**2 -** Kytke USB Flash -asema, jossa on toisesta televisiosta kopioitu kanavaluettelo.

3 - Aloita kanavaluettelon lataaminen painamalla  $\bullet$ -painiketta ja valitsemalla sitten < (vasen nuoli) Laitteisto.

#### **4 -** Valitse Yleisasetukset > Kanavaluettelon kopiointi ja

valitse Kopioi TV:hen. Saatat joutua antamaan television lapsilukon PIN-koodin.

**5 -** Televisio ilmoittaa, jos kanavaluettelon kopiointi televisioon onnistui. Irrota USB Flash -asema.

#### Asennetut TV:t

Kanavaluettelon lataamistapa vaihtelee sen mukaan, onko TV valmiiksi asennettu.

#### Asennettu televisio

1 - Tarkista television maa-asetus. (Paina  $\clubsuit$ -painiketta ja valitse (vasen nuoli) Laitteisto. Valitse Antenni/kaapeliasennus ja sitten Asenna kanavat uudelleen. Paina  $\hookrightarrow$  BACK -painiketta ja poistu asennuksesta valitsemalla Peruuta.)

Jos maa-asetus on oikein, jatka vaiheeseen 2.

Jos maa-asetus on virheellinen, sinun täytyy käynnistää

uudelleenasennus. Paina  $\bigstar$ -painiketta ja valitse < (vasen nuoli) Laitteisto. Valitse Antenni/kaapeliasennus ja sitten Asenna

kanavat uudelleen. Valitse oikea maa ja ohita kanavahaku. Viimeistele asennus. Kun olet valmis, jatka vaiheeseen 2. **2 -** Kytke USB Flash -asema, jossa on toisesta televisiosta kopioitu kanavaluettelo.

3 - Aloita kanavaluettelon lataaminen painamalla  $\bigstar$ -painiketta ja valitsemalla sitten < (vasen nuoli) Laitteisto.

**4 -** Valitse Yleisasetukset > Kanavaluettelon kopiointi ja valitse Kopioi TV:hen. Saatat joutua antamaan television lapsilukon PIN-koodin.

**5 -** Televisio ilmoittaa, jos kanavaluettelon kopiointi televisioon onnistui. Irrota USB Flash -asema.

## DVB-T tai DVB-C

#### DVB-T- tai DVB-C-vastaanotto

Valitsit kanavien asennuksen aikana ennen kanavahakua Antenni (DVB-T)- tai Kaapeli (DVB-C) -vaihtoehdon. Antenni DVB-T -asetus hakee maanpäällisiä analogisia kanavia sekä digitaalisia DVB-T-kanavia. Kaapeli DVB-C -asetus hakee analogisia ja digitaalisia kanavia DVB-C-kaapelioperaattorilta.

#### DVB-C-kanavien asennus

Kaikki DVB-C-asetukset on määritetty automaattisiksi käytön helpottamiseksi.

Jos olet saanut DVB-C-kaapelioperaattorilta tietyt DVB-C-arvot, verkkotunnuksen tai verkon taajuuden, anna ne, kun TV kysyy niitä asennuksen aikana.

#### Kanavanumeroiden ristiriidat

Joissakin maissa eri TV-kanavilla (televisioyhtiöillä) voi olla käytössä sama kanavanumero. TV näyttää asennuksen aikana kanavanumeroiden ristiriitojen luettelon. Sinun on valittava, minkä TV-kanavan haluat asentaa milläkin kanavanumerolla.

#### DVB-asetukset

#### Verkon taajuustila

Jos aiot etsiä kanavia taajuushaussa nopealla pikahakumenetelmällä, valitse Auto. Televisio valitsee yhden esimääritetyistä verkkotaajuuksista (tai HC - aloituskanava), joita useimmat maasi kaapelioperaattoreista käyttävät.

Jos olet saanut kanavahakua varten tietyn verkon taajuusarvon, valitse Manuaalinen.

#### Verkon taajuus

Kun Verkon taajuustila -asetukseksi on määritetty Manuaalinen, voit kirjoittaa kaapeliyhtiöltä saamasi verkon taajuusarvon tähän. Kirjoita arvo numeropainikkeilla.

#### Taajuushaku

Valitse kanavanhakutapa. Voit valita nopeamman pikahakumenetelmän ja käyttää esimääritettyjä asetuksia, joita useimmat maasi kaapelioperaattoreista käyttävät.

Jos yhtään kanavaa ei asennu tai kanavia puuttuu, voit valita laajennetun Täysi haku -menetelmän. Tällöin kanavien haku- ja asennusaika on pidempi.

#### Taajuusaskeleen koko

Televisio hakee kanavia 8 MHz:n välein.

Jos yhtään kanavaa ei asennu tai kanavia puuttuu, voit hakea kanavia 1 MHz:n välein. Tällöin kanavien haku- ja asennusaika on pidempi.

#### Digitaaliset kanavat

Jos tiedät, että kaapelioperaattorisi ei tarjoa digitaalisia kanavia, voit ohittaa digitaalisten kanavien haun.

Valitse Pois.

#### Analog.kanavat

Jos tiedät, että kaapelioperaattorisi ei tarjoa analogisia kanavia, voit ohittaa analogisten kanavien haun.

Valitse Pois.

#### Rajoitukseton/salattu

Jos olet tilannut maksukanavia ja käytössäsi on CA-moduuli, valitse Rajoitukseton + salattu. Jos et ole tilannut maksukanavia tai -palveluita, voit valita Vain rajoituksettomat kanavat.

#### Vastaanottotesti

Jos vastaanotat digitaalisia kanavia, voit tarkistaa kanavasignaalin laadun ja vahvuuden. Jos käytössäsi on antenni, voit yrittää parantaa vastaanoton laatua siirtämällä antennia.

Digitaalisen kanavan vastaanottolaadun tarkistaminen…

1 - Vaihda kyseiselle kanavalle.

2 - Paina  $\bigstar$ -painiketta ja valitse sitten < (vasen nuoli) Laitteisto. 3 - Valitse Yleisasetukset > Antenni/kaapeliasennus ja sitten Vastaanottotesti.

Kanavan taajuusalue näkyy ruudussa. Jos vastaanotto on heikko, voit siirtää antennia. Tarkista taajuuden signaalin laatu uudelleen valitsemalla Haku ja painamalla OK-painiketta.

Voit syöttää tietyn digitaalisen taajuuden itse kaukosäätimen numeropainikkeilla. Voit myös valita taajuuden, viedä nuolet numeron kohdalle < ja →-painikkeilla ja muuttaa numeroa ▲- ja -painikkeilla. Voit tarkistaa taajuuden valitsemalla Haku.

Jos vastaanottimesi toimii kaapeliverkossa, valittavissa ovat toiminnot Symbolinopeustila ja Esimääritetyt symbolinopeudet. Valitse symbolinopeustilaksi Auto, ellet ole saanut

kaapelioperaattorilta tiettyä symbolinopeuden arvoa. Kirjoita arvo numeropainikkeilla.

#### Manuaalinen asennus

Analogiset televisiokanavat voidaan virittää yksitellen manuaalisesti.

Analogisten kanavien asentaminen manuaalisesti…

1 - Paina  $\bigoplus$ -painiketta ja valitse sitten < (vasen nuoli) Laitteisto. 2 - Valitse Yleisasetukset > Antenni/kaapeliasennus ja sitten Manuaalinen asennus.

#### • Järjestelmä

Määritä TV-järjestelmä napsauttamalla Järjestelmä-painiketta. Valitse maa tai maanosa, jossa olet tällä hetkellä.

#### • Kanavahaku

Etsi kanava valitsemalla Kanavahaku. Valitse Haku. Voit kirjoittaa taajuuden myös itse. Jos signaali on heikko, paina uudelleen Haku. Jos haluat tallentaa kanavan, vaitse Valmis.

#### • Säilytä

Voit tallentaa kanavan nykyisellä tai uudella kanavanumerolla. Valitse Tallenna nykyinen kanava tai Tallenna uutena kanavana.

Voit toistaa näitä vaiheita, kunnes kaikki analogiset televisiokanavat on asennettu.

#### 25.10

## Asennus, satelliittikanavat

#### Satelliittien asentaminen

#### Tietoja satelliittien asentamisesta

Tässä televisiossa on kaksi kiinteää DVB-S/DVB-S2-satelliittiviritintä.

#### Jopa 4 satelliittia

Tähän televisioon voidaan asentaa jopa 4 satelliittia (4 LNB:tä). Valitse asennettavien satelliittien tarkka lukumäärä asennuksen alussa. Se nopeuttaa asennusta.

#### Unicable

Voit liittää antennilautasen televisioon Unicable-järjestelmällä. Valitse asennuksen alussa, käytätkö Unicable-järjestelmää yhdelle vai kahdelle satelliitille.

#### MDU - Multi-Dwelling-Unit

Kiinteät satelliittivirittimet tukevat Astra-satelliittien ja Eutelsatsatelliitin Digiturkin MDU-asennusta. Türksatin MDU:ta ei tueta.

#### Asennuksen aloittaminen

Varmista, että satelliittilautanen on liitetty oikein ja suunnattu kunnolla ennen asennuksen aloittamista.

Satelliitin asennuksen aloittaminen…

1 - Paina  $\bigoplus$ -painiketta ja valitse sitten < (vasen nuoli), niin näyttöön tulee Laitteisto.

**2 -** Valitse Satelliittikanavien asentaminen ja sitten Aloita.

**3 -** Valitse Asenna satelliitteja ja vahvista valitsemalla Uudelleen. Televisio näyttää nykyisten satelliittikanavien asennusasetukset. Jos haluat muuttaa asetuksia, valitse Asetukset. Siirry vaiheeseen 3b.

Jos et halua muuttaa asetuksia, valitse Haku. Siirry vaiheeseen 5. 3b - Televisiossa on kaksi kiinteää satelliittiviritintä. Valitse Yksi viritin tai Kaksi viritintä sen mukaan, miten monta satelliittilautaskaapelia olet kytkenyt, yhden vai kaksi. Jos käytät yhden kaapelin järjestelmää (Unicable tai MDU), valitse aina Kaksi viritintä.

**4 -** Valitse Asennusjärjestelmä-kohdassa asennettavien satelliittien määrä tai valitse jokin Unicable-järjestelmistä. Jos valitset Unicablen, voit valita käyttäjätaajuusnumerot ja antaa käyttäjätaajuudet kummallekin virittimelle. Tietyissä maissa joitakin ammattilaisille tarkoitettuja LNB-asetuksia voi muokata Lisää asetuksia -kohdassa.

**5 -** Televisio etsii satelliitit, jotka ovat saatavilla nykyisellä satelliittiantennin asennolla. Tämä saattaa kestää muutaman minuutin. Jos satelliitti löytyy, sen nimi ja signaalin voimakkuus näkyvät ruudussa.

**6 -** Kun televisio on löytänyt haluamasi satelliitit, valitse Asenna.

**7 -** Jos satelliitti tarjoaa kanavapaketteja, televisio näyttää

saatavilla olevat paketit. Napsauta haluamaasi pakettia. Jotkin paketit tarjoavat käytettävissä olevien kanavien pika-asennuksen tai täyden asennuksen. Valitse jompikumpi. Televisio asentaa satelliitti- ja radiokanavat.

**8 -** Tallenna satelliittiasetukset ja asennetut TV- sekä radiokanavat valitsemalla Valmis.

#### Satelliittien CA-moduulit

Jos katselet satelliittikanavia käyttämällä CA-moduulia ja Smart Card -korttia, satelliitin asennus kannattaa tehdä televisioon asetetulla CA-moduulilla.

Useimpia CA-moduuleja käytetään kanavien salauksen purkamiseen.

Uusimman sukupolven CA-moduulit (CI+ 1.3 ja operaattoriprofiili) voivat asentaa kaikki satelliittikanavat televisioon ilman käyttäjän toimia. CA-moduuli pyytää asentamaan satelliitit ja kanavat. Tällaiset CA-moduulit eivät ainoastaan asenna kanavia ja pura niiden salausta, vaan ne voivat tehdä myös säännöllisiä kanavapäivityksiä.

#### Kanavapaketit

Satelliitit tarjoavat joskus kanavapaketteja, jotka sisältävät valikoiman kyseiseen maahan sopivia ilmaiskanavia. Jotkut satelliitit tarjoavat maksullisia kanavapaketteja, jotka sisältävät valikoiman maksukanavia.

Jos valitset maksukanavia sisältävän kanavapaketin, televisio saattaa kysyä, haluatko pika-asennuksen vai täyden asennuksen. Valitse pika-asennus, jos haluat asentaa vain paketin kanavat, tai täysi asennus, jos haluat asentaa paketin ja muitakin saatavilla olevia kanavia. Maksullisille kanavapaketeille suositellaan pikaasennusta. Jos käytössäsi on muita satelliitteja, jotka eivät sisälly maksulliseen pakettiin, kannattaa tehdä täysi asennus. Kaikki asennetut kanavat tallennetaan Kaikki-nimiseen kanavaluetteloon.

#### Unicable-asennus

#### Unicable-järjestelmä

Lautasantenni voidaan liittää televisioon yhden kaapelin järjestelmän, MDU:n tai Unicable-järjestelmän avulla. Yhden kaapelin järjestelmällä satelliittilautanen voidaan liittää kaikkiin järjestelmän satelliittivirittimiin vain yhdellä kaapelilla. Yhden kaapelin järjestelmää käytetään tavallisesti kerrostaloissa. Jos käytät Unicable-järjestelmää, televisio pyytää sinua valitsemaan käyttäjätaajuusnumeron ja vastaavan taajuuden asennuksen aikana. Tähän televisioon voidaan asentaa Unicable-järjestelmällä yksi tai kaksi satelliittia.

Jos osa kanavista puuttuu Unicable-asennuksen jälkeen, Unicablejärjestelmässä on saattanut olla käynnissä samanaikaisesti toinen asennus. Etsi puuttuvat kanavat tekemällä asennus uudelleen.

#### Käyttäjätaajuusnumero

Unicable-järjestelmässä kullakin järjestelmään liitetyllä satelliittivirittimellä pitää olla oma numero (esimerkiksi 0, 1, 2 tai 3 jne.).

Käytettävissä olevat käyttäjätaajuudet ja niiden numerot ilmoitetaan Unicable-kytkinrasiassa. Käyttäjätaajuudesta käytetään joskus lyhennettä UB. Unicable-kytkinrasiassa on neljä tai kahdeksan käyttäjätaajuutta. Jos valitset asetuksissa Unicableasennuksen, televisio pyytää sinua määrittämään kullekin kiinteälle satelliittivirittimelle yksilöivän käyttäjätaajuusnumeron. Jokaisella Unicable-järjestelmään liitetyllä satelliittivirittimellä on oltava oma käyttäjätaajuusnumero.

#### Käyttäjätaajuus

Sisäänrakennettu kaapelivastaanotin tarvitsee taajuusnumeron lisäksi kyseisen numeron käyttämän taajuuden. Taajuudet ilmoitetaan yleensä Unicable-kytkinrasiassa taajuusnumeron vieressä.

### Autom.kanavapäivitys

Jos vastaanotat digitaalisia kanavia, voit asettaa television päivittämään ne automaattisesti.

Televisio päivittää kanavat ja tallentaa uusia kanavia kerran päivässä, klo 6. Uudet kanavat tallennetaan kanavaluetteloon, ja niiden yhteydessä näkyy \*-merkintä. Signaalittomat kanavat poistetaan. Jos satelliittiyhtiö järjestää kanavapakettinsa uudelleen, television kanavaluettelo päivittyy. Televisio voi päivittää kanavat automaattisesti vain valmiustilassa. Voit poistaa automaattisen kanavapäivityksen käytöstä.

Automaattisen päivityksen poistaminen käytöstä…

1 - Paina  $\bigtriangleup$ -painiketta ja valitse sitten < (vasen nuoli) Laitteisto. **2 -** Valitse Satelliittikanavien asentaminen > Autom. kanavapäivitys ja sitten Pois.

**3 -** Sulje valikko painamalla BACK -painiketta, tarvittaessa toistuvasti.

Voit asettaa television päivittämään vain tietyn satelliitin kanavat.

Satelliittien merkitseminen päivitettäviksi…

1 - Paina  $\bigstar$ -painiketta ja valitse sitten < (vasen nuoli) Laitteisto. **2 -** Valitse Satelliittikanavien asentaminen ja

sitten Automaattinen päivitys. Merkitse luettelossa oleva satelliitti tai poista sen merkintä napsauttamalla sitä. **3 -** Sulje valikko painamalla BACK -painiketta, tarvittaessa toistuvasti.

Joissakin maissa automaattinen kanavapäivitys tapahtuu, kun televisiota katsellaan tai kun se on valmiustilassa.

### Manuaalinen kanavapäivitys

Voit aloittaa kanavapäivityksen myös manuaalisesti.

Kanavapäivityksen aloittaminen manuaalisesti…

1 - Paina  $\bigstar$ -painiketta ja valitse sitten < (vasen nuoli) Laitteisto. **2 -** Valitse Satelliittikanavien asentaminen > Kanavien haku ja sitten Päivitä.

**3 -** Noudata ruudulle tulevia ohjeita. Päivittäminen voi kestää jonkin aikaa.

### Satelliitin lisääminen

Voit lisätä nykyiseen satelliittiasennukseen lisäsatelliitin. Jo asennetut satelliitit ja niiden kanavat säilyvät muuttumattomina. Kaikki satelliittiyhtiöt eivät kuitenkaan salli lisäasennusta.

Lisäsatelliitti on ylimääräinen palvelu, ei pääasiallinen satelliittitilaus, jonka kanavapakettia käytetään. Tyypillinen tilanne on se, että kolmen jo asennetun satelliitin lisäksi asennetaan neljäs. Jos satelliitteja on jo neljä, kannattaa harkita yhden poistamista, jotta lisäsatelliitille tulee tilaa.

#### Asennus

Jos asennettuna on vain 1 tai 2 satelliittia, asennusasetukset eivät välttämättä salli lisäsatelliitin asentamista. Jos asennusasetuksia pitää muuttaa, koko satelliittiasennus on tehtävä uudelleen. Lisää satelliitti -toimintoa ei voi käyttää, jos asetuksia täytyy muuttaa.

Satelliitin lisääminen…

1 - Paina  $\bigstar$ -painiketta ja valitse sitten < (vasen nuoli) Laitteisto. **2 -** Valitse Satelliittikanavien asentaminen > Satelliitin haku ja sitten Lisää satelliitti. Nykyiset satelliitit tulevat näkyviin.

**3 -** Valitse Haku. Televisio etsii uusia satelliitteja.

**4 -** Jos TV löytää yhden tai useamman satelliitin, valitse Asenna. Televisio asentaa löytyneiden satelliittien kanavat.

**5 -** Tallenna TV- ja radiokanavat valitsemalla Valmis.

### Satelliitin poistaminen

Voit poistaa yhden tai useamman satelliitin jo asennetuista satelliiteista. Sekä satelliitti että sen kanavat poistetaan. Kaikki satelliittiyhtiöt eivät kuitenkaan salli satelliittien poistamista.

Satelliittien poistaminen…

1 - Paina  $\bigstar$ -painiketta ja valitse sitten < (vasen nuoli) Laitteisto.

**2 -** Valitse Satelliittikanavien asentaminen > Satelliitin haku ja sitten Poista satelliitti. Nykyiset satelliitit tulevat näkyviin. **3 -** Merkitse poistettavat satelliitit tai poista merkinnät napsauttamalla satelliitteja.

- **4** Valitse Poista. Satelliitit poistetaan.
- **5** Lopeta satelliittien poistaminen valitsemalla Pois.

### Manuaalinen asennus

Manuaalinen asennus on tarkoitettu ainoastaan ammattilaisten käyttöön.

Manuaalinen asennus -toiminnolla voit lisätä nopeasti uusia kanavia satelliittitransponderista. Transponderin taajuus ja polarisaatio on tiedettävä. Televisio asentaa kaikki transponderin kanavat. Jos transponderi on asennettu aiemmin, kaikki sen kanavat – sekä vanhat että uudet – siirretään Kaikkikanavaluettelon loppuun.

Manuaalinen asennus -toimintoa ei voi käyttää, jos satelliittien määrää täytyy muuttaa. Jos määrää pitää muuttaa, koko asennus on tehtävä uudelleen Asenna satelliitteja -toiminnolla.

Transponderin asentaminen…

1 - Paina  $\bigotimes$ -painiketta ja valitse sitten < (vasen nuoli) Laitteisto. **2 -** Valitse Satelliittikanavien asentaminen ja sitten Manuaalinen asennus.

**3 -** Jos asennettuna on useampi kuin yksi satelliitti, valitse satelliitti/LNB, jonka kanavia haluat lisätä.

**4 -** Valitse oikea Polarisaatio. Jos valitset

Symbolinopeustila-asetukseksi Manuaalinen, voit antaa symbolinopeuden manuaalisesti Symbolinopeus-kenttään. Anna Taajuus ja käynnistä transponderin haku.

**5 -** Jos transponderi löytyy, tallenna se valittuun LNB:hen valitsemalla Tallenna.

**6 -** Poistu manuaalisesta asennuksesta valitsemalla Pois.

### LNB-asetukset

Tietyissä maissa voi muuttaa joitakin ammattilaisille tarkoitettuja LNB-asetuksia.

#### LNB-virta

LNB-virta on oletusarvoisesti käytössä.

#### 22 kHz:n ääni

Ääni-asetuksena on oletusarvoisesti Automaattinen.

#### Matala LO-taajuus / korkea LO-taajuus

Paikalliset taajuudet on asetettu vakioarvoihin. Muuta arvoja vain, jos käytössäsi on jokin erityinen laite, joka tarvitsee eri arvot.

### **Ongelmat**

#### Televisio ei löydä haluamiani satelliitteja tai asentaa saman satelliitin kahdesti

• Varmista, että Asetukset-kohtaan on määritetty oikea satelliittien lukumäärä asennuksen alussa. Voit määrittää television etsimään yhtä, kahta tai kolmea/neljää satelliittia.

#### LNB ei löydä toista satelliittia

• Jos TV löytää yhden satelliitin, mutta ei toista, kierrä

lautasantennia muutaman asteen verran. Suuntaa antenni siten, että ensimmäisen satelliitin signaali on mahdollisimman voimakas. Tarkista ensimmäisen satelliitin signaalin voimakkuus ruudun signaalin voimakkuuden ilmaisimesta. Kun signaali on mahdollisimman voimakas, aloita toisen satelliitin haku uudelleen valitsemalla Etsi uudelleen.

• Varmista, että asetukseksi on valittu Kaksi satelliittia.

#### Asennusasetusten muuttamisesta ei ollut hyötyä

• Kaikki asetukset, satelliitit ja kanavat tallennetaan vasta asennuksen lopussa.

#### Kaikki satelliittikanavat ovat hävinneet

• Jos käytät Unicable-järjestelmää, varmista, että olet määrittänyt Unicable-asetuksissa kaksi yksilöivää käyttäjätaajuusnumeroa, yhden kummallekin kiinteälle virittimelle. Jokin toinen Unicablejärjestelmäsi satelliittivastaanotin saattaa käyttää samaa käyttäjätaajuusnumeroa.

#### Osa satelliittikanavista on kadonnut kanavaluettelosta

• Jos osa kanavista on hävinnyt tai vaihtunut, satelliittiyhtiö on saattanut muuttaa kyseisten kanavien sijaintia transponderilla. Voit yrittää kanavien palauttamista päivittämällä kanavapaketin.

#### Satelliittia ei voi poistaa.

• Maksukanavapaketit eivät salli satelliitin poistamista. Jos haluat poistaa satelliitin, sinun on asennettava satelliitit kokonaan uudelleen ja valittava jokin muu kanavapaketti.

#### Vastaanotto on ajoittain heikkoa

• Tarkista, että lautasantenni on kiinnitetty tiukasti. Voimakkaat tuulet voivat liikuttaa lautasantennia.

• Lumi- ja vesisade voivat heikentää vastaanoton laatua.

# **Ohjelmisto**

### $\frac{1}{26.1}$

 $26$ 

# Päivitä ohjelmisto

### Päivittäminen USB-liitännän kautta

Television ohjelmisto täytyy ehkä päivittää. Tarvitset tietokoneen, jossa on laajakaistayhteys, ja USB Flash -aseman, jonka avulla lataat ohjelmiston televisioon. Käytä USB Flash -asemaa, jossa on vähintään 500 Mt vapaata tilaa. Varmista, ettei sen kirjoitussuojaus ole käytössä.

Television ohjelmiston päivittäminen…

1 - Paina  $\bigoplus$ -painiketta ja valitse sitten < (vasen nuoli) Laitteisto. **2 -** Valitse Päivitä ohjelmisto.

#### Television tunnistaminen

**1 -** Kytke USB Flash -asema television johonkin USB-liitäntään. **2 -** Valitse Aloita. USB Flash -asemaan kirjoitetaan tunnistetiedosto.

#### Ohjelmiston lataaminen

**1 -** Aseta USB Flash -asema tietokoneeseen.

**2 -** Etsi USB Flash -asemasta tiedosto update.htm ja

kaksoisnapsauta sitä.

#### **3 -** Valitse Lähetä ID.

**4 -** Jos uusi ohjelmisto on saatavilla, lataa .zip-tiedosto.

**5 -** Latauksen jälkeen pura tiedosto ja kopioi tiedosto

autorun.upg USB Flash -asemaan. Älä siirrä tiedostoa mihinkään kansioon.

#### Television ohjelmiston päivittäminen

**1 -** Aseta USB Flash -asema uudelleen televisioon. Päivitys käynnistyy automaattisesti. Odota. Älä paina mitään kaukosäätimen painiketta äläkä poista USB Flash -asemaa televisiosta.

**2 -** Päivityksen loputtua televisio sammuu ja käynnistyy

uudelleen. Ruudulla näkyy viesti Operation

successful (englanniksi). Nyt voit jälleen käyttää televisiota.

Jos päivityksen aikana on sähkökatkos, älä poista USB Flash -asemaa televisiosta. Kun sähköt palaavat, päivitys jatkuu.

Jotta kukaan ei vahingossa päivitä television ohjelmistoa uudelleen, poista autorun.upg-tiedosto USB Flash -asemasta.

### Internet-päivitys

Jos televisio on yhdistetty internetiin, saatat saada television ohjelmiston päivittämistä koskevan viestin. Päivitykseen tarvitaan nopea internet-laajakaistayhteys. Jos saat tällaisen viestin, suosittelemme päivityksen suorittamista.

Kun viesti näkyy ruudulla, valitse Päivitä ja noudata ruudulle tulevia ohieita.

Kun päivitys on valmis, televisio sammuu ja käynnistyy uudestaan

automaattisesti. Odota, kunnes televisio käynnistyy. Älä paina television virtapainiketta  $\Phi$ .

Ohjelmistopäivityksen etsiminen manuaalisesti…

1 - Paina  $\bigstar$ -painiketta ja valitse sitten < (vasen nuoli) Laitteisto. **2 -** Valitse Päivitä ohjelmisto > Päivitysten haku ja valitse Internet. Noudata ruudulle tulevia ohjeita.

## 26.2 Ohjelmistoversio

Television ohjelmistoversion tarkistaminen…

1 - Paina  $\bigstar$ -painiketta ja valitse sitten < (vasen nuoli) Laitteisto.

**2 -** Valitse Päivitä ohjelmisto, valitse Nykyiset

ohjelmistotiedot ja katso Versio:-kohtaa.

**3 -** Sulje valikko painamalla BACK -painiketta, tarvittaessa toistuvasti.

#### $\frac{1}{26.3}$

## Avoimen lähdekoodin ohjelmisto

Tässä televisiossa on avoimen lähdekoodin ohjelmistoja. TP Vision Europe B.V. lupaa täten toimittaa pyydettäessä kopion tässä tuotteessa käytettyjen tekijänoikeussuojattujen avoimen lähdekoodin ohjelmistopakettien täydellisestä lähdekoodista, mikäli tämä mahdollisuus mainitaan vastaavassa käyttöoikeussopimuksessa.

Etu on voimassa kolmen vuoden ajan tuotteen ostopäivästä alkaen kaikille näiden tietojen vastaanottajille. Hanki lähdekoodi lähettämällä asiaa koskeva pyyntö (englanniksi) osoitteeseen . .

Intellectual Property Dept. TP Vision Europe B.V. Prins Bernhardplein 200 1097 **JB** Amsterdam The Netherlands

#### 26.4

## Open Source License

README for the source code of the parts of TP Vision Europe B.V. TV software that fall under open source licenses.

This is a document describing the distribution of the source code used on the TP Vision Europe B.V. TV, which fall either under the GNU General Public License (the GPL), or the GNU Lesser General Public License (the LGPL), or any other open source license. Instructions to obtain copies of this software can be found in the Directions For Use.

TP Vision Europe B.V. MAKES NO WARRANTIES WHATSOEVER, EITHER EXPRESS OR IMPLIED, INCLUDING ANY WARRANTIES OF MERCHANTABILITY OR FITNESS

#### FOR A PARTICULAR PURPOSE, REGARDING THIS

SOFTWARE. TP Vision Europe B.V. offers no support for this software. The preceding does not affect your warranties and statutory rights regarding any TP Vision Europe B.V. product(s) you purchased. It only applies to this source code made available to you.

#### Android (4.2.2)

This tv contains the Android Jelly Bean Software.Android is a Linux-based operating system designed primarily for touchscreen mobile devices such as smartphones and tablet computers. This software will also be reused in TPVision Android based TV's.The original download site for this software is :

https://android.googlesource.com/This piece of software is made available under the terms and conditions of the Apache license version 2, which can be found below. Android APACHE License Version 2 (http://source.android.com/source/licenses.html)

#### Busybox (1.1.194)

The original download site for this software is :

http://www.busybox.net/This piece of software is made available under the terms and conditions of the GPL v2 license.

#### linux kernel (3.4.70)

This tv contains the Linux Kernel.The original download site for this software is : http://www.kernel.org/.This piece of software is made available under the terms and conditions of the GPL v2 license, which can be found below. Additionally, following exception applies : "NOTE! This copyright does \*not\* cover user programs that use kernel services by normal system calls this is merely considered normal use of the kernel, and does \*not\* fall under the heading of "derived work". Also note that the GPL below is copyrighted by the Free Software Foundation, but the instance of code that it refers to (the linux kernel) is copyrighted by me and others who actually wrote it. Also note that the only valid version of the GPL as far as the kernel is concerned is \_this\_ particular version of the license (ie v2, not v2.2 or v3.x or whatever), unless explicitly otherwise stated. Linus Torvalds"

#### libcurl (7.21.7)

libcurl is a free and easy-to-use client-side URL transfer library, supporting DICT, FILE, FTP, FTPS, Gopher, HTTP, HTTPS, IMAP, IMAPS, LDAP, LDAPS, POP3, POP3S, RTMP, RTSP, SCP, SFTP, SMTP, SMTPS, Telnet and TFTP. libcurl supports SSL certificates, HTTP POST, HTTP PUT, FTP uploading, HTTP form based upload, proxies, cookies, user+password authentication (Basic, Digest, NTLM, Negotiate, Kerberos), file transfer resume, http proxy tunneling and more!The original download site for this software is :

http://curl.haxx.se/libcurl/COPYRIGHT AND PERMISSION NOTICE Copyright (c) 1996 - 2010, Daniel Stenberg, daniel@haxx.se. All rights reserved.Permission to use, copy, modify, and distribute this software for any purposewith or without fee is hereby granted, provided that the above copyrightnotice and this permission notice appear in all copies.THE SOFTWARE IS PROVIDED "AS IS", WITHOUT WARRANTY OF ANY KIND, EXPRESS ORIMPLIED, INCLUDING BUT NOT LIMITED TO THE WARRANTIES OF MERCHANTABILITY,FITNESS FOR A PARTICULAR PURPOSE AND NONINFRINGEMENT OF THIRD PARTY RIGHTS. INNO EVENT SHALL THE AUTHORS OR COPYRIGHT HOLDERS BE LIABLE FOR ANY CLAIM,DAMAGES OR OTHER LIABILITY, WHETHER IN AN ACTION OF CONTRACT, TORT OROTHERWISE, ARISING FROM, OUT OF OR IN CONNECTION WITH THE SOFTWARE OR THE USEOR OTHER DEALINGS IN THE SOFTWARE.Except as contained in this notice, the name of a copyright holder shall notbe used in advertising or otherwise to promote the sale, use or other dealingsin this Software without prior written authorization of the copyright holder.

#### libfreetype (2.4.2)

FreeType is a software development library, available in source and binary forms, used to render text on to bitmaps and provides support for other font-related operationsThe original download site for this software is :

https://github.com/julienr/libfreetype-androidFreetype License

#### libjpeg (8a)

This package contains C software to implement JPEG image encoding, decoding, and transcoding.This software is based in part on the work of the Independent JPEG Group.----------------------The authors make NO WARRANTY or representation, either express or implied,with respect to this software, its quality, accuracy, merchantability, orfitness for a particular purpose. This software is provided "AS IS", and you,its user, assume the entire risk as to its quality and accuracy.This software is copyright (C) 1991-1998, Thomas G. Lane.All Rights Reserved except as specified below.Permission is hereby granted to use, copy, modify, and distribute thissoftware (or portions thereof) for any purpose, without fee, subject to theseconditions:(1) If any part of the source code for this software is distributed, then thisREADME file must be included, with this copyright and no-warranty noticeunaltered; and any additions, deletions, or changes to the original filesmust be clearly indicated in accompanying documentation.(2) If only executable code is distributed, then the accompanyingdocumentation must state that "this software is based in part on the work ofthe Independent JPEG Group".(3) Permission for use of this software is granted only if the user acceptsfull responsibility for any undesirable consequences; the authors acceptNO LIABILITY for damages of any kind.These conditions apply to any software derived from or based on the IJG code,not just to the unmodified library. If you use our work, you ought toacknowledge us.Permission is NOT granted for the use of any IJG author's name or company namein advertising or publicity relating to this software or products derived fromit. This software may be referred to only as "the Independent JPEG Group'ssoftware".We specifically permit and encourage the use of this software as the basis ofcommercial products, provided that all warranty or liability claims areassumed by the product vendor.

#### libpng (1.4.1)

libpng is the official Portable Network Graphics (PNG) reference library (originally called pnglib). It is a platform-independent library that contains C functions for handling PNG images. It supports almost all of PNG's features, is extensible.The original

### download site for this software is :

https://github.com/julienr/libpng-androidlibpng license

#### openssl (1.0.1e)

OpenSSL is an open-source implementation of the SSL and TLS protocols. The core library, written in the C programming language, implements the basic cryptographic functions and provides various utility functions.The original download site for this software is : http://openssl.org/OpenSSL license

#### Zlib compression library (1.2.7)

zlib is a general purpose data compression library. All the code is thread safe. The data format used by the zlib library is described by RFCs (Request for Comments) 1950 to 1952 in the files http://tools.ietf.org/html/rfc1950 (zlib format), rfc1951 (deflate format) and rfc1952 (gzip format) Developed by Jean-loup Gailly and Mark Adler(C) 1995-2012 Jean-loup Gailly and Mark Adler This software is provided 'as-is', without any express or implied warranty. In no event will the authors be held liable for any damages arising from the use of this software. Permission is granted to anyone to use this software for any purpose, including commercial applications, and to alter it and redistribute it freely, subject to the following restrictions: 1. The origin of this software must not be misrepresented; you must not claim that you wrote the original software. If you use this software in a product, an acknowledgment in the product documentation would be appreciated but is not required. 2. Altered source versions must be plainly marked as such, and must not be misrepresented as being the original software. 3. This notice may not be removed or altered from any source distribution. Jeanloup Gailly Mark Adler jloup@gzip.org madler@alumni.caltech.edu

#### dvbsnoop (1.2)

dvbsnoop is a DVB / MPEG stream analyzer program.For generating CRC32 values required for composing PAT, PMT, EIT sectionsThe original download site for this software is : https://git hub.com/a4tunado/dvbsnoop/blob/master/src/misc/crc32.cGPL v2 http://dvbsnoop.sourceforge.net/dvbsnoop.html

#### ezxml (0.8.6)

ezXML is a C library for parsing XML documents.The original download site for this software is :

http://ezxml.sourceforge.net.Copyright 2004, 2005 Aaron Voisine. This piece of software is made available under the terms and conditions of the MIT license, which can be found below.

#### Protobuf (2.0a)

Protocol Buffers are a way of encoding structured data in an efficient yet extensible format. Google uses Protocol Buffers for almost all of its internal RPC protocols and file formats.The original download site for this software is :

http://code.google.com/p/protobufCopyright 2008, Google Inc.All rights reserved.Redistribution and use in source and binary forms, with or withoutmodification, are permitted provided that the following conditions aremet: \* Redistributions of source code must retain the above copyrightnotice, this list of conditions and the following disclaimer. \* Redistributions in binary form must reproduce the abovecopyright notice, this list of conditions and the following disclaimerin the documentation

and/or other materials provided with thedistribution. \* Neither the name of Google Inc. nor the names of itscontributors may be used to endorse or promote products derived fromthis software without specific prior written permission.THIS SOFTWARE IS PROVIDED BY THE COPYRIGHT HOLDERS AND CONTRIBUTORS"AS IS" AND ANY EXPRESS OR IMPLIED WARRANTIES, INCLUDING, BUT NOTLIMITED TO, THE IMPLIED WARRANTIES OF MERCHANTABILITY AND FITNESS FORA PARTICULAR PURPOSE ARE DISCLAIMED. IN NO EVENT SHALL THE COPYRIGHTOWNER OR CONTRIBUTORS BE LIABLE FOR ANY DIRECT, INDIRECT, INCIDENTAL,SPECIAL, EXEMPLARY, OR CONSEQUENTIAL DAMAGES (INCLUDING, BUT NOTLIMITED TO, PROCUREMENT OF SUBSTITUTE GOODS OR SERVICES; LOSS OF USE,DATA, OR PROFITS; OR BUSINESS INTERRUPTION) HOWEVER CAUSED AND ON ANYTHEORY OF LIABILITY, WHETHER IN CONTRACT, STRICT LIABILITY, OR TORT(INCLUDING NEGLIGENCE OR OTHERWISE) ARISING IN ANY WAY OUT OF THE USEOF THIS SOFTWARE, EVEN IF ADVISED OF THE POSSIBILITY OF SUCH DAMAGE.Code generated by the Protocol Buffer compiler is owned by the ownerof the input file used when generating it. This code is notstandalone and requires a support library to be linked with it. Thissupport library is itself covered by the above license.

#### guava (11.0.2)

The Guava project contains several of Google's core libraries that we rely on in our lava-based projects: collections, caching, primitives support, concurrency libraries, common annotations, string processing, I/O, and so forth.The original download site for this software is : http://code.google.com/This piece of software is made available under the terms and conditions of the Apache License version 2.

#### gSoap (2.7.15)

The gSOAP toolkit is an open source C and C++ software development toolkit for SOAP/XML Web services and generic (non-SOAP) C/C++ XML data bindings.Part of the software embedded in this product is gSOAP software. Portions created by gSOAP are Copyright 2001-2009 Robert A. van Engelen, Genivia inc. All Rights Reserved. THE SOFTWARE IN THIS PRODUCT WAS IN PART PROVIDED BY GENIVIA INC AND ANY EXPRESS OR IMPLIED WARRANTIES, INCLUDING, BUT NOT LIMITED TO, THE IMPLIED WARRANTIES OF MERCHANTABILITY AND FITNESS FOR A PARTICULAR PURPOSE ARE DISCLAIMED. IN NO EVENT SHALL THE AUTHOR BE LIABLE FOR ANY DIRECT, INDIRECT, INCIDENTAL, SPECIAL, EXEMPLARY, OR CONSEQUENTIAL DAMAGES (INCLUDING, BUT NOT LIMITED TO, PROCUREMENT OF SUBSTITUTE GOODS OR SERVICES; LOSS OF USE, DATA, OR PROFITS; OR BUSINESS INTERRUPTION) HOWEVER CAUSED AND ON ANY THEORY OF LIABILITY, WHETHER IN CONTRACT, STRICT LIABILITY, OR TORT (INCLUDING NEGLIGENCE OR OTHERWISE) ARISING IN ANY WAY OUT OF THE USE OF THIS SOFTWARE, EVEN IF ADVISED OF THE POSSIBILITY OF SUCH DAMAGE.

#### restlet (2.1.4)

Restlet is a lightweight, comprehensive, open source REST framework for the Java platform. Restlet is suitable for both server and client Web applications. It supports major Internet transport, data format, and service description standards like HTTP and HTTPS, SMTP, XML, JSON, Atom, and WADL.The original download site for this software is : http://restlet.orgThis piece of software is made available under the terms and conditions of the Apache License version 2.

Opera Web Browser (SDK 3.5) This TV contains Opera Browser Software.

#### dlmalloc (2.7.2)

Opera uses Doug Lea's memory allocatorThe original download site for this software is :

http://gee.cs.oswego.edu/dl/html/malloc.html

#### double-conversion

Opera uses double-conversion library by Florian Loitsch, faster double : string conversions (dtoa and strtod).The original download site for this software is :

http://code.google.com/p/double-conversionCopyright 2006-2011, the V8 project authors. All rights reserved.Redistribution and use in source and binary forms, with or withoutmodification, are permitted provided that the following conditions aremet: \* Redistributions of source code must retain the above copyright notice, this list of conditions and the following disclaimer. \* Redistributions in binary form must reproduce the above copyright notice, this list of conditions and the following disclaimer in the documentation and/or other materials provided with the distribution. \* Neither the name of Google Inc. nor the names of its contributors may be used to endorse or promote products derived from this software without specific prior written permission.THIS SOFTWARE IS PROVIDED BY THE COPYRIGHT HOLDERS AND CONTRIBUTORS"AS IS" AND ANY EXPRESS OR IMPLIED WARRANTIES, INCLUDING, BUT NOTLIMITED TO, THE IMPLIED WARRANTIES OF MERCHANTABILITY AND FITNESS FORA PARTICULAR PURPOSE ARE DISCLAIMED. IN NO EVENT SHALL THE COPYRIGHTOWNER OR CONTRIBUTORS BE LIABLE FOR ANY DIRECT, INDIRECT, INCIDENTAL,SPECIAL, EXEMPLARY, OR CONSEQUENTIAL DAMAGES (INCLUDING, BUT NOTLIMITED TO, PROCUREMENT OF SUBSTITUTE GOODS OR SERVICES; LOSS OF USE,DATA, OR PROFITS; OR BUSINESS INTERRUPTION) HOWEVER CAUSED AND ON ANYTHEORY OF LIABILITY, WHETHER IN CONTRACT, STRICT LIABILITY, OR TORT(INCLUDING NEGLIGENCE OR OTHERWISE) ARISING IN ANY WAY OUT OF THE USEOF THIS SOFTWARE, EVEN IF ADVISED OF THE POSSIBILITY OF SUCH DAMAGE.

#### EMX (0.9c)

Opera uses EMX, which is an OS/2 port of the gcc suite. Opera uses modified versions of the sprintf and sscanf methods from this C library.\* The emx libraries are not distributed under the GPL. Linking an \* application with the emx libraries does not cause the executable \* to be covered by the GNU General Public License. You are allowed \* to change and copy the emx

library sources if you keep the copyright \* message intact. If you improve the emx libraries, please send your \* enhancements to the emx author (you should copyright your \* enhancements similar to the existing emx libraries).

#### freetype (2.4.8)

Opera uses freetype FreeType 2 is a software-font engine that is designed to be small, efficient, highly customizable and portable, while capable of producing high-quality output (glyph images).The original download site for this software is : http://www.freetype.org/freetype2/index.htmlFreetype License

#### HKSCS (2008)

Opera uses HKSCS: The Government of the Hong Kong Special Administrative Region HKSCS mappingsThe original download site for this software is : http://www.ogcio.gov.hkBefore downloading the Software or Document provided on this Web page, you should read the following terms (Terms of Use). By downloading the Software and Document, you are deemed to agree to these terms.1. The Government of the Hong Kong Special Administrative Region (HKSARG) has the right to amend or vary the terms under this Terms of Use from time to time at its sole discretion.2. By using the Software and Document, you irrevocably agree that the HKSARG may from time to time vary this Terms of Use without further notice to you and you also irrevocably agree to be bound by the most updated version of the Terms of Use.3. You have the sole responsibility of obtaining the most updated version of the Terms of Use which is available in the "Digital 21" Web site (http://www.ogcio.gov.hk/en/business /tech\_promotion/ccli/terms/terms.htm).4. By accepting this Terms of Use, HKSARG shall grant you a non-exclusive license to use the Software and Document for any purpose, subject to clause 5 below.5. You are not allowed to make copies of the Software and Document except it is incidental to and necessary for the normal use of the Software. You are not allowed to adapt or modify the Software and Document or to distribute, sell, rent, or make available to the public the Software and Document, including copies or an adaptation of them.6. The Software and Document are protected by copyright. The licensors of the Government of Hong Kong Special Administrative Region are the owners of all copyright works in the Software and Document. All rights reserved.7. You understand and agree that use of the Software and Document are at your sole risk, that any material and/or data downloaded or otherwise obtained in relation to the Software and Document is at your discretion and risk and that you will be solely responsible for any damage caused to your computer system or loss of data or any other loss that results from the download and use of the Software and Document in any manner whatsoever.8. In relation to the Software and Document, HKSARG hereby disclaims all warranties and conditions, including all implied warranties and conditions of merchantability, fitness for a particular purpose and noninfringement.9. HKSARG will not be liable for any direct, indirect, incidental, special or consequential loss of any kind resulting from the use of or the inability to use the Software and Document even if HKSARG has been advised of the possibility of such loss.10. You agree not to sue HKSARG and agree to indemnify, defend and hold harmless HKSARG, its officers and employees

from any and all third party claims, liability, damages and/or costs (including, but not limited to, legal fees) arising from your use of the Software and Document, your violation of the Terms of Use or infringement of any intellectual property or other right of any person or entity.11. The Terms of Use will be governed by and construed in accordance with the laws of Hong Kong.12. Any waiver of any provision of the Terms of Use will be effective only if in writing and signed by HKSARG or its representative.13. If for any reason a court of competent jurisdiction finds any provision or portion of the Terms of Use to be unenforceable, the remainder of the Terms of Use will continue in full force and effect.14. The Terms of Use constitute the entire agreement between the parties with respect to the subject matter hereof and supersedes and replaces all prior or contemporaneous understandings or agreements, written or oral, regarding such subject matter.15.In addition to the licence granted in Clause 4, HKSARG hereby grants you a non-exclusive limited licence to reproduce and distribute the Software and Document with the following conditions:(i) not for financial gain unless it is incidental;(ii) reproduction and distribution of the Software and Document in complete and unmodified form; and(iii) when you distribute the Software and Document, you agree to attach the Terms of Use and a statement that the latest version of the Terms of Use is available from the "Office of the Government Chief Information Officer" Web site (http://www.ogcio.gov.hk/en /business/tech\_promotion/ccli/terms/terms.htm).

#### IANA (Dec 30 2013)

Opera uses Internet Assigned Numbers Authority: Character encoding tag names and numbers.The original download site for this software is : https://www.iana.org

#### $ICU(3)$

Opera uses ICU : International Components for Unicode: Mapping table for GB18030The original download site for this software is : http://site.icu-project.org/http://source.icuproject.org/repos/icu/icu/trunk/license.html

#### MozTW (1.0)

Opera uses MoxTW : MozTW project: Big5-2003 mapping tables.The original download site for this software is : https://moztw.orgThis piece of software is made available under the terms and conditions of CCPL

#### NPAPI (0.27)

Opera uses NPAPI : Netscape 4 Plugin API: npapi.h, npfunctions.h, npruntime.h and nptypes.h. Distributed as part of the Netscape 4 Plugin SDK.The original download site for this software is : wiki.mozilla.orgThis piece of software is made available under the terms and conditions of mozilla licencse as described below.

#### openssl (1.0.0g)

Opera uses OpenSSL, which is an open-source implementation of the SSL and TLS protocols. The core library, written in the C programming language, implements the basic cryptographic functions and provides various utility functions.The original download site for this software is : http://openssl.org/OpenSSL license

Unicode (4.0)

Opera uses Unicode : Data from the Unicode character database.The original download site for this software is : www.unicode.orghttp://www.unicode.org/copyright.html

#### Webp (0.2.0)

Opera uses Webp : libwebp is a library for decoding images in the WebP format. Products may use it to decode WebP images. The turbo servers will eventually re-decode images to WebP. The original download site for this software is : https://developers.google.com/speed/webp/?csw=1 https://chromium.googlesource.com/webm/libwebp/Additional IP Rights Grant (Patents)"This implementation" means the copyrightable works distributed byGoogle as part of the WebM Project.Google hereby grants to you a perpetual, worldwide, non-exclusive,no-charge, royalty-free, irrevocable (except as stated in this section)patent license to make, have made, use, offer to sell, sell, import,transfer, and otherwise run, modify and propagate the contents of thisimplementation of VP8, where such license applies only to those patentclaims, both currently owned by Google and acquired in the future,licensable by Google that are necessarily infringed by thisimplementation of VP8. This grant does not include claims that would beinfringed only as a consequence of further modification of thisimplementation. If you or your agent or exclusive licensee institute ororder or agree to the institution of patent litigation against anyentity (including a cross-claim or counterclaim in a lawsuit) allegingthat this implementation of VP8 or any code incorporated within thisimplementation of VP8 constitutes direct or contributory patentinfringement, or inducement of patent infringement, then any patentrights granted to you under this License for this implementation of VP8shall terminate as of the date such litigation is filed.

#### FaceBook SDK (3.0.1)

This TV contains Facebook SDK. The Facebook SDK for Android is the easiest way to integrate your Android app with Facebook's platform. The SDK provides support for Login with Facebook authentication, reading and writing to Facebook APIs and support for UI elements such as pickers and dialogs.The original download site for this software is :

https://developer.facebook.com/docs/androidThis piece of software is made available under the terms and conditions of the Apache License version 2.

#### iptables (1.4.7)

iptables is a user space application program that allows a system administrator to configure the tables provided by the Linux kernel firewall (implemented as different Netfilter modules) and the chains and rules it stores. Different kernel modules and programs are currently used for different protocols; iptables applies to IPv4The original download site for this software is : https://android.googlesource.comThis piece of software is made available under the terms and conditions of the GPL v2.

#### libyuv (814)

libyuv is an open source project that includes YUV conversion and scaling functionality.The original download site for this software is : http://code.google.com/p/libyuvThis piece of software is made available under the terms and conditions BSD.

#### Audio Codec FLAC (1.2.1)

This TV uses FLAC in libddlacodec.so.FLAC stands for Free Lossless Audio Codec, an audio format similar to MP3, but lossless, meaning that audio is compressed in FLAC without any loss in quality.The original download site for this software is : http://www.xiph.orgThis piece of software is made available under the terms and conditions of the BSD license, which can be found below.

#### Audio Codec SRC (1.8.1)

This TV uses Audio Codec SRC which is used by libamphal.so.The original download site for this software is : https://ccrma.stanford.edu/~jos/resample/This piece of software is made available under the terms and conditions of the LGPL v2, which can be found below.

#### Audio Codec Vorbis (1.3.3)

This TV uses Audio Codec Vorbis which is used by libamphal.so.The original download site for this software is : http://www.xiph.orgThis piece of software is made available under the terms and conditions of BSD Style.

#### Flick Runtime Library (2.1)

This TV uses Flick Runtime Library.The original download site for this software is : http://www.cs.utah.edu/flux/This piece of software is made available under the terms and conditions of the BSD Style License.

#### ffmpeg (1.1.1)

This TV uses FFmpeg. FFmpeg is a complete, cross-platform solution to record, convert and stream audio and video.The original download site for this software is : http://ffmpeg.orgThis piece of software is made available under the terms and conditions of the GPL v2 license, which can be found below.

#### tinyxml (2.4.0)

This TV uses tinyxml.TinyXML is a simple, small, efficient, C++ XML parser that can be easily integrating into other programs.The original download site for this software is : http://www.grinninglizard.com/tinyxml/This software is provided 'as-is', without any express or impliedwarranty. In no event will the authors be held liable for anydamages arising from the use of this software.Permission is granted to anyone to use this software for anypurpose, including commercial applications, and to alter it andredistribute it freely, subject to the following restrictions:1. The origin of this software must not be misrepresented; you mustnot claim that you wrote the original software. If you use thissoftware in a product, an acknowledgment in the product documentationwould be appreciated but is not required.2. Altered source versions must be plainly marked as such, andmust not be misrepresented as being the original software.3. This notice may not be removed or altered from any sourcedistribution..

#### Marvell Bootloader (NA)

Developed by Marvell SemiconductorsThis piece of software is made available under the terms and conditions of the GPL  $\sqrt{2}$ license, which can be found below.

#### DirectFB (1.6.1)

DirectFB is a thin library that provides hardware graphics

acceleration.The original download site for this software is : http://www.directfb.org/This piece of software is made available under the terms and conditions of the LGPL v2.1 license, which can be found below.

#### fusion (8.10.3)

Fusion provides an implementation of abstractions needed for multi-threaded/multi-process programming: .The original download site for this software is : http://www.directfb.org/This piece of software is made available under the terms and conditions of the LGPL v2.1 license, which can be found below.

#### live555 (NA)

Live555 provides RTP/RTCP/RTSP client.The original download site for this software is : http://www.live555.comThis piece of software is made available under the terms and conditions of the LGPL v2.1 license, which can be found below.

#### Google Mocking Framework (NA)

Google C++ Mocking Framework (or Google Mock for short) is a library for writing and using C++ mock classes. GThe original download site for this software is :

http://code.google.com/p/googlemock/Copyright 2008, Google Inc.All rights reserved.Redistribution and use in source and binary forms, with or withoutmodification, are permitted provided that the following conditions aremet: \* Redistributions of source code must retain the above copyrightnotice, this list of conditions and the following disclaimer. \* Redistributions in binary form must reproduce the abovecopyright notice, this list of conditions and the following disclaimerin the documentation and/or other materials provided with thedistribution. \* Neither the name of Google Inc. nor the names of itscontributors may be used to endorse or promote products derived fromthis software without specific prior written permission.THIS SOFTWARE IS PROVIDED BY THE COPYRIGHT HOLDERS AND CONTRIBUTORS"AS IS" AND ANY EXPRESS OR IMPLIED WARRANTIES, INCLUDING, BUT NOTLIMITED TO, THE IMPLIED WARRANTIES OF MERCHANTABILITY AND FITNESS FORA PARTICULAR PURPOSE ARE DISCLAIMED. IN NO EVENT SHALL THE COPYRIGHTOWNER OR CONTRIBUTORS BE LIABLE FOR ANY DIRECT, INDIRECT, INCIDENTAL,SPECIAL, EXEMPLARY, OR CONSEQUENTIAL DAMAGES (INCLUDING, BUT NOTLIMITED TO, PROCUREMENT OF SUBSTITUTE GOODS OR SERVICES; LOSS OF USE,DATA, OR PROFITS; OR BUSINESS INTERRUPTION) HOWEVER CAUSED AND ON ANYTHEORY OF LIABILITY, WHETHER IN CONTRACT, STRICT LIABILITY, OR TORT(INCLUDING NEGLIGENCE OR OTHERWISE) ARISING IN ANY WAY OUT OF THE USEOF THIS SOFTWARE, EVEN IF ADVISED OF THE POSSIBILITY OF SUCH DAMAGE.

#### Bluetooth Stack (Bluedroid)

This TV uses Bluetooth stack.The original download site for this software is :This piece of software is made available under the terms and conditions of Android Apache License Version 2.

#### D-BUS (1.2.1)

D-Bus is a simple system for interprocess communication and coordination.The original download site for this software is :

http://dbus.freedesktop.orgThis piece of software is made available under the terms and conditions of GPL V2.

#### EXIF (NA)

Exif JPEG header manipulation tool. The original download site for this software is :

http://www.sentex.net/~mwandel/jhead/Portions of this source code are in the public domainCopyright (c) 2008, The Android Open Source ProjectAll rights reserved.Redistribution and use in source and binary forms, with or withoutmodification, are permitted provided that the following conditionsare met: \* Redistributions of source code must retain the above copyright notice, this list of conditions and the following disclaimer. \* Redistributions in binary form must reproduce the above copyright notice, this list of conditions and the following disclaimer in the documentation and/or other materials provided with the distribution. \* Neither the name of The Android Open Source Project nor the names of its contributors may be used to endorse or promote products derived from this software without specific prior written permission.THIS SOFTWARE IS PROVIDED BY THE COPYRIGHT HOLDERS AND CONTRIBUTORS"AS IS" AND ANY EXPRESS OR IMPLIED WARRANTIES, INCLUDING, BUT NOTLIMITED TO, THE IMPLIED WARRANTIES OF MERCHANTABILITY AND FITNESSFOR A PARTICULAR PURPOSE ARE DISCLAIMED. IN NO EVENT SHALL THECOPYRIGHT OWNER OR CONTRIBUTORS BE LIABLE FOR ANY DIRECT, INDIRECT,INCIDENTAL, SPECIAL, EXEMPLARY, OR CONSEQUENTIAL DAMAGES (INCLUDING,BUT NOT LIMITED TO, PROCUREMENT OF SUBSTITUTE GOODS OR SERVICES; LOSSOF USE, DATA, OR PROFITS; OR BUSINESS INTERRUPTION) HOWEVER CAUSEDAND ON ANY THEORY OF LIABILITY, WHETHER IN CONTRACT, STRICT LIABILITY,OR TORT (INCLUDING NEGLIGENCE OR OTHERWISE) ARISING IN ANY WAY OUTOF THE USE OF THIS SOFTWARE, EVEN IF ADVISED OF THE POSSIBILITY OFSUCH DAMAGE.

#### EXPAT (2.1.0)

EXPAT is a XML Parser.The original download site for this software is : http://expat.sourceforge.netCopyright (c) 1998, 1999, 2000 Thai Open Source Software Center Ltd and Clark CooperCopyright (c) 2001, 2002, 2003, 2004, 2005, 2006 Expat maintainers.Permission is hereby granted, free of charge, to any person obtaininga copy of this software and associated documentation files (the"Software"), to deal in the Software without restriction, includingwithout limitation the rights to use, copy, modify, merge, publish,distribute, sublicense, and/or sell copies of the Software, and topermit persons to whom the Software is furnished to do so, subject tothe following conditions:The above copyright notice and this permission notice shall be includedin all copies or substantial portions of the Software.THE SOFTWARE IS PROVIDED "AS IS", WITHOUT WARRANTY OF ANY KIND,EXPRESS OR IMPLIED, INCLUDING BUT NOT LIMITED TO THE WARRANTIES OFMERCHANTABILITY, FITNESS FOR A PARTICULAR PURPOSE AND NONINFRINGEMENT.IN NO EVENT SHALL THE AUTHORS OR COPYRIGHT HOLDERS BE LIABLE FOR ANYCLAIM, DAMAGES OR OTHER LIABILITY, WHETHER IN

AN ACTION OF CONTRACT,TORT OR OTHERWISE, ARISING FROM, OUT OF OR IN CONNECTION WITH THESOFTWARE OR THE USE OR OTHER DEALINGS IN THE SOFTWARE.

#### neven face recognition library (NA)

This TV uses neven face recognition library which is used for face recognitionThis piece of software is made available under the terms and conditions of Android Apache License version 2.

#### Unicode (4.8.1.1)

This TV uses Unicode which specifies the representation of textThe original download site for this software is : http://icuproject.orgICU License - ICU 1.8.1 and laterCOPYRIGHT AND PERMISSION NOTICECopyright (c) 1995-2008 International Business Machines Corporation and othersAll rights reserved.Permission is hereby granted, free of charge, to any person obtaining a copy of this software and associated documentation files (the "Software"), to deal in the Software without restriction, including without limitation the rights to use, copy, modify, merge, publish, distribute, and/or sell copies of the Software, and to permit persons to whom the Software is furnished to do so, provided that the above copyright notice(s) and this permission notice appear in all copies of the Software and that both the above copyright notice(s) and this permission notice appear in supporting documentation.THE SOFTWARE IS PROVIDED "AS IS", WITHOUT WARRANTY OF ANY KIND, EXPRESS OR IMPLIED, INCLUDING BUT NOT LIMITED TO THE WARRANTIES OF MERCHANTABILITY, FITNESS FOR A PARTICULAR PURPOSE AND NONINFRINGEMENT OF THIRD PARTY RIGHTS. IN NO EVENT SHALL THE COPYRIGHT HOLDER OR HOLDERS INCLUDED IN THIS NOTICE BE LIABLE FOR ANY CLAIM, OR ANY SPECIAL INDIRECT OR CONSEQUENTIAL DAMAGES, OR ANY DAMAGES WHATSOEVER RESULTING FROM LOSS OF USE, DATA OR PROFITS, WHETHER IN AN ACTION OF CONTRACT, NEGLIGENCE OR OTHER TORTIOUS ACTION, ARISING OUT OF OR IN CONNECTION WITH THE USE OR PERFORMANCE OF THIS SOFTWARE.Except as contained in this notice, the name of a copyright holder shall not be used in advertising or otherwise to promote the sale, use or other dealings in this Software without prior written authorization of the copyright holder.All trademarks and registered trademarks mentioned herein are the property of their respective owners.

#### IPRoute2 (NA)

IPRoute2 is used for TCP/IP,Networking and Traffic control.The original download site for this software is : http://www.linuxfoun dation.org/collaborate/workgroups/networking/iproute2This piece of software is made available under the terms and conditions of GPL V2.

#### mtpd (NA)

mtpd is used for VPN Network.The original download site for this software is : http://libmtp.sourceforge.net/This piece of software is made available under the terms and conditions of Apache License version 2.0.

MDNS Responder (NA)

MDNS Responder. The mDNSResponder project is a component of Bonjour,Apple's ease-of-use IP networking initiative.The original download site for this software is : http://w ww.opensource.apple.com/tarballs/mDNSResponder/This piece of software is made available under the terms and conditions of Apache License version 2.0.

#### NFC (NA)

NFC Semiconductor's NFC Library. Near Field Communication (NFC) is a set of short-range wireless technologies, typically requiring a distance of 4cm or less to initiate a connection. NFC allows you to share small payloads of data between an NFC tag and an Android-powered device, or between two Androidpowered devices.This piece of software is made available under the terms and conditions of Apache License version 2.0.

#### Skia (NA)

Skia is a complete 2D graphic library for drawing Text, Geometries, and Images.The original download site for this software is : http://code.google.com/p/skia/// Copyright (c) 2011 Google Inc. All rights reserved.//// Redistribution and use in source and binary forms, with or without// modification, are permitted provided that the following conditions are// met://// \* Redistributions of source code must retain the above copyright// notice, this list of conditions and the following disclaimer.// \* Redistributions in binary form must reproduce the above// copyright notice, this list of conditions and the following disclaimer// in the documentation and/or other materials provided with the// distribution.// \* Neither the name of Google Inc. nor the names of its// contributors may be used to endorse or promote products derived from// this software without specific prior written permission.//// THIS SOFTWARE IS PROVIDED BY THE COPYRIGHT HOLDERS AND CONTRIBUTORS// "AS IS" AND ANY EXPRESS OR IMPLIED WARRANTIES, INCLUDING, BUT NOT// LIMITED TO, THE IMPLIED WARRANTIES OF MERCHANTABILITY AND FITNESS FOR// A PARTICULAR PURPOSE ARE DISCLAIMED. IN NO EVENT SHALL THE COPYRIGHT// OWNER OR CONTRIBUTORS BE LIABLE FOR ANY DIRECT, INDIRECT, INCIDENTAL,// SPECIAL, EXEMPLARY, OR CONSEQUENTIAL DAMAGES (INCLUDING, BUT NOT// LIMITED TO, PROCUREMENT OF SUBSTITUTE GOODS OR SERVICES; LOSS OF USE,// DATA, OR PROFITS; OR BUSINESS INTERRUPTION) HOWEVER CAUSED AND ON ANY// THEORY OF LIABILITY, WHETHER IN CONTRACT, STRICT LIABILITY, OR TORT// (INCLUDING NEGLIGENCE OR OTHERWISE) ARISING IN ANY WAY OUT OF THE USE// OF THIS SOFTWARE, EVEN IF ADVISED OF THE POSSIBILITY OF SUCH DAMAGE.================= ====================================== ==================

#### Sonic Audio Synthesis library (NA)

The original download site for this software is : http://www.sonivoxmi.com/This piece of software is made available under the terms and conditions of Apache License version 2.0.

#### Sqlite (3071100)

The original download site for this software is :

www.sqlite.org.This piece of software is made available under the terms and conditions of Apache License version 2.0.

Nuance Speech Recognition engine (NA) The original download site for this software is : http://www.nuance.com/This piece of software is made available under the terms and conditions of Apache License version 2.0.

#### C++Standard Template Library library (5)

This TV uses Implementation of the C++ Standard Template Library.The original download site for this software is : http://stlport.sourceforge.netBoris Fomitchev grants Licensee a non-exclusive, non-transferable, royalty-free license to use STLport and its documentation without fee.By downloading, using, or copying STLport or any portion thereof, Licensee agrees to abide by the intellectual property laws and all other applicable laws of the United States of America, and to all of the terms and conditions of this Agreement.Licensee shall maintain the following copyright and permission notices on STLport sources and its documentation unchanged :Copyright 1999,2000 Boris FomitchevThis material is provided "as is", with absolutely no warranty expressed or implied. Any use is at your own risk.Permission to use or copy this software for any purpose is hereby granted without fee, provided the above notices are retained on all copies. Permission to modify the code and to distribute modified code is granted, provided the above notices are retained, and a notice that the code was modified is included with the above copyright notice.The Licensee may distribute binaries compiled with STLport (whether original or modified) without any royalties or restrictions.The Licensee may distribute original or modified STLport sources, provided that:The conditions indicated in the above permission notice are met;The following copyright notices are retained when present, and conditions provided in accompanying permission notices are met :Copyright 1994 Hewlett-Packard CompanyCopyright 1996,97 Silicon Graphics Computer Systems, Inc.Copyright 1997 Moscow Center for SPARC Technology.Permission to use, copy, modify, distribute and sell this software and its documentation for any purpose is hereby granted without fee, provided that the above copyright notice appear in all copies and that both that copyright notice and this permission notice appear in supporting documentation. Hewlett-Packard Company makes no representations about the suitability of this software for any purpose. It is provided "as is" without express or implied warranty.Permission to use, copy, modify, distribute and sell this software and its documentation for any purpose is hereby granted without fee, provided that the above copyright notice appear in all copies and that both that copyright notice and this permission notice appear in supporting documentation. Silicon Graphics makes no representations about the suitability of this software for any purpose. It is provided "as is" without express or implied warranty.Permission to use, copy, modify, distribute and sell this software and its documentation for any purpose is hereby granted without fee, provided that the above copyright notice appear in all copies and that both that copyright notice and this permission notice appear in supporting documentation. Moscow Center for SPARC Technology makes no representations about the suitability of this software for any purpose. It is provided "as is" without express or implied

#### warranty

#### svox (NA)

The original download site for this software is : http://www.nuance.com/This piece of software is made available under the terms and conditions of Apache License version 2.0.

#### tinyalsa (NA)

This TV uses tinyalsa: a small library to interface with ALSA in the Linux kernelThe original download site for this software is : http://github.com/tinyalsaCopyright 2011, The Android Open Source ProjectRedistribution and use in source and binary forms, with or withoutmodification, are permitted provided that the following conditions are met: \* Redistributions of source code must retain the above copyright notice, this list of conditions and the following disclaimer. \* Redistributions in binary form must reproduce the above copyright notice, this list of conditions and the following disclaimer in the documentation and/or other materials provided with the distribution. \* Neither the name of The Android Open Source Project nor the names of its contributors may be used to endorse or promote products derived from this software without specific prior written permission.THIS SOFTWARE IS PROVIDED BY The Android Open Source Project ``AS IS'' ANDANY EXPRESS OR IMPLIED WARRANTIES, INCLUDING, BUT NOT LIMITED TO, THEIMPLIED WARRANTIES OF MERCHANTABILITY AND FITNESS FOR A PARTICULAR PURPOSEARE DISCLAIMED. IN NO EVENT SHALL The Android Open Source Project BE LIABLEFOR ANY DIRECT, INDIRECT, INCIDENTAL, SPECIAL, EXEMPLARY, OR CONSEQUENTIALDAMAGES (INCLUDING, BUT NOT LIMITED TO, PROCUREMENT OF SUBSTITUTE GOODS ORSERVICES; LOSS OF USE, DATA, OR PROFITS; OR BUSINESS INTERRUPTION) HOWEVERCAUSED AND ON ANY THEORY OF LIABILITY, WHETHER IN CONTRACT, STRICTLIABILITY, OR TORT (INCLUDING NEGLIGENCE OR OTHERWISE) ARISING IN ANY WAYOUT OF THE USE OF THIS SOFTWARE, EVEN IF ADVISED OF THE POSSIBILITY OF SUCHDAMAGE.

#### Vorbis Decompression Library (NA)

This TV uses Tremolo ARM-optimized Ogg Vorbis decompression library. Vorbis is a general purpose audio and music encoding format contemporary to MPEG-4's AAC and TwinVQ, the next generation beyond MPEG audio layer 3The original download site for this software is : http://wss.co.uk/pinknoise/tremoCopyright (c) 2002-2008 Xiph.org FoundationRedistribution and use in source and binary forms, with or withoutmodification, are permitted provided that the following conditionsare met:- Redistributions of source code must retain the above copyrightnotice, this list of conditions and the following disclaimer.- Redistributions in binary form must reproduce the above copyrightnotice, this list of conditions and the following disclaimer in thedocumentation and/or other materials provided with the distribution.- Neither the name of the Xiph.org Foundation nor the names of itscontributors may be used to endorse or promote products derived fromthis software without specific prior written permission.THIS SOFTWARE IS PROVIDED BY THE COPYRIGHT HOLDERS

AND CONTRIBUTORS``AS IS'' AND ANY EXPRESS OR IMPLIED WARRANTIES, INCLUDING, BUT NOTLIMITED TO, THE IMPLIED WARRANTIES OF MERCHANTABILITY AND FITNESS FORA PARTICULAR PURPOSE ARE DISCLAIMED. IN NO EVENT SHALL THE FOUNDATIONOR CONTRIBUTORS BE LIABLE FOR ANY DIRECT, INDIRECT, INCIDENTAL,SPECIAL, EXEMPLARY, OR CONSEQUENTIAL DAMAGES (INCLUDING, BUT NOTLIMITED TO, PROCUREMENT OF SUBSTITUTE GOODS OR SERVICES; LOSS OF USE,DATA, OR PROFITS; OR BUSINESS INTERRUPTION) HOWEVER CAUSED AND ON ANYTHEORY OF LIABILITY, WHETHER IN CONTRACT, STRICT LIABILITY, OR TORT(INCLUDING NEGLIGENCE OR OTHERWISE) ARISING IN ANY WAY OUT OF THE USEOF THIS SOFTWARE, EVEN IF ADVISED OF THE POSSIBILITY OF SUCH DAMAGE.

#### Webkit (12.0.7.42)

This TV uses WebkitThe original download site for this software is : http://www.webkit.orgThis piece of software is made available under the terms and conditions of LGPL version 2.

#### wpa\_supplicant\_Daemon (v0.6)

Library used by legacy HAL to talk to wpa\_supplicant daemonThe original download site for this software is : http://hostap.epitest.fi/wpa\_supplicant/This piece of software is made available under the terms and conditions of GPL version 2.

#### dnsmasq

Dnsmasq is a lightweight, easy to configure DNS forwarder and DHCP serverThe original download site for this software is : https://android.googlesource.com/platform/external/dnmasqThis piece of software is made available under the terms and conditions of the LGPL v2.1 license, which can be found below.

TP Vision Europe B.V. is grateful to the groups and individuals above for their contributions.

### GNU GENERAL PUBLIC LICENSE

\_\_\_\_\_\_\_\_\_\_\_\_\_\_\_\_\_\_\_\_\_\_\_\_\_\_\_\_\_\_\_\_\_

Version 2, June 1991

Copyright (C) 1989, 1991 Free Software Foundation, Inc. 51 Franklin Street, Fifth Floor, Boston, MA 02110-1301, USA

Everyone is permitted to copy and distribute verbatim copies of this license document, but changing it is not allowed. Preamble

The licenses for most software are designed to take away your freedom to share and change it. By contrast, the GNU General Public License is intended to guarantee your freedom to share and change free software--to make sure the software is free for all its users. This General Public License applies to most of the Free Software Foundation's software and to any other program whose authors commit to using it. (Some other Free Software Foundation software is covered by the GNU Lesser General Public License instead.) You can apply it to your programs, too. When we speak of free software, we are referring to freedom, not price. Our General Public Licenses are designed to make sure that you have the freedom to distribute copies of free software (and charge for this service if you wish), that you

receive source code or can get it if you want it, that you can change the software or use pieces of it in new free programs; and that you know you can do these things.

To protect your rights, we need to make restrictions that forbid anyone to deny you these rights or to ask you to surrender the rights. These restrictions translate to certain responsibilities for you if you distribute copies of the software, or if you modify it. For example, if you distribute copies of such a program, whether gratis or for a fee, you must give the recipients all the rights that you have. You must make sure that they, too, receive or can get the source code. And you must show them these terms so they know their rights.

We protect your rights with two steps: (1) copyright the software, and (2) offer you this license which gives you legal permission to copy, distribute and/or modify the software. Also, for each author's protection and ours, we want to make certain that everyone understands that there is no warranty for this free software. If the software is modified by someone else and passed on, we want its recipients to know that what they have is not the original, so that any problems introduced by others will not reflect on the original authors' reputations. Finally, any free program is threatened constantly by software patents. We wish to avoid the danger that redistributors of a free program will individually obtain patent licenses, in effect making the program proprietary. To prevent this, we have made it clear that any patent must be licensed for everyone's free use or not licensed at all.

The precise terms and conditions for copying, distribution and modification follow.

#### TERMS AND CONDITIONS FOR COPYING, DISTRIBUTION AND MODIFICATION

0. This License applies to any program or other work which contains a notice placed by the copyright holder saying it may be distributed under the terms of this General Public License. The "Program", below, refers to any such program or work, and a "work based on the Program" means either the Program or any derivative work under copyright law: that is to say, a work containing the Program or a portion of it, either verbatim or with modifications and/or translated into another language. (Hereinafter, translation is included without limitation in the term "modification".) Each licensee is addressed as "you".

Activities other than copying, distribution and modification are not covered by this License; they are outside its scope. The act of running the Program is not restricted, and the output from the Program is covered only if its contents constitute a work based on the Program (independent of having been made by running the Program). Whether that is true depends on what the Program does.

1. You may copy and distribute verbatim copies of the Program's source code as you receive it, in any medium, provided that you conspicuously and appropriately publish on each copy an appropriate copyright notice and disclaimer of warranty; keep intact all the notices that refer to this License and to the absence of any warranty; and give any other recipients of the Program a copy of this License along with the Program. You may charge a fee for the physical act of transferring a copy, and you may at your option offer warranty protection in exchange for a fee.

2. You may modify your copy or copies of the Program or any portion of it, thus forming a work based on the Program, and copy and distribute such modifications or work under the terms of Section 1 above, provided that you also meet all of these conditions:

a) You must cause the modified files to carry prominent notices stating that you changed the files and the date of any change. b) You must cause any work that you distribute or publish, that in whole or in part contains or is derived from the Program or any part thereof, to be licensed as a whole at no charge to all third parties under the terms of this License.

c) If the modified program normally reads commands interactively when run, you must cause it, when started running for such interactive use in the most ordinary way, to print or display an announcement including an appropriate copyright notice and a notice that there is no warranty (or else, saying that you provide a warranty) and that users may redistribute the program under these conditions, and telling the user how to view a copy of this License. (Exception: if the Program itself is interactive but does not normally print such an announcement, your work based on the Program is not required to print an announcement.)

These requirements apply to the modified work as a whole. If identifiable sections of that work are not derived from the Program, and can be reasonably considered independent and separate works in themselves, then this License, and its terms, do not apply to those sections when you distribute them as separate works. But when you distribute the same sections as part of a whole which is a work based on the Program, the distribution of the whole must be on the terms of this License, whose permissions for other licensees extend to the entire whole, and thus to each and every part regardless of who wrote it.

Thus, it is not the intent of this section to claim rights or contest your rights to work written entirely by you; rather, the intent is to exercise the right to control the distribution of derivative or collective works based on the Program.

In addition, mere aggregation of another work not based on the Program with the Program (or with a work based on the Program) on a volume of a storage or distribution medium does not bring the other work under the scope of this License. 3. You may copy and distribute the Program (or a work based on it, under Section 2) in object code or executable form under the terms of Sections 1 and 2 above provided that you also do one of the following:

a) Accompany it with the complete corresponding machinereadable source code, which must be distributed under the terms of Sections 1 and 2 above on a medium customarily used for software interchange; or,

b) Accompany it with a written offer, valid for at least three years, to give any third party, for a charge no more than your cost of physically performing source distribution, a complete machine-readable copy of the corresponding source code, to be distributed under the terms of Sections 1 and 2 above on a medium customarily used for software interchange; or, c) Accompany it with the information you received as to the offer to distribute corresponding source code. (This alternative is allowed only for noncommercial distribution and only if you

received the program in object code or executable form with such an offer, in accord with Subsection b above.) The source code for a work means the preferred form of the work for making modifications to it. For an executable work, complete source code means all the source code for all modules it contains, plus any associated interface definition files, plus the scripts used to control compilation and installation of the executable. However, as a special exception, the source code distributed need not include anything that is normally distributed (in either source or binary form) with the major components (compiler, kernel, and so on) of the operating system on which the executable runs, unless that component itself accompanies the executable.

If distribution of executable or object code is made by offering access to copy from a designated place, then offering equivalent access to copy the source code from the same place counts as distribution of the source code, even though third parties are not compelled to copy the source along with the object code. 4. You may not copy, modify, sublicense, or distribute the Program except as expressly provided under this License. Any attempt otherwise to copy, modify, sublicense or distribute the Program is void, and will automatically terminate your rights under this License. However, parties who have received copies, or rights, from you under this License will not have their licenses terminated so long as such parties remain in full compliance. 5. You are not required to accept this License, since you have not signed it. However, nothing else grants you permission to modify or distribute the Program or its derivative works. These actions are prohibited by law if you do not accept this License. Therefore, by modifying or distributing the Program (or any work based on the Program), you indicate your acceptance of this License to do so, and all its terms and conditions for copying, distributing or modifying the Program or works based on it.

6. Each time you redistribute the Program (or any work based on the Program), the recipient automatically receives a license from the original licensor to copy, distribute or modify the Program subject to these terms and conditions. You may not impose any further restrictions on the recipients' exercise of the rights granted herein. You are not responsible for enforcing compliance by third parties to this License.

7. If, as a consequence of a court judgment or allegation of patent infringement or for any other reason (not limited to patent issues), conditions are imposed on you (whether by court order, agreement or otherwise) that contradict the conditions of this License, they do not excuse you from the conditions of this License. If you cannot distribute so as to satisfy simultaneously your obligations under this License and any other pertinent obligations, then as a consequence you may not distribute the Program at all. For example, if a patent license would not permit royalty-free redistribution of the Program by all those who receive copies directly or indirectly through you, then the only way you could satisfy both it and this License would be to refrain entirely from distribution of the Program.

If any portion of this section is held invalid or unenforceable under any particular circumstance, the balance of the section is intended to apply and the section as a whole is intended to apply in other circumstances.

It is not the purpose of this section to induce you to infringe any patents or other property right claims or to contest validity of any such claims; this section has the sole purpose of protecting the integrity of the free software distribution system, which is implemented by public license practices. Many people have made generous contributions to the wide range of software distributed through that system in reliance on consistent application of that system; it is up to the author/donor to decide if he or she is willing to distribute software through any other system and a licensee cannot impose that choice. This section is intended to make thoroughly clear what is believed to be a consequence of the rest of this License. 8. If the distribution and/or use of the Program is restricted in certain countries either by patents or by copyrighted interfaces, the original copyright holder who places the Program under this License may add an explicit geographical distribution limitation excluding those countries, so that distribution is permitted only in or among countries not thus excluded. In such case, this License incorporates the limitation as if written in the body of this License.

9. The Free Software Foundation may publish revised and/or new versions of the General Public License from time to time. Such new versions will be similar in spirit to the present version, but may differ in detail to address new problems or concerns. Each version is given a distinguishing version number. If the Program specifies a version number of this License which applies to it and "any later version", you have the option of following the terms and conditions either of that version or of any later version published by the Free Software Foundation. If the Program does not specify a version number of this License, you may choose any version ever published by the Free Software Foundation.

10. If you wish to incorporate parts of the Program into other free programs whose distribution conditions are different, write to the author to ask for permission. For software which is copyrighted by the Free Software Foundation, write to the Free Software Foundation; we sometimes make exceptions for this. Our decision will be guided by the two goals of preserving the free status of all derivatives of our free software and of promoting the sharing and reuse of software generally. NO WARRANTY

11. BECAUSE THE PROGRAM IS LICENSED FREE OF CHARGE, THERE IS NO WARRANTY FOR THE PROGRAM, TO THE EXTENT PERMITTED BY APPLICABLE LAW. EXCEPT WHEN OTHERWISE STATED IN WRITING THE COPYRIGHT HOLDERS AND/OR OTHER PARTIES PROVIDE THE PROGRAM "AS IS" WITHOUT WARRANTY OF ANY KIND, EITHER EXPRESSED OR IMPLIED, INCLUDING, BUT NOT LIMITED TO, THE IMPLIED WARRANTIES OF MERCHANTABILITY AND FITNESS FOR A PARTICULAR PURPOSE. THE ENTIRE RISK AS TO THE QUALITY AND PERFORMANCE OF THE PROGRAM IS WITH YOU. SHOULD THE PROGRAM PROVE DEFECTIVE. YOU ASSUME THE COST OF ALL NECESSARY SERVICING, REPAIR OR CORRECTION.

12. IN NO EVENT UNLESS REQUIRED BY APPLICABLE LAW OR AGREED TO IN WRITING WILL ANY COPYRIGHT HOLDER, OR ANY OTHER PARTY WHO MAY MODIFY

AND/OR REDISTRIBUTE THE PROGRAM AS PERMITTED ABOVE, BE LIABLE TO YOU FOR DAMAGES, INCLUDING ANY GENERAL, SPECIAL, INCIDENTAL OR CONSEQUENTIAL DAMAGES ARISING OUT OF THE USE OR INABILITY TO USE THE PROGRAM (INCLUDING BUT NOT LIMITED TO LOSS OF DATA OR DATA BEING RENDERED INACCURATE OR LOSSES SUSTAINED BY YOU OR THIRD PARTIES OR A FAILURE OF THE PROGRAM TO OPERATE WITH ANY OTHER PROGRAMS), EVEN IF SUCH HOLDER OR OTHER PARTY HAS BEEN ADVISED OF THE POSSIBILITY OF SUCH DAMAGES.

#### GNU LESSER GENERAL PUBLIC LICENSE Version 2.1, February 1999

\_\_\_\_\_\_\_\_\_\_\_\_\_\_\_\_\_\_\_\_\_\_\_\_\_\_\_\_\_\_\_\_

Copyright (C) 1991, 1999 Free Software Foundation, Inc. 51 Franklin Street, Fifth Floor, Boston, MA 02110-1301 USA Everyone is permitted to copy and distribute verbatim copies of this license document, but changing it is not allowed.

[This is the first released version of the Lesser GPL, It also counts as the successor of the GNU Library Public License, version 2, hence the version number 2.1.] Preamble

The licenses for most software are designed to take away your freedom to share and change it. By contrast, the GNU General Public Licenses are intended to guarantee your freedom to share and change free software--to make sure the software is free for all its users.

This license, the Lesser General Public License, applies to some specially designated software packages--typically libraries--of the Free Software Foundation and other authors who decide to use it. You can use it too, but we suggest you first think carefully about whether this license or the ordinary General Public License is the better strategy to use in any particular case, based on the explanations below.

When we speak of free software, we are referring to freedom of use, not price. Our General Public Licenses are designed to make sure that you have the freedom to distribute copies of free software (and charge for this service if you wish); that you receive source code or can get it if you want it; that you can change the software and use pieces of it in new free programs; and that you are informed that you can do these things. To protect your rights, we need to make restrictions that forbid distributors to deny you these rights or to ask you to surrender these rights. These restrictions translate to certain responsibilities for you if you distribute copies of the library or if you modify it. For example, if you distribute copies of the library, whether gratis or for a fee, you must give the recipients all the rights that we gave you. You must make sure that they, too, receive or can get the source code. If you link other code with the library, you must provide complete object files to the recipients, so that they can relink them with the library after making changes to the library and recompiling it. And you must show them these terms so they know their rights.

We protect your rights with a two-step method: (1) we copyright the library, and (2) we offer you this license, which gives you legal permission to copy, distribute and/or modify the

#### library.

To protect each distributor, we want to make it very clear that there is no warranty for the free library. Also, if the library is modified by someone else and passed on, the recipients should know that what they have is not the original version, so that the original author's reputation will not be affected by problems that might be introduced by others.

Finally, software patents pose a constant threat to the existence of any free program. We wish to make sure that a company cannot effectively restrict the users of a free program by obtaining a restrictive license from a patent holder. Therefore, we insist that any patent license obtained for a version of the library must be consistent with the full freedom of use specified in this license.

Most GNU software, including some libraries, is covered by the ordinary GNU General Public License. This license, the GNU Lesser General Public License, applies to certain designated libraries, and is quite different from the ordinary General Public License. We use this license for certain libraries in order to permit linking those libraries into non-free programs.

When a program is linked with a library, whether statically or using a shared library, the combination of the two is legally speaking a combined work, a derivative of the original library. The ordinary General Public License therefore permits such linking only if the entire combination fits its criteria of freedom. The Lesser General Public License permits more lax criteria for linking other code with the library.

We call this license the "Lesser" General Public License because it does Less to protect the user's freedom than the ordinary General Public License. It also provides other free software developers Less of an advantage over competing non-free programs. These disadvantages are the reason we use the ordinary General Public License for many libraries. However, the Lesser license provides advantages in certain special circumstances.

For example, on rare occasions, there may be a special need to encourage the widest possible use of a certain library, so that it becomes a de-facto standard. To achieve this, non-free programs must be allowed to use the library. A more frequent case is that a free library does the same job as widely used nonfree libraries. In this case, there is little to gain by limiting the free library to free software only, so we use the Lesser General Public License.

In other cases, permission to use a particular library in non-free programs enables a greater number of people to use a large body of free software. For example, permission to use the GNU C Library in non-free programs enables many more people to use the whole GNU operating system, as well as its variant, the GNU/Linux operating system.

Although the Lesser General Public License is Less protective of the users' freedom, it does ensure that the user of a program that is linked with the Library has the freedom and the wherewithal to run that program using a modified version of the Library.

The precise terms and conditions for copying, distribution and modification follow. Pay close attention to the difference between a "work based on the library" and a "work that uses the library". The former contains code derived from the library,

whereas the latter must be combined with the library in order to run.

#### TERMS AND CONDITIONS FOR COPYING, DISTRIBUTION AND MODIFICATION

0. This License Agreement applies to any software library or other program which contains a notice placed by the copyright holder or other authorized party saying it may be distributed under the terms of this Lesser General Public License (also called "this License"). Each licensee is addressed as "you". A "library" means a collection of software functions and/or data prepared so as to be conveniently linked with application programs (which use some of those functions and data) to form executables.

The "Library", below, refers to any such software library or work which has been distributed under these terms. A "work based on the Library" means either the Library or any derivative work under copyright law: that is to say, a work containing the Library or a portion of it, either verbatim or with modifications and/or translated straightforwardly into another language. (Hereinafter, translation is included without limitation in the term "modification".)

"Source code" for a work means the preferred form of the work for making modifications to it. For a library, complete source code means all the source code for all modules it contains, plus any associated interface definition files, plus the scripts used to control compilation and installation of the library.

Activities other than copying, distribution and modification are not covered by this License; they are outside its scope. The act of running a program using the Library is not restricted, and output from such a program is covered only if its contents constitute a work based on the Library (independent of the use of the Library in a tool for writing it). Whether that is true depends on what the Library does and what the program that uses the Library does.

1. You may copy and distribute verbatim copies of the Library's complete source code as you receive it, in any medium, provided that you conspicuously and appropriately publish on each copy an appropriate copyright notice and disclaimer of warranty; keep intact all the notices that refer to this License and to the absence of any warranty; and distribute a copy of this License along with the Library.

You may charge a fee for the physical act of transferring a copy, and you may at your option offer warranty protection in exchange for a fee.

2. You may modify your copy or copies of the Library or any portion of it, thus forming a work based on the Library, and copy and distribute such modifications or work under the terms of Section 1 above, provided that you also meet all of these conditions:

 $\Box$  a) The modified work must itself be a software library.  $\Box$  b) You must cause the files modified to carry prominent notices stating that you changed the files and the date of any change.

 $\Box$  c) You must cause the whole of the work to be licensed at no charge to all third parties under the terms of this License.  $\Box$  d) If a facility in the modified Library refers to a function or a table of data to be supplied by an application program that uses the facility, other than as an argument passed when the facility is invoked, then you must make a good faith effort to ensure that, in the event an application does not supply such function or table, the facility still operates, and performs whatever part of its purpose remains meaningful.

(For example, a function in a library to compute square roots has a purpose that is entirely well-defined independent of the application. Therefore, Subsection 2d requires that any application-supplied function or table used by this function must be optional: if the application does not supply it, the square root function must still compute square roots.)

These requirements apply to the modified work as a whole. If identifiable sections of that work are not derived from the Library, and can be reasonably considered independent and separate works in themselves, then this License, and its terms, do not apply to those sections when you distribute them as separate works. But when you distribute the same sections as part of a whole which is a work based on the Library, the distribution of the whole must be on the terms of this License, whose permissions for other licensees extend to the entire whole, and thus to each and every part regardless of who wrote it.

Thus, it is not the intent of this section to claim rights or contest your rights to work written entirely by you; rather, the intent is to exercise the right to control the distribution of derivative or collective works based on the Library.

In addition, mere aggregation of another work not based on the Library with the Library (or with a work based on the Library) on a volume of a storage or distribution medium does not bring the other work under the scope of this License.

3. You may opt to apply the terms of the ordinary GNU General Public License instead of this License to a given copy of the Library. To do this, you must alter all the notices that refer to this License, so that they refer to the ordinary GNU General Public License, version 2, instead of to this License. (If a newer version than version 2 of the ordinary GNU General Public License has appeared, then you can specify that version instead if you wish.) Do not make any other change in these notices. Once this change is made in a given copy, it is irreversible for that copy, so the ordinary GNU General Public License applies to all subsequent copies and derivative works made from that copy.

This option is useful when you wish to copy part of the code of the Library into a program that is not a library.

4. You may copy and distribute the Library (or a portion or derivative of it, under Section 2) in object code or executable form under the terms of Sections 1 and 2 above provided that you accompany it with the complete corresponding machinereadable source code, which must be distributed under the terms of Sections 1 and 2 above on a medium customarily used for software interchange.

If distribution of object code is made by offering access to copy from a designated place, then offering equivalent access to copy the source code from the same place satisfies the requirement to distribute the source code, even though third parties are not compelled to copy the source along with the object code. 5. A program that contains no derivative of any portion of the Library, but is designed to work with the Library by being compiled or linked with it, is called a "work that uses the

Library". Such a work, in isolation, is not a derivative work of the Library, and therefore falls outside the scope of this License. However, linking a "work that uses the Library" with the Library creates an executable that is a derivative of the Library (because it contains portions of the Library), rather than a "work that uses the library". The executable is therefore covered by this License. Section 6 states terms for distribution of such executables. When a "work that uses the Library" uses material from a header file that is part of the Library, the object code for the work may be a derivative work of the Library even though the source code is not. Whether this is true is especially significant if the work can be linked without the Library, or if the work is itself a library. The threshold for this to be true is not precisely defined by law. If such an object file uses only numerical parameters, data structure layouts and accessors, and small macros and small inline functions (ten lines or less in length), then the use of the object file is unrestricted, regardless of whether it is legally a derivative work. (Executables containing this object code plus portions of the Library will still fall under Section 6.) Otherwise, if the work is a derivative of the Library, you may distribute the object code for the work under the terms of Section 6. Any executables containing that work also fall under Section 6, whether or not they are linked directly with the Library itself.

6. As an exception to the Sections above, you may also combine or link a "work that uses the Library" with the Library to produce a work containing portions of the Library, and distribute that work under terms of your choice, provided that the terms permit modification of the work for the customer's own use and reverse engineering for debugging such modifications. You must give prominent notice with each copy of the work that the Library is used in it and that the Library and its use are covered by this License. You must supply a copy of this License. If the work during execution displays copyright notices, you must include the copyright notice for the Library among them, as well as a reference directing the user to the copy of this License. Also, you must do one of these things:

 $\Box$  a) Accompany the work with the complete corresponding machine-readable source code for the Library including whatever changes were used in the work (which must be distributed under Sections 1 and 2 above); and, if the work is an executable linked with the Library, with the complete machinereadable "work that uses the Library", as object code and/or source code, so that the user can modify the Library and then relink to produce a modified executable containing the modified Library. (It is understood that the user who changes the contents of definitions files in the Library will not necessarily be able to recompile the application to use the modified definitions.)  $\Box$  b) Use a suitable shared library mechanism for linking with the Library. A suitable mechanism is one that (1) uses at run time a copy of the library already present on the user's computer system, rather than copying library functions into the executable, and (2) will operate properly with a modified version of the library, if the user installs one, as long as the modified version is interface-compatible with the version that the work was made with.

 $\Box$  c) Accompany the work with a written offer, valid for at least three years, to give the same user the materials specified in

Subsection 6a, above, for a charge no more than the cost of performing this distribution.

 $\Box$  d) If distribution of the work is made by offering access to copy from a designated place, offer equivalent access to copy the above specified materials from the same place.  $\Box$  e) Verify that the user has already received a copy of these materials or that you have already sent this user a copy. For an executable, the required form of the "work that uses the Library" must include any data and utility programs needed for reproducing the executable from it. However, as a special exception, the materials to be distributed need not include anything that is normally distributed (in either source or binary form) with the major components (compiler, kernel, and so on) of the operating system on which the executable runs, unless that component itself accompanies the executable. It may happen that this requirement contradicts the license restrictions of other proprietary libraries that do not normally accompany the operating system. Such a contradiction means you cannot use both them and the Library together in an executable that you distribute.

7. You may place library facilities that are a work based on the Library side-by-side in a single library together with other library facilities not covered by this License, and distribute such a combined library, provided that the separate distribution of the work based on the Library and of the other library facilities is otherwise permitted, and provided that you do these two things:  $\Box$  a) Accompany the combined library with a copy of the same work based on the Library, uncombined with any other library facilities. This must be distributed under the terms of the Sections above.

 $\Box$  b) Give prominent notice with the combined library of the fact that part of it is a work based on the Library, and explaining where to find the accompanying uncombined form of the same work.

8. You may not copy, modify, sublicense, link with, or distribute the Library except as expressly provided under this License. Any attempt otherwise to copy, modify, sublicense, link with, or distribute the Library is void, and will automatically terminate your rights under this License. However, parties who have received copies, or rights, from you under this License will not have their licenses terminated so long as such parties remain in full compliance.

9. You are not required to accept this License, since you have not signed it. However, nothing else grants you permission to modify or distribute the Library or its derivative works. These actions are prohibited by law if you do not accept this License. Therefore, by modifying or distributing the Library (or any work based on the Library), you indicate your acceptance of this License to do so, and all its terms and conditions for copying, distributing or modifying the Library or works based on it. 10. Each time you redistribute the Library (or any work based on the Library), the recipient automatically receives a license from the original licensor to copy, distribute, link with or modify the Library subject to these terms and conditions. You may not impose any further restrictions on the recipients' exercise of the rights granted herein. You are not responsible for enforcing compliance by third parties with this License.

11. If, as a consequence of a court judgment or allegation of

patent infringement or for any other reason (not limited to patent issues), conditions are imposed on you (whether by court order, agreement or otherwise) that contradict the conditions of this License, they do not excuse you from the conditions of this License. If you cannot distribute so as to satisfy simultaneously your obligations under this License and any other pertinent obligations, then as a consequence you may not distribute the Library at all. For example, if a patent license would not permit royalty-free redistribution of the Library by all those who receive copies directly or indirectly through you, then the only way you could satisfy both it and this License would be to refrain entirely from distribution of the Library.

If any portion of this section is held invalid or unenforceable under any particular circumstance, the balance of the section is intended to apply, and the section as a whole is intended to apply in other circumstances.

It is not the purpose of this section to induce you to infringe any patents or other property right claims or to contest validity of any such claims; this section has the sole purpose of protecting the integrity of the free software distribution system which is implemented by public license practices. Many people have made generous contributions to the wide range of software distributed through that system in reliance on consistent application of that system; it is up to the author/donor to decide if he or she is willing to distribute software through any other system and a licensee cannot impose that choice.

This section is intended to make thoroughly clear what is believed to be a consequence of the rest of this License. 12. If the distribution and/or use of the Library is restricted in certain countries either by patents or by copyrighted interfaces, the original copyright holder who places the Library under this License may add an explicit geographical distribution limitation excluding those countries, so that distribution is permitted only in or among countries not thus excluded. In such case, this License incorporates the limitation as if written in the body of this License.

13. The Free Software Foundation may publish revised and/or new versions of the Lesser General Public License from time to time. Such new versions will be similar in spirit to the present version, but may differ in detail to address new problems or concerns.

Each version is given a distinguishing version number. If the Library specifies a version number of this License which applies to it and "any later version", you have the option of following the terms and conditions either of that version or of any later version published by the Free Software Foundation. If the Library does not specify a license version number, you may choose any version ever published by the Free Software Foundation.

14. If you wish to incorporate parts of the Library into other free programs whose distribution conditions are incompatible with these, write to the author to ask for permission. For software which is copyrighted by the Free Software Foundation, write to the Free Software Foundation; we sometimes make exceptions for this. Our decision will be guided by the two goals of preserving the free status of all derivatives of our free software and of promoting the sharing and reuse of software generally. NO WARRANTY

15. BECAUSE THE LIBRARY IS LICENSED FREE OF CHARGE,

THERE IS NO WARRANTY FOR THE LIBRARY, TO THE EXTENT PERMITTED BY APPLICABLE LAW. EXCEPT WHEN OTHERWISE STATED IN WRITING THE COPYRIGHT HOLDERS AND/OR OTHER PARTIES PROVIDE THE LIBRARY "AS IS" WITHOUT WARRANTY OF ANY KIND, EITHER EXPRESSED OR IMPLIED, INCLUDING, BUT NOT LIMITED TO, THE IMPLIED WARRANTIES OF MERCHANTABILITY AND FITNESS FOR A PARTICULAR PURPOSE. THE ENTIRE RISK AS TO THE QUALITY AND PERFORMANCE OF THE LIBRARY IS WITH YOU. SHOULD THE LIBRARY PROVE DEFECTIVE, YOU ASSUME THE COST OF ALL NECESSARY SERVICING, REPAIR OR CORRECTION. 16. IN NO EVENT UNLESS REQUIRED BY APPLICABLE LAW OR AGREED TO IN WRITING WILL ANY COPYRIGHT HOLDER, OR ANY OTHER PARTY WHO MAY MODIFY AND/OR REDISTRIBUTE THE LIBRARY AS PERMITTED ABOVE, BE LIABLE TO YOU FOR DAMAGES, INCLUDING ANY GENERAL, SPECIAL, INCIDENTAL OR CONSEQUENTIAL DAMAGES ARISING OUT OF THE USE OR INABILITY TO USE THE LIBRARY (INCLUDING BUT NOT LIMITED TO LOSS OF DATA OR DATA BEING RENDERED INACCURATE OR LOSSES SUSTAINED BY YOU OR THIRD PARTIES OR A FAILURE OF THE LIBRARY TO OPERATE WITH ANY OTHER SOFTWARE), EVEN IF SUCH HOLDER OR OTHER PARTY HAS BEEN ADVISED OF THE POSSIBILITY OF SUCH DAMAGES.

#### BSD LICENSE

Redistribution and use in source and binary forms, with or without modification, are permitted provided that the following conditions are met:

1. Redistributions of source code must retain the above copyright notice, this list of conditions and the following disclaimer.

\_\_\_\_\_\_\_\_\_\_\_\_\_\_\_\_\_\_\_\_\_\_\_\_\_\_\_\_\_\_\_

2. Redistributions in binary form must reproduce the above copyright notice, this list of conditions and the following disclaimer in the documentation and/or other materials provided with the distribution.

3. All advertising materials mentioning features or use of this software must display the following acknowledgement: This product includes software developed by the University of California, Berkeley and its contributors.

4. Neither the name of the University nor the names of its contributors may be used to endorse or promote products derived from this software without specific prior written permission.

THIS SOFTWARE IS PROVIDED BY THE REGENTS AND CONTRIBUTORS ``AS IS'' AND ANY EXPRESS OR IMPLIED WARRANTIES, INCLUDING, BUT NOT LIMITED TO, THE IMPLIED WARRANTIES OF MERCHANTABILITY AND FITNESS FOR A PARTICULAR PURPOSE ARE DISCLAIMED. IN NO EVENT SHALL THE REGENTS OR CONTRIBUTORS BE LIABLE FOR ANY DIRECT, INDIRECT, INCIDENTAL, SPECIAL, EXEMPLARY, OR CONSEQUENTIAL DAMAGES (INCLUDING, BUT NOT LIMITED TO, PROCUREMENT OF SUBSTITUTE GOODS OR SERVICES; LOSS OF USE, DATA, OR PROFITS; OR BUSINESS INTERRUPTION) HOWEVER

CAUSED AND ON ANY THEORY OF LIABILITY, WHETHER IN CONTRACT, STRICT LIABILITY, OR TORT (INCLUDING NEGLIGENCE OR OTHERWISE) ARISING IN ANY WAY OUT OF THE USE OF THIS SOFTWARE, EVEN IF ADVISED OF THE POSSIBILITY OF SUCH DAMAGE.

#### MIT LICENSE

Permission is hereby granted, free of charge, to any person obtaining

\_\_\_\_\_\_\_\_\_\_\_\_\_\_\_\_\_\_\_\_\_\_\_\_\_\_\_\_\_\_

a copy of this software and associated documentation files (the "Software"), to deal in the Software without restriction, including without limitation the rights to use, copy, modify, merge, publish, distribute, sublicense, and/or sell copies of the Software, and to permit persons to whom the Software is furnished to do so, subject to

the following conditions:

The above copyright notice and this permission notice shall be included

in all copies or substantial portions of the Software.

THE SOFTWARE IS PROVIDED "AS IS", WITHOUT WARRANTY OF ANY KIND, EXPRESS OR IMPLIED, INCLUDING BUT NOT LIMITED TO THE WARRANTIES OF MERCHANTABILITY, FITNESS FOR A PARTICULAR PURPOSE AND NONINFRINGEMENT. IN NO EVENT SHALL THE AUTHORS OR COPYRIGHT HOLDERS BE LIABLE FOR ANY CLAIM, DAMAGES OR OTHER LIABILITY, WHETHER IN AN ACTION OF CONTRACT, TORT OR OTHERWISE, ARISING FROM, OUT OF OR IN CONNECTION WITH THE SOFTWARE OR THE USE OR OTHER DEALINGS IN THE SOFTWARE.

Apache License Version 2.0, January 2004 http://www.apache.org/licenses/

 $\_$ 

TERMS AND CONDITIONS FOR USE, REPRODUCTION, AND DISTRIBUTION

1. Definitions.

"License" shall mean the terms and conditions for use, reproduction,

and distribution as defined by Sections 1 through 9 of this document.

"Licensor" shall mean the copyright owner or entity authorized by

the copyright owner that is granting the License.

"Legal Entity" shall mean the union of the acting entity and all other entities that control, are controlled by, or are under common

control with that entity. For the purposes of this definition, "control" means (i) the power, direct or indirect, to cause the direction or management of such entity, whether by contract or otherwise, or (ii) ownership of fifty percent (50%) or more of the

outstanding shares, or (iii) beneficial ownership of such entity.

"You" (or "Your") shall mean an individual or Legal Entity exercising permissions granted by this License.

"Source" form shall mean the preferred form for making modifications, including but not limited to software source code, documentation

source, and configuration files.

"Object" form shall mean any form resulting from mechanical transformation or translation of a Source form, including but not limited to compiled object code, generated documentation, and conversions to other media types.

"Work" shall mean the work of authorship, whether in Source or Object form, made available under the License, as indicated by a copyright notice that is included in or attached to the work (an example is provided in the Appendix below).

"Derivative Works" shall mean any work, whether in Source or **Object** 

form, that is based on (or derived from) the Work and for which the

editorial revisions, annotations, elaborations, or other modifications

represent, as a whole, an original work of authorship. For the purposes

of this License, Derivative Works shall not include works that remain

separable from, or merely link (or bind by name) to the interfaces of,

the Work and Derivative Works thereof.

"Contribution" shall mean any work of authorship, including the original version of the Work and any modifications or additions

to that Work or Derivative Works thereof, that is intentionally submitted to Licensor for inclusion in the Work by the copyright owner

or by an individual or Legal Entity authorized to submit on behalf of

the copyright owner. For the purposes of this definition, "submitted"

means any form of electronic, verbal, or written communication sent

to the Licensor or its representatives, including but not limited to communication on electronic mailing lists, source code control systems,

and issue tracking systems that are managed by, or on behalf of, the

Licensor for the purpose of discussing and improving the Work, but

excluding communication that is conspicuously marked or otherwise

designated in writing by the copyright owner as "Not a Contribution."

"Contributor" shall mean Licensor and any individual or Legal Entity

on behalf of whom a Contribution has been received by Licensor and

subsequently incorporated within the Work.

2. Grant of Copyright License. Subject to the terms and conditions of

this License, each Contributor hereby grants to You a perpetual, worldwide, non-exclusive, no-charge, royalty-free, irrevocable copyright license to reproduce, prepare Derivative Works of, publicly display, publicly perform, sublicense, and distribute the Work and such Derivative Works in Source or Object form.

3. Grant of Patent License. Subject to the terms and conditions of

this License, each Contributor hereby grants to You a perpetual, worldwide, non-exclusive, no-charge, royalty-free, irrevocable (except as stated in this section) patent license to make, have made,

use, offer to sell, sell, import, and otherwise transfer the Work, where such license applies only to those patent claims licensable by such Contributor that are necessarily infringed by their Contribution(s) alone or by combination of their Contribution(s) with the Work to which such Contribution(s) was submitted. If You

institute patent litigation against any entity (including a cross-claim or counterclaim in a lawsuit) alleging that the Work or a Contribution incorporated within the Work constitutes direct

or contributory patent infringement, then any patent licenses granted to You under this License for that Work shall terminate as of the date such litigation is filed.

4. Redistribution. You may reproduce and distribute copies of the

Work or Derivative Works thereof in any medium, with or without

modifications, and in Source or Object form, provided that You meet the following conditions:

(a) You must give any other recipients of the Work or Derivative Works a copy of this License; and

(b) You must cause any modified files to carry prominent notices

stating that You changed the files; and

(c) You must retain, in the Source form of any Derivative Works that You distribute, all copyright, patent, trademark, and attribution notices from the Source form of the Work, excluding those notices that do not pertain to any part of the Derivative Works; and

(d) If the Work includes a "NOTICE" text file as part of its distribution, then any Derivative Works that You distribute must include a readable copy of the attribution notices contained within such NOTICE file, excluding those notices that do not pertain to any part of the Derivative Works, in at least one of the following places: within a NOTICE text file distributed as part of the Derivative Works; within the Source form or

documentation, if provided along with the Derivative Works; or, within a display generated by the Derivative Works, if and wherever such third-party notices normally appear. The contents of the NOTICE file are for informational purposes only and do not modify the License. You may add Your own attribution notices within Derivative Works that You distribute, alongside or as an addendum to the NOTICE text from the Work, provided

that such additional attribution notices cannot be construed as modifying the License.

You may add Your own copyright statement to Your modifications and

may provide additional or different license terms and conditions for use, reproduction, or distribution of Your modifications, or for any such Derivative Works as a whole, provided Your use, reproduction, and distribution of the Work otherwise complies with

the conditions stated in this License.

5. Submission of Contributions. Unless You explicitly state otherwise,

any Contribution intentionally submitted for inclusion in the Work

by You to the Licensor shall be under the terms and conditions of

this License, without any additional terms or conditions.

Notwithstanding the above, nothing herein shall supersede or modify

the terms of any separate license agreement you may have executed

with Licensor regarding such Contributions.

6. Trademarks. This License does not grant permission to use the trade

names, trademarks, service marks, or product names of the Licensor,

except as required for reasonable and customary use in describing the

origin of the Work and reproducing the content of the NOTICE file.

7. Disclaimer of Warranty. Unless required by applicable law or agreed to in writing, Licensor provides the Work (and each Contributor provides its Contributions) on an "AS IS" BASIS, WITHOUT WARRANTIES OR CONDITIONS OF ANY KIND. either express or

implied, including, without limitation, any warranties or conditions

of TITLE, NON-INFRINGEMENT, MERCHANTABILITY, or FITNESS FOR A

PARTICULAR PURPOSE. You are solely responsible for determining the

appropriateness of using or redistributing the Work and assume any

risks associated with Your exercise of permissions under this License.

8. Limitation of Liability. In no event and under no legal theory, whether in tort (including negligence), contract, or otherwise,

unless required by applicable law (such as deliberate and grossly negligent acts) or agreed to in writing, shall any Contributor be liable to You for damages, including any direct, indirect, special, incidental, or consequential damages of any character arising as a result of this License or out of the use or inability to use the Work (including but not limited to damages for loss of goodwill, work stoppage, computer failure or malfunction, or any and all other commercial damages or losses), even if such Contributor has been advised of the possibility of such damages.

9. Accepting Warranty or Additional Liability. While redistributing

the Work or Derivative Works thereof, You may choose to offer,

and charge a fee for, acceptance of support, warranty, indemnity, or other liability obligations and/or rights consistent with this License. However, in accepting such obligations, You may act only

on Your own behalf and on Your sole responsibility, not on behalf

of any other Contributor, and only if You agree to indemnify, defend, and hold each Contributor harmless for any liability incurred by, or claims asserted against, such Contributor by reason

of your accepting any such warranty or additional liability.

END OF TERMS AND CONDITIONS

APPENDIX: How to apply the Apache License to your work.

To apply the Apache License to your work, attach the following boilerplate notice, with the fields enclosed by brackets "[]" replaced with your own identifying information. (Don't include the brackets!) The text should be enclosed in the appropriate comment syntax for the file format. We also recommend that a file or class name and description of purpose be included on the same "printed page" as the copyright notice for easier identification within third-party archives.

Copyright [yyyy] [name of copyright owner]

Licensed under the Apache License, Version 2.0 (the "License"); you may not use this file except in compliance with the License. You may obtain a copy of the License at

http://www.apache.org/licenses/LICENSE-2.0

Unless required by applicable law or agreed to in writing, software

distributed under the License is distributed on an "AS IS" BASIS, WITHOUT WARRANTIES OR CONDITIONS OF ANY KIND, either express or implied.

See the License for the specific language governing permissions and

limitations under the License.

 $\_$ 

included in the libpng distribution, the latter shall prevail.

COPYRIGHT NOTICE, DISCLAIMER, and LICENSE:

If you modify libpng you may insert additional notices immediately following this sentence.

This code is released under the libpng license.

libpng versions 1.2.6, August 15, 2004, through 1.4.1, February 25, 2010, are

Copyright (c) 2004, 2006-2007 Glenn Randers-Pehrson, and are distributed according to the same disclaimer and license as libpng-1.2.5

with the following individual added to the list of Contributing Authors

Cosmin Truta

libpng versions 1.0.7, July 1, 2000, through 1.2.5 - October 3, 2002, are

Copyright (c) 2000-2002 Glenn Randers-Pehrson, and are distributed according to the same disclaimer and license as libpng-1.0.6

with the following individuals added to the list of Contributing Authors

Simon-Pierre Cadieux Eric S. Raymond Gilles Vollant

and with the following additions to the disclaimer:

There is no warranty against interference with your enjoyment of the

library or against infringement. There is no warranty that our efforts or the library will fulfill any of your particular purposes or needs. This library is provided with all faults, and the entire risk of satisfactory quality, performance, accuracy, and effort is with

the user.

libpng versions 0.97, January 1998, through 1.0.6, March 20, 2000, are

Copyright (c) 1998, 1999 Glenn Randers-Pehrson, and are distributed according to the same disclaimer and license as libpng-0.96,

with the following individuals added to the list of Contributing Authors:

Tom Lane Glenn Randers-Pehrson Willem van Schaik

libpng versions 0.89, June 1996, through 0.96, May 1997, are Copyright (c) 1996, 1997 Andreas Dilger

Distributed according to the same disclaimer and license as libpng-0.88,

with the following individuals added to the list of Contributing Authors:

John Bowler Kevin Bracey Sam Bushell Magnus Holmgren

This copy of the libpng notices is provided for your convenience. In case of

any discrepancy between this copy and the notices in the file png.h that is

Greg Roelofs Tom Tanner

libpng versions 0.5, May 1995, through 0.88, January 1996, are Copyright (c) 1995, 1996 Guy Eric Schalnat, Group 42, Inc.

For the purposes of this copyright and license, "Contributing Authors" is defined as the following set of individuals:

Andreas Dilger Dave Martindale Guy Eric Schalnat Paul Schmidt Tim Wegner

The PNG Reference Library is supplied "AS IS". The Contributing Authors

and Group 42, Inc. disclaim all warranties, expressed or implied, including, without limitation, the warranties of merchantability and of

fitness for any purpose. The Contributing Authors and Group 42, Inc.

assume no liability for direct, indirect, incidental, special, exemplary,

or consequential damages, which may result from the use of the PNG

Reference Library, even if advised of the possibility of such damage.

Permission is hereby granted to use, copy, modify, and distribute this

source code, or portions hereof, for any purpose, without fee, subject

to the following restrictions:

1. The origin of this source code must not be misrepresented.

2. Altered versions must be plainly marked as such and must not be misrepresented as being the original source.

3. This Copyright notice may not be removed or altered from any

source or altered source distribution.

The Contributing Authors and Group 42, Inc. specifically permit, without

fee, and encourage the use of this source code as a component to

supporting the PNG file format in commercial products. If you use this

source code in a product, acknowledgment is not required but would be

appreciated.

A "png\_get\_copyright" function is available, for convenient use in "about"

boxes and the like:

printf("%s",png\_get\_copyright(NULL));

Also, the PNG logo (in PNG format, of course) is supplied in the files "pngbar.png.jpg" and "pngbar.jpg (88x31) and "pngnow.png.jpg" (98x31).

Libpng is OSI Certified Open Source Software. OSI Certified Open Source is a certification mark of the Open Source Initiative.

Glenn Randers-Pehrson glennrp at users.sourceforge.net February 25, 2010

\_\_\_\_\_\_\_\_\_\_\_\_\_\_\_\_\_\_\_\_\_\_\_\_\_\_\_\_\_

This software is based in part on the work of the FreeType Team.

----------------------

The FreeType Project LICENSE

----------------------------

2006-Jan-27

Copyright 1996-2002, 2006 by David Turner, Robert Wilhelm, and Werner Lemberg

Introduction

============

The FreeType Project is distributed in several archive packages; some of them may contain, in addition to the FreeType font engine,

various tools and contributions which rely on, or relate to, the FreeType Project.

This license applies to all files found in such packages, and which do not fall under their own explicit license. The license affects thus the FreeType font engine, the test programs, documentation and makefiles, at the very least.

This license was inspired by the BSD, Artistic, and IJG (Independent JPEG Group) licenses, which all encourage inclusion

and use of free software in commercial and freeware products alike. As a consequence, its main points are that:

o We don't promise that this software works. However, we will be

interested in any kind of bug reports. (`as is' distribution)

o You can use this software for whatever you want, in parts or full form, without having to pay us. (`royalty-free' usage)

o You may not pretend that you wrote this software. If you use it, or only parts of it, in a program, you must acknowledge somewhere in your documentation that you have used the FreeType code. (`credits')

We specifically permit and encourage the inclusion of this software, with or without modifications, in commercial products. We disclaim all warranties covering The FreeType Project and assume no liability related to The FreeType Project.

Finally, many people asked us for a preferred form for a credit/disclaimer to use in compliance with this license. We thus encourage you to use the following text:

Portions of this software are copyright  $\Box$  <year> The FreeType

""""
Project (www.freetype.org). All rights reserved.

Please replace <year> with the value from the FreeType version you

actually use.

"""

Legal Terms ===========

#### 0. Definitions --------------

Throughout this license, the terms `package', `FreeType Project', and `FreeType archive' refer to the set of files originally distributed by the authors (David Turner, Robert Wilhelm, and Werner Lemberg) as the `FreeType Project', be they named as alpha.

beta or final release.

`You' refers to the licensee, or person using the project, where `using' is a generic term including compiling the project's source code as well as linking it to form a `program' or `executable'. This program is referred to as `a program using the FreeType engine'.

This license applies to all files distributed in the original FreeType Project, including all source code, binaries and documentation, unless otherwise stated in the file in its original, unmodified form as distributed in the original archive. If you are unsure whether or not a particular file is covered by this license, you must contact us to verify this.

The FreeType Project is copyright (C) 1996-2000 by David Turner,

Robert Wilhelm, and Werner Lemberg. All rights reserved except as

specified below.

1. No Warranty

--------------

THE FREETYPE PROJECT IS PROVIDED `AS IS' WITHOUT WARRANTY OF ANY

KIND, EITHER EXPRESS OR IMPLIED, INCLUDING, BUT NOT LIMITED TO,

WARRANTIES OF MERCHANTABILITY AND FITNESS FOR A PARTICULAR

PURPOSE. IN NO EVENT WILL ANY OF THE AUTHORS OR COPYRIGHT HOLDERS

BE LIABLE FOR ANY DAMAGES CAUSED BY THE USE OR THE INABILITY TO

USE, OF THE FREETYPE PROJECT.

#### 2. Redistribution

-----------------

This license grants a worldwide, royalty-free, perpetual and irrevocable right and license to use, execute, perform, compile, display, copy, create derivative works of, distribute and sublicense the FreeType Project (in both source and object code forms) and derivative works thereof for any purpose; and to authorize others to exercise some or all of the rights granted herein, subject to the following conditions:

o Redistribution of source code must retain this license file (`FTL.TXT') unaltered; any additions, deletions or changes to the original files must be clearly indicated in accompanying documentation. The copyright notices of the unaltered, original files must be preserved in all copies of source files.

o Redistribution in binary form must provide a disclaimer that states that the software is based in part of the work of the FreeType Team, in the distribution documentation. We also encourage you to put an URL to the FreeType web page in your documentation, though this isn't mandatory.

These conditions apply to any software derived from or based on

the FreeType Project, not just the unmodified files. If you use our work, you must acknowledge us. However, no fee need be paid

to us.

3. Advertising

--------------

Neither the FreeType authors and contributors nor you shall use the name of the other for commercial, advertising, or promotional

purposes without specific prior written permission.

We suggest, but do not require, that you use one or more of the

following phrases to refer to this software in your documentation

or advertising materials: `FreeType Project', `FreeType Engine', `FreeType library', or `FreeType Distribution'.

As you have not signed this license, you are not required to accept it. However, as the FreeType Project is copyrighted material, only this license, or another one contracted with the authors, grants you the right to use, distribute, and modify it. Therefore, by using, distributing, or modifying the FreeType Project, you indicate that you understand and accept all the terms

of this license.

4. Contacts -----------

There are two mailing lists related to FreeType:

o freetype@nongnu.org

Discusses general use and applications of FreeType, as well as future and wanted additions to the library and distribution. If you are looking for support, start in this list if you haven't found anything to help you in the documentation.

o freetype-devel@nongnu.org

Discusses bugs, as well as engine internals, design issues, specific licenses, porting, etc.

Our home page can be found at

http://www.freetype.org

--- end of FTL.TXT ---

#### LICENSE ISSUES ==============

\_\_\_\_\_\_\_\_\_\_\_\_\_\_\_\_\_\_\_\_\_\_\_\_\_\_\_\_\_

The OpenSSL toolkit stays under a dual license, i.e. both the conditions of

the OpenSSL License and the original SSLeay license apply to the toolkit.

See below for the actual license texts. Actually both licenses are BSD-style

Open Source licenses. In case of any license issues related to **OpenSSL** 

please contact openssl-core@openssl.org.

#### OpenSSL License

---------------

/\* =====================================

===============================

\* Copyright (c) 1998-2011 The OpenSSL Project. All rights reserved.

\*

\* Redistribution and use in source and binary forms, with or without

\* modification, are permitted provided that the following conditions

\* are met:

\*

\* 1. Redistributions of source code must retain the above copyright

\* notice, this list of conditions and the following disclaimer. \*

\* 2. Redistributions in binary form must reproduce the above copyright

\* notice, this list of conditions and the following disclaimer in

- \* the documentation and/or other materials provided with the \* distribution.
- \*

\* 3. All advertising materials mentioning features or use of this \* software must display the following acknowledgment:

\* "This product includes software developed by the OpenSSL Project

\* for use in the OpenSSL Toolkit. (http://www.openssl.org/)" \*

\* 4. The names "OpenSSL Toolkit" and "OpenSSL Project" must not be used to

\* endorse or promote products derived from this software without

\* prior written permission. For written permission, please contact

\* openssl-core@openssl.org.

\*

\* 5. Products derived from this software may not be called "OpenSSL"

\* nor may "OpenSSL" appear in their names without prior written

permission of the OpenSSL Project.

\*

\* 6. Redistributions of any form whatsoever must retain the

following

\* acknowledgment:

\* "This product includes software developed by the OpenSSL Project

\* for use in the OpenSSL Toolkit (http://www.openssl.org/)" \*

\* THIS SOFTWARE IS PROVIDED BY THE OpenSSL PROJECT ``AS IS'' AND ANY

\* EXPRESSED OR IMPLIED WARRANTIES, INCLUDING, BUT NOT LIMITED TO, THE

\* IMPLIED WARRANTIES OF MERCHANTABILITY AND FITNESS FOR A PARTICULAR

\* PURPOSE ARE DISCLAIMED. IN NO EVENT SHALL THE OpenSSL PROJECT OR

\* ITS CONTRIBUTORS BE LIABLE FOR ANY DIRECT, INDIRECT, INCIDENTAL,

\* SPECIAL, EXEMPLARY, OR CONSEQUENTIAL DAMAGES (INCLUDING, BUT

\* NOT LIMITED TO, PROCUREMENT OF SUBSTITUTE GOODS OR SERVICES;

\* LOSS OF USE, DATA, OR PROFITS; OR BUSINESS INTERRUPTION)

\* HOWEVER CAUSED AND ON ANY THEORY OF LIABILITY, WHETHER IN CONTRACT,

\* STRICT LIABILITY, OR TORT (INCLUDING NEGLIGENCE OR OTHERWISE)

\* ARISING IN ANY WAY OUT OF THE USE OF THIS SOFTWARE, EVEN IF ADVISED

\* OF THE POSSIBILITY OF SUCH DAMAGE.

\* =====================================

===============================

\* This product includes cryptographic software written by Eric Young

\* (eay@cryptsoft.com). This product includes software written by Tim

\* Hudson (tjh@cryptsoft.com).

\*

\*

\*/

Original SSLeay License

-----------------------

/\* Copyright (C) 1995-1998 Eric Young (eay@cryptsoft.com) \* All rights reserved.

\*

\* This package is an SSL implementation written

\* by Eric Young (eay@cryptsoft.com).

\* The implementation was written so as to conform with Netscapes SSL.

\*

\* This library is free for commercial and non-commercial use as long as

\* the following conditions are aheared to. The following conditions

\* apply to all code found in this distribution, be it the RC4, RSA, \* lhash, DES, etc., code; not just the SSL code. The SSL

documentation

\* included with this distribution is covered by the same

#### <span id="page-110-0"></span>copyright terms

\* except that the holder is Tim Hudson (tjh@cryptsoft.com). \*

\* Copyright remains Eric Young's, and as such any Copyright notices in

\* the code are not to be removed.

\* If this package is used in a product, Eric Young should be given attribution

\* as the author of the parts of the library used.

\* This can be in the form of a textual message at program startup or

\* in documentation (online or textual) provided with the package.

\*

\* Redistribution and use in source and binary forms, with or without

\* modification, are permitted provided that the following conditions

\* are met:

\* 1. Redistributions of source code must retain the copyright

\* notice, this list of conditions and the following disclaimer.

\* 2. Redistributions in binary form must reproduce the above copyright

\* notice, this list of conditions and the following disclaimer in the \* documentation and/or other materials provided with the distribution.

\* 3. All advertising materials mentioning features or use of this software

\* must display the following acknowledgement:

\* "This product includes cryptographic software written by

\* Eric Young (eay@cryptsoft.com)"

\* The word 'cryptographic' can be left out if the rouines from the library

\* being used are not cryptographic related :-).

\* 4. If you include any Windows specific code (or a derivative thereof) from

\* the apps directory (application code) you must include an acknowledgement:

\* "This product includes software written by Tim Hudson (tjh@cryptsoft.com)"

\* \* THIS SOFTWARE IS PROVIDED BY ERIC YOUNG ``AS IS'' AND

\* ANY EXPRESS OR IMPLIED WARRANTIES, INCLUDING, BUT NOT LIMITED TO, THE

\* IMPLIED WARRANTIES OF MERCHANTABILITY AND

FITNESS FOR A PARTICULAR PURPOSE

\* ARE DISCLAIMED. IN NO EVENT SHALL THE AUTHOR OR CONTRIBUTORS BE LIABLE

\* FOR ANY DIRECT, INDIRECT, INCIDENTAL, SPECIAL, EXEMPLARY, OR CONSEQUENTIAL

\* DAMAGES (INCLUDING, BUT NOT LIMITED TO,

PROCUREMENT OF SUBSTITUTE GOODS

\* OR SERVICES; LOSS OF USE, DATA, OR PROFITS; OR BUSINESS INTERRUPTION)

\* HOWEVER CAUSED AND ON ANY THEORY OF

LIABILITY, WHETHER IN CONTRACT, STRICT

\* LIABILITY, OR TORT (INCLUDING NEGLIGENCE OR

OTHERWISE) ARISING IN ANY WAY

\* OUT OF THE USE OF THIS SOFTWARE, EVEN IF ADVISED OF THE POSSIBILITY OF

\* SUCH DAMAGE.

\*

\* The licence and distribution terms for any publically available version or

\* derivative of this code cannot be changed. i.e. this code cannot simply be

\* copied and put under another distribution licence

\* [including the GNU Public Licence.]

\*/

### $\frac{26.5}{26.5}$

# Ilmoitukset

Voit saada ilmoituksia uusista TV:n ohjelmistoista tai muista ohjelmistoon liittyvistä asioista.

Ilmoitusten lukeminen…

- 1 Paina  $\bigotimes$ -painiketta ja valitse sitten < (vasen nuoli) Laitteisto.
- **2** Valitse Päivitä ohjelmisto ja sitten Ilmoitukset.
- **3** Valitse ilmoitus, jonka haluat lukea.

**4 -** Sulje valikko painamalla BACK -painiketta, tarvittaessa toistuvasti.

# <span id="page-111-0"></span>Tekniset tiedot

#### 27.1

# Ympäristöystävällisyys

# Euroopan unionin energiamerkintä

#### EU:n energiamerkintä ilmoittaa tuotteen

energiatehokkuusluokan. Mitä vihreämpi tuotteen tehokkuusluokka on, sitä vähemmän energiaa tuote kuluttaa. Merkinnästä löytyvät tiedot energiatehokkuusluokasta, tuotteen keskimääräisestä virrankulutuksesta käytössä ja keskimääräisestä energiankulutuksesta 1 vuodessa. Tuotteen energiankulutustiedot löytyvät myös Philipsin oman maasi verkkosivuilta osoitteesta www.philips.com/TV.

# Käytön lopettaminen

# Vanhan tuotteen sekä vanhojen akkujen ja paristojen

#### hävittäminen

Tuotteesi on suunniteltu ja valmistettu laadukkaista materiaaleista ja komponenteista, jotka voidaan kierrättää ja käyttää uudelleen.

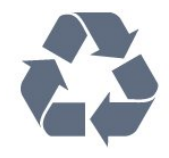

Tuotteeseen kiinnitetty yliviivatun roskakorin kuva tarkoittaa, että tuote kuuluu Euroopan parlamentin ja neuvoston direktiivin 2002/96/EY soveltamisalaan.

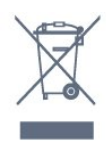

Tutustu paikalliseen sähkö- ja elektroniikkalaitteiden keräysjärjestelmään.

Toimi paikallisten sääntöjen mukaan äläkä hävitä vanhoja tuotteita tavallisen kotitalousjätteen mukana. Vanhan tuotteen asianmukainen hävittäminen auttaa ehkäisemään ympäristölle ja ihmisille mahdollisesti koituvia haittavaikutuksia.

Tuotteessa on akkuja tai paristoja, joita Euroopan parlamentin ja neuvoston direktiivi 2006/66/EY koskee.

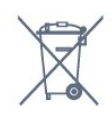

Tutustu paikallisiin paristojen keräystä koskeviin ohjeisiin, koska paristojen hävittäminen oikealla tavalla auttaa vähentämään ympäristölle ja ihmisille mahdollisesti koituvia haittavaikutuksia.

# 27.2

# Virta

Tuotteen tekniset tiedot voivat muuttua ilman erillistä ilmoitusta. Yksityiskohtaisempia tietoja tuotteesta on osoitteessa [www.philips.com/support](http://www.philips.com/support).

#### Virta

- Verkkovirta: 220–240 VAC +/-10 %
- Ympäristön lämpötila: 5–35 °C
- Virrankulutus valmiustilassa: <0,3 W
- Energiaa säästävät ominaisuudet: valosensori, ekotila,

kuvaruudun virrankatkaisu (radiota kuunneltaessa), automaattisen virrankatkaisun ajastin, Ekoasetukset-valikko.

Tyyppikilvessä oleva teholuokitus kuvaa laitteen virrankulutusta tavallisessa kotikäytössä (IEC 62087 Ed.2). Suluissa oleva suurin teholuokitus on sähköturvallisuutta varten (IEC 60065 Ed. 7.2).

# $\overline{273}$ Käyttöjärjestelmä

Android-käyttöjärjestelmä

4.2.2 Jelly Bean

#### 27.4

# Vastaanotto

- Antennituloliitäntä: 75 ohmia, koaksiaalinen (IEC75)
- Virittimen aaltoalueet: Hyperband, S-Channel, UHF, VHF
- DVB: DVB-T (maanpäällinen, antenni) COFDM 2K/8K, DVB-
- T2: vain TV-tyypeille '. . . T/12', DVB-C (kaapeli) QAM
- Analoginen videotoisto: SECAM, PAL
- Digitaalinen videotoisto: MPEG2 SD/HD (ISO/IEC 13818-2), MPEG4 SD/HD (ISO/IEC 14496-10)
- Digitaalinen äänentoisto (ISO/IEC 13818-3)
- Satelliittiantennituloliitäntä: 75 ohmia, F-tyyppi
- Tulotaajuusalue: 950–2150 MHz
- Tulotasoalue: 25–65 dBm
- DVB-S/S2 QPSK, symbolinopeus 2–45 Msymbolia, SCPC ja MCPC
- LNB: DiSEqC 1.0, tukee 1–4 LNB-taajuusmuunninta,

napaisuuden valinta 14/18V, taajuusalue 22 kHz, äänipursketila, LNB-taajuusmuuntimen virta enintään 300 mA

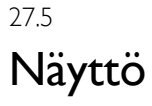

# <span id="page-112-0"></span>Tyyppi

#### Ruudun halkaisija

- 55PUS8809: 140 cm / 55 tuumaa
- 55PUS8909C: 140 cm / 55 tuumaa
- 55PUS9109: 140 cm / 55 tuumaa
- 65PUS9109: 165 cm / 65 tuumaa
- 65PUS9809: 165 cm / 65 tuumaa

#### Näytön tarkkuus

• 3840 x 2160p

# Tulotarkkuus

#### Videoformaatit

Tarkkuus — virkistystaajuus

- $480i 60 Hz$
- $480p 60 Hz$
- 576i 50 Hz
- 576p 50 Hz
- 720p 50 Hz, 60 Hz
- 1080i 50 Hz, 60 Hz
- 1080p 24 Hz, 25 Hz, 30 Hz
- 2160p 24 Hz, 25 Hz, 30 Hz, 50 Hz, 60 Hz

#### Tietokoneformaatit

Tarkkuudet (esimerkkejä)

- 640 x 480p 60 Hz
- $800 \times 600p 60Hz$
- $\cdot$  1024  $\times$  768p 60 Hz
- $1280 \times 768p 60$  Hz
- $1360 \times 765p 60$  Hz
- $1360 \times 768p 60$  Hz
- 1280 x 1024p 60 Hz
- $1920 \times 1080p 60 Hz$
- 3840 x 2160p 24 Hz, 25 Hz, 30 Hz, 50 Hz, 60 Hz

#### $\overline{276}$

# Mitat ja painot

### 9000-sarja

#### 55PUS9109

• ilman television jalustaa:

Leveys 1 227 mm - korkeus 698 mm - syvyys 54 mm - paino  $±20$  kg

• television jalustan kanssa:

Korkeus 753 mm - syvyys 220 mm - paino ±22 kg

#### 65PUS9109

• ilman television jalustaa:

Leveys 1 450 mm - korkeus 827 mm - syvyys 54 mm - paino  $±35$  kg

• television jalustan kanssa:

Korkeus 892 mm - syvyys 260 mm - paino ±37,5 kg

#### 65PUS9809

• ilman television jalustaa:

Leveys 1 495 mm - korkeus 839 mm - syvyys 80 mm - paino  $±35$  kg

• television jalustan kanssa:

Korkeus 904 mm - syvyys 271 mm - paino ±36 kg

Mitat on pyöristetty.

## $\overline{277}$ Liitännät

### Television sivu

- $\cdot$  2  $\times$  HDMI-tulo ARC HDMI 2.0
- $\bullet$  2  $\times$  USB 2.0
- 2 x Common Interface -paikka CI+/CAM

#### Television takaosa

- Audio In (DVI–HDMI): stereominiliitäntä 3,5 mm
- CVBS : Audio L/R, CVBS-tulo, RGB
- YPbPr: Y Pb Pr, Audio L/R
- Lähiverkko: RI45

#### Television alaosa

- HDMI 1 -tulo ARC HDMI 2.0 HDCP 2.2
- HDMI 2 -tulo ARC HDMI 2.0
- 1 USB 2.0
- Äänilähtö: optinen Toslink
- Kuulokkeet: stereominiliitäntä 3,5 mm
- Antenni (75 $Ω$ ), kaksi viritintä
- Satelliittiviritin 1
- Satelliittiviritin 2

# $\overline{278}$ Ääni

- 3D wOOx
- HD Stereo
- Lähtöteho (RMS): 30 W (xxPUS7909: 25 W)
- Dolby® Digital Plus
- DTS Premium Sound ™

#### $\overline{279}$

# Multimedia

#### Liitännät

- USB 2.0
- Ethernet LAN RI-45
- Wi-Fi 802.11b/g/n (kiinteä)

#### Tuetut USB-tiedostojärjestelmät

• FAT 16, FAT 32, NTFS

#### Tuetut mediapalvelimet

• Säiliöt : 3GP, AVCHD, AVI, DivX®, MPEG-PS, MPEG-TS,

MPEG-4, Matroska (MKV), Quicktime (MOV, M4V, M4A), Windows Media (ASF/WMV/WMA)

• Videokoodekit: DivX®, MPEG-1, MPEG-2, MPEG-4 Part 2, MPEG-4 Part 10 AVC (H264), VC-1, WMV9

• Äänikoodekit: AAC, HE-AAC (v1/v2), AMR-NB, Dolby Digital, Dolby Digital Plus, DTS Premium Sound™, MPEG-1/2/2.5 Layer I/II/III (sisältää MP3:n), WMA (v2–v9.2), WMA Pro (v9/v10)

• Tekstitys:

– Muodot: SAMI, SubRip (SRT), SubViewer (SUB), MicroDVD (TXT), mplayer2 (TXT), TMPlayer (TXT) – Merkistökoodaukset: UTF-8, Keski- ja Itä-Eurooppa (Windows-1250), kyrillinen (Windows-1251), kreikka (Windows-1253), turkki (Windows-1254), Länsi-Eurooppa (Windows-1252)

• Kuvakoodekit: JPEG, JPS, MPO

• Rajoitukset:

– Mediatiedoston suurin tuettu kokonaisbittinopeus on 30 Mbps.

– Mediatiedoston suurin tuettu videobittinopeus on 20 Mbps.

– MPEG-4 AVC (H.264) -muodon tuki on enintään High Profile @ L4.1.

– VC-1-muodon tuki on enintään Advanced Profile @ L3.

#### Wi-Fi Certified Miracast™

Tämä TV tukee WiDi 4.x -laitteita.

#### Tuettu mediapalvelinohjelmisto (DMS)

• Tietokone - Microsoft Windows XP, Vista tai Windows 7

– Voit käyttää mitä tahansa DLNA certified® -sertifioitua mediapalvelinohjelmistoa.

– Microsoft - Windows Media Player

• Mac OS X

– Voit käyttää mitä tahansa DLNA certified® -sertifioitua mediapalvelinohjelmistoa.

• Mobiililaitteet

– Philips TV Remote app - iOS, Android

Yhteensopivuus ja suorituskyky voivat vaihdella käytetyn mobiililaitteen ja ohjelmiston ominaisuuksien mukaan.

#### ESD-säädökset

Tämä laite täyttää ESD-laitteiden A-suorituskykyehdot. Jos laite ei palaudu tiedostojen jakamistilassa staattisen purkauksen vuoksi, käyttäjän toimia tarvitaan.

# Tuki

<span id="page-114-0"></span> $\overline{28}$ 

 $\frac{1}{281}$ 

# Rekisteröinti

Rekisteröimällä television saat lukuisia etuja, kuten täyden tuotetuen (mukaan lukien lataukset), tietoja uusista tuotteista, erikoistarjouksia ja -alennuksia ja mahdollisuuden voittaa palkintoja sekä osallistua uusiin julkaisuihin liittyviin kyselyihin.

Siirry osoitteeseen www.philips.com/welcome

# 28.2 Vianmääritys

# Kanavat

#### Asennuksen aikana ei löytynyt digitaalisia kanavia.

Tarkista teknisistä tiedoista, että televisiosi tukee DVB-T- tai DVB-C-kanavia.

Varmista, että kaikki kaapelit on kunnolla kiinnitetty ja että oikea verkko on valittuna.

#### Aiemmin asennettuja kanavia ei ole kanavaluettelossa

Tarkista, että oikea kanava on valittu.

## Yleistä

#### Televisio ei käynnisty.

• Irrota virtajohto pistorasiasta. Odota minuutti, ennen kuin liität sen uudelleen.

• Tarkista, että virtajohto on tukevasti kiinni.

#### Ritisevää/napsahtelevaa ääntä kytkettäessä tai katkaistaessa virta

Kun televisioon kytketään virta, siitä katkaistaan virta tai televisio siirretään valmiustilaan, sen rungosta kuuluu

ritisevää/napsahtelevaa ääntä. Ääni johtuu television rungon normaaleista koon muutoksista sen lämmetessä tai viiletessä. Tämä ei vaikuta laitteen suorituskykyyn.

#### Televisio ei reagoi kaukosäätimeen

TV:n käynnistyminen kestää jonkin aikaa. Tänä aikana TV ei reagoi kaukosäätimeen eikä television painikkeisiin. Tämä on normaalia.

Jos TV ei edelleenkään reagoi kaukosäätimeen, voit tarkistaa kaukosäätimen toimivuuden matkapuhelimen kameralla. Aseta puhelin kameratilaan ja suuntaa kaukosäädin kameran objektiiviin. Jos painat kaukosäätimen painikkeita ja huomaat, että infrapunavalo välkkyy kameran läpi katsottaessa, kaukosäädin toimii. Televisio on tarkistettava.

Jos et huomaa välkkymistä, kaukosäädin on ehkä rikki tai sen paristot ovat tyhjät.

Tämä kaukosäätimen tarkistuskeino ei koske kaukosäätimiä, jotka on yhdistetty televisioon langattomasti.

#### Philips-aloitusnäytön näyttämisen jälkeen televisio siirtyy takaisin valmiustilaan

Kun televisio on valmiustilassa, Philips-aloitusnäyttö tulee näkyviin, ja sitten televisio palaa valmiustilaan. Tämä on normaalia. Kun irrotat television virtalähteestä ja liität sen takaisin, näet käynnistysnäytön seuraavan käynnistyksen yhteydessä. Voit kytkeä television valmiustilasta toimintaan painamalla kaukosäätimen tai television virtapainiketta.

#### Valmiustilan merkkivalo vilkkuu

Irrota virtajohto pistorasiasta. Odota viisi minuuttia ja kytke virtajohto uudelleen pistorasiaan. Jos valo vilkkuu edelleen, ota yhteys Philipsin asiakastukeen.

### Kuva

#### Ei kuvaa / vääristynyt kuva

- Varmista, että antenni on liitetty televisioon kunnolla.
- Varmista, että näyttölähteeksi on valittu oikea laite.
- Varmista, että ulkoinen laite tai lähde on liitetty oikein.

#### Ääni kuuluu, mutta kuvaa ei näy

• Tarkista, että kuva-asetukset on määritetty oikein.

#### Huono antennivastaanotto

• Varmista, että antenni on liitetty televisioon kunnolla.

• Kaiuttimet, maadoittamattomat äänilaitteet, neonvalot, korkeat rakennukset ja muut suuret rakennelmat voivat vaikuttaa vastaanoton laatuun. Yritä parantaa vastaanoton laatua muuttamalla antennin suuntaa tai siirtämällä laitteita etäämmälle televisiosta.

• Jos vain yhden kanavan vastaanotto on huono, yritä hienosäätää kanavaa.

#### Huono kuva ulkoisesta laitteesta

- Varmista, että laite on liitetty oikein.
- Tarkista, että kuva-asetukset on määritetty oikein.

#### Kuva-asetukset muuttuvat jonkin ajan kuluttua

Varmista, että Paikka-asetuksena on Koti. Tässä tilassa voit muokata asetuksia ja tallentaa ne.

#### Kuvaruutuun tulee mainos

Varmista, että Paikka-asetuksena on Koti.

#### Kuva ei sovi kuvaruutuun

Vaihda käyttöön toinen kuvasuhde. Paina  $\blacksquare$ -painiketta.

#### Kuvaformaatti vaihtelee eri kanavien välillä

Valitse muu asetus kuin automaattinen kuvaformaatti.

#### Kuvan paikkaa on väärä

Joidenkin laitteiden kuvasignaalit eivät sovi kunnolla kuvaruutuun.

<span id="page-115-0"></span>Tarkista liitetyn laitteen lähtösignaali.

#### Tietokoneesta tuleva kuva on epävakaa

Tarkista, että tietokoneessa on käytössä tuettu tarkkuus ja virkistystaajuus.

# Ääni

#### Ei ääntä tai ääni on heikkolaatuinen

Jos televisio ei havaitse äänisignaalia, se vaihtaa äänilähdön automaattisesti pois käytöstä – kyse ei ole toimintahäiriöstä.

- Tarkista, että ääniasetukset on määritetty oikein.
- Tarkista, että kaikki kaapelit on liitetty kunnolla.
- Varmista, että ääniä ei ole mykistetty tai äänenvoimakkuus ole nollassa.

• Varmista, että television äänilähtö on liitetty kotiteatterijärjestelmän äänituloon.

Äänen pitäisi kuulua HTS-kaiuttimista.

• Jotkin laitteet vaativat, että otat HDMI-äänilähdön käyttöön manuaalisesti. Jos HDMI-ääni on jo käytössä, mutta ääntä ei kuulu, vaihda laitteen digitaalinen ääniformaatti muotoon PCM (Pulse Code Modulation). Katso lisäohjeita laitteen mukana tulleista ohjeista.

# Liitännät

#### HDMI

• Huomaa, että HDCP-tuki voi pidentää aikaa, joka televisiolta kuluu HDMI-laitteesta tulevan tiedon näyttämiseen.

• Jos televisio ei tunnista HDMI-laitetta eikä kuvaa näy, vaihda lähteeksi välillä toinen laite ja sitten taas HDMI-laite.

• Jos ääni katkeilee, tarkista, että HDMI-laitteen lähtöasetukset on määritetty oikein.

• Jos käytössä on HDMI-DVI-sovitin tai HDMI-DVI-kaapeli, tarkista, että lisä-äänikaapeli on liitetty AUDIO IN -liitäntään (vain miniliitäntä), jos kyseinen liitäntä on käytettävissä.

#### EasyLink ei toimi

• Varmista, että HDMI-laitteesi ovat HDMI-CEC-yhteensopivia. EasyLink-toiminnot ovat käytettävissä vain HDMI-CECyhteensopivissa laitteissa.

#### Äänenvoimakkuuden kuvaketta ei näy

• Kun televisioon on liitetty HDMI-CEC-äänilaite, tämä on normaalia.

#### USB-laitteessa olevat valokuvat, videot ja musiikkitiedostot eivät tule näkyviin

• Tarkista, että USB-muistilaite on asetettu Massamuistityyppiyhteensopivaksi laitteen oppaissa kuvatulla tavalla.

- Tarkista, että USB-muistilaite on yhteensopiva television kanssa.
- Tarkista, että televisio tukee ääni- ja kuvatiedostomuotoja.

#### USB-laitteessa olevien tiedostojen toisto on nykivää

• USB-muistilaitteen siirtotoiminto saattaa rajoittaa

tiedonsiirtonopeutta televisioon, mikä aiheuttaa toiston huonon

laadun.

# Valikkokieli on väärä

#### Valikkokieli on väärä

Vaihda kieli takaisin haluamaksesi kieleksi.

- 1 Paina **X**-painiketta.
- **2** Paina (vasen) -painiketta.
- **3** Paina 5 kertaa (alas) -painiketta.

**4 -** Paina 3 kertaa (oikea) -painiketta, valitse kielesi ja paina sitten OK-painiketta.

**5 -** Sulje valikko painamalla BACK -painiketta, tarvittaessa toistuvasti.

# 28.3 Käyttöopas

Tässä TV:ssä on ohje kuvaruudussa.

#### Ohjeen avaaminen

Avaa ohje heti painamalla -painiketta (sininen). Ohje avautuu lukuun, joka lähinnä liittyy tekemääsi toimenpiteeseen tai televisiossa valittuun asetukseen. Voit etsiä aiheita aakkosjärjestyksessä valitsemalla Avainsanat.

Jos haluat lukea ohjetta kirjan tapaan, valitse Kirja.

Sulje ohje, ennen kuin alat toimia ohjeen mukaisesti. Sulje ohje painamalla 
Sulje -väripainiketta.

Joitakin toimintoja, kuten teksti-TV:tä, käytettäessä väripainikkeilla käytetään kuitenkin erityistoimintoja, jolloin niitä ei voi käyttää ohjeen avaamiseen.

#### TV-ohje tablet-laitteessa, älypuhelimessa tai tietokoneessa

Voit ladata TV-ohjeen PDF-muodossa luettavaksi älypuhelimessa, tablet-laitteessa tai tietokoneessa. Voit myös tulostaa tarvittavat ohjesivut tietokoneesta.

Lataa Ohje (käyttöopas) osoitteesta [www.philips.com/support](http://www.philips.com/support).

MRVL\_20140918

MRVL\_20170427

#### 28.4

# Ohjeet verkossa

Jos sinulla on Philipsin televisioon liittyvä ongelma, voit kääntyä verkkotukemme puoleen. Tukipalvelussa voit valita käytetyn kielen ja syöttää palveluun tuotteesi mallinumeron.

#### Siirry osoitteeseen www.philips.com/support.

Tukisivustossa on maakohtainen puhelinnumero, johon voit soittaa, sekä vastauksia usein kysyttyihin kysymyksiin. Joissakin maissa voit keskustella verkossa yhteistyökumppanimme kanssa <span id="page-116-0"></span>ja esittää kysymyksiä suoraan tai sähköpostilla. Voit ladata television uuden ohjelmiston tai käyttöoppaan tietokoneellesi.

### 28.5

# Korjaaminen

Jos tarvitset tuki- tai korjauspalvelua, soita paikalliseen asiakaspalveluun. Puhelinnumero on television mukana toimitetussa oppaassa. Voit myös käydä sivustossamme osoitteessa www.philips.com/support

#### TV:n mallinumero ja sarjanumero

Sinulta saatetaan kysyä television malli- ja sarjanumeroa. Nämä numerot löytyvät pakkauksen tarrasta tai television takana tai pohjassa olevasta tyyppikilvestä.

#### A Varoitus

Älä yritä korjata televisiota itse. Muutoin seurauksena voi olla vakavia vammoja, television vahingoittuminen korjauskelvottomaksi tai takuun raukeaminen.

# <span id="page-117-0"></span>Turvallisuus ja hoito

#### $\overline{291}$

# **Turvallisuus**

# Tärkeää!

Tutustu kaikkiin turvallisuusohjeisiin ennen television käyttämistä. Takuu raukeaa, jos mahdolliset vahingot johtuvat ohjeiden laiminlyömisestä.

## Sähköiskun tai tulipalon vaara

• Älä altista TV:tä sateelle tai vedelle. Älä aseta nestettä sisältäviä astioita, kuten maljakoita, TV:n lähelle.

Jos nesteitä kaatuu TV:n päälle tai sisään, irrota TV heti verkkopistorasiasta.

Ota yhteyttä Philipsin asiakastukeen television tarkastamista varten ennen sen käyttöä.

• Älä altista televisiota, kaukosäädintä tai paristoja kuumuudelle. Älä laita niitä palavien kynttilöiden, tulen tai muiden lämmönlähteiden lähelle tai suoraan auringonvaloon.

• Älä koskaan laita esineitä ilmastointiaukkoihin tai muihin TV:n aukkoihin.

• Älä laita painavia esineitä virtajohdon päälle.

• Älä kohdista pistokkeisiin liikaa painoa. Löystyneet pistokkeet saattavat aiheuttaa valokaaria tai tulipalon. Varmista, ettei virtajohto kiristy televisiota käännettäessä.

• Irrota TV verkkovirrasta irrottamalla television virtajohto. Irrota virtajohto aina vetämällä pistokkeesta, ei johdosta. Varmista, että virtajohdon pistoke on helposti irrotettavissa ja pistorasia on kätevässä paikassa.

# Vammautumisen tai television vaurioitumisen vaara

• Älä nosta tai kanna yksin yli 25 kiloa painavaa televisiota.

• Jos asennat television jalustalle, käytä vain mukana toimitettua jalustaa. Kiinnitä jalusta hyvin televisioon.

Aseta televisio tasaiselle alustalle, joka kestää television ja jalustan painon.

• Jos kiinnität television seinälle, varmista, että seinäteline kestää television painon. TP Vision ei vastaa virheellisestä

seinäkiinnityksestä, jonka seurauksena tapahtuu onnettomuus tai vahinko.

• Tuotteessa on lasisia osia. Käsittele tuotetta varovasti, jotta ei synny vammoja tai vaurioita.

#### Television vaurioitumisen vaara!

Ennen kuin liität TV:n pistorasiaan, varmista, että virran jännite vastaa TV:n takapaneeliin painettua arvoa. Älä liitä televisiota

pistorasiaan, jos jännite ei ole sama.

### Lasten vammautumisen vaara

Voit estää TV:n kaatumisen ja lasten loukkaantumisen noudattamalla seuraavia ohjeita:

- Älä koskaan aseta TV:tä tasolle, jonka päällä on liina tai muuta materiaalia, joka voidaan vetää pois.
- Varmista, että mikään TV:n osa ei ole tason reunan ulkopuolella.

• Älä koskaan sijoita TV:tä korkeiden huonekalujen (kuten kirjahyllyn) päälle kiinnittämättä sekä huonekalua että TV:tä seinään tai sopivaan tukeen.

• Kerro lapsille vaaroista, joita saattaa aiheutua, jos he kiipeävät huonekalujen päälle ulottuakseen televisioon.

#### Paristot ovat nieltyinä vaarallisia!

Kaukosäätimessä saattaa olla nappiparistot, jotka ovat nieltyinä vaarallisia. Pidä aina paristot poissa pikkulasten ulottuvilta.

### Ylikuumenemisen vaara

Älä koskaan sijoita televisiota ahtaaseen tilaan. Jätä television ympärille vähintään 10 cm tilaa, jotta ilma pääsee kiertämään. Varmista, että verhot tai muut esineet eivät peitä television ilmastointiaukkoja.

# Ukonilmat

Irrota TV:n pistoke pistorasiasta ja antenni liitännästään ukkosmyrskyn ajaksi.

Älä koske televisioon, sen virtajohtoon tai antennikaapeliin ukkosmyrskyn aikana.

## Kuulovaurion vaara

Vältä kuulokkeiden käyttöä suurilla äänenvoimakkuuksilla tai pitkiä aikoja.

# Alhaiset lämpötilat

Jos televisiota kuljetetaan alle 5 °C:n lämpötilassa, pura televisio pakkauksestaan ja odota, kunnes laitteen lämpötila on sama kuin huoneen lämpötila, ennen kuin liität television verkkovirtaan.

## <span id="page-118-0"></span>Kosteus

Joskus harvoin vähäistä veden tiivistymistä saattaa esiintyä (joissakin malleissa) television näytön sisäpinnalla lämpötilan ja ilmankosteuden mukaan. Voit estää tämän pitämällä television poissa suorasta auringonpaisteesta, kuumuudesta tai runsaasta kosteudesta. Jos kosteutta tiivistyy televisioon, se häviää itsestään, kun televisio on ollut käynnissä muutamia tunteja. Tiivistynyt kosteus ei vahingoita televisiota eikä aiheuta toimintahäiriöitä.

#### $79.2$

# Kuvaruudun hoitaminen

- Älä kosketa, paina, hankaa tai iske näyttöä millään esineellä.
- Irrota television verkkojohto ennen puhdistusta.

• Puhdista TV ja sen kehys pyyhkimällä ne kevyesti pehmeällä, kostealla liinalla. Vältä koskemasta Ambilight LED -valoihin television takaosassa. Älä koskaan käytä alkoholia, kemikaaleja tai kodin yleispuhdistusaineita laitteen puhdistamiseen.

• Pyyhi vesipisarat pois mahdollisimman nopeasti, jotta kuvaruutu ei vahingoitu eivätkä värit haalene.

• Vältä liikkumattomia kuvia. Liikkumattomilla kuvilla tarkoitetaan kuvia, jotka jäävät ruutuun pitkäksi aikaa. Liikkumattomia kuvia ovat näyttövalikot, mustat palkit, kellonaikanäytöt jne. Jos käytät liikkumattomia kuvia, vähennä näytön kontrastia ja kirkkautta, jotta näyttö ei vahingoittuisi.

# <span id="page-119-0"></span>Käyttöehdot, tekijänoikeudet ja käyttöoikeudet

### $\frac{1}{30.1}$

# Käyttöehdot - TV

2014 © TP Vision Europe B.V. Kaikki oikeudet pidätetään.

Tämän tuotteen julkaisija on TP Vision Europe B.V. tai jokin sen tytäryhtiöistä, jota tästä eteenpäin kutsutaan nimellä TP Vision, joka on tuotteen valmistaja. TP Vision on takuunantaja sille televisiolle, jonka pakkaukseen tämä kirjanen on sisällytetty. Philips ja Philipsin kilpimerkki ovat Koninklijke Philips N.V:n rekisteröityjä tavaramerkkejä.

Teknisiä tietoja saatetaan muuttaa ilman ennakkoilmoitusta. Tavaramerkit ovat Koninklijke Philips N.V:n tai omistajiensa omaisuutta. TP Vision pidättää oikeuden muuttaa tuotetta milloin tahansa vanhoja tarvikkeita muuttamatta.

Television pakkaukseen sisällytetyn painetun materiaalin sekä television muistiin tallennetun tai Philipsin verkkosivustosta ladattavan käyttöoppaan katsotaan sisältävän tarvittavat tiedot järjestelmän asianmukaiseen käyttöön.

Tätä käyttöopasta pidetään riittävänä järjestelmän tarkoitettua käyttöä varten. Jos tuotetta tai sen yksittäisiä moduuleja tai toimintoja käytetään johonkin muuhun kuin tässä määritettyyn tarkoitukseen, niiden kelpoisuudesta ja soveltuvuudesta on pyydettävä vahvistus. TP Vision Europe B.V. takaa, että itse materiaali ei riko mitään yhdysvaltalaista patenttia. Mihinkään muuhun nimenomaiseen tai oletettuun takuuseen ei viitata. TP Vision Europe B.V. ei vastaa asiakirjan sisältöön liittyvistä virheistä tai asiakirjan sisällöstä johtuvista ongelmista. Philipsille ilmoitetuista virheistä ilmoitetaan ja ne julkaistaan Philipsin tukisivustossa mahdollisimman pian. Takuuehdot Loukkaantumisen, television vaurioitumisen tai takuun mitätöitymisen vaara! Älä koskaan yritä korjata televisiota itse. Käytä televisiota ja lisälaitteita vain valmistajan tarkoittamalla tavalla. Television takaseinään painettu varoitusmerkki varoittaa sähköiskun vaarasta. Älä irrota television koteloa. Huolto- ja korjausasioissa ota aina yhteys Philipsin asiakaspalveluun. Takuu raukeaa, jos käyttäjä suorittaa minkä tahansa tässä käyttöoppaassa kielletyn toiminnon tai tekee sellaisia säätöjä tai asennuksia, joiden suorittamista ei suositella tai hyväksytä käyttöoppaassa. Kuvapisteiden ominaisuudet Tässä LCD/LEDtuotteessa on suuri määrä värillisiä kuvapisteitä. Vaikka tehollisten kuvapisteiden osuus on vähintään 99,999 %, mustia pisteitä tai kirkkaita valopisteitä (punaisia, vihreitä tai sinisiä) voi näkyä jatkuvasti näytössä. Tämä johtuu näytön rakenteesta (joka noudattaa alan yleisiä standardeja), eikä kyseessä ole toimintahäiriö. CE-vaatimustenmukaisuus Tämä laite on direktiivien 2006/95/EY (pienjännite), 2004/108/EY (EMC) ja

2011/65/EU (ROHS) oleellisten vaatimusten ja muiden ehtojen mukainen. EMF-standardin vaatimustenmukaisuus TP Vision Europe B.V. valmistaa ja myy kuluttajille monia tuotteita, jotka lähettävät ja vastaanottavat sähkömagneettisia signaaleja, kuten mitkä tahansa muutkin elektroniset laitteet. Yhtenä Philipsin pääperiaatteena on varmistaa tuotteiden turvallisuus kaikin tavoin sekä noudattaa kaikkia lakisääteisiä vaatimuksia ja tuotteen valmistusajankohtana voimassa olevia sähkömagneettista yhteensopivuutta (EMF) koskevia standardeja. Philips on sitoutunut kehittämään, tuottamaan ja markkinoimaan tuotteita, joista ei ole haittaa terveydelle. TP Vision vakuuttaa, että jos sen tuotteita käsitellään oikein asianmukaisessa käytössä, niiden käyttö on nykyisten tutkimustulosten perusteella turvallista. Philipsillä on aktiivinen rooli kansainvälisten EMF- ja turvallisuusstandardien kehittämisessä, joten se pystyy ennakoimaan standardien kehitystä ja soveltamaan näitä tietoja tuotteisiinsa jo aikaisessa vaiheessa.

#### $\overline{302}$

# Tekijänoikeudet ja käyttöoikeudet

**HDMI** 

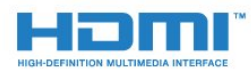

#### **HDMI®**

Termit HDMI ja HDMI High-Definition Multimedia Interface sekä HDMI Logo ovat HDMI Licensing LLC:n tavaramerkkejä tai rekisteröityjä tavaramerkkejä Yhdysvalloissa ja muissa maissa.

# Dolby

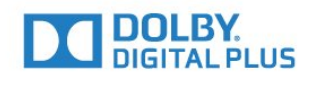

#### Dolby®

Valmistettu Dolby Laboratoriesin luvalla. Dolby ja kaksois-Dsymboli ovat Dolby Laboratoriesin tavaramerkkejä.

### DTS Premium Sound ™

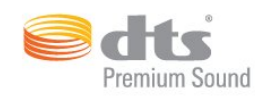

#### DTS Premium Sound ™

DTS-patentit: katso http://patents.dts.com. DTS Licensing Limited on antanut luvan valmistukseen. DTS, symboli sekä DTS ja symboli yhdessä ovat rekisteröityjä tavaramerkkejä. DTS 2.0 Channel on DTS, Inc:n tavaramerkki. © DTS, Inc. Kaikki oikeudet pidätetään.

### Skype

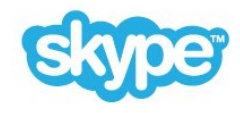

#### Skype™

© 2014 Skype ja/tai Microsoft. Skype-nimi, siihen liittyvät tavaramerkit ja logot sekä S-logo ovat Skypen tai siihen liittyvien tahojen tavaramerkkejä.

Skype on Skypen tai siihen liittyvien yritysten tavaramerkki. Vaikka tämä tuote on testattu ja se vastaa äänen- ja videokuvan osalta laatuvaatimuksiamme, tuotetta eivät suosittele Skype, Skype Communications S.a.r.l. tai niihin liittyvät yritykset.

#### Java

Java ja kaikki Java-pohjaiset tavaramerkit ovat Oraclen ja/tai sen tytäryhtiöiden rekisteröityjä tavaramerkkejä Yhdysvalloissa ja/tai muissa maissa.

### Microsoft

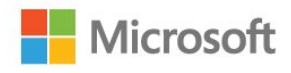

Windows Media

Windows Media on Microsoft Corporationin tavaramerkki tai rekisteröity tavaramerkki Yhdysvalloissa ja/tai muissa maissa.

#### Microsoft PlayReady

Sisällönomistajat suojaavat immateriaaliomaisuuttaan ja esimerkiksi tekijänoikeuksien alaista sisältöä Microsoftin PlayReady™-sisällönkäyttötekniikalla.

Tässä laitteessa käytetään PlayReady-suojattua ja/tai WMDRMsuojattua sisältöä PlayReady-tekniikan avulla. Jos laite ei pysty kunnolla rajoittamaan sisällön käyttöä, sisällön omistajat voivat vaatia Microsoftia kumoamaan laitteen mahdollisuuden käyttää PlayReady-suojattua sisältöä. Kumoamisen ei pitäisi vaikuttaa suojaamattomaan sisältöön tai muiden käyttötekniikoiden suojaamaan sisältöön. Sisällön omistajat voivat vaatia sinua päivittämään PlayReadyn, jotta voit käyttää heidän sisältöään. Jos et päivitä, et voi käyttää sisältöä, joka vaatii päivityksen.

# Wi-Fi Alliance

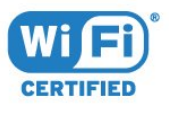

Wi-Fi®, Wi-Fi CERTIFIED -logo ja Wi-Fi-logo ovat Wi-Fi Alliancen rekisteröityjä tavaramerkkejä. Wi-Fi CERTIFIED Miracast™ ja Miracast™ ovat Wi-Fi Alliancen tavaramerkkejä.

## MHEG-ohjelmisto

MHEG-ohjelmiston tekijänoikeudet omistaa S&T CLIENT SYSTEMS LIMITED ("omistaja"). MHEG-ohjelmisto ("ohjelmisto") kuuluu tähän televisioon ("tämä tuote"), ja sen avulla voi käyttää interaktiivisen television toimintoja. Ohjelmistoa saa käyttää ainoastaan tässä tuotteessa.

### Muut tavaramerkit

Kaikki muut rekisteröidyt tai rekisteröimättömät tavaramerkit ovat omistajiensa omaisuutta.

# Hakemisto

#### 3

[3D](#page-48-0) *49* [3D, 2D–3D-muunto](#page-50-0) *51* [3D, katseleminen](#page-50-0) *51* [3D, lasit PTA509](#page-48-0) *49* [3D, lasit PTA519](#page-49-0) *50* [3D, optimaalinen katselu](#page-50-0) *51* [3D, terveysvaroitus](#page-51-0) *52* [3D-taustavalon kontrasti](#page-71-0) *72* [3D-toisto](#page-48-0) *49*

#### A

[Alkuperäinen kieli](#page-44-0) *45* [Aloitusvalikko](#page-32-0) *33* [Aloitusvalikko, haku](#page-32-0) *33* [Aloitusvalikko, yleiskatsaus](#page-32-0) *33* [Ambilight+hue](#page-77-0) *78* [Ambilight, asetukset](#page-77-0) *78* [Ambilight, Lounge light](#page-79-0) *80* [Ambilight, Lounge light+hue](#page-79-0) *80* [Ambilight, päälle tai pois](#page-76-0) *77* [Ambilight, seinän väri](#page-78-0) *79* [Ambilight, TV:n sammutus](#page-78-0) *79* [Ambilight-television sijoittelu](#page-5-0)  *6* [Ambilight-tyyli](#page-76-0) *77* [Android OS, versio](#page-111-0) *112* [Antenniliitäntä](#page-6-0)  *7* [Antenniliitäntää koskevia vinkkejä](#page-10-0) *11* [Asennus, antenni/kaapeli](#page-82-0) *83* [Autom. äänenvoimakkuus](#page-75-0) *76* [Autom.kanavapäivitys](#page-82-0) *83* [Automaattinen sammutus](#page-23-0) *24* [Automaattinen Surround 3D](#page-74-0) *75* [Avoimen lähdekoodin ohjelmisto](#page-89-0) *90*

#### Ä

[Äänen ja videon synkronointi](#page-14-0) *15* [Äänen kieli](#page-44-0) *45* [Äänen pika-asetus](#page-73-0) *74* [Ääni, ongelmat](#page-115-0) *116* [Äänikuvaus](#page-81-0) *82* [Äänilähdön poikkeama](#page-15-0) *16* [Äänilähdön tasoitus](#page-15-0) *16* [Äänilähdön viive](#page-14-0) *15* [Äänilähtö - optinen, vinkkejä](#page-11-0) *12* [Äänilähtömuoto](#page-15-0) *16* [Ääniohjaus](#page-26-0) *27* [Ääniohjaus](#page-81-0) *82* [Äänityyli](#page-74-0) *75*

#### B

[Basso](#page-74-0) *75* [Blu-ray, liittäminen](#page-15-0) *16*

#### C

[CA-moduuli \(Conditional Access Module\).](#page-12-0) *13* [Catch up TV](#page-38-0) *39* [Chrome™](#page-34-0) *35* [CI+](#page-12-0) *13* [CI-moduulipaikka](#page-12-0) *13*

#### D

[Digisovitin, liittäminen](#page-13-0) *14* [Digitaalinen teksti-TV](#page-42-0) *43* [Diskantti](#page-74-0) *75* [DMR, Digital Media Renderer](#page-8-0)  *9* [DVB \(Digital Video Broadcasting\)](#page-84-0) *85* [DVD-laite](#page-15-0) *16* [DVI, liittäminen](#page-10-0) *11* [DVI-liitäntä](#page-11-0) *12*

#### E

[EasyLink](#page-11-0) *12* [EasyLink HDMI-CEC](#page-10-0) *11* [EasyLink, yhteys](#page-10-0) *11* [EasyLink-asetukset](#page-12-0) *13* [Eco-asetukset](#page-80-0) *81* [Elokuvan vuokraaminen](#page-37-0) *38* [ESD](#page-112-0) *113* [Etäisyyden mukainen terävyys](#page-73-0) *74* [Euroopan unionin energiamerkintä](#page-111-0) *112* [Evästeet, tyhjentäminen](#page-9-0) *10* [Evästeet, tyhjentäminen](#page-35-0) *36*

#### G

[Gamma](#page-72-0) *73* [Google Chrome™](#page-34-0) *35*

### H

[Haku](#page-32-0) *33* [HbbTV](#page-44-0) *45* [HDCP, kopiointisuojaus](#page-10-0) *11* [HDMI ARC](#page-10-0) *11* [HDMI CEC](#page-11-0) *12* [HDMI Ultra HD](#page-10-0) *11* [Heikkonäköinen](#page-80-0) *81* [Hiiri, liittäminen](#page-18-0) *19*

#### I

[Ikäluokitus](#page-40-0) *41* [Ilmoitukset](#page-110-0) *111* [Ilmoitukset](#page-32-0) *33* [Incredible Surround -ääni](#page-74-0) *75* [Infrapunatunnistin](#page-28-0) *29* [Internet-selain](#page-34-0) *35* [Internetmuisti, tyhjennys](#page-8-0)  *9* [ISF®-kalibrointi](#page-71-0) *72* [ITV](#page-44-0) *45*

## J

[Jaa tämä…](#page-68-0) *69*

#### K

[Kaiuttimet, langattomat](#page-75-0) *76* [Kamera](#page-30-0) *31* [Kamera, liittäminen](#page-18-0) *19* [Kanava](#page-39-0) *40* [Kanava, antenni/kaapeliasennus](#page-82-0) *83* [Kanava, asentaminen uudelleen](#page-83-0) *84* [Kanava, asetukset](#page-41-0) *42* [Kanava, automaattinen kanavapäivitys](#page-82-0) *83* [Kanava, haku](#page-41-0) *42* [Kanava, lukitseminen](#page-40-0) *41* [Kanava, manuaalinen kanavapäivitys](#page-82-0) *83* [Kanava, nimeäminen uudelleen](#page-40-0) *41* [Kanava, ongelmat](#page-114-0) *115* [Kanava, satelliittien asentaminen](#page-85-0) *86* [Kanava, siirtäminen](#page-40-0) *41* [Kanava, uusi](#page-41-0) *42* [Kanava, vaihtaminen](#page-39-0) *40* [Kanavalogot](#page-80-0) *81* [Kanavaluettelo](#page-39-0) *40* [Kanavaluettelo, avaaminen](#page-39-0) *40* [Kanavaluettelo, ryhmät](#page-39-0) *40* [Kanavaluettelo, suosikit](#page-40-0) *41* [Kanavaluettelo, tietoja](#page-39-0) *40* [Kanavaluettelon kopiointi](#page-83-0) *84* [Kanavan asetukset](#page-41-0) *42* [Kanavapäivitysviesti](#page-82-0) *83* [Kanavat, katso kahta kanavaa](#page-52-0) *53* [Kanavien järjestyksen muuttaminen](#page-40-0) *41* [Katseluetäisyys](#page-5-0)  *6* [Kaukosäädin, azerty](#page-27-0) *28* [Kaukosäädin, erikoismerkit ja symbolit](#page-27-0) *28* [Kaukosäädin, isot kirjaimet](#page-27-0) *28* [Kaukosäädin, mikrofoni](#page-26-0) *27* [Kaukosäädin, näppäimistö](#page-27-0) *28* [Kaukosäädin, osoitin](#page-25-0) *26* [Kaukosäädin, painikkeiden esittely](#page-24-0) *25* [Kaukosäädin, pariliitos](#page-28-0) *29* [Kaukosäädin, qwerty](#page-27-0) *28* [Kaukosäädin, qwerty ja azerty](#page-26-0) *27* [Kaukosäädin, qwerty ja kyrillinen](#page-27-0) *28* [Kaukosäätimen yhdistäminen pariliitoksella](#page-28-0) *29* [Kauppa-sijainnissa](#page-73-0) *74* [Kauppa-sijainti](#page-73-0) *74* [Käynnistys ja sammutus](#page-22-0) *23* [Käytön lopettaminen](#page-111-0) *112* [Käytettävyys](#page-80-0) *81* [Käytettävyys, ääniohjaus](#page-81-0) *82* [Käytettävyys, kuulorajoitteiset](#page-81-0) *82* [Käyttöehdot, sovellukset](#page-36-0) *37* [Käyttöehdot, TV](#page-119-0) *120* [Käyttöopas](#page-115-0) *116* [Kello](#page-79-0) *80* [Kieli, alkuperäinen](#page-44-0) *45* [Kieli, äänen](#page-44-0) *45* [Kieli, valikot ja viestit](#page-44-0) *45* [Kiinteä verkko](#page-7-0)  *8* [Kirkas ääni](#page-75-0) *76* [Kirkkaus](#page-72-0) *73* [Kirkkaus, Philips-logo](#page-22-0) *23* [Kohinanvaimennus](#page-72-0) *73* [Koko näyttö](#page-42-0) *43* [Kontrasti](#page-71-0) *72* [Kontrasti, gamma](#page-72-0) *73* [Kontrasti, kirkkaus](#page-72-0) *73* [Kontrasti, kontrastitila](#page-71-0) *72* [Kontrasti, Perfect Contrast](#page-72-0) *73* [Kontrasti, valoanturi](#page-72-0) *73* [Kontrasti, videokontrasti](#page-72-0) *73* [Korjaaminen](#page-116-0) *117* [Kotiteatterijärjestelmä, äänenvoimakkuus](#page-15-0) *16* [Kotiteatterijärjestelmä, ääni](#page-76-0) *77* [Kotiteatterijärjestelmä, liittäminen](#page-14-0) *15*

[Kotiteatterijärjestelmä, monikanava](#page-15-0) *16* [Kotiteatterijärjestelmä, ongelmat](#page-15-0) *16* [Kuluttajapalvelu](#page-116-0) *117* [Kuulemisvaikeus](#page-81-0) *82* [Kuulokevoimakkuus](#page-74-0) *75* [Kuulokkeet](#page-20-0) *21* [Kuulorajoitteinen](#page-80-0) *81* [Kuva kuvassa \(PIP\) -toiminto](#page-52-0) *53* [Kuva, ongelmat](#page-114-0) *115* [Kuva, siirto](#page-42-0) *43* [Kuva, taustavalon kontrasti](#page-71-0) *72* [Kuva, terävyys](#page-71-0) *72* [Kuva, venytys](#page-42-0) *43* [Kuvamuoto](#page-42-0) *43* [Kuvan pika-asetus](#page-73-0) *74* [Kuvaruudun hoitaminen](#page-118-0) *119* [Kuvatyyli](#page-70-0) *71*

#### $\mathbf{L}$

[Laitteen kuvake](#page-47-0) *48* [Langaton äänentoisto](#page-75-0) *76* [Langaton verkko](#page-7-0)  *8* [Langattomat kaiuttimet, liittäminen](#page-21-0) *22* [Langattomat kaiuttimet, tietoja](#page-75-0) *76* [Langattomat kaiuttimet, valinta](#page-75-0) *76* [Lapsilukon PIN-koodi](#page-79-0) *80* [Lähteet](#page-47-0) *48* [Liike, Clear LCD](#page-73-0) *74* [Liike, Perfect Natural Motion](#page-73-0) *74* [Liikeohjaus](#page-30-0) *31* [Liikeohjaus, kamera](#page-30-0) *31* [Liitännät, luettelo](#page-47-0) *48* [Liitäntäopas](#page-10-0) *11* [Liittäminen, DVD-soitin](#page-15-0) *16* [Lisä-ääni](#page-81-0) *82* [Lounge light](#page-79-0) *80*

#### M

[Manuaalinen asennus](#page-85-0) *86* [Media](#page-55-0) *56* [Mediatiedostot, mobiililaitteesta](#page-55-0) *56* [Mediatiedostot, tietokoneesta tai NAS-laitteesta](#page-55-0) *56* [Mediatiedostot, USB-asemasta](#page-55-0) *56* [Miracast™](#page-55-0) *56* [Miracast™, ottaminen käyttöön](#page-55-0) *56* [Mitat ja painot](#page-112-0) *113* [MPEG artifact -vähentyminen](#page-72-0) *73* [Multi Room](#page-66-0) *67* [Multi Room, käyttäminen](#page-66-0) *67* [Multi View](#page-52-0) *53* [Musiikki, toisto](#page-57-0) *58* [Mustat palkit](#page-42-0) *43*

#### N

[Näkövammaiset](#page-81-0) *82* [Näppäimistö, liitäntä](#page-17-0) *18* [Näppäimistön syöttötavat](#page-35-0) *36* [Nyt TV:ssä](#page-33-0) *34* [Nyt TV:ssä, käyttö](#page-33-0) *34*

#### O

[Ohje](#page-115-0) *116* [Ohjeet kuvaruudussa](#page-115-0) *116* [Ohjelmat, suositukset](#page-33-0) *34* [Ohjelmisto, päivitys](#page-89-0) *90*

[Ominaisuuksia esittelevä mainos](#page-73-0) *74* [Ongelmat](#page-114-0) *115* [Osoitin](#page-25-0) *26* [Osoitin, käyttäminen](#page-25-0) *26* [Osoitin, nopeus](#page-25-0) *26* [Osoitin, poistaminen käytöstä](#page-26-0) *27* [Osoitin, tietoja](#page-25-0) *26* [Ota yhteyttä Philipsiin](#page-116-0) *117*

#### P

[Paristot, kaukosäädin](#page-28-0) *29* [Pelaaminen](#page-53-0) *54* [Pelaaminen jaetussa näytössä](#page-54-0) *55* [Pelaaminen, jaetun näytön peli](#page-54-0) *55* [Peli tai tietokone, asetus](#page-70-0) *71* [Pelien pelaaminen](#page-53-0) *54* [Pelikonsoli, liittäminen](#page-16-0) *17* [Peliohjain, liittäminen](#page-16-0) *17* [Pelit, optimaaliset asetukset](#page-53-0) *54* [Perfect Natural Motion](#page-73-0) *74* [Perusvalikko](#page-22-0) *23* [Philips hue](#page-77-0) *78* [Philips TV Remote App](#page-69-0) *70* [Philips-logo, kirkkaus](#page-22-0) *23* [PhotoFrame™-kehys](#page-35-0) *36* [Pika-asetukset](#page-70-0) *71* [Pikauusinta](#page-58-0) *59* [PIN-koodi](#page-79-0) *80* [Punainen painike](#page-44-0) *45*

#### R

[Radiokanavat](#page-39-0) *40* [Rekisteröi tuotteesi](#page-114-0) *115*

#### S

[Sammutuksen ajastin](#page-23-0) *24* [Satelliitti, automaattinen kanavapäivitys](#page-86-0) *87* [Satelliitti, kanavapaketit](#page-86-0) *87* [Satelliitti, manuaalinen kanavapäivitys](#page-87-0) *88* [Satelliitti, Multi-Dwelling-Unit](#page-85-0) *86* [Satelliitti, satelliitin lisääminen](#page-87-0) *88* [Satelliitti, satelliitin poistaminen](#page-87-0) *88* [Satelliitti, Unicable](#page-86-0) *87* [Satelliittiantenni, yhdistäminen](#page-6-0)  *7* [Satelliittien CA-moduulit](#page-86-0) *87* [Satelliittikanavien asentaminen](#page-85-0) *86* [Satelliittivastaanotin, liittäminen](#page-14-0) *15* [SCART-liitäntä, vinkkejä](#page-11-0) *12* [Selkeä LCD-näyttö](#page-73-0) *74* [Shop-demot](#page-73-0) *74* [Sijainti](#page-73-0) *74* [SimplyShare \(tietokone tai NAS-laite\)](#page-55-0) *56* [Skype, automaattinen sisäänkirjautuminen](#page-64-0) *65* [Skype, äänipuhelu](#page-63-0) *64* [Skype, ääniviestit](#page-64-0) *65* [Skype, kamerakulma](#page-65-0) *66* [Skype, käyttöehdot](#page-64-0) *65* [Skype, kontaktit](#page-62-0) *63* [Skype, Microsoft-tili](#page-61-0) *62* [Skype, näköpuhelu](#page-63-0) *64* [Skype, puhelimiin soittaminen](#page-63-0) *64* [Skype, puhelun vastaanottaminen](#page-63-0) *64* [Skype, saldo](#page-64-0) *65* [Skype, sisäänkirjautuminen](#page-61-0) *62* [Skype, takaisin televisioon](#page-65-0) *66*

[Skype, tietosuojakäytäntö](#page-64-0) *65* [Skype, uloskirjautuminen](#page-65-0) *66* [Skype, uusi tili](#page-61-0) *62* [Skype, vaatimukset](#page-61-0) *62* [Skype, valikko](#page-62-0) *63* [Skype, vastaamattomat puhelut](#page-63-0) *64* [Skype-kamera](#page-61-0) *62* [Skype™, tietoja](#page-61-0) *62* [Smart Card, CA-moduuli](#page-12-0) *13* [Sovellukset](#page-34-0) *35* [Sovellukset, lukitseminen](#page-35-0) *36* [Sovellus, käytettävissä oleva muisti](#page-35-0) *36* [Sovellusten hallinta](#page-35-0) *36* [Sovellustilit](#page-35-0) *36* [Sovita näyttöön](#page-42-0) *43* [Suosikkikanavaluettelo](#page-40-0) *41* [Surround-ääni](#page-74-0) *75*

#### T

[Taajuusaskeleen koko](#page-84-0) *85* [Taajuushaku](#page-84-0) *85* [Tallenne, katselu](#page-60-0) *61* [Tallennus, TV-oppaan tiedot](#page-45-0) *46* [Tallentaminen, tallenneluettelo](#page-59-0) *60* [Tallentaminen, tallennuksen ajastaminen](#page-59-0) *60* [Tallentaminen, tallentaminen heti](#page-59-0) *60* [Tallentaminen, vaatimukset](#page-59-0) *60* [Taustavalon kontrasti](#page-71-0) *72* [Tehdasasetukset](#page-83-0) *84* [Teksti](#page-42-0) *43* [Teksti-tv](#page-42-0) *43* [Tekstitys](#page-43-0) *44* [Television asentaminen uudelleen](#page-83-0) *84* [Television kieli](#page-44-0) *45* [Television painikkeet](#page-22-0) *23* [Television tai paristojen hävittäminen](#page-111-0) *112* [Terävyys](#page-71-0) *72* [Terävyys, MPEG artifact -vähentyminen](#page-72-0) *73* [Terävyys, Ultra Resolution](#page-72-0) *73* [Terävyys/kohinanvaimennus](#page-72-0) *73* [Tietokone, liittäminen](#page-19-0) *20* [Toisto](#page-58-0) *59* [Toistoformaatit](#page-112-0) *113* [Tuetut mediapalvelimet](#page-112-0) *113* [Tuki, verkossa](#page-115-0) *116* [Tulotarkkuus](#page-111-0) *112* [Turvallisuusohjeet](#page-117-0) *118* [TV Remote App](#page-69-0) *70* [TV-asennus](#page-83-0) *84* [TV-kaiuttimet](#page-76-0) *77* [TV-opas](#page-45-0) *46* [TV-opas, muistutus](#page-46-0) *47* [TV-opas, tiedot](#page-45-0) *46* [TV:n katseleminen](#page-39-0) *40* [TV:n sijoittelu](#page-76-0) *77* [TV:n verkkonimi](#page-8-0)  *9* [Tyhjennä internetmuisti](#page-35-0) *36*

#### U

[Ultra HD, yhteys](#page-10-0) *11* [Uniajastin](#page-22-0) *23* [Unicable](#page-86-0) *87* [USB Flash -asema, liittäminen](#page-18-0) *19* [USB-hiiri](#page-18-0) *19* [USB-kiintolevy, asentaminen](#page-17-0) *18*

[USB-kiintolevy, levytila](#page-17-0) *18* [USB-näppäimistö](#page-17-0) *18*

#### V

[Valikoiden kieli](#page-44-0) *45* [Valmiustila](#page-22-0) *23* [Valoanturi](#page-72-0) *73* [Valokuvat, katselu](#page-57-0) *58* [Vanhempien luokittelu](#page-40-0) *41* [Vastaanottolaatu](#page-85-0) *86* [Vastaanottotesti](#page-85-0) *86* [Väri](#page-70-0) *71* [Väri, värien parannus](#page-71-0) *72* [Väri, värilämpötila](#page-71-0) *72* [Verkko, asetukset](#page-8-0) *9* [Verkko, asetusten tarkasteleminen](#page-8-0) *9* [Verkko, DHCP](#page-7-0) *8* [Verkko, kiinteä](#page-7-0) *8* [Verkko, kiinteä IP-osoite](#page-8-0) *9* [Verkko, langaton](#page-7-0) *8* [Verkko, ongelmat](#page-7-0) *8* [Verkko, salasana](#page-7-0) *8* [Verkko, TV:n verkkonimi](#page-9-0) *10* [Verkko, tyhjennä internetmuisti](#page-9-0) *10* [Verkko, Wi-Fi Smart Screen](#page-8-0) *9* [Verkko, yhdistäminen](#page-7-0) *8* [Verkko-TV](#page-38-0) *39* [Verkkoasennus](#page-7-0) *8* [Verkkotuki](#page-115-0) *116* [Verkon taajuus](#page-84-0) *85* [Verkon taajuustila](#page-84-0) *85* [Vianmääritys](#page-114-0) *115* [Video on Demand](#page-37-0) *38* [Videokaupat](#page-37-0) *38* [Videot, toistaminen](#page-56-0) *57* [Videot, valokuvat ja musiikki](#page-55-0) *56* [Videovalinta](#page-41-0) *42* [Vinkkejä HDMI-liitännästä](#page-10-0) *11* [Virran kytkeminen](#page-22-0) *23* [Virrankulutuksen tarkistaminen](#page-80-0) *81* [Virtaliitäntä](#page-5-0) *6* [Vuorovaikutteinen TV, mitä tarvitset](#page-44-0) *45* [Vuorovaikutteinen TV, tietoja](#page-44-0) *45*

#### W

[Wi-Fi](#page-7-0) *8* [Wi-Fi Certified Miracast™](#page-55-0) *56* [Wi-Fi Smart Screen](#page-8-0) *9* [Widgetit](#page-35-0) *36* [Widgetit](#page-34-0) *35* [WoWLAN](#page-8-0) *9* [WPS \(Wi-Fi Protected Setup\) -standardi](#page-7-0) *8* [WPS-PIN-koodi](#page-7-0) *8*

#### Y

[YPbPr-liitäntä, vinkkejä](#page-11-0) *12*

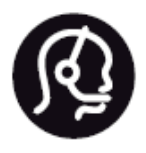

# Contact information

**Argentina** 0800 444 7749 Buenos Aires 0810 444 7782

**België / Belgique** 070 700 035 (0,15€/min.)

**Bosna i Hercegovina** 033 941 251 (Lokalni poziv)

**Brazil** 0800 701 0245 Sao Paulo 2938 0245

**Бълария** 02 4916 273 (Национален номер)

**Česká republika** 228880895 (Místní tarif)

**Danmark** 3525 8314

**Deutchland** 0180 501 04 69 (0,14€/Min.)

**Ελλάδα** 2111983028 (Εθνική κλήση)

**España** 902 88 10 83 (0,10€ + 0,08€/min.)

**Estonia** 6683061 (Kohalikud kõned)

**France** 01 57 32 40 50 (local)

**Hrvatska** 01 777 66 01 (Lokalni poziv) **Italia** 0245 28 70 14 (chiamata nazionale)

**Ireland** 0818 210 140 (national call)

**Northern Ireland** 0844 338 04 88 (5p/min BT landline)

**Kaзaкcтaн** 8 10 800 2000 00 04 (free)

**Latvia** 6616 3263 (Vietējais tarifs)

**Lithuania** 8 5 214 0293 (Vietinais tarifais)

**Luxembourg / Luxemburg** 2487 1100 (Nationale Ruf / appel national)

**Magyarország** 06 1 700 8151 (Belföldi hívás)

**Nederland** 0900 202 08 71 (0,10€/min.)

**Norge** 22 97 19 14

**Österreich** 0820 40 11 33 (0,145€/Min.)

**Polska** 22 397 15 04 (Połączenie lokalne)

**Portugal** 707 78 02 25 (0,12€/min. - Móvel 0,30€/min.)

**Romānä** 031 6300042 (Tarif local)

**Россия** 8-800-22 00004 (бесплатно)

**Suisse / Schweiz / Svizzera** 0848 000 291 (0,081 CHF/Min.)

**Србија** 011 321 6840 (Lokalni poziv)

**Slovakia** 2 332 154 93 (Vnútroštátny hovor)

**Slovenija** 1 888 83 12 (Lokalni klic)

**Suomi** 09 88 62 50 40

> **Sverige** 08 5792 9096 (lokalsamtal)

**ประเทศไทย (Thailand)** 02 652 7650

**Türkiye** 444 8 445

**United Kingdom** 0844 338 04 88 (5p/min BT landline)

**Україна** 0-800-500-480 (безкоштовно)

www.philips.com/support

Non-contractual images / Images non contractuelles / Außervertragliche Bilder

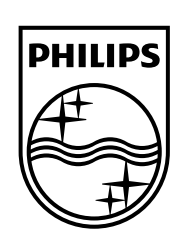

Specifications are subject to change without notice. Philips and the Philips' shield emblem are registered trademarks of Koninklijke Philips N.V. and are used under license from Koninklijke Philips Electronics N.V. All registered and unregistered trademarks are property of their respective owners. 2014 © TP Vision Europe B.V. All rights reserved.

www.philips.com